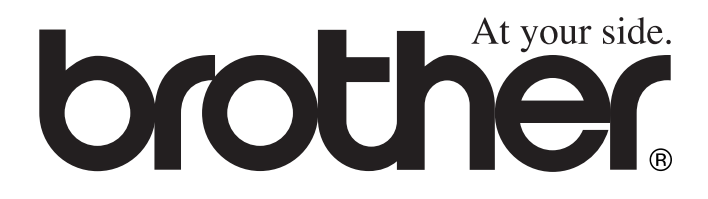

# DCP-8020 DCP-8025D **BRUKSANVISNING**

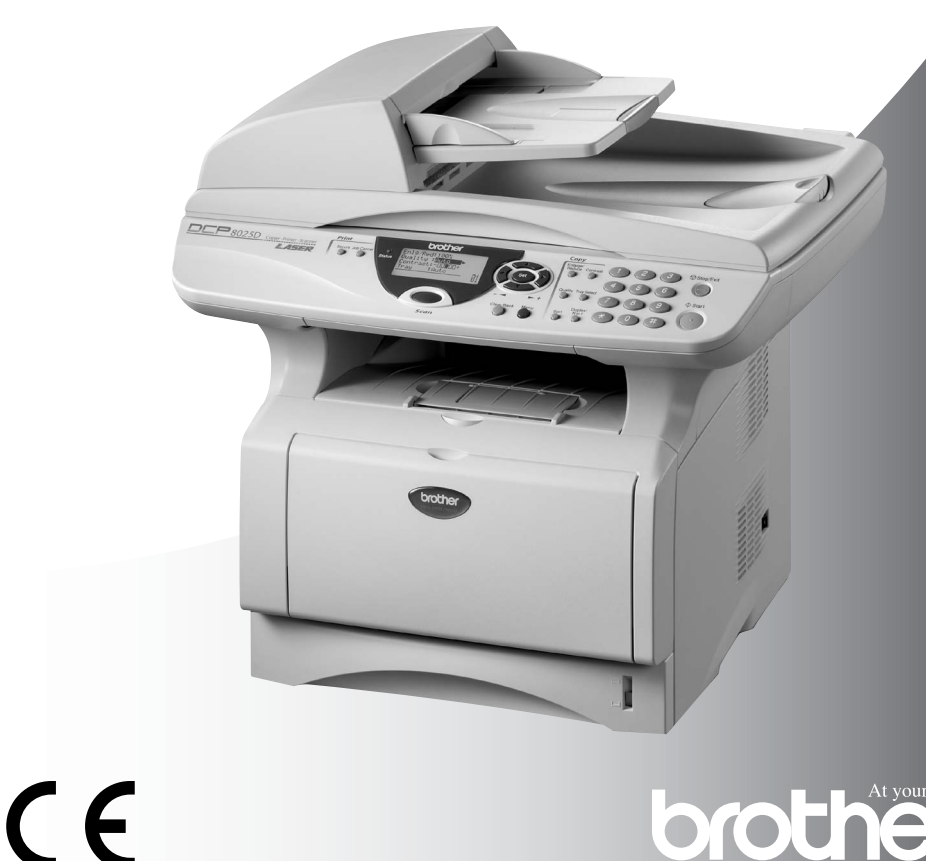

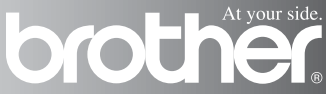

# brother

#### "EC" Declaration of Conformity

Manufacturer Brother Industries, Ltd. 15-1. Naeshiro-cho. Mizuho-ku. Nagova 467-8561. Japan

Plant Brother Corporation (Asia) Ltd... Brother Buii Nan Ling Factory. Gold Garden Ind., Nan Ling Village. Buii, Rong Gang, Shenzhen, China

Plant Brother Industries U.K. Ltd., Vauxhall Industrial Estate. Ruabon, Wrexham LL14 6HA, United Kingdom

Herewith declare that: Products description : Laser Printer Model Name : DCP-8020, DCP-8025D

are in conformity with provisions of the Directives applied : Low Voltage Directive 73/23/EEC (as amended by 93/68/EEC) and the Electromagnetic Compatibility Directive 89/336/EEC (as amended by 91/263/EEC and 92/31/EEC and 93/68/EEC).

Standards applied : Harmonized:

Safety: EN60950:2000

 $\therefore$  EN55022:1998 Class B **EMC** EN55024:1998  $EN61000-3-2:1995+A1:1998+A2:1998$ EN61000-3-3:1995

Year in which CE marking was First affixed : 2003

 $\cdot$ 

Issued by

: 16th January, 2003

Date Place

: Nagoya, Japan

: Brother Industries, Ltd.

Signature

Jakaslii maeda

Takashi Maeda Manager **Quality Audit Group** Quality Management Dept. Information & Document Company

#### Försäkran om överensstämmelse med EU:s direktiv R & TTE

Tillverkare Brother Industries, Ltd. 15-1, Naeshiro-cho, Mizuho-ku, Nagoya 467-8561, Japan

**Anläggning** Brother Industries (Johor) Sdn. Bhd., PT Factory PTD57028, Jalan Lambak, Taman Johor, Johor Bahru, Malaysia

Försäkrar härmed att:

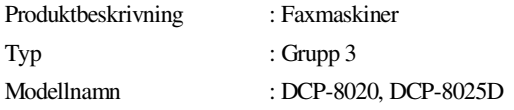

Överensstämmer med bestämmelser i direktiv R & TTE (1999/5/EC) och följande standarder:

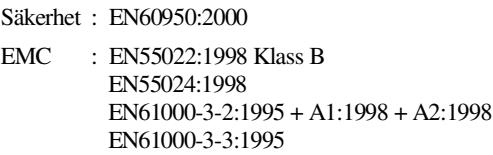

Ursprungligt år för CE-märkning: 2003

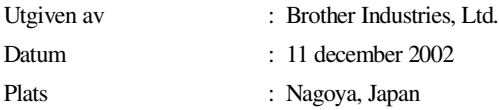

## **Säkerhetsföreskrifter**

## **Säkert bruk av maskinen**

Spara de här säkerhetsföreskrifterna för framtida bruk.

## **VARNING**

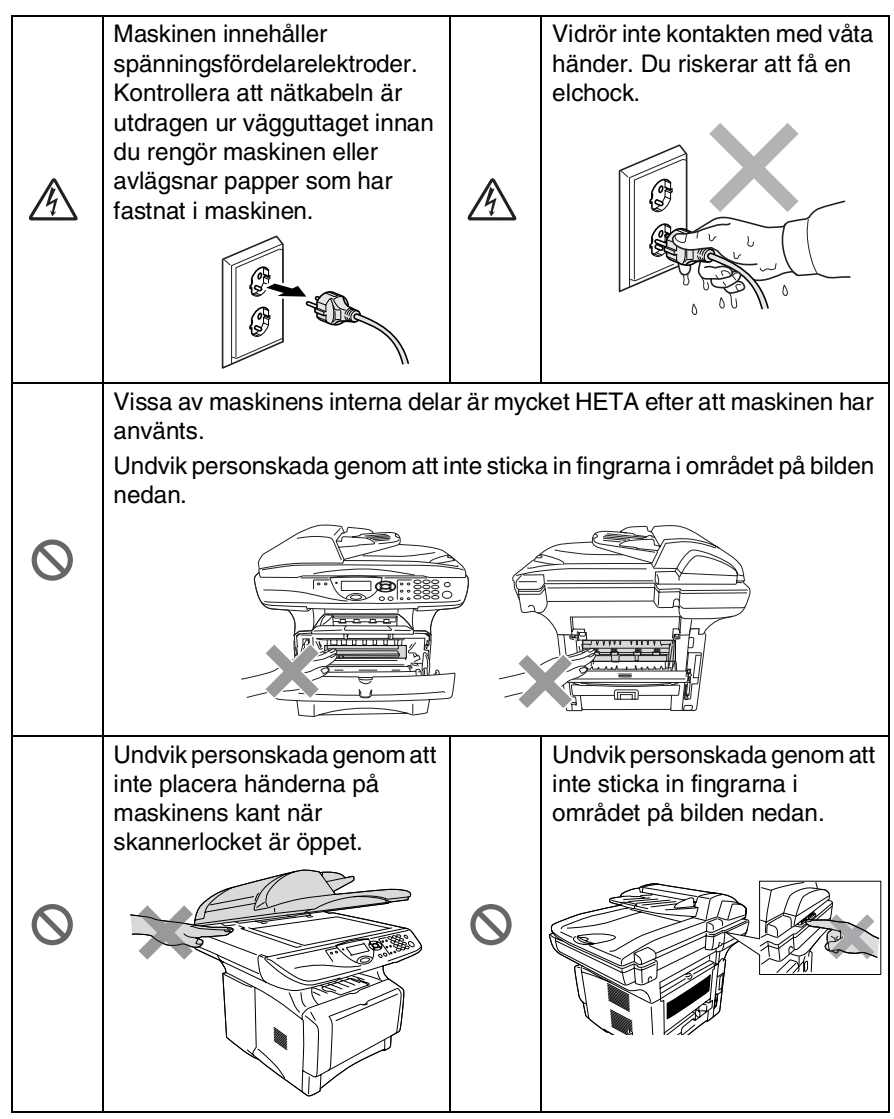

Undvik personskada genom att inte sticka in fingrarna i området på bilden nedan.

## **VARNING**

**C** 

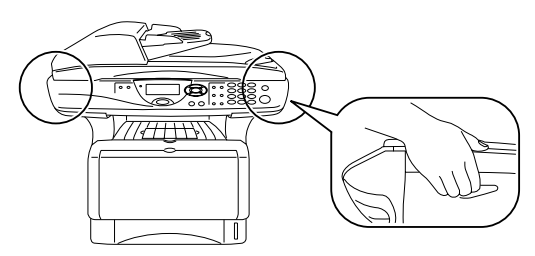

- Bär maskinen i sidohandtagen som sitter under skannern. Bär INTE maskinen med händerna under den.
- Installera utrustning som är försedd med nätkabel nära ett lättåtkomligt uttag.
- Använd inte den här produkten i närheten av apparater som innehåller vatten, i en fuktig källare eller nära en swimmingpool.
- Du löper en begränsad risk att drabbas av en elchock.

### **Försiktig**

■ Blixtnedslag och spänningssprång kan skada den här produkten! Vi rekommenderar att du använder ett spänningsskydd på nätet eller kopplar bort den här produkten under åskväder.

## **Så här väljer du en lämplig plats**

Placera maskinen på en plan och stadig yta som inte vibrerar eller utsätts för andra typer av stötar, till exempel ett skrivbord. Placera maskinen nära ett vanligt eluttag (jordat). Välj en plats där temperaturen ligger på mellan 10° och 32,5°C.

### **Försiktig**

- Placera inte maskinen nära värmeelement, luftkonditioneringsutrustning, vatten, kemikalier eller kylskåp.
- Utsätt inte maskinen för direkt solljus, stark värme, fukt eller damm.
- Anslut inte maskinen till eluttag som kontrolleras av väggbrytare eller automatisk timer.
- Ett strömavbrott kan radera all information i maskinens minne.
- Anslut inte maskinen till eluttag som förser andra större apparater eller liknande utrustning med ström, eftersom detta kan leda till strömavbrott.
- Undvik störande källor som högtalare eller basenheter för trådlösa telefoner.

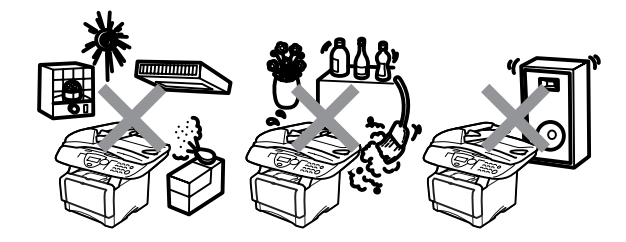

## **Innehållsförteckning**

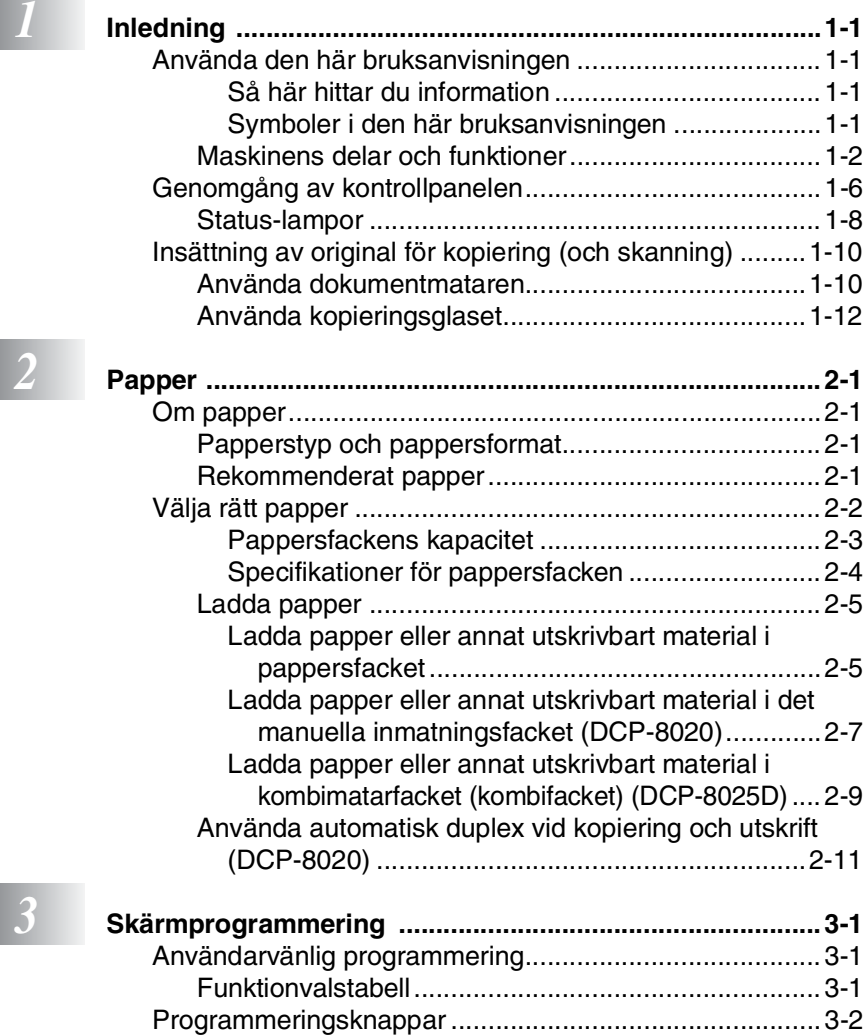

[Knappfunktionstabell ......................................................3-11](#page-47-0)

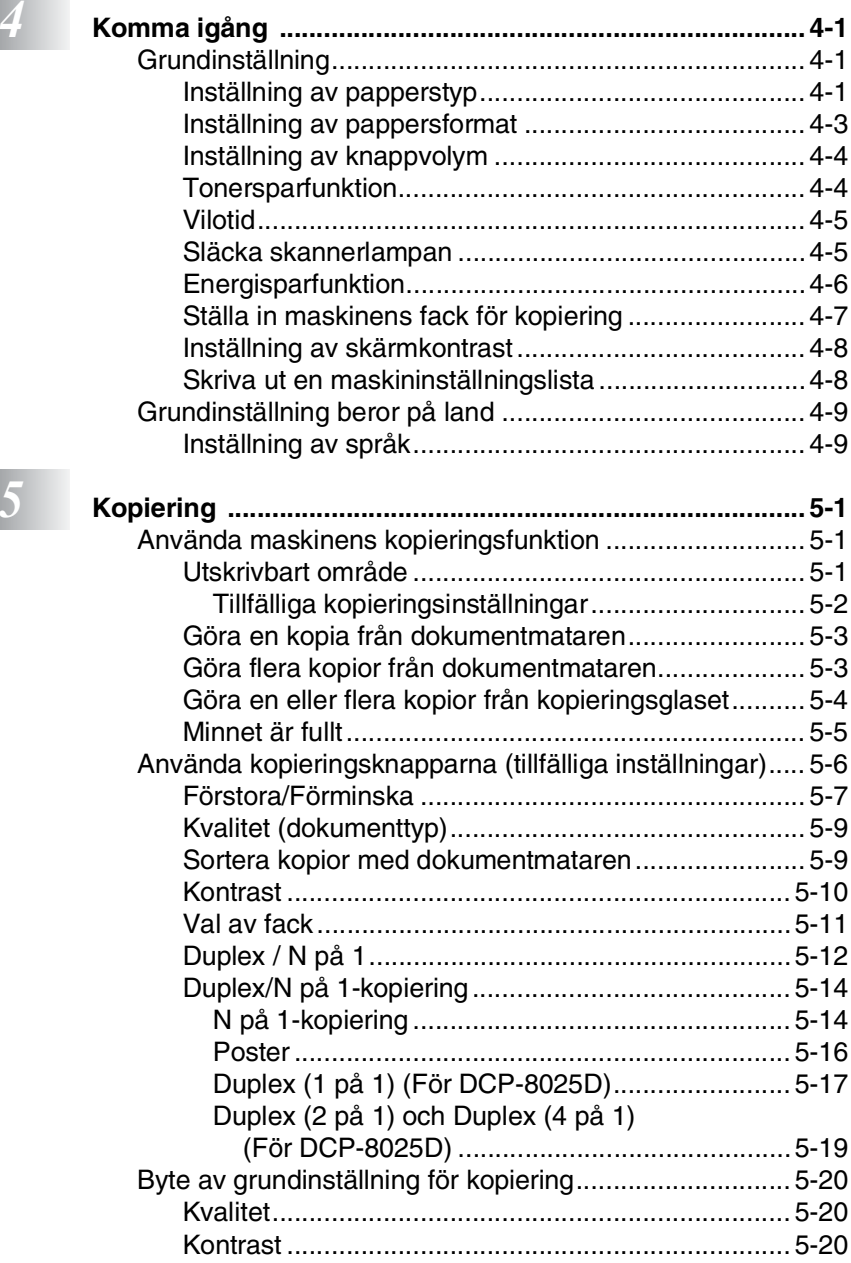

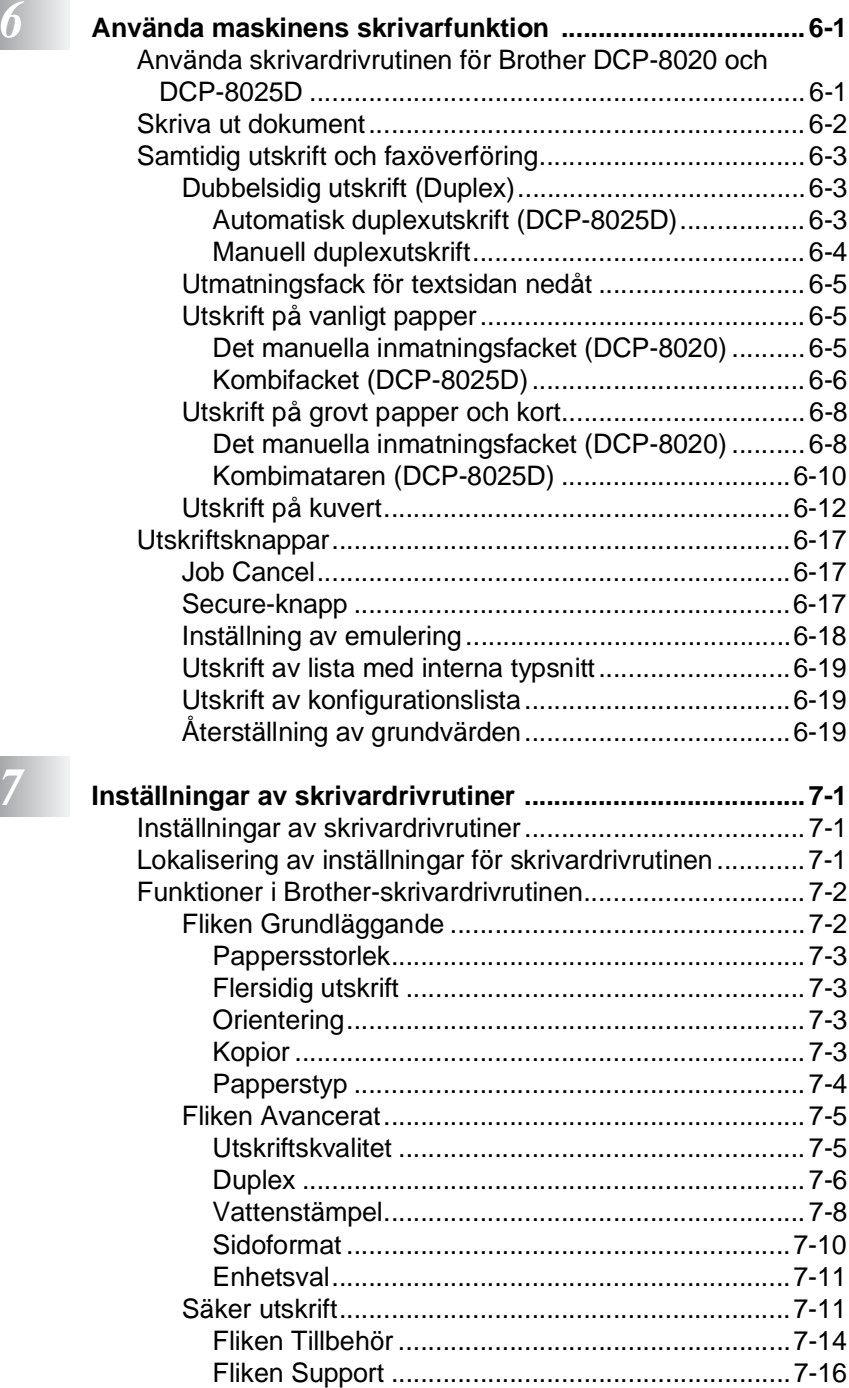

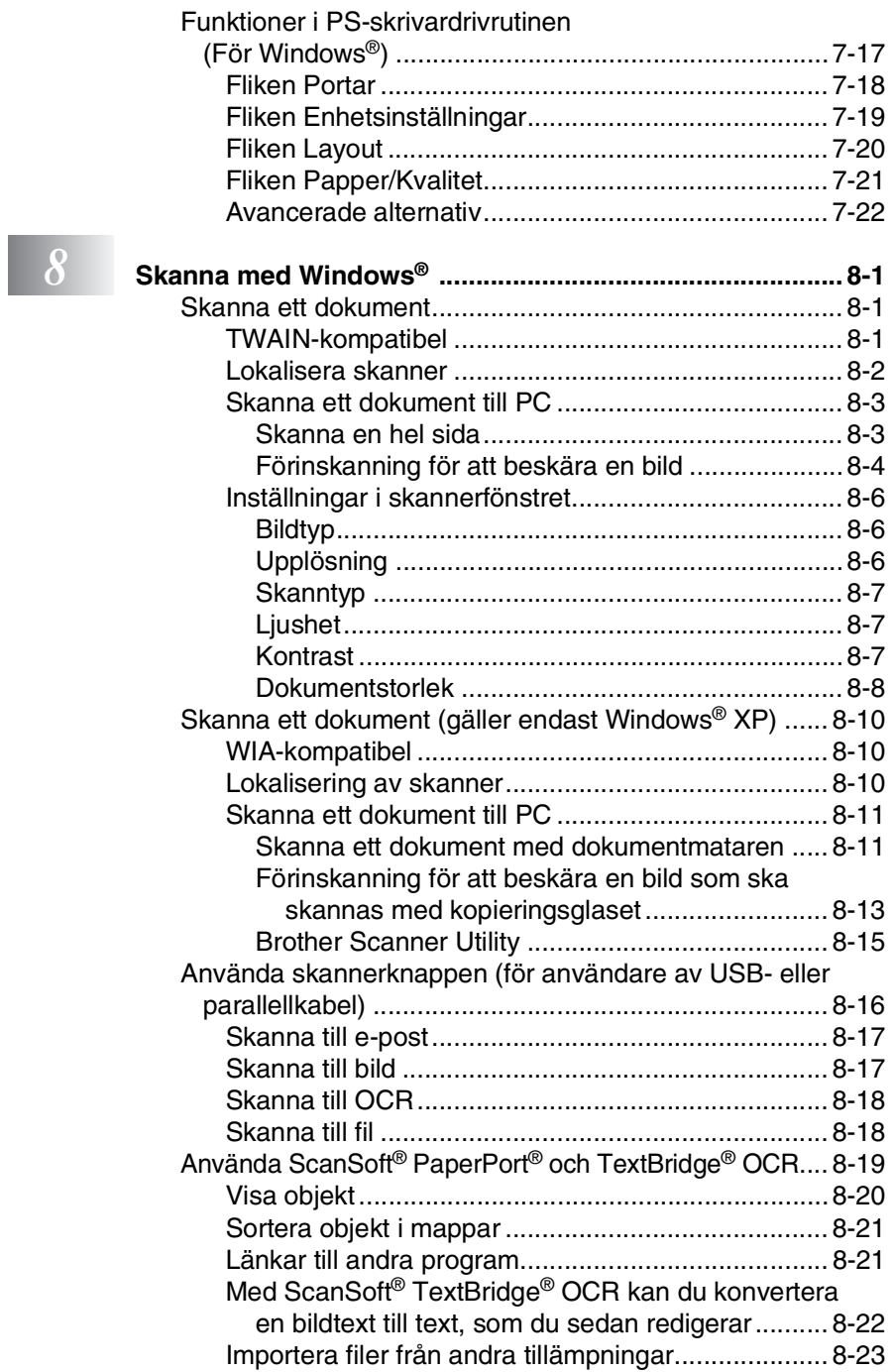

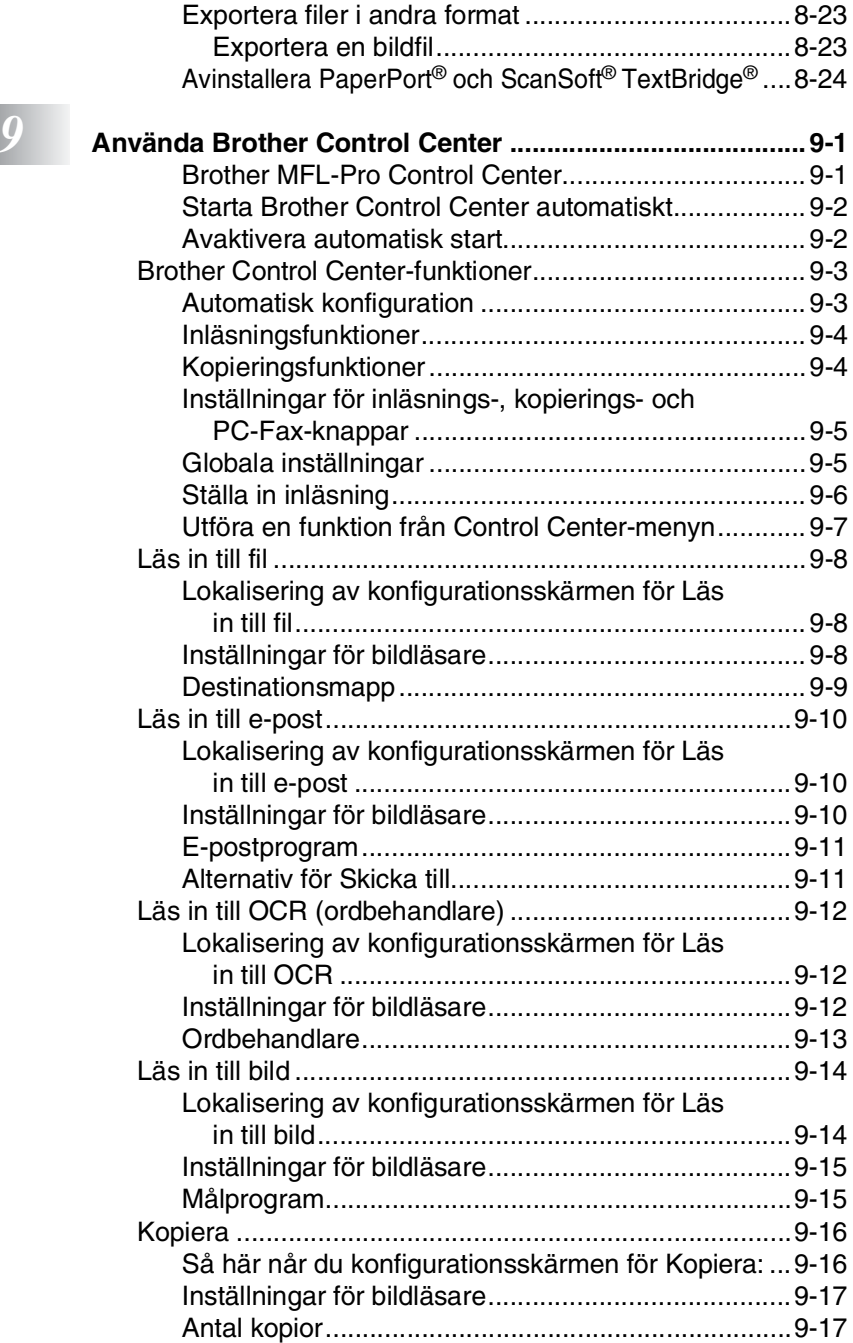

## *10* **[Använda Windows®-baserade Brother SmartUI Control](#page-159-0)**

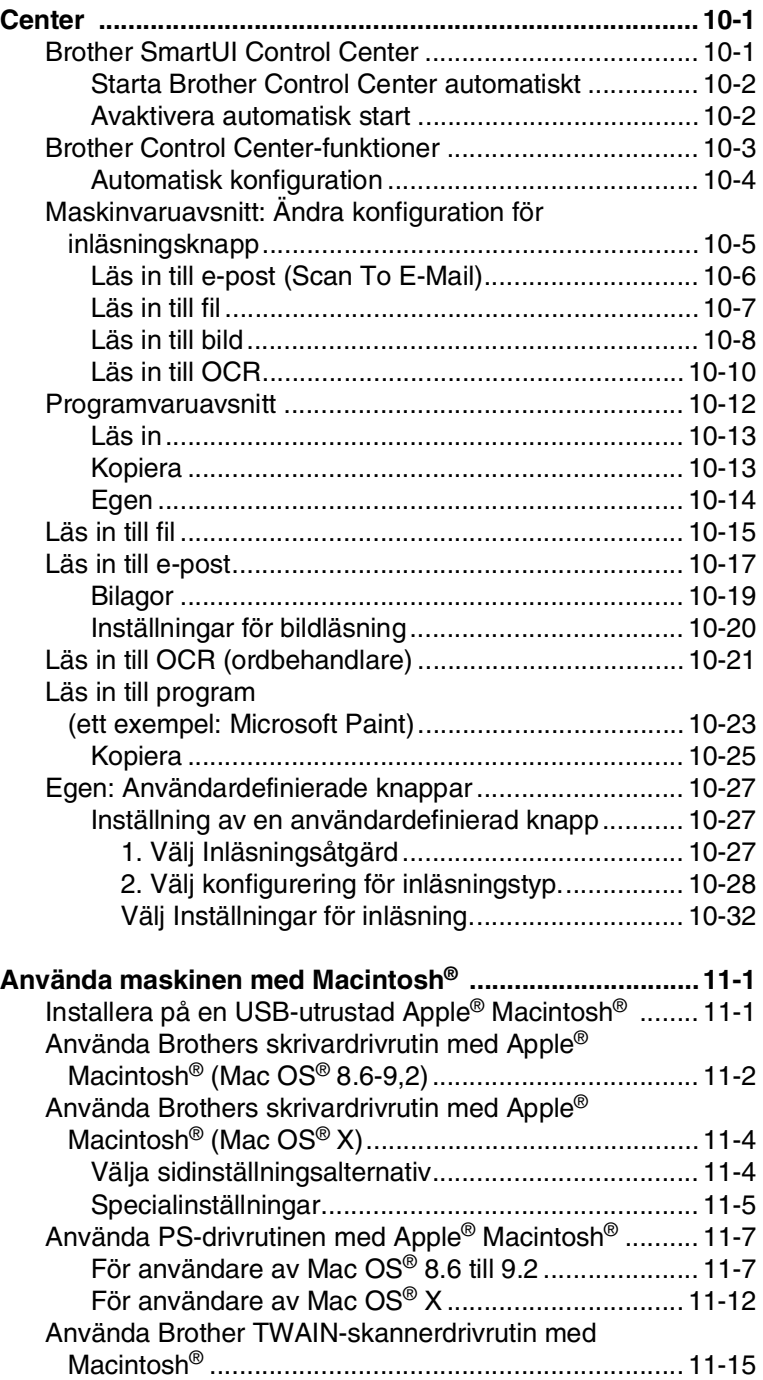

## *11* **[Använda maskinen med Macintosh® ...............................11-1](#page-191-0)**

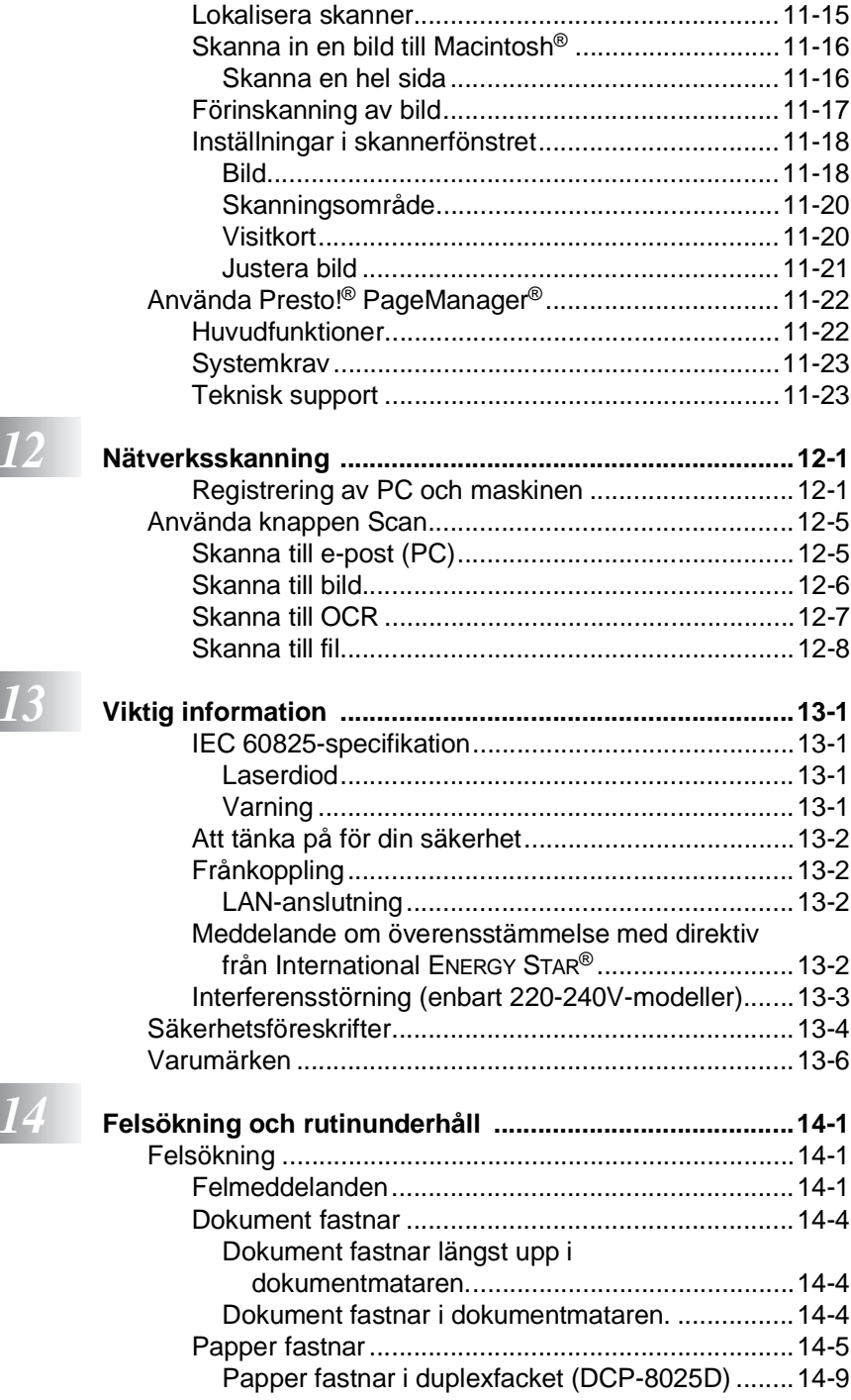

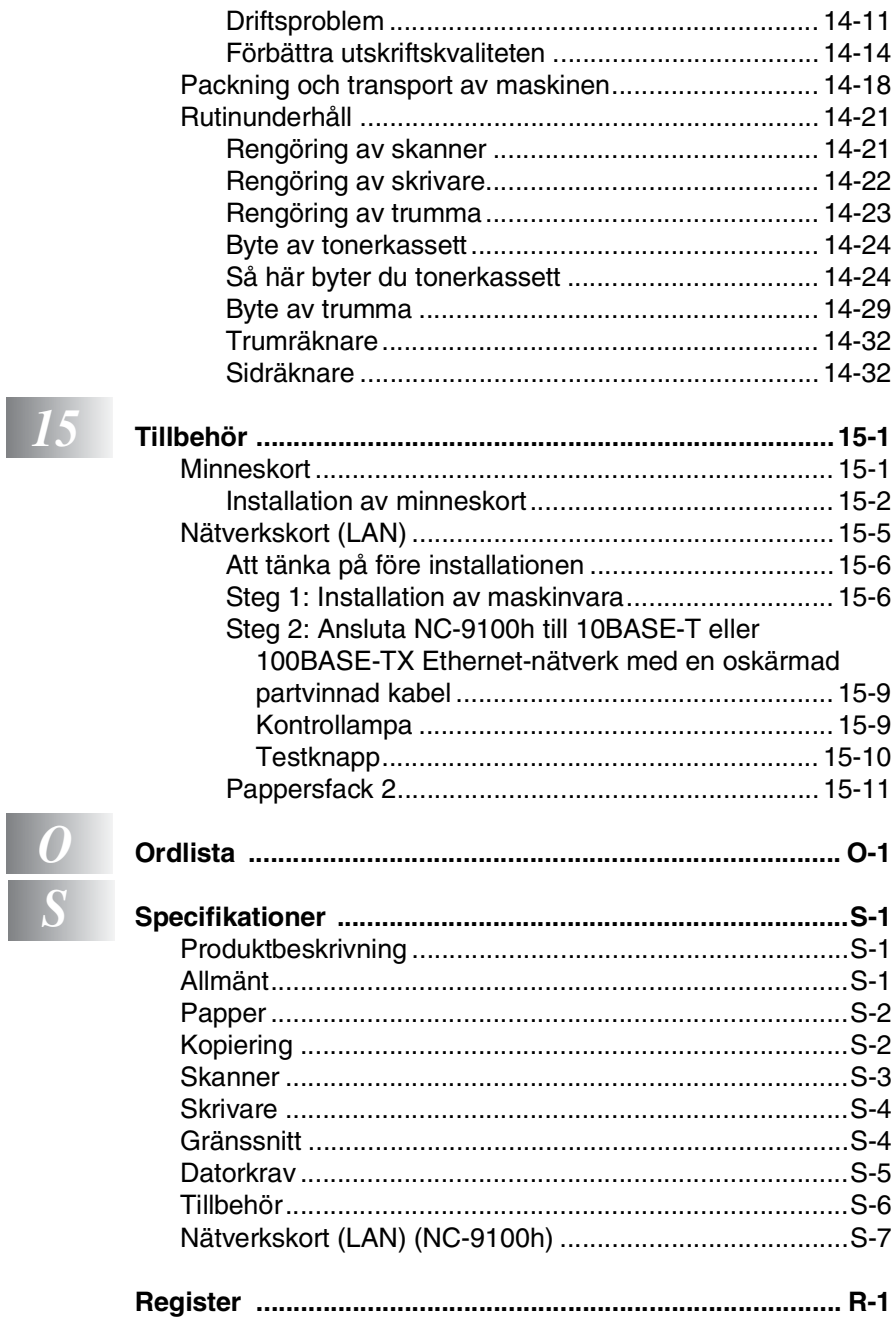

<span id="page-14-0"></span>*1* **Inledning**

## <span id="page-14-1"></span>**Använda den här bruksanvisningen**

Tack för ditt köp av den här digitala kopieringsmaskinen och skrivaren från Brother. DCP-8020 eller DCP-8025D är enkel att använda. Textmeddelanden på skärmen talar om hur du programmerar de olika funktionerna. För att få ut det mesta av maskinen bör du dock läsa igenom den här bruksanvisningen.

### <span id="page-14-2"></span>**Så här hittar du information**

Samtliga huvudrubriker och underrubriker finns i innehållsförteckningen. Du hittar information om en specifik funktion med hjälp av registret längst bak i den här bruksanvisningen.

### <span id="page-14-3"></span>**Symboler i den här bruksanvisningen**

Den här bruksanvisningen innehåller specialsymboler som gör dig uppmärksam på varningar, viktig information eller förebyggande åtgärder du måste vidta. För att göra det enklare för dig använder vi speciella typsnitt och visar flera av de meddelanden som förekommer på skärmen.

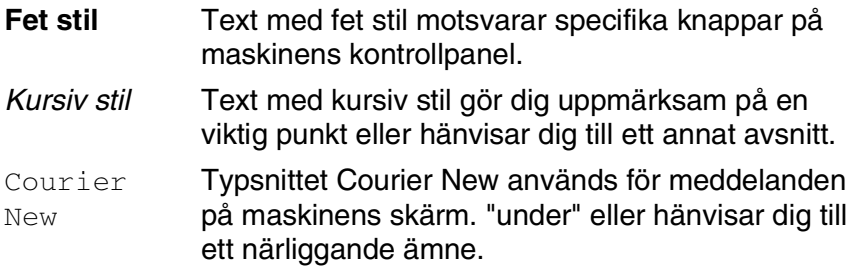

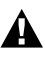

Förebyggande åtgärder du måste vidta för att undvika maskin- och personskada.

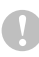

Procedurer du måste följa eller undvika för att inte orsaka eventuell skada på maskinen.

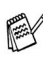

 $\ell$  Information om hur du agerar i en viss situation eller hur du kan använda aktuell funktion tillsammans med andra funktioner.

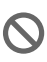

Felaktig inställning av enheter och funktioner som inte är kompatibla med maskinen.

## <span id="page-15-0"></span>**Maskinens delar och funktioner**

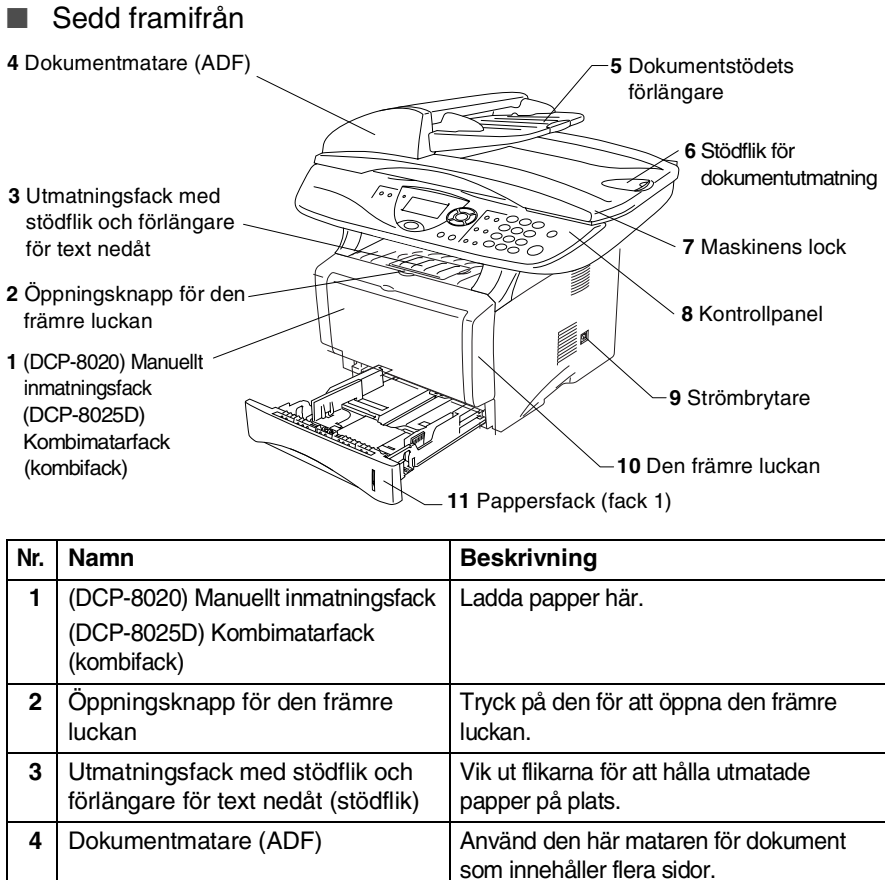

**5** Dokumentstödets förlängare | Placera dokumentet här om du avser att

använda dokumentmataren.

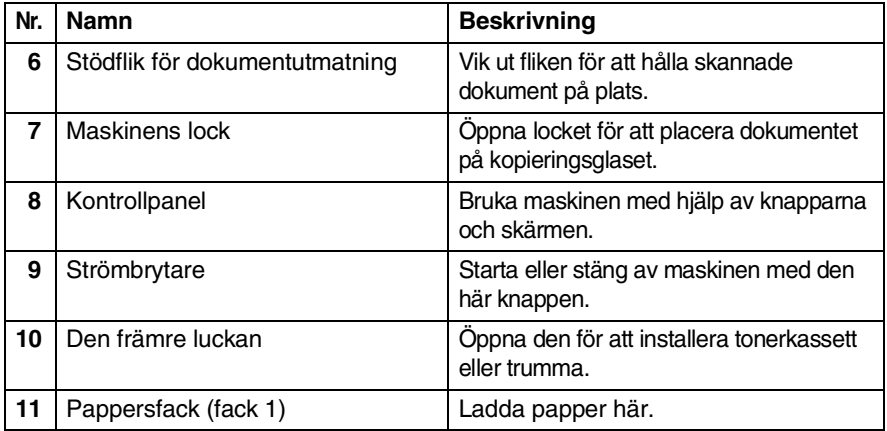

### ■ Sedd bakifrån

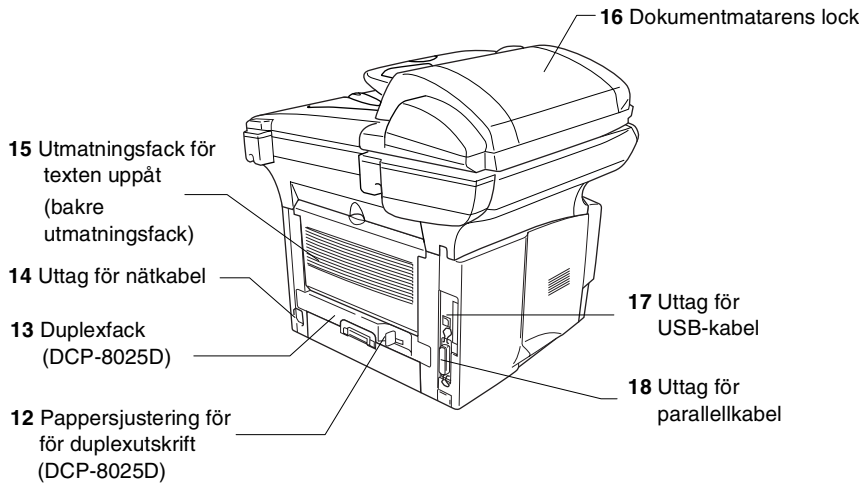

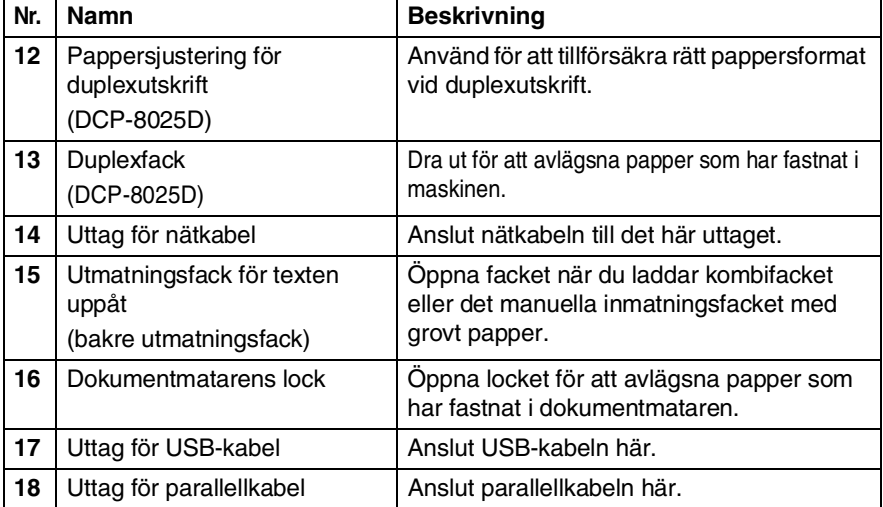

### ■ I maskinen (maskinens lock är öppet)

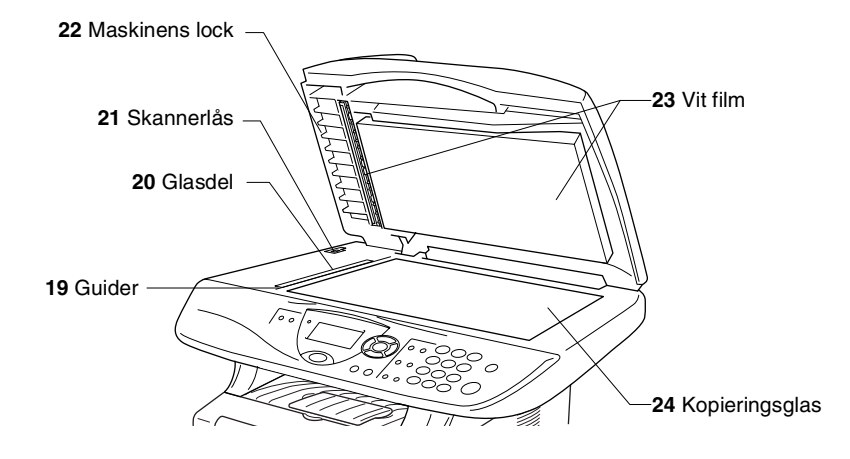

<span id="page-18-0"></span>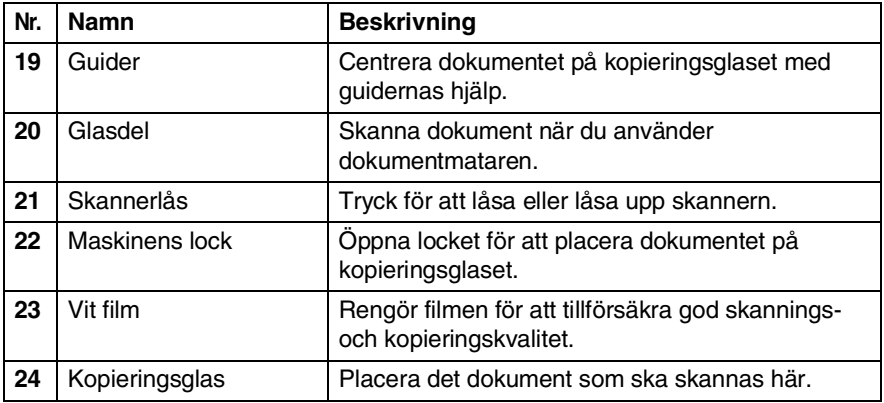

## <span id="page-19-0"></span>**Genomgång av kontrollpanelen**

Kontrollpanelens knappar för DCP-8020 och DCP-8025D påminner starkt om varandra.

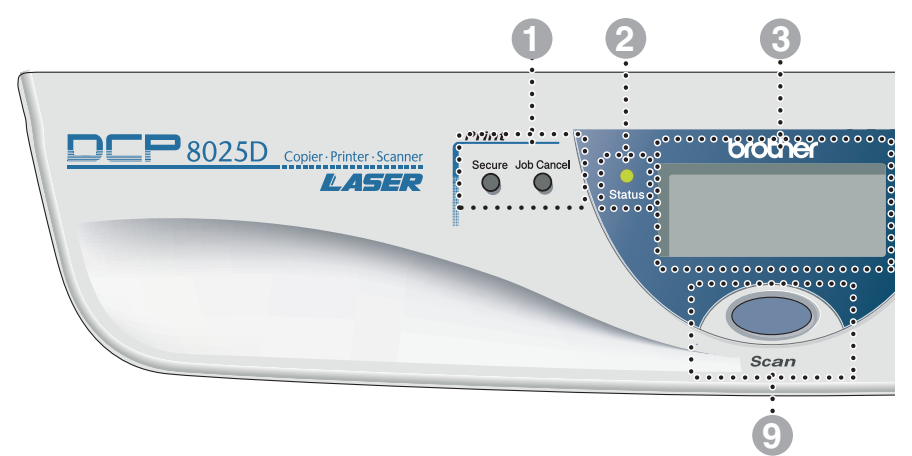

#### 1 **Utskriftsknappar:**

#### **Secure**

Med den här knappen kan du skriva ut data från minnet om du uppger ditt fyra tecken långa lösenord.

#### **Job Cancel**

Raderar data från skrivarens minne.

#### 2 **Status -lampa**

#### **(lysdiod)**

Lampan blinkar och ändrar färg beroende på maskinens status.

#### 3 **5. Flytande kristallskärm (LCD)**

Visar meddelanden som hjälper dig att ställa in och använda maskinen.

#### 4 **Programmeringsknappar:**

#### **Menu**

Med den här knappen kallar du upp den meny som ska programmeras.

#### **Set**

Med den här knappar lagrar du dina inställningar i maskinens minne.

#### **Clear/Back**

Med den här knappen kan du radera inmatad data eller lämna en meny via upprepade knapptryckningar.

## eller<sup>></sup>

Tryck för att gå till nästa eller föregående meny.

eller  $\textcircled{3}$ 

Tryck för att gå igenom menyer och alternativ.

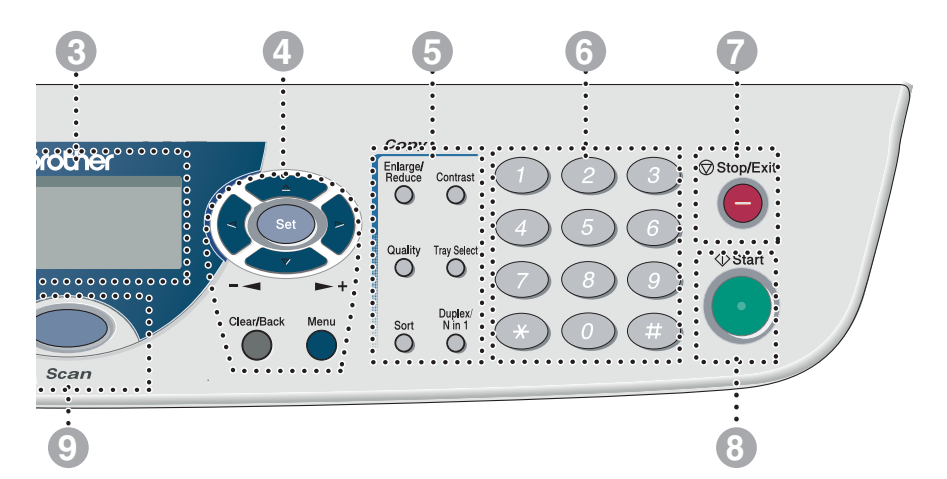

#### 5 **Kopieringsknappar (tillfälliga inställningar):**

#### **Enlarge/Reduce**

Med den här knappen väljer du skalförändring vid kopiering.

#### **Contrast**

Med den här knappen kan du göra en ljusare eller mörkare kopia av ett dokument.

#### **Quality**

Med den här knappen väljer du kopieringskvalitet för aktuell dokumenttyp.

#### **Tray Select**

Med den här knappen väljer du vid behov fack för nästa kopia.

#### **Sort**

Om du använder dokumentmataren kan du använda den här knappen för att sortera kopior

**N in 1** (DCP-8020) Med N in 1 kan du kopiera två eller fyra sidor på samma utskrift.

#### **Duplex/N in 1** (För DCP-8025D)

Du kan välja Duplex för att kopiera på båda sidor av papperet eller N in 1 för att kopiera två eller fyra sidor på samma utskrift.

#### 6 **Sifferknappar**

Använd sifferknapparna för att ange antal kopior (högst 99).

*<u>Stop/Exit</u>* Stop/Exit

Med den här knappen avbryter du kopiering/skanning eller lämnar menyn.

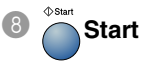

Med den här knappen börjar du kopiera eller skanna.

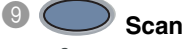

Aktiverar skannerläget.

## <span id="page-21-0"></span>**Status-lampor**

**Status**-lampan (lysdioden) blinkar och ändrar färg beroende på maskinens status.

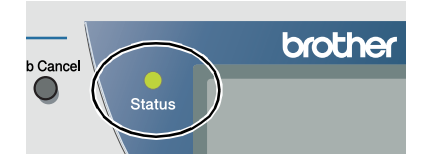

I tabellen nedan förklaras vad de olika lampsymbolerna i den här bruksanvisningen betyder.

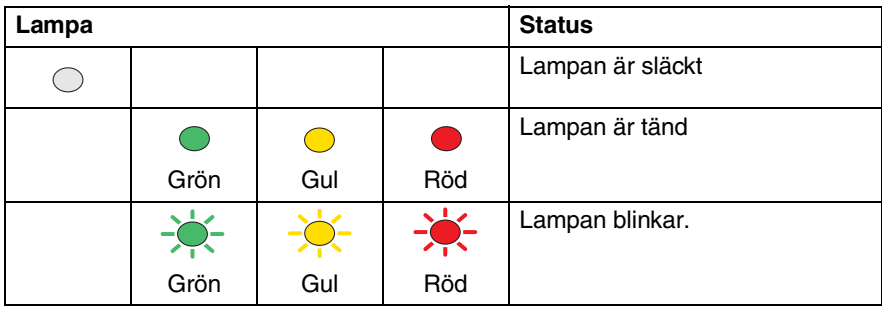

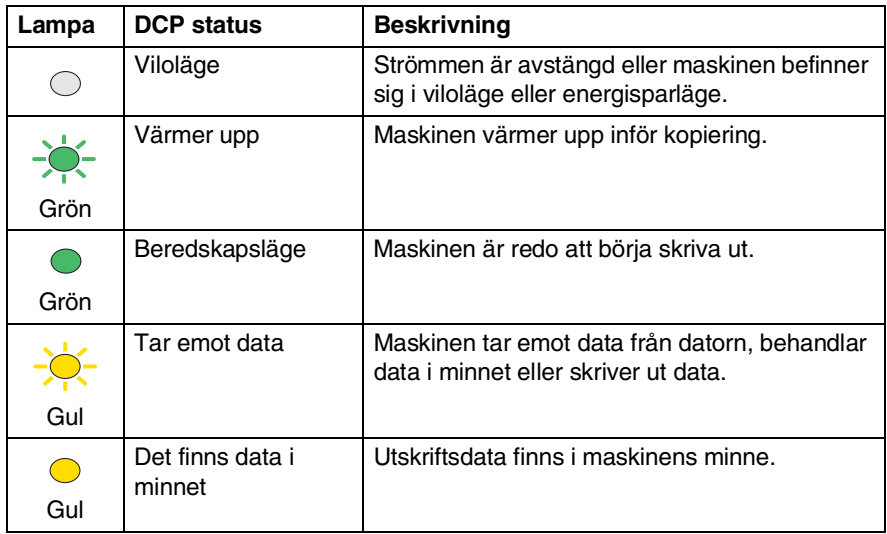

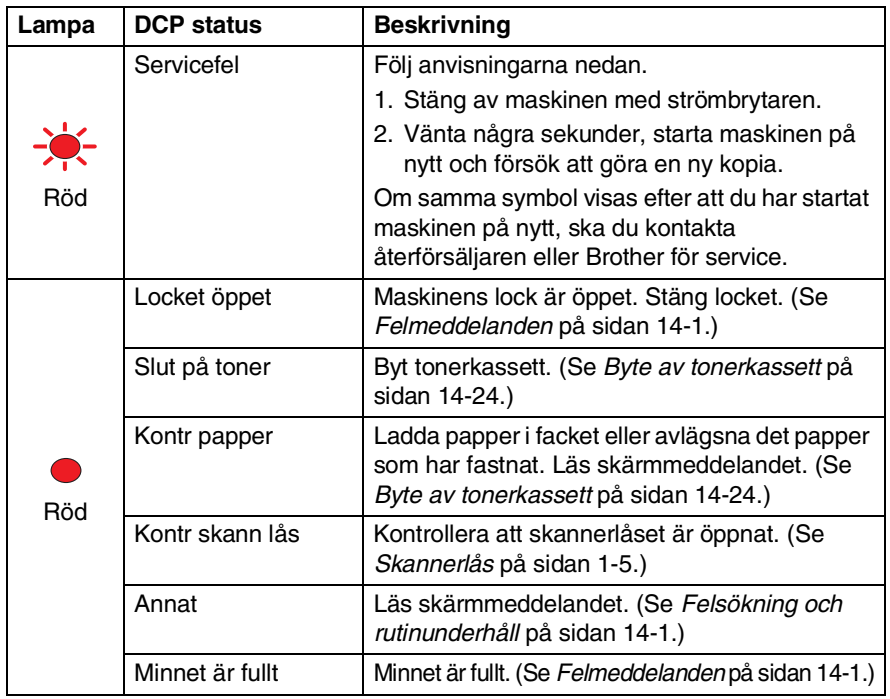

## <span id="page-23-0"></span>**Insättning av original för kopiering (och skanning)**

Du kan kopiera från dokumentmataren eller kopieringsglaset.

## <span id="page-23-1"></span>**Använda dokumentmataren**

Dokumentmataren rymmer upp till 50 ark som den matar individuellt genom maskinen. Använd standardpapper (20 lb/75g/m2) i samband med dokumentmataren. Lufta arken väl och separera dem något.

Temperatur: 68°F - 86°F (20°C - 30°C) Fuktighetsgrad: 50 % - 70 %

Använd INTE rullade, skrynklade, vikta eller rivna papper, eller papper som innehåller klammer, gem, lim eller tejp. Använd INTE kartong, tidningar eller tyger. (Om du avser att skanna ett dokument av den här typen, se *[Använda kopieringsglaset](#page-25-0)* på [sidan 1-12](#page-25-0).)

Se till att utskrivna original är helt torra.

- *1* Dra ut dokumentstödets förlängare.
- *2* Vik ut stödfliken för dokumentutmatning.
- *3* Lufta arken väl och sära något på dem. Stoppa in dokumenten i mataren **med texten uppåt och med den övre kanten först** tills du känner att de vidrör matarrullen.

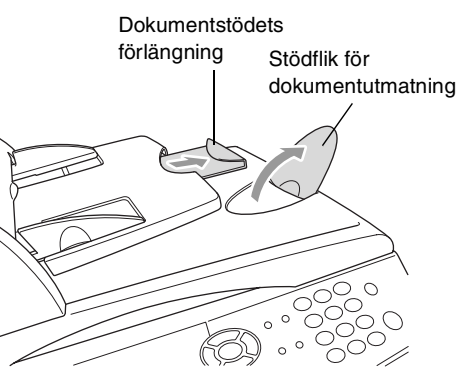

*4* Justera pappersguiderna så att de passar dokumentets bredd.

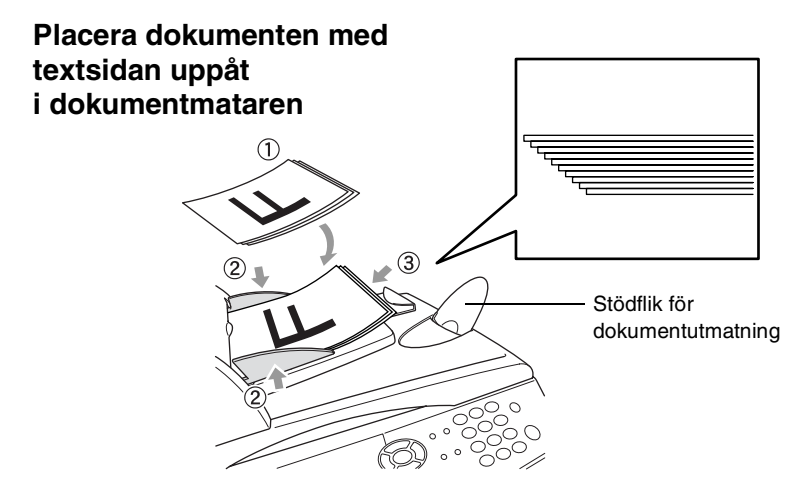

*5* Tryck på **Start**. Maskinen börjar att skanna den första sidan.

## <span id="page-25-0"></span>**Använda kopieringsglaset**

Från kopieringsglaset kan du kopiera en sida åt gången eller sidor ur en bok. Dokumentmataren måste vara tom när du använder kopieringsglaset. Du kan göra flera kopior, men om du vill ha dem sorterade måste du använda dokumentmataren.

*1* Lyft maskinens lock.

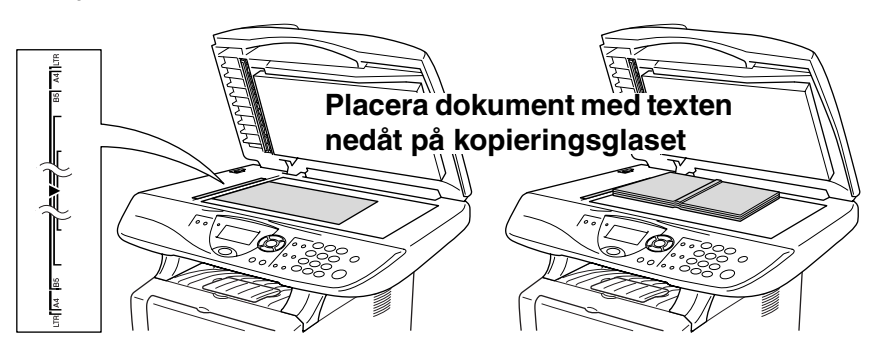

- *2* Centrera dokumentet (med texten nedåt) på kopieringsglaset med hiälp av markeringarna till vänster, och stäng maskinens lock.
- *3* Använd sifferknapparna för att ange det antal kopior du önskar (högst 99).
- *4* Tryck på **Start**.

Maskinen börjar att skanna dokumentet.

Smäll inte ner locket över en bok eller grovt papper som ska kopieras. Luta dig heller inte över locket om du vill undvika att skada maskinen.

<span id="page-26-0"></span>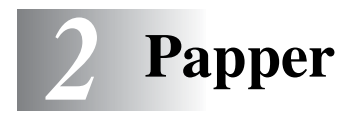

## <span id="page-26-1"></span>**Om papper**

## <span id="page-26-2"></span>**Papperstyp och pappersformat**

Maskinen matar papper från det installerade pappersfacket, manuella inmatningsfacket, kombifacket (installerade) eller det nedre facket (extra).

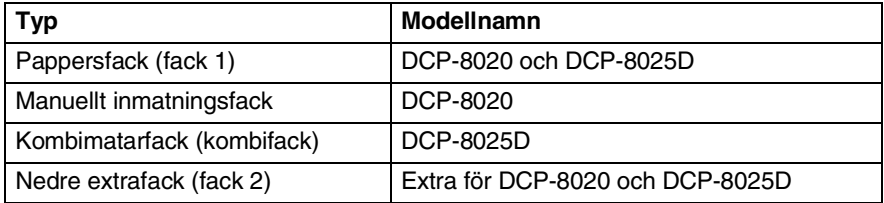

## <span id="page-26-3"></span>**Rekommenderat papper**

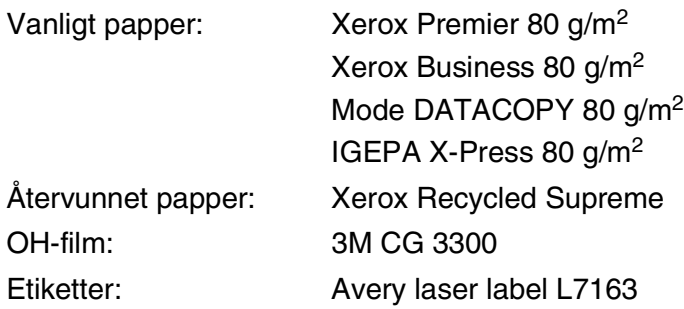

- Vi rekommenderar att du provar dig fram innan du köper en större mängd papper.
- Använd papper som är lämpligt för vanlig kopiering.
- Använd papper som är 75 till 90 g/m<sup>2</sup>.
- Använd neutralt papper. Använd inte surt eller alkaliskt papper.
- Använd inte papper med skrovlig yta.
- $\blacksquare$  Använd papper med en fukthalt som ligger runt 5 %.

### **Försiktig**

Använd inte bläckstrålepapper. Det kan orsaka pappersstopp och skada maskinen.

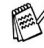

Utskriftskvaliteten beror på papperstyp och tillverkare. Välkommen att besöka <http://solutions.brother.com> och ta del av rekommendationer om papper som kan användas tillsammans med DCP-8020 och DCP-8025D.

## <span id="page-27-0"></span>**Välja rätt papper**

Prova dig fram (speciellt om du använder ovanliga pappersformat eller papperstyper) innan du köper några större mängder papper.

- Du riskerar att skada maskinen om du använder delvis använda etiketter.
- Undvik bestruket papper, till exempel vinyl.
- Undvik förtryckt/starkt texturerat papper eller papper med graverade brevhuvud.

Du uppnår bästa resultat om du använder rekommenderat papper, speciellt om du använder vanligt papper eller OH-film. Kontakta sin försäljningsrepresentant eller maskinens återförsäljare för ytterligare pappersspecifikationer.

- Använd etiketter eller OH-film som är avsedda för *laser*skrivare.
- Du uppnår bästa utskriftsresultat om du undviker grovkornigt papper.
- Använd det manuella inmatningsfacket eller kombimatarfacket om det uppstår problem med matningen av specialpapper från pappersfacket.
- Du kan använda återvunnet papper i den här maskinen.

## <span id="page-28-0"></span>**Pappersfackens kapacitet**

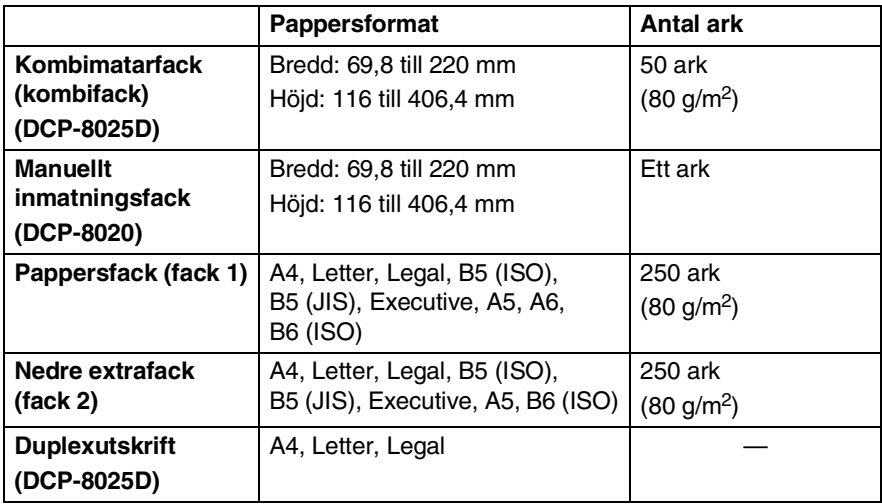

### <span id="page-29-0"></span>**Specifikationer för pappersfacken**

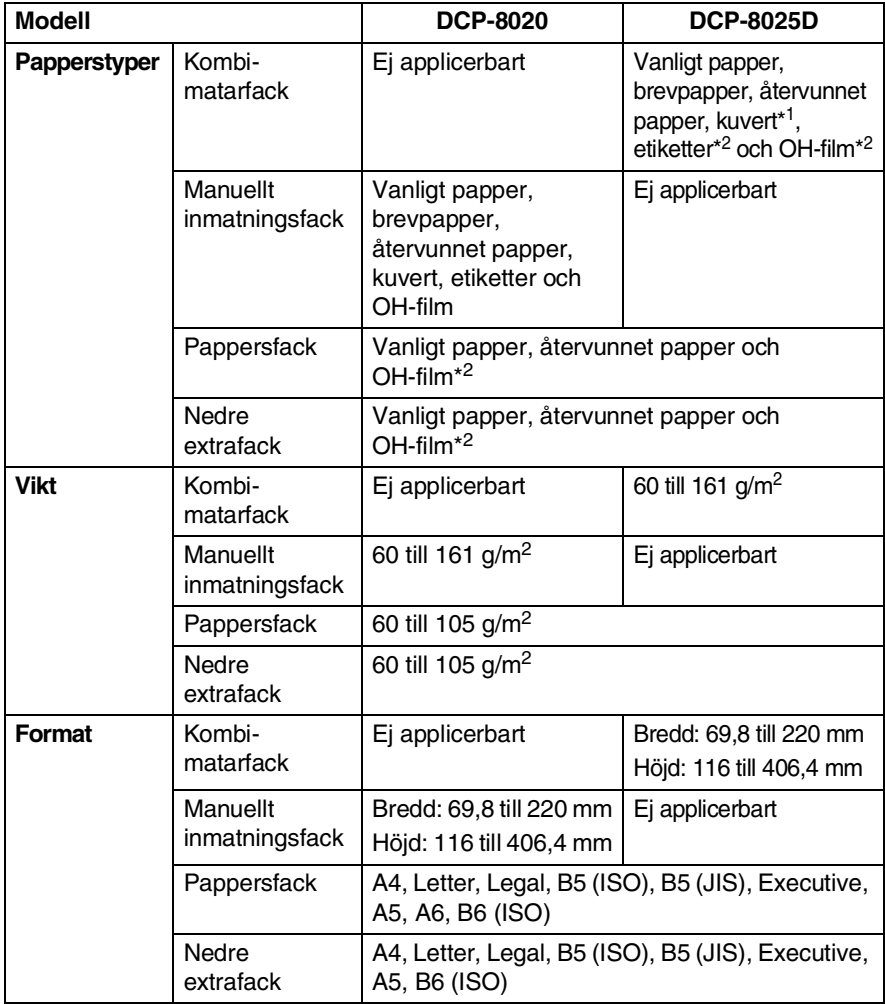

\*1 Upp till 3 kuvert

\*2 Upp till 10 ark

Avlägsna varje utskrift på OH-film i takt med att de matas ut ur maskinen.

## <span id="page-30-0"></span>**Ladda papper**

### <span id="page-30-1"></span>**Ladda papper eller annat utskrivbart material i pappersfacket**

*1* Dra ut pappersfacket ur maskinen.

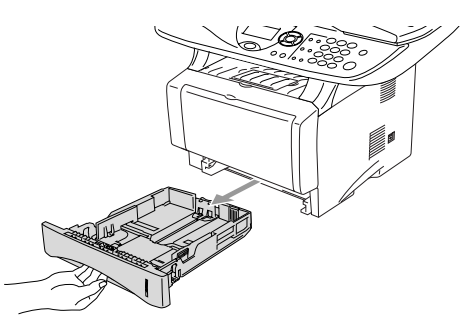

*2* Lossa på spärren till pappersguiderna och ställ in dessa så att de passar aktuellt pappersformat.

Kontrollera att pappersguiderna låser fast i avsett spår.

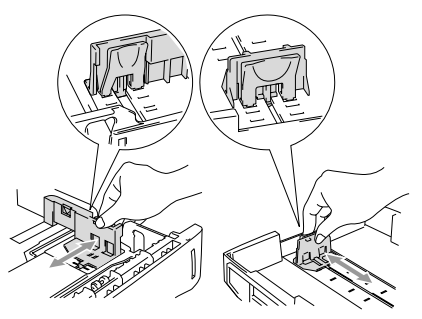

 $\ell$  Lossa universalspärren och dra ut pappersfackets bakre del om du använder Legal-papper.

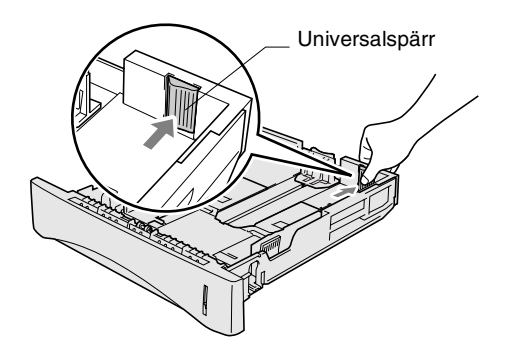

- *3* Om du luftar pappersarken väl minskar du risken för pappersstopp i maskinen.
- *4* Ladda papper i pappersfacket.

Kontrollera att arken ligger plant i facket och under markeringen för högsta tillåtna arkhöjd samt att pappersguiden ligger plant mot arkhögen.

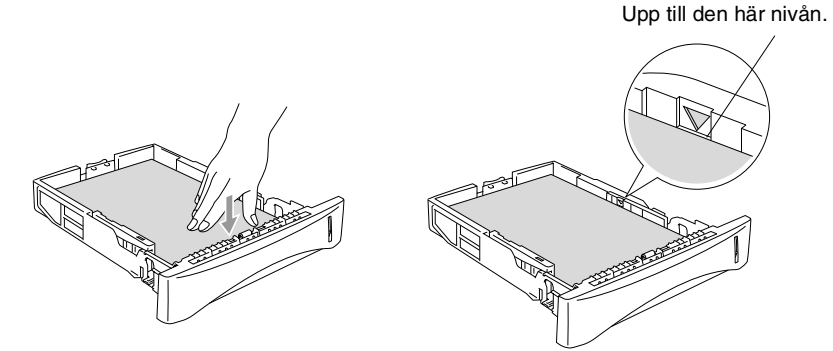

*5* Skjut bestämt in pappersfacket i maskinen och vik ut stödfliken innan du börjar att använda maskinen.

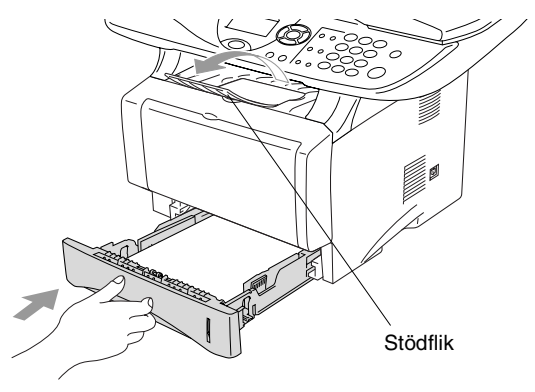

Tänk på följande när du laddar papper i pappersfacket:

- Den sida som ska skrivas på måste vara vänd nedåt.
- Skjut försiktigt in arken i facket, den övre kanten på papperet skall du ha emot dig.
- Vik även ut den andra stödfliken om du vill kopiera på Legal-papper.

### <span id="page-32-0"></span>**Ladda papper eller annat utskrivbart material i det manuella inmatningsfacket (DCP-8020)**

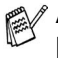

Använd det manuella inmatningsfacket om du skriver ut på kuvert eller etiketter.

*1* Öppna det manuella inmatningsfacket. Ställ in pappersguiderna på aktuellt pappersformat.

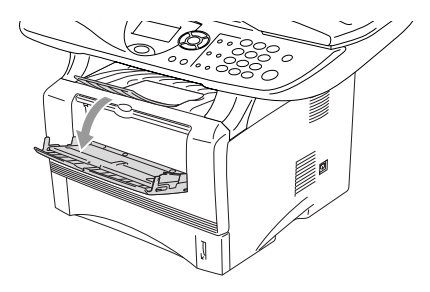

*2* Använd båda händerna när du skjuter in papper i det manuella inmatningsfacket tills papperet vidrör matarrullen. Håll papperet i den här positionen tills maskinen matar in det ett stycke.

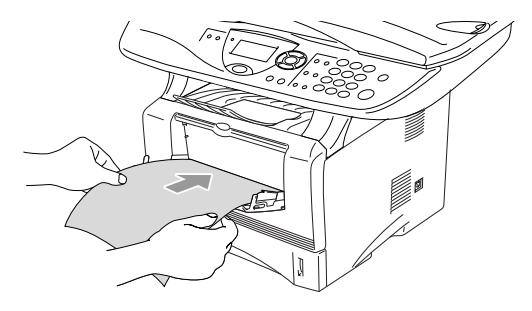

Tänk på följande när du laddar papper i det manuella inmatningsfacket:

- Den sida som ska skrivas på måste vara vänd uppåt.
- Skjut försiktigt in arket i facket med den övre sidan först.
- Kontrollera att papperet ligger rakt och på rätt plats i det manuella inmatningsfacket. Om papperet ligger fel kan det matas in fel och orsaka felaktiga utskrifter eller pappersstopp.
- Undvik pappersstopp genom att inte placera mer än ett ark eller kuvert åt gången i det manuella inmatningsfacket.

### <span id="page-34-0"></span>**Ladda papper eller annat utskrivbart material i kombimatarfacket (kombifacket) (DCP-8025D)**

Använd kombimatarfacket om du skriver ut på kuvert eller etiketter.

*1* Öppna kombifacket och tryck ned det försiktigt.

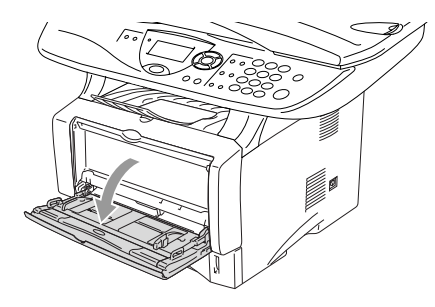

*2* Dra ut och vik ut kombifackets stödflik.

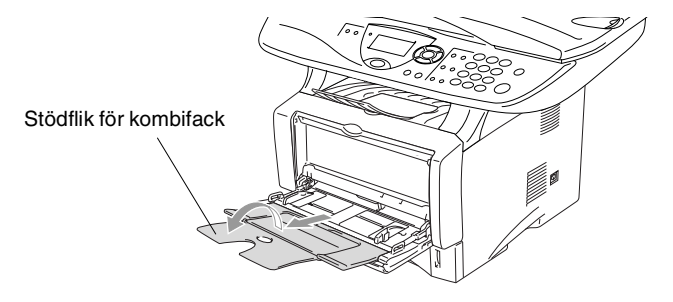

*3* Kontrollera att papperet skjuts in mot inmatningen i kombifacket när du laddar det.

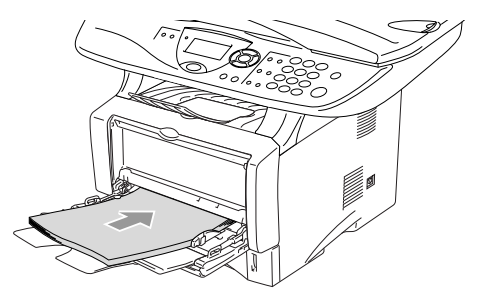

- Kontrollera att papperet ligger rakt och på rätt plats i kombifacket. Om papperet ligger fel kan det matas in fel och orsaka felaktiga utskrifter eller pappersstopp.
	- Du kan ladda upp till tre kuvert eller 50 ark 80 q/m<sup>2</sup>-papper i kombifacket.
- *4* Lossa på spärren till pappersguiderna och ställ in dessa så att de passar aktuellt pappersformat.

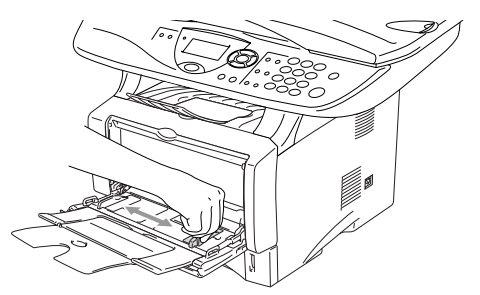

- Tänk på följande när du laddar papper i kombifacket:
	- Den sida som ska skrivas på måste vara vänd uppåt.
	- Facket höjs vid utskrift för att underlätta matningen i maskinen.
	- Skjut försiktigt in arket i facket med den övre sidan först.
### **Använda automatisk duplex vid kopiering och utskrift (DCP-8020)**

Om du vill skriva ut på papperets båda sidor när du använder duplexfunktionen för kopiering eller utskrift, måste du anpassa pappersguiderna efter aktuellt pappersformat.

Den här funktionen kan användas vid bruk av A4, Letter eller Legal-papper. (Se *[Duplex / N på 1](#page-68-0)* på sidan 5-12 och *[Dubbelsidig](#page-79-0)  [utskrift \(Duplex\)](#page-79-0)* på sidan 6-3.)

- *1* Ladda papper i pappersfacket eller kombimatarfacket.
- *2* Anpassa pappersguiderna längst bak i facket efter duplexutskrift på aktuell pappersformat.

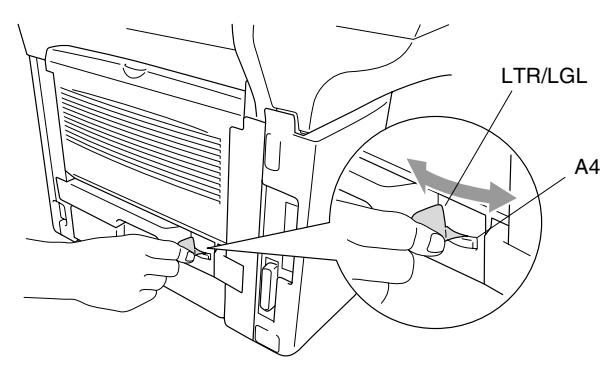

*3* Maskinen är redo att skriva ut på papperets båda sidor.

# *3* **Skärmprogrammering**

# **Användarvänlig programmering**

Den här maskinen är utrustad med skärmprogrammering som är enkel att använda. Den användarvänliga programmeringen ger dig möjlighet att få ut det mesta av maskinens samtliga funktioner.

Vi har skapat stegvisa instruktioner som visas på skärmen när du programmerar maskinen. Allt du behöver göra är att följa dessa instruktioner i takt med att funktionsmenyer och programmeringsalternativ visas.

## **Funktionvalstabell**

Du kan förmodligen programmera maskinen utan bruksanvisningens hjälp. Du kan dock använda funktionvalstabellen på sidan [3-4](#page-40-0) om du är osäker på maskinens olika programmeringsalternativ.

Du programmerar maskinen genom att trycka på **Menu**, följt av aktuell menysiffra. Ett exempel: ställ in Kvalitet på Foto genom att trycka på **Menu, 2, 1** och **eller för att välja Foto, och** tryck därefter på **Set**.

# **Programmeringsknappar**

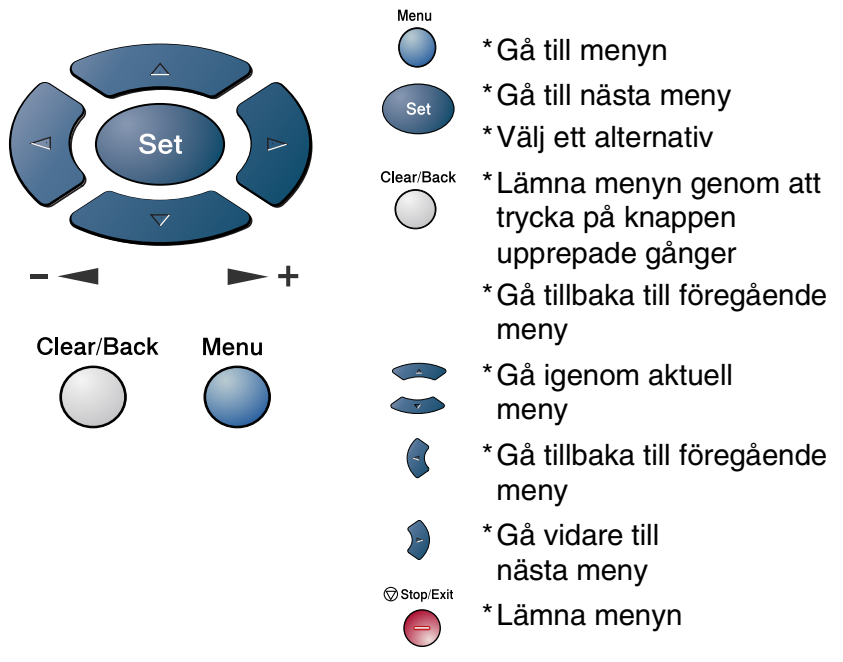

Gå till funktionsmenyerna genom att trycka på **Menu**. På den första menyn ges du följande alternativ:

Tryck på **1** för att gå till grundinställningsmenyn

#### —**ELLER**—

Tryck på **2** för att gå till kopieringsmenyn

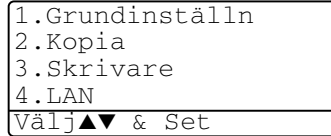

—**ELLER**—

Tryck på **3** för att gå till skrivarmenyn

#### —**ELLER**—

Tryck på **4** för att gå till LAN-menyn

(enbart om ett LAN-kort (NC-9100h) sitter i maskinen.)

#### —**ELLER**—

Du kan bläddra genom menyerna snabbare genom att trycka på aktuell riktningspil:  $\bullet$  eller  $\bullet$ .

När alternativet visas på skärmen väljer du det genom att trycka på **Set**.

I detta läge visas nästa meny på skärmen.

Tryck på  $\bullet$  eller  $\bullet$  för att gå till nästa meny.

Tryck på **Set**.

Meddelandet Accepterat visas på skärmen när du är färdig med dina inställningar.

**Tryck på solut att gå tillbaka till ett alternativ eller om du vill** spara knapptryckningar.

Aktuell inställning är alltid det alternativ som markeras med " $\star$ ".

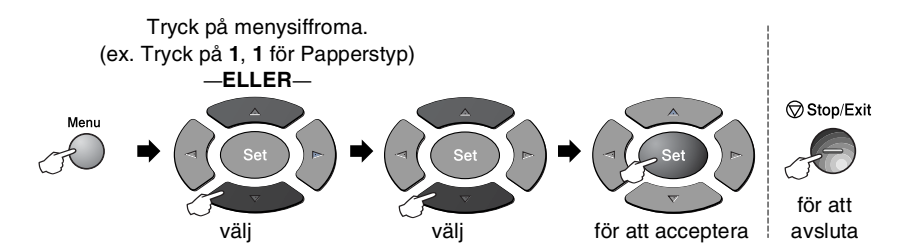

<span id="page-40-0"></span>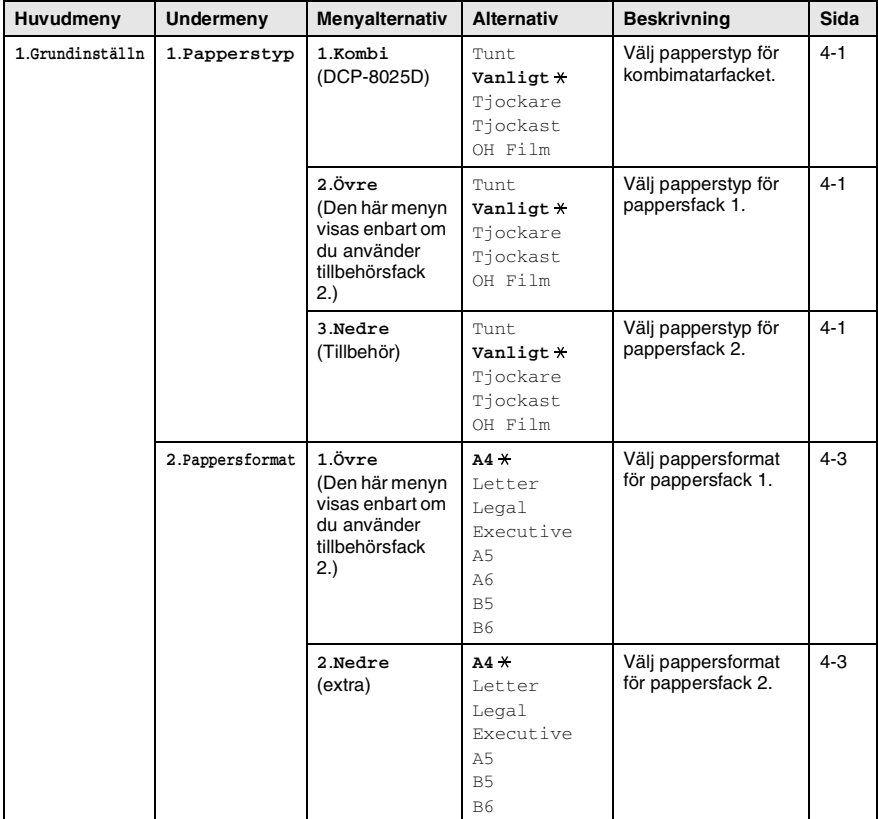

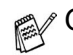

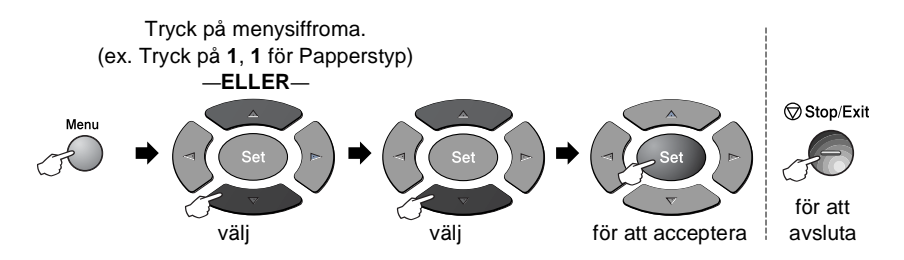

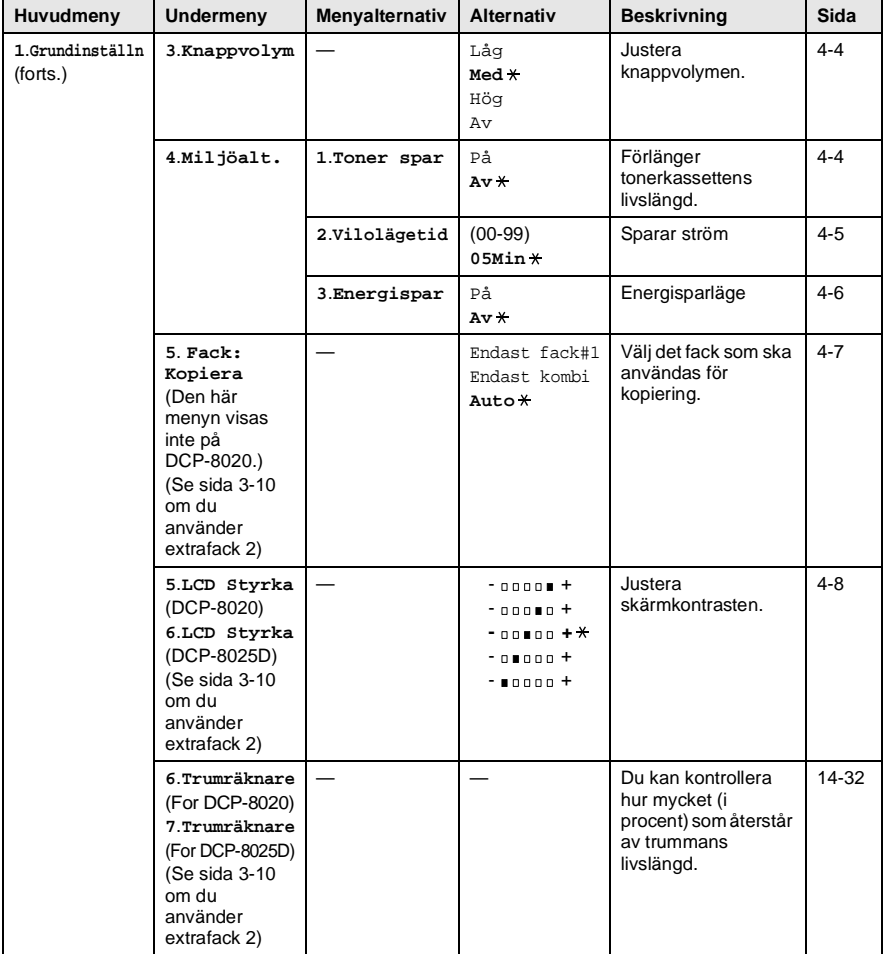

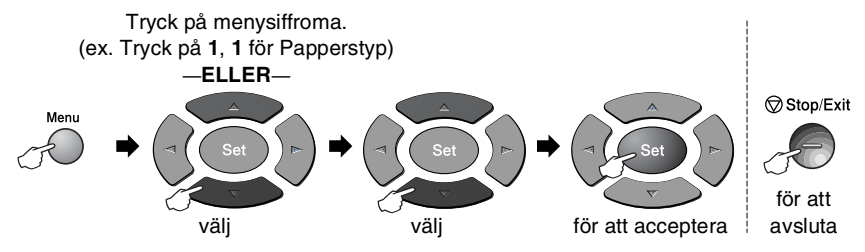

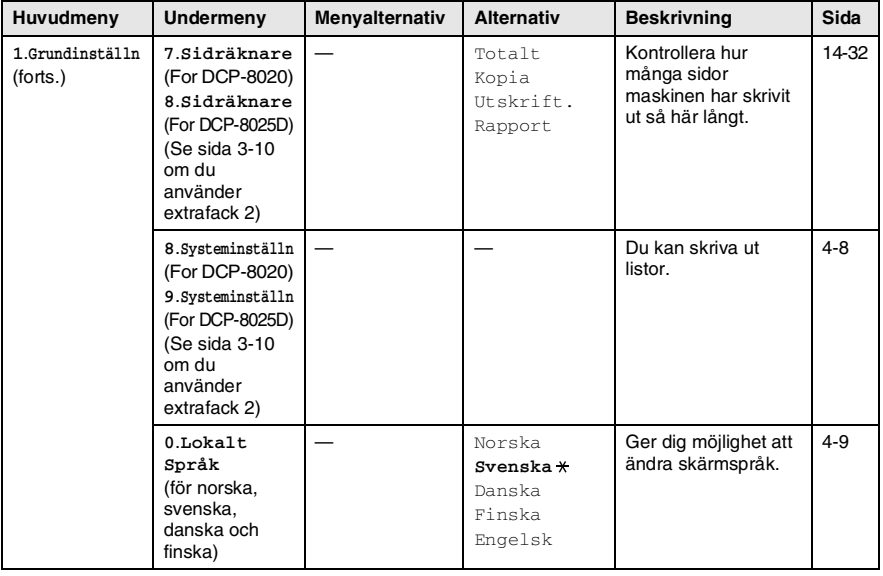

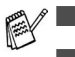

**■** Grundinställningen visas med fet stil och  $*$ .

■ 0.Den lokala språkmenyn finns inte på brittiska maskiner.

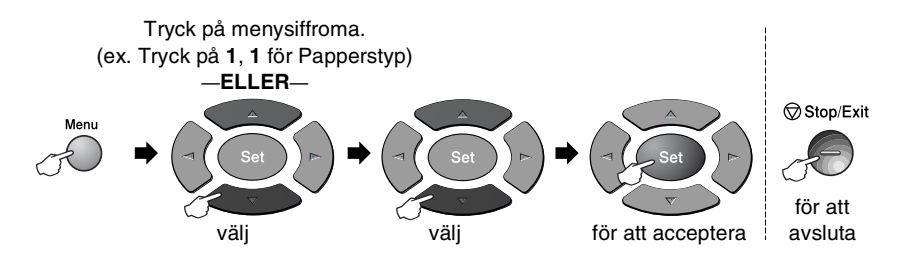

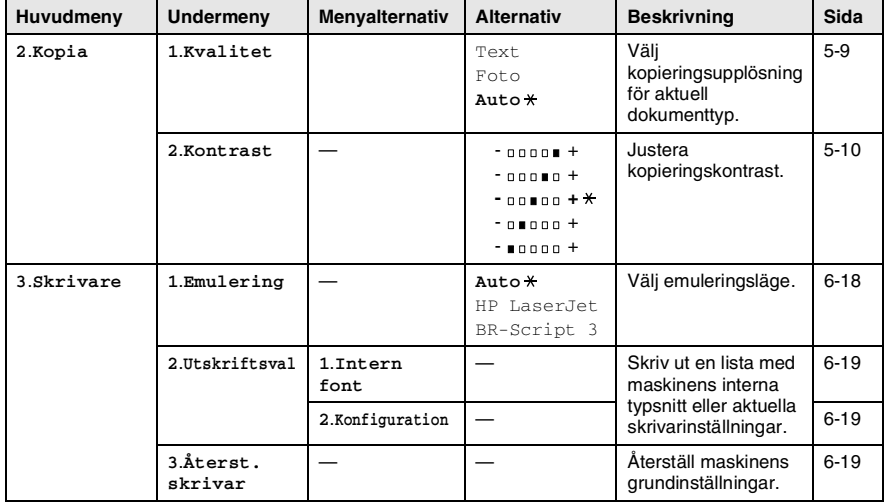

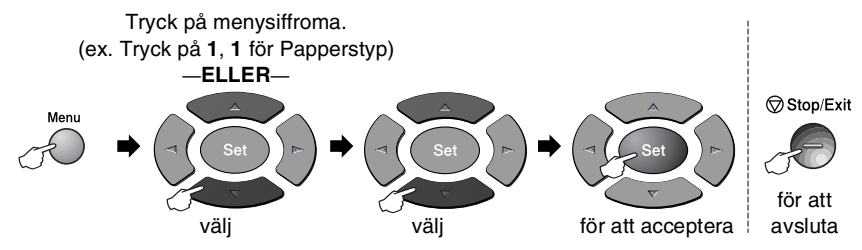

Följande LAN-meny visas om det sitter ett LAN-kort (NC-9100h) i maskinen.

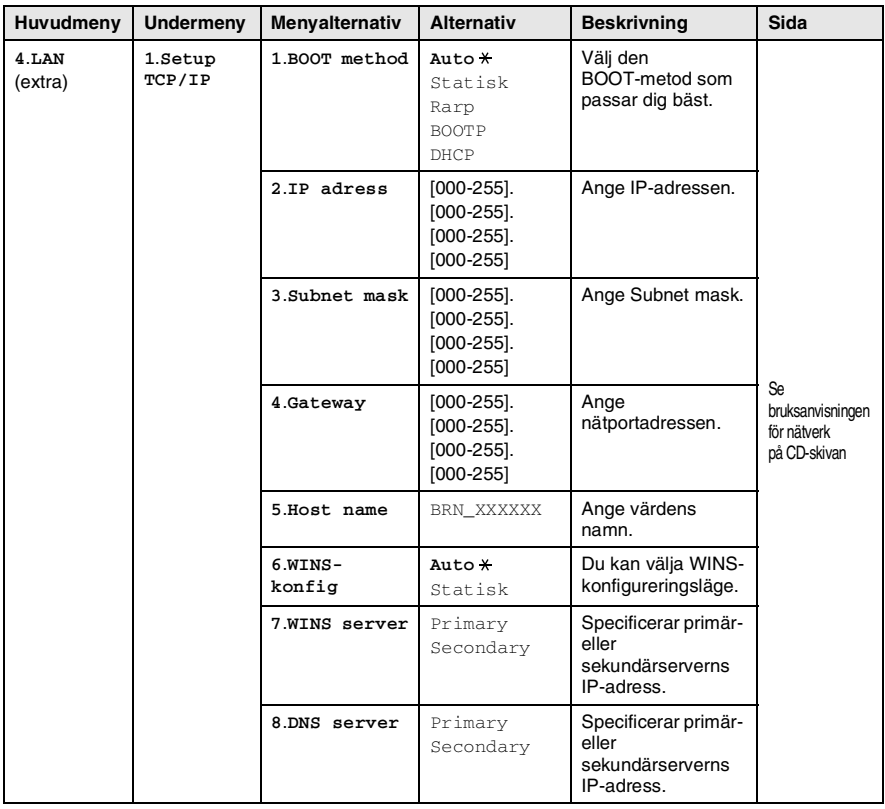

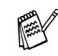

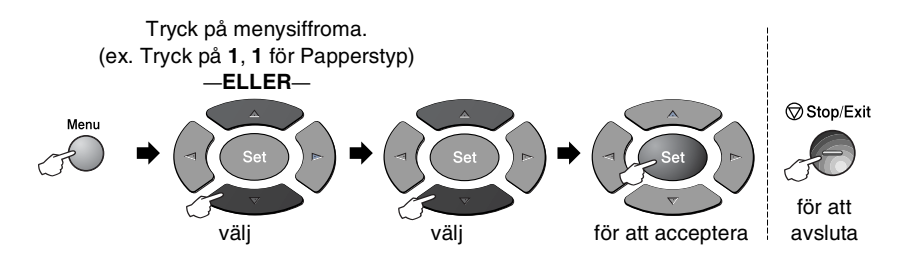

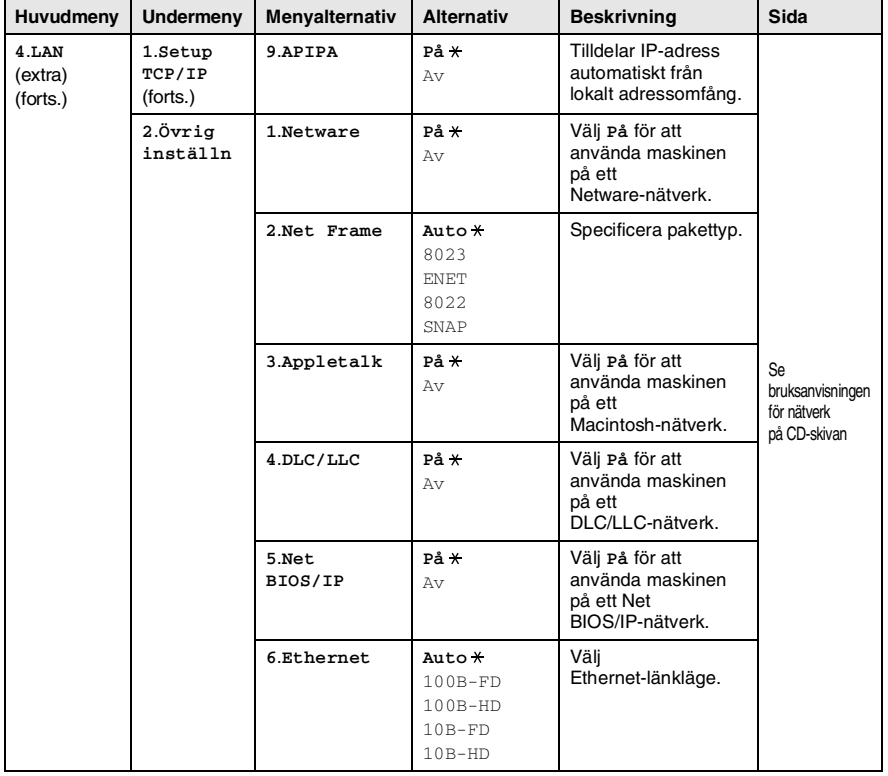

Följande meddelanden visas om du använder extrafacket.

### (DCP-8020 med extrafack 2)

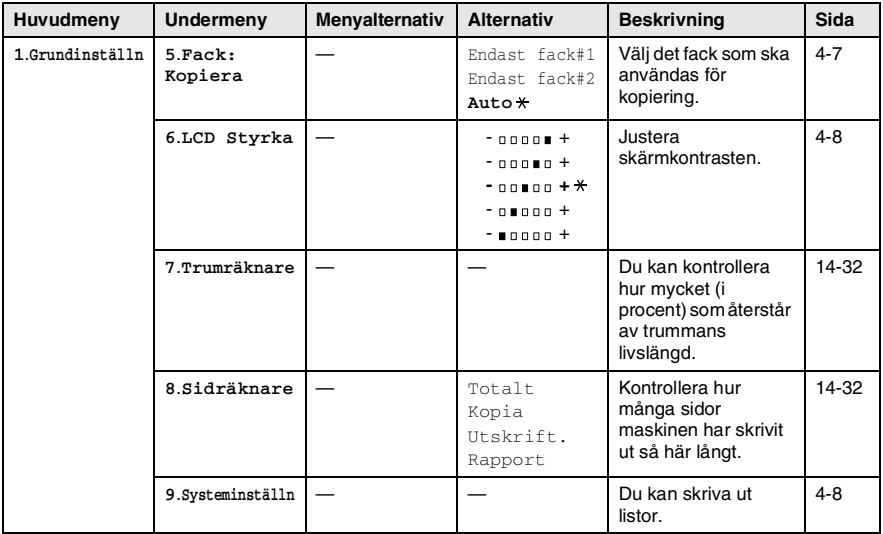

### <span id="page-46-0"></span>(DCP-8025D med extrafack 2)

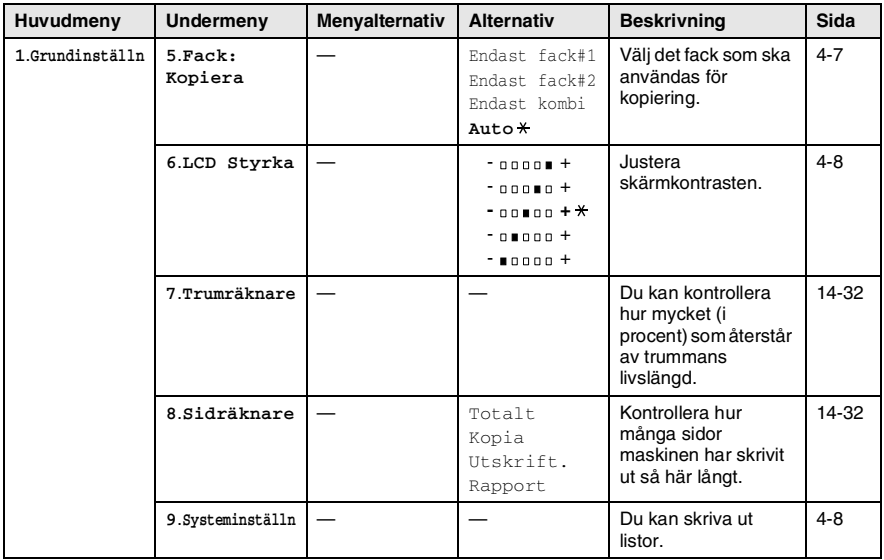

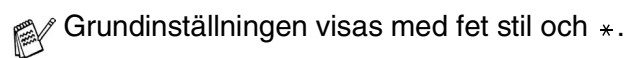

# **Knappfunktionstabell**

Du kan enkelt använda kontrollpanelens knappar för att välja *tillfälliga* kopieringsinställningar och nå skannerfunktionerna. Knappfunktionstabellen nedan beskriver vilka funktioner som finns tillgängliga.

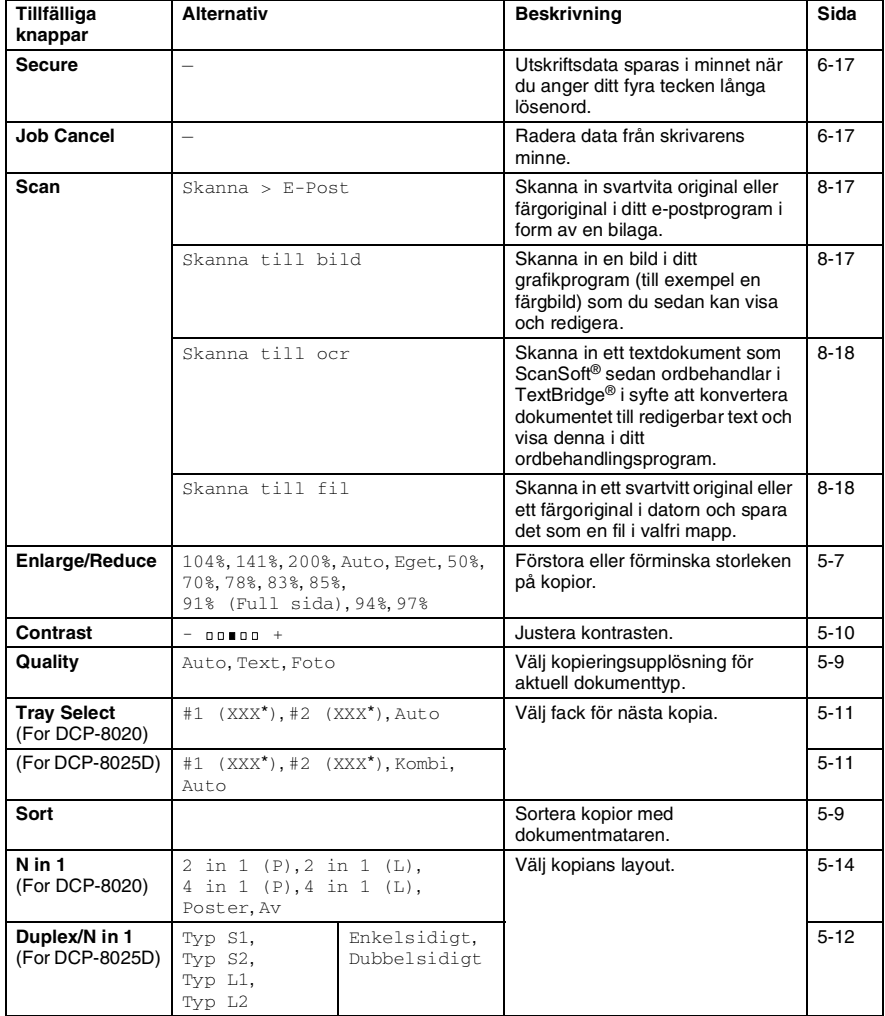

- (XXX<sup>\*</sup>) är det pappersformat som du väljer.
- #2 (XXX\*) visas när det extra pappersfacket är installerat.

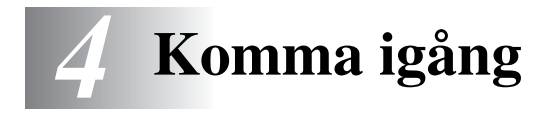

# <span id="page-48-0"></span>**Grundinställning**

## **Inställning av papperstyp**

Du erhåller bästa utskriftskvalitet om du ställer in maskinen på den papperstyp du för tillfället använder.

*För DCP-8020*

*1* Tryck på **Menu**, **1**, **1**. —**ELLER**—

> Om du använder extrafacket ska du trycka på **Menu**, **1**, **1**, **1** för att välja papperstyp för Övre, eller **Menu**, **1**, **1**, **2** för att välja papperstyp för Nedre.

- 2 Tryck på  $\bullet$  eller  $\bullet$  för att välja Tunt, Vanligt, Tjockare, Tiockast eller OH Film.
- *3* Tryck på **Set**.
- *4* Tryck på **Stop/Exit**.

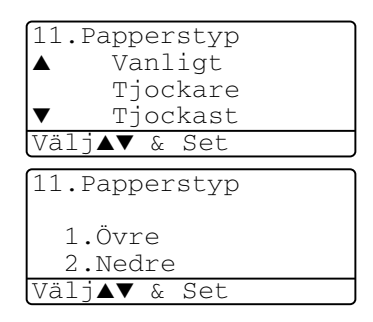

*För DCP-8025D*

*1* Tryck på **Menu**, **1**, **1**, **1** för att välja papperstyp för Kombi.

—**ELLER**—

Tryck på **Menu**, **1**, **1**, **2** för att välja papperstyp för Övre.

—**ELLER**—

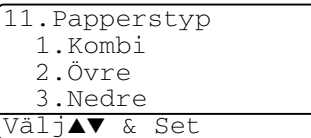

Om du använder extrafacket ska du trycka på **Menu**, **1**, **1**, **3** för att välja papperstyp för Nedre.

- 2 Tryck på  $\bullet$  eller  $\bullet$  för att välja Tunt, Vanligt, Tjockare, Tjockast eller OH Film.
- *3* Tryck på **Set**.
- *4* Tryck på **Stop/Exit**.

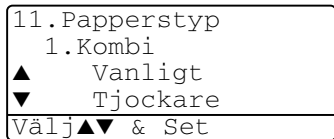

**Du kan bara välja OH FILM för pappersfack 1 och pappersfack** 2 om du har valt A4, Letter eller Legal i **Menu**, **1**, **2**.

### <span id="page-50-0"></span>**Inställning av pappersformat**

Du kan välja bland åtta pappersformat när du kopierar: A4, letter, legal, executive, A5, A6, B5 och B6. Om du laddar maskinen med ett nytt pappersformat måste du även ändra inställningen för papperstyp så att maskinen kan anpassa en förminskad kopia till en utskriftssida.

- *1* Tryck på **Menu**, **1**, **2**.
- 2 Tryck på  $\bullet$  eller  $\bullet$  för att välja A4, Letter, Legal, Executive, A5, A6, B5 eller B6.

Tryck på **Set**.

*3* Tryck på **Stop/Exit**.

#### *Med extrafack*

*1* Tryck på **Menu**, **1**, **2**, **1** för att välja pappersformat för Övre.

—**ELLER**—

Tryck på **Menu**, **1**, **2**, **2** för att välja pappersformat för Nedre.

**2** Trvck på  $\implies$  eller  $\blacktriangleright$  för att välja A4, Letter, Legal, Executive, A5, A6, B5 och B6.

Tryck på **Set**.

- *3* Tryck på **Stop/Exit**.
	- Du kan inte välja formatet A6 när du använder extrafacket.
		- Om du väljer OH Film under **Menu, 1, 1, kan du bara välja** A4, Letter eller Legal.

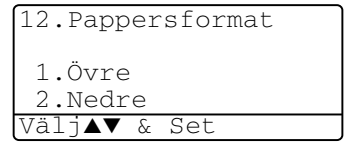

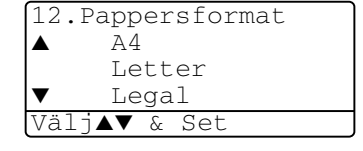

### <span id="page-51-0"></span>**Inställning av knappvolym**

Du kan ställa in knappvolymen. Grundinställningen är Med. Om knappvolymen är aktiverad hörs en ton varje gång du trycker på en knapp eller gör ett misstag.

- *1* Tryck på **Menu**, **1**, **3**.
- 2 Tryck på **eller** i för att välja önskad inställning. (Låg, Med, Hög eller Av) Tryck på **Set**.
- *3* Tryck på **Stop/Exit**.

#### 13.Knappvoly ▲ Med Hög **Aν** Välj**AV** & Set

## <span id="page-51-1"></span>**Tonersparfunktion**

Du kan spara på tonerförbrukningen med hjälp av den här funktionen. Utskrifterna blir något ljusare om du har den här funktionen På. Grundinställningen är Av.

- *1* Tryck på **Menu**, **1**, **4**, **1**.
- 2 Tryck på  $\bullet$  eller  $\bullet$  för att välja På (eller Av).
- *3* Tryck på **Set**.
- *4* Tryck på **Stop/Exit**.

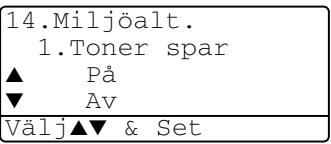

# <span id="page-52-0"></span>**Vilotid**

Den här funktionen minskar strömförbrukningen genom att stänga av fixeringsenheten i maskinen när den inte arbetar. Du kan ställa in hur länge maskinen ska befinna sig i beredskapsläget (00 till 99 minuter) innan den intar viloläget. Klockan återställs automatiskt om maskinen mottar PC-data eller kopierar. Grundinställningen är 05 minuter. Meddelandet Vila visas på skärmen när maskinen befinner sig i viloläget. Det tar bara ett kort ögonblick för maskinen att värma upp i viloläget innan den kan börja skriva ut eller kopiera.

- *1* Tryck på **Menu**, **1**, **4**, **2**.
- *2* Använd de kombinerade bokstavs- och sifferknapparna för att ange hur länge maskinen ska befinna sig i beredskapsläget innan den intar viloläget (00 till 99).
- *3* Tryck på **Set**.
- *4* Tryck på **Stop/Exit**.

Om du vill stänga av viloläget trycker du på **Secure** och **Job Cancel** samtidigt i steg 2.

### **Släcka skannerlampan**

Skannerlampan släcks automatiskt efter 16 timmar för att förlänga lampans livslängd. Om du vill kan du släcka skannerlampan manuellt genom att trycka på knapparna och samtidigt. Skannerlampan förblir släckt tills du använder skannerfunktionen på nytt.

Om du släcker skannerlampan sparar du även energi.

- Om du släcker lampan regelbundet reducerar du lampans livslängd. Vissa stänger av lampan varje gång de går hem från kontoret eller sent på kvällen i hemmet. Detta har ingen betydelse för normalt dagligt bruk.
	- Om maskinen befinner sig i viloläget när du ställer in vilotid, träder den nya inställningen i kraft nästa gång maskinen kopierar, skriver ut eller startas om.

## <span id="page-53-0"></span>**Energisparfunktion**

Energisparfunktionen spar ström om energisparläget är På. Enegisparläget intas då automatiskt efter cirka 10 minuter om maskinen befinner sig i beredskapsläget och skannerlampan är släckt. Du kan inte använda faxavkänning eller fjärrkod i energisparläget.

Maskinen anger inte datum och tid i detta läge.

- *1* Tryck på **Menu**, **1**, **4**, **3**.
- 2 Tryck på **eller för att** välja På (eller Av).
- *3* Tryck på **Set** när ditt alternativ visas på skärmen.
- *4* Tryck på **Stop/Exit**.

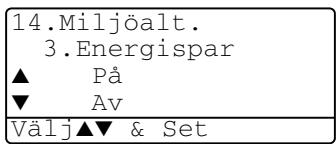

### **Ställa in maskinens fack för kopiering**

Du kan hoppa över den här inställningen om du använder en DCP-8020 utan extrafack 2.

### DCP-8020

Grundinställningen Auto innebär att maskinen \*1 automatiskt kan välja pappersfack 2 om det inte finns något papper i pappersfack 1 eller \*2 om papperet i pappersfack 2 är mer lämpligt för aktuellt dokumentformat.

- *1* Tryck på **Menu**, **1**, **5**.
- 2 Tryck på  $\bullet$  eller  $\bullet$  för att välja Endast fack#1, Endast fack#2, eller Auto.
- *3* Tryck på **Set**.
- *4* Tryck på **Stop/Exit**.

### DCP-8025D

Grundinställningen Auto innebär att maskinen \*1 automatiskt kan välja pappersfack 2 eller kombifacket om det inte finns något papper i pappersfack 1 eller \*2 om papperet i pappersfack 2 är mer lämpligt för aktuellt dokumentformat.

*1* Tryck på **Menu**, **1**, **5**.

```
2 Tryck på \bullet eller \bullet för att
välja Endast fack#1, Endast 
kombi eller Auto.
```
#### —**ELLER**—

Om du använder extrafacket. Tryck på  $\bullet$  eller  $\bullet$  för att välja Endast fack#1, Endast fack#2, Endast kombi eller Auto.

*3* Tryck på **Set**.

*4* Tryck på **Stop/Exit**.

\*1 Utskrift sker automatiskt från pappersfack 2 enbart om inställningen av pappersformat för pappersfack 2 är densamma som för pappersfack 1.

\*2 Om du använder dokumentmataren sker utskrifterna automatiskt från pappersfack 2 om inställningen av pappersformat för pappersfack 2 ä annorlunda än den för pappersfack 1 och mer lämplig för det inskannade originalet.

<span id="page-54-0"></span>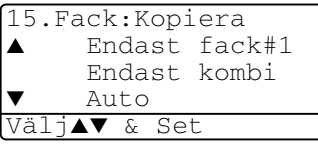

<span id="page-54-1"></span>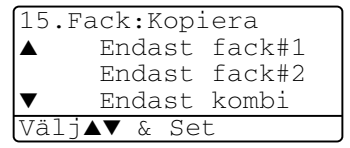

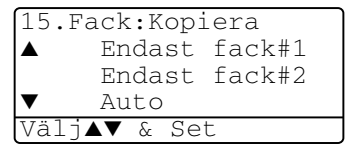

### **Inställning av skärmkontrast**

Ändra kontrasten om du vill ha en ljusare eller mörkare skärm.

*1* (DCP-8020) Tryck på **Menu**, **1**, **5**. (DCP-8025D) Tryck på **Menu**, **1**, **6**.

```
—ELLER—
```
<span id="page-55-0"></span>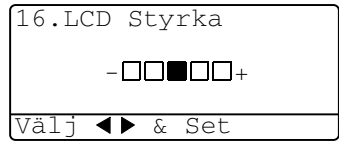

Om du använder extrafack 2 trycker du på **Menu**, **1**, **6**.

- 2 Tryck på **F** för att öka kontrasten. —**ELLER**— Tryck på « för att minska kontrasten. Tryck på **Set**.
- *3* Tryck på **Stop/Exit**.

# <span id="page-55-1"></span>**Skriva ut en maskininställningslista**

Du kan skriva ut en lista som innehåller olika maskininställningar.

*1* (DCP-8020) Tryck på **Menu**, **1**, **8**. (DCP-8025D) Tryck på **Menu**, **1**, **9**. —**ELLER**—

Om du använder extrafack 2 trycker du på **Menu**, **1**, **9**.

*2* Tryck på **Start**.

# **Grundinställning beror på land**

## <span id="page-56-0"></span>**Inställning av språk**

Maskinens språk är från början inställt på engelska, men du kan ändra språket till svenska (eller norska, danska, finska, engelska).

- *1* Tryck på **Menu**, **1**, **0**.
- 2 Tryck eller **för att välja** språk och tryck **Set**.
- *3* Tryck på **Stop/Exit**.

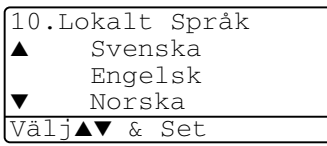

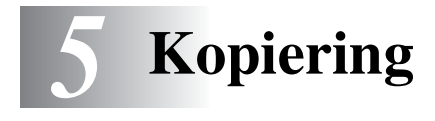

# **Använda maskinens kopieringsfunktion**

Du kan göra 99 kopior åt gången med hjälp av maskinens kopieringsfunktion.

### **Utskrivbart område**

Det utskrivbara området ligger cirka 2 mm. från papperets vänstra och högra kant samt 3 mm. från papperets övre och undre kant.

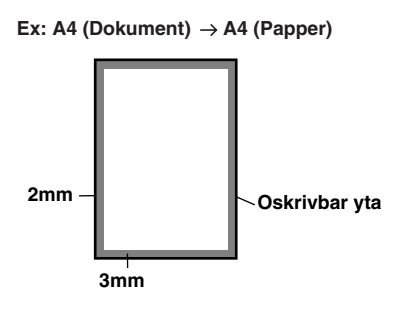

### **Tillfälliga kopieringsinställningar**

Du kan förbättra kopieringskvaliteten om du använder följande tillfälliga kopieringsknappar: **Enlarge/Reduce**, **Contrast**, **Quality**, **Tray Select**, **Sort** och **N in 1** (DCP-8020) eller **Duplex/N in 1** (DCP-8025D). De här inställningarna är *tillfälliga*. Maskinen återgår till grundinställningen 1 minut efter att kopieringen har avslutats. Om du vill använda de tillfälliga

kopieringsinställningarna igen placerar du nästa dokument i dokumentmataren eller på kopieringsglaset innan minuten har gått.

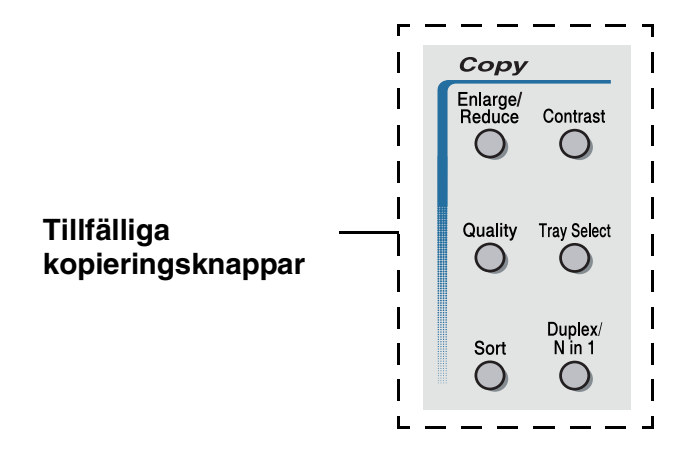

## <span id="page-59-0"></span>**Göra en kopia från dokumentmataren**

- *1* Placera dokumentet med texten uppåt i dokumentmataren.
- *2* Tryck på **Start**.

Dra **INTE** ut dokumentet under kopiering.

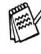

Tryck på **Stop/Exit** för att avbryta kopieringen och mata ut originalet.

## **Göra flera kopior från dokumentmataren**

- *1* Placera dokumentet med texten uppåt i dokumentmataren.
- *2* Ange antal kopior med de kombinerade sifferknapparna. (högst 99).
- *3* Tryck på **Start**.

Tryck på **Sort** för att sortera kopiorna.

### **Göra en eller flera kopior från kopieringsglaset**

Du kan göra flera kopior med kopieringsglasets hjälp. Om du gör mer än en kopia kommer dessa att staplas (alla kopior av sida 1, alla kopior av sida 2, osv.). Använd de tillfälliga kopieringsknapparna om du vill göra fler inställningar. (Se *[Använda kopieringsknapparna](#page-62-0)  [\(tillfälliga inställningar\)](#page-62-0)* på sidan 5-6.)

*1* Lyft maskinens lock.

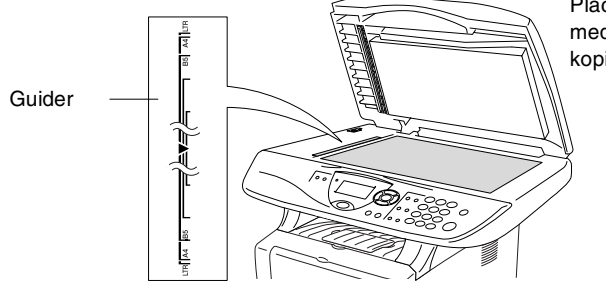

Placera dokumentet med texten nedåt på kopieringsglaset

- *2* Centrera dokumentet (med texten nedåt) på kopieringsglaset med hjälp av guiderna till vänster och stäng maskinens lock.
- *3* Ange antal kopior med sifferknapparna (högst 99). Ett exempel: tryck på **3 8** om du vill göra 38 kopior.
- *4* Tryck på **Start**.

Maskinen börjar att skanna dokumentet.

**Använd dokumentmataren om du vill sortera flera kopior.** (Se *[Göra en kopia från dokumentmataren](#page-59-0)* på sidan 5-3.)

### **Minnet är fullt**

Om meddelandet Minnet är fullt visas trycker du på **Stop/Exit** för att avbryta eller på **Start** för att kopiera de inskannade sidorna. Du måste radera några faxmeddelanden för att frigöra mer minne innan du kan fortsätta.

Minnet är fullt Kopiera → Start Avbr:Tryck Stop

Om det här meddelandet visas mer än en gång bör du överväga att öka maskinens minneskapacitet. se *[Minneskort](#page-261-0)* på sidan [15-1](#page-261-0) för mer information om hur man ökar minneskapaciteten.

# <span id="page-62-0"></span>**Använda kopieringsknapparna (tillfälliga inställningar)**

Använd de tillfälliga kopieringsknapparna om du vill välja en tillfällig inställning för nästa kopia.

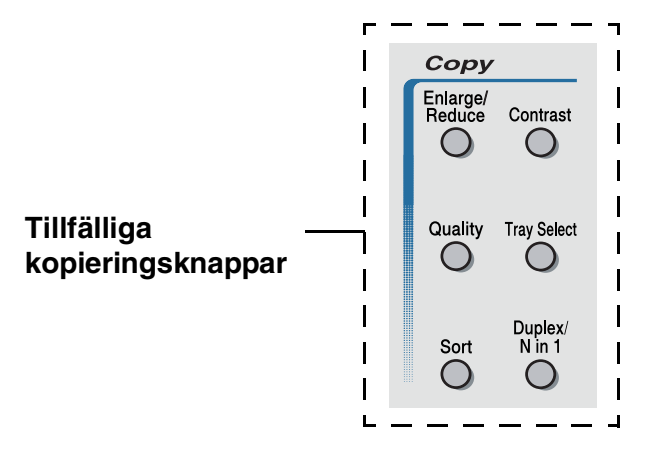

Du kan använda olika kombinationer. Dina aktuella kopieringsinställningar visas på den stora skärmbilden.

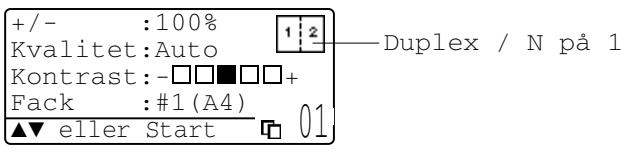

Exempel på angivet kopieringsläge på skärmen

### <span id="page-63-0"></span>**Förstora/Förminska**

Du kan välja bland skalförändringarna nedan.

Alternativet Auto innebär att maskinen automatiskt räknar fram den förminskningsgrad som är lämplig för aktuellt kopieringspapper.

Välj Eget (25-400%) för att ställa in en skalförändring mellan 25% och 400%.

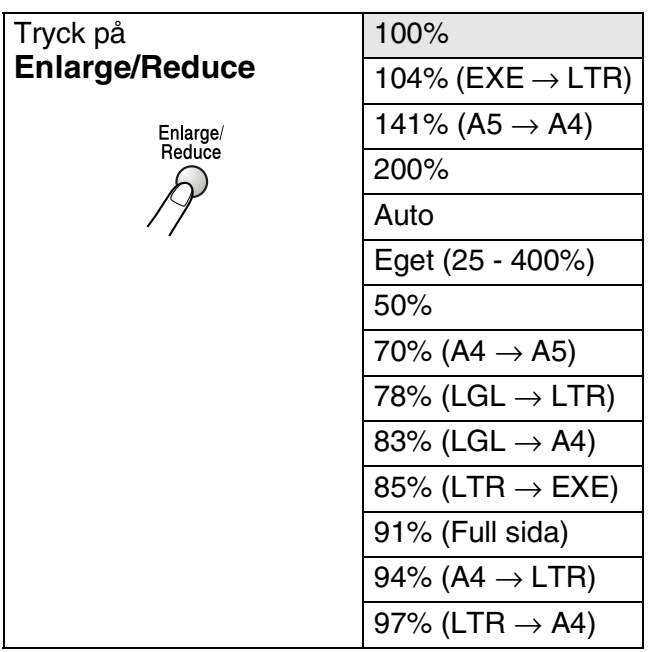

Alternativet Auto visas enbart när dokumentet placeras i dokumentmataren.

- *1* Placera dokumentet med texten uppåt i dokumentmataren eller nedåt på kopieringsglaset.
- *2* Ange antal kopior med sifferknapparna (högst 99).
- *3* Tryck på **Enlarge/Reduce**.
- *4* Tryck på **Enlarge/Reduce** eller .

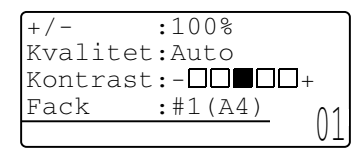

*5* Tryck på  $\implies$  eller  $\implies$  för att välja önskad skalförändring. Tryck på **Set**.

### —**ELLER**—

Du kan välja Eget (25-400%) och trycka på **Set**.

Ange en skalförändring mellan 25% och 400% med hjälp av de kombinerade siffer- och bokstavsknapparna.

Tryck på **Set**.

(Ett exempel: tryck på **5 3** för att skriva 53%.)

*6* Tryck på **Start**.

### —**ELLER**—

Tryck på andra tillfälliga kopieringsknappar om du vill göra fler inställningar.

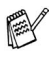

■ Speciella kopieringsalternativ (2 på 1, 4 på 1 eller Poster) kan inte användas i samband med **Enlarge/Reduce**.

■ AUTO är inte tillgängligt för kopieringsglaset.

# <span id="page-65-0"></span>**Kvalitet (dokumenttyp)**

Du kan välja kopieringskvalitet för aktuell dokumenttyp. Grundinställningen Auto används för dokument som innehåller både text och bild. Text används för dokument som enbart innehåller text. Foto används för kopiering av fotografier.

- *1* Placera dokumentet med texten uppåt i dokumentmataren eller nedåt på kopieringsglaset.
- *2* Ange antal kopior med sifferknapparna (högst 99).
- *3* Tryck på **Quality**.
- 4 Tryck på **eller för att välja dokumenttyp** (Auto, Text eller Foto).

Tryck på **Set**.

*5* Tryck på **Start**.

#### —**ELLER**—

Tryck på andra tillfälliga kopieringsknappar om du vill göra fler inställningar.

### <span id="page-65-1"></span>**Sortera kopior med dokumentmataren**

Använd dokumentmataren om du vill sortera flera kopior. Sidorna skrivs ut i ordning 123, 123, 123, etc.

- *1* Placera dokumentet med texten uppåt i dokumentmataren.
- *2* Ange antal kopior med sifferknapparna (högst 99).
- *3* Tryck på **Sort**.
- *4* Tryck på **Start**.

### —**ELLER**—

Tryck på andra tillfälliga kopieringsknappar om du vill göra fler inställningar.

## <span id="page-66-0"></span>**Kontrast**

Med den här funktionen får du en mörkare eller ljusare kopia genom att justera kontrasten.

- *1* Placera dokumentet med texten uppåt i dokumentmataren eller nedåt på kopieringsglaset.
- *2* Ange antal kopior med sifferknapparna (högst 99).
- *3* Tryck på **Contrast**.
- 4 Tryck på **för att göra en ljusare kopia.**

—**ELLER**—

Tryck på för att göra en mörkare kopia.

Tryck på **Set**.

*5* Tryck på **Start**.

—**ELLER**—

Tryck på andra tillfälliga kopieringsknappar om du vill göra fler inställningar.

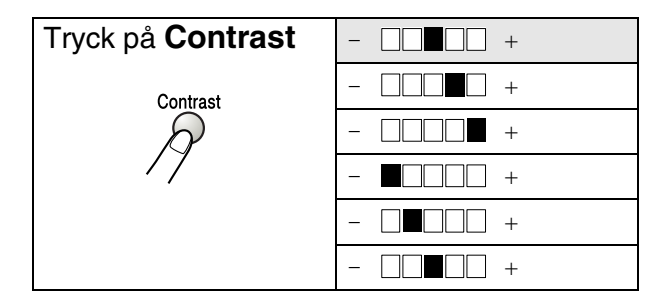

### <span id="page-67-0"></span>**Val av fack**

Du kan enbart välja fack för nästa kopia.

- *1* Placera dokumentet med texten uppåt i dokumentmataren eller nedåt på kopieringsglaset.
- *2* Ange antal kopior med sifferknapparna (högst 99).
- *3* Tryck på **Tray Select**.
- 4 Tryck på **eller** för att välja fack. Tryck på **Set**.
- *5* Tryck på **Start**.

—**ELLER**—

Tryck på andra tillfälliga kopieringsknappar om du vill göra fler inställningar.

(DCP-8020 med extrafack 2)

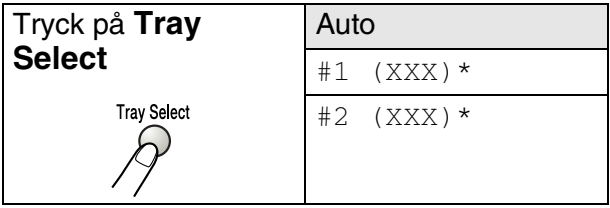

(DCP-8025D med extrafack 2)

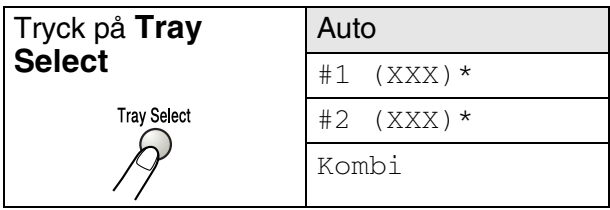

\* XXX är det pappersformat du väljer under **Menu**, **1**, **2**.

Om du använder DCP-8020 visas enbart de olika alternativen om extrafacket är installerat.

# <span id="page-68-0"></span>**Duplex / N på 1**

### Duplexutskrifter skrivs ut på papperets båda sidor.

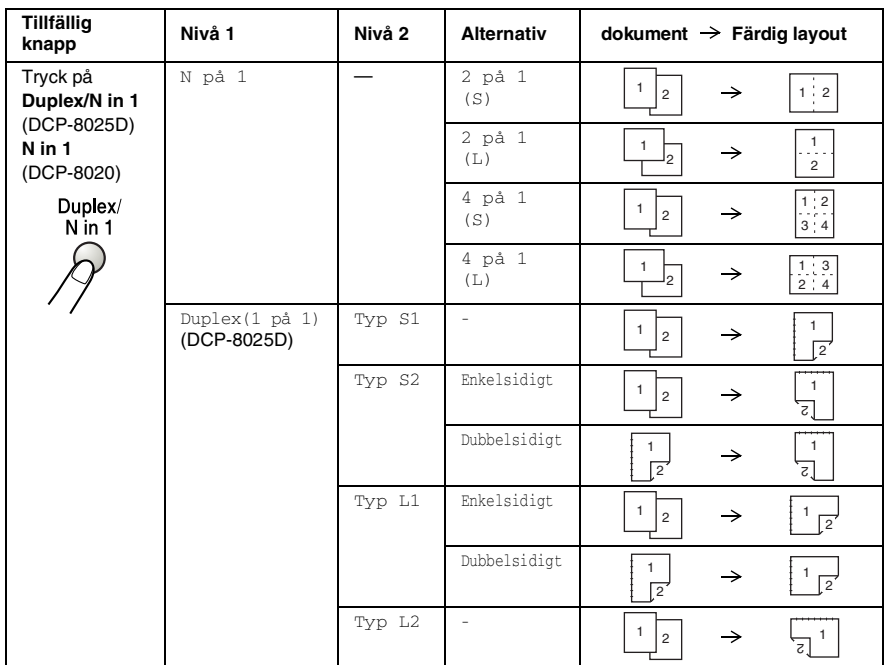

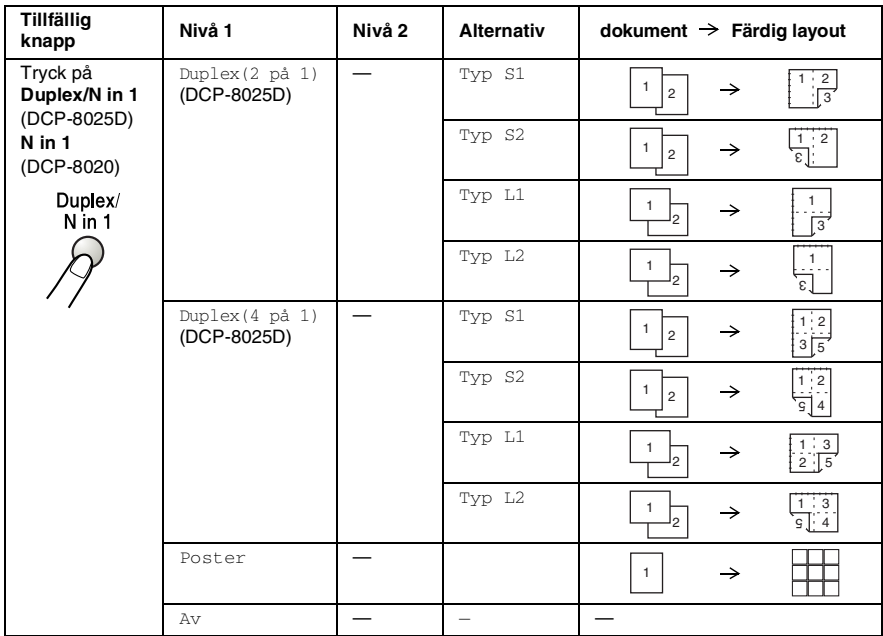

### <span id="page-70-0"></span>**N på 1-kopiering**

Du kan spara papper genom att kopiera två eller fyra sidor på samma utskrift. Kontrollera att pappersformatet A4, Letter eller Legal är inställt.

- *1* Placera dokumentet med texten uppåt i dokumentmataren eller nedåt på kopieringsglaset.
- *2* Använd sifferknapparna för att ange antal kopior (upp till 99).
- *3* Tryck på **Duplex/N in 1**. Tryck på **Set** för att välja N på 1.
- **4** Tryck på **eller för att välja** 2 på 1 (S), 2 på 1 (L), 4 på 1 (S) eller 4 på 1 (L).

Tryck på **Set**.

*5* Gå till steg 7 om du är klar för att kopiera —**ELLER**—

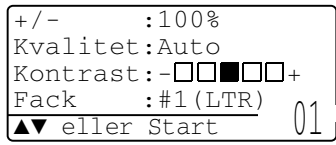

- Tryck på  $\bullet$  eller  $\bullet$  för att välja Kvalitet, Kontrast eller Fack. Tryck på **Set**.
- **6** Tryck på **eller om du vill göra en ny inställning.** Tryck på **Set**.
- *7* Tryck på **Start**.

Maskinen skannar originalen och kopierar dem om du använder dokumentmataren.

### —**ELLER**—

Maskinen skannar sidan om du använder kopieringsglaset. Placera nästa original på kopieringsglaset.

- *8* Välj **1** och tryck på **Set** eller tryck på **1** för att kopiera nästa sida.
- *9* Upprepa steg 7 till 8 för varje sida i aktuell layout.

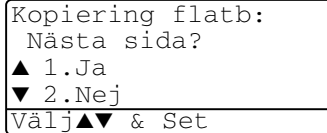

- *10* När alla sidor har skannats välj **2**  och tryck på **Set**, eller tryck på 2 för att kopiera.
- (S) betyder stående och (L) betyder liggande.
- Du kan även kombinera N på 1 och duplexutskrift. (Se *[Duplex](#page-75-0)  [\(2 på 1\) och Duplex \(4 på 1\) \(För DCP-8025D\)](#page-75-0)* på sidan 5-19.)
- Du kan inte använda Enlarge/Reduce om du använder 2 på 1 (S), 2 på 1 (L), 4 på 1 (S) eller 4 på 1 (L).
#### **Poster**

Du kan förstora ett fotografi till Poster-storlek när du kopierar. Du måste använda kopieringsglaset.

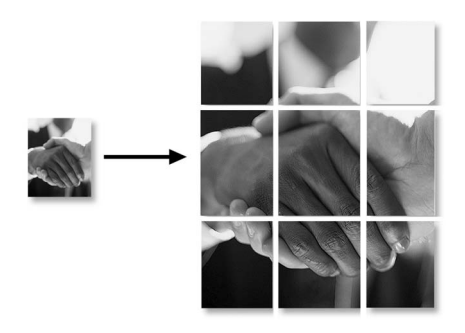

- *1* Placera originalet med texten nedåt på kopieringsglaset.
- 2 Tryck på Duplex/N in 1 och **eller in** för att välja Poster.

Tryck på **Set**.

*3* Tryck på **Start**.

Maskinen börjar att skanna originalet och göra utskrifter för Poster.

Om du väljer Poster kan du bara göra en kopia och kan inte förstora/förminska.

## **Duplex (1 på 1) (För DCP-8025D)**

#### **Gör en dubbelsidig kopia av ett enkelsidigt dokument**

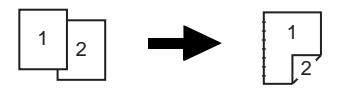

- **1** Placera dokumentet med texten uppåt i dokumentmataren eller nedåt på kopieringsglaset.
- **2** Ange antal kopior med sifferknapparna (högst 99).
- **3** Tryck på Duplex/N in 1 och eller **solut för att välja** Duplex(1 på 1).

Tryck på **Set**.

**4** Tryck på  $\bullet$  eller  $\bullet$  för att välja Typ S1, Typ S2, Typ L1 eller Typ L2.

—**ELLER**—

Gå till steg 6 om du väljer Typ S1 eller Typ L2.

Tryck på **Set**.

 $5$  Tryck på  $\iff$  eller  $\iff$  för att välja Enkelsidigt för dokumentet (Om du använder kopieringsglaset eller ändrade antal kopior i steg 2)

Tryck på **Set**.

**6** Tryck på **Start** för att skanna dokumentet.

Maskinen börjar att skriva ut om det finns papper i dokumentmataren.

#### —**ELLER**—

Gå till steg 7 om du har placerat dokumentet på kopieringsglaset.

**7** Placera nästa dokument på kopieringsglaset.

Välj **1** och tryck på **Set** eller tryck på **1** för att kopiera nästa sida.

**8** När alla sidor har skannats väljer du **2** och trycker på **Set** eller trycker på **2** för att skriva ut. **Gör en dubbelsidig kopia av ett dubbelsidigt dokument (gäller inte för flera kopior)**

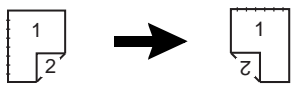

- **1** Placera dokumentet med texten uppåt i dokumentmataren.
- **2** Trvck på **Duplex/N in 1** och **eller in** för att välja Duplex(1 på 1).

Tryck på **Set**.

- **3** Tryck på  $\implies$  eller  $\implies$  för att välja  $Typ$  S2,  $Typ$  L1. Tryck på **Set**.
- **4** Tryck på  $\bullet$  eller **för att välja** Dubbelsidigt. Tryck på **Set**.
- **5** Tryck på **Start**.
- **6** Kontrollera att dokumenten ligger i mataren på det sätt som beskrivs på skärmen, och tryck på **Start**.
- **7** När dokumentets alla sidor har skannats på en sida placerar du dokumentets andra sida på dokumentmataren med texten uppåt.

Tryck på **Start**.

## **Duplex (2 på 1) och Duplex (4 på 1) (För DCP-8025D)**

- *1* Placera dokumentet med texten uppåt i dokumentmataren eller nedåt på kopieringsglaset.
- *2* Ange antal kopior med sifferknapparna (högst 99).
- **3** Trvck på **Duplex/N in 1** och  $\implies$  eller  $\implies$  för att välja Duplex(2 på 1) eller Duplex(4 på 1). Tryck på **Set**.
- **4** Tryck på  $\bullet$  eller  $\bullet$  för att välja  $Typ$  S1,  $Typ$  S2,  $Typ$  L1 eller Typ L2.

Tryck på **Set**.

*5* Tryck på **Start** för att skanna dokumentet.

Maskinen börjar att skriva ut om det finns papper i dokumentmataren.

#### —**ELLER**—

Gå till steg 6 om du har placerat dokumentet på kopieringsglaset.

*6* Placera nästa dokument på kopieringsglaset.

Välj **1** och tryck på **Set** eller tryck på **1** för att kopiera nästa sida.

*7* När alla sidor har skannats väljer du **2** och trycker på **Set** eller trycker på **2** för att skriva ut.

## **Byte av grundinställning för kopiering**

Du kan justera de kopieringsinställningar som anges i tabellen nedan. De inställningar du gör fortsätter att gälla tills du ändrar dem på nytt.

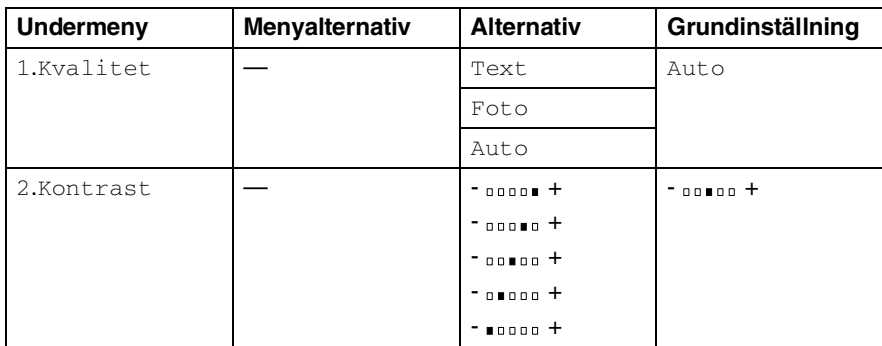

## **Kvalitet**

- *1* Tryck på **Menu**, **2**, **1**.
- 2 Tryck på  $\bullet$  eller  $\bullet$  för att välja Text, Foto eller Auto.
	- Tryck på **Set**.

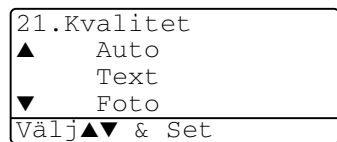

*3* Tryck på **Stop/Exit**.

## **Kontrast**

Ändra kontrasten om du vill ha en ljusare eller mörkare bild.

- *1* Tryck på **Menu**, **2**, **2**.
- 2 Tryck på **för en ljusare bild.** —**ELLER**—

Tryck på > för en mörkare bild. Tryck på **Set**.

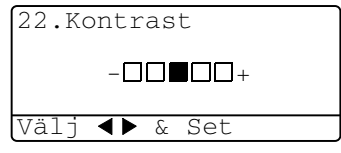

*3* Tryck på **Stop/Exit**.

# *6* **Använda maskinens skrivarfunktion**

## **Använda skrivardrivrutinen för Brother DCP-8020 och DCP-8025D**

En skrivardrivrutin är en programvara som med hjälp av skrivarkommandospråk eller sidbeskrivningsspråk omvandlar data från ett datorprogram till ett för skrivaren läsligt format.

Skrivardrivrutinerna finns på bifogad CD-skiva. Installera drivrutinerna först genom att följa anvisningarna i snabbguiden. Du kan även ladda ner de senaste skrivardrivrutinerna från Brother Solutions Center på:

#### **<http://solutions.brother.com>**

#### **Windows®-utskrift**

Skrivardrivrutin och TrueType™-kompatibla typsnitt för Microsoft® Windows® 95/98/98SE/Me/2000 Professional/XP och Windows NT® workstation 4.0 finns på CD-skivan som medföljer maskinen. Du kan lätt installera dem i Windows® med hjälp av vårt installationsprogram. Drivrutinen stöder vårt unika komprimeringsläge för ökad utskriftshastighet i Windows® samt ger dig möjlighet att göra ett antal utskriftsinställningar, inklusive ekonomiläge och pappersformat.

#### **Utskriftsemulering**

Maskinens utskriftsemuleringsfunktion stöder HP LaserJet (PCL nivå 6) och BR-Script 3 (Post Script 3). Om du använder DOS-program kan du använda emuleringsläget för HP LaserJet (PCL nivå 6) och BR-Script 3 (Post Script 3) när du gör utskrifter.

## **Skriva ut dokument**

När maskinen tar emot data från din dator gör den sig redo att skriva ut genom att mata papper från pappersfacket. Många olika papperstyper och kuvert kan användas i den här maskinens pappersfack.

*1* Välj datorns utskriftskommando.

Om datorn är ansluten till andra skrivare väljer du **Brother DCP-8020** eller **DCP-8025D (USB) Printer** som din skrivardrivrutin i datorns skrivarmeny och klickar på OK för att börja skriva ut.

*2* Datorn sänder ett utskriftskommando och data till maskinen.

*3* Den gula lampan blinkar och maskinen börjar att skriva ut.

Du kan välja pappersformat och orientering i ditt tillämpningsprogram.

Välj nästa storlek uppåt om ditt tillämpningsprogram inte stöder ditt valda pappersformat.

Justera därefter det utskrivbara området genom att flytta vänster och höger marginal i ditt tillämpningsprogram.

## **Samtidig utskrift och faxöverföring**

Du kan skriva ut från datorn samtidigt som du skannar in ett dokument i datorn.

## **Dubbelsidig utskrift (Duplex)**

Bifogad skrivardrivrutin stöder duplexutskrift. (För mer information, se *Duplex* [på sidan 7-6.](#page-101-0))

## **Automatisk duplexutskrift (DCP-8025D)**

Om du väljer det här läget kommer maskinen automatiskt att skriva ut på på båda sidorna av A4, Letter eller Legal-papper.

- *1* Öppna dialogrutan Egenskaper i skrivardrivrutinen.
- *2* Välj duplexutskrift på fliken Avancerat, kontrollera att alternativet **Använd duplexenhet** är markerat och klicka på **OK**-knappen. (Se *Duplex* [på sidan 7-6.](#page-101-0)) Maskinen skriver automatiskt ut på papperets båda sidor.
- 
- HQ1200 är inte tillgängligt när du väljer **Använd duplexenhet**.
- Om du vill använda duplexutskrift för kopiering, se Använda *[automatisk duplex vid kopiering och utskrift \(DCP-8020\)](#page-36-0)* på [sidan 2-11](#page-36-0).

## **Manuell duplexutskrift**

Maskinen skriver först ut alla jämna sidor på papperets ena sida. Därefter uppmanas du av Windows® skrivardrivrutin att ladda papperet på nytt. Undvik pappersstopp genom att rätta till papperet innan du laddar det. Du bör inte använda alltför tunt eller grovt papper.

Vi rekommenderar 75 till 90  $g/m^2$ -papper.

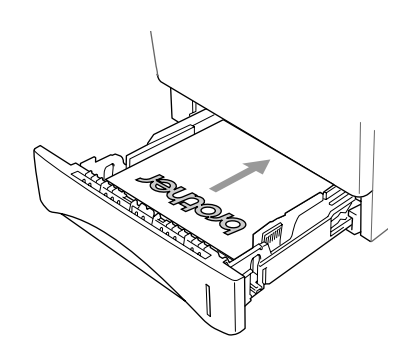

## **Utmatningsfack för textsidan nedåt**

Papper matas ut med texten nedåt i *pappersfacket på maskinens framsida*. Vik ut stödfliken för att stötta utskrifterna.

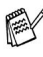

Avlägsna varje OH-film som matas ut ur maskinen innan nästa utskrift kommer.

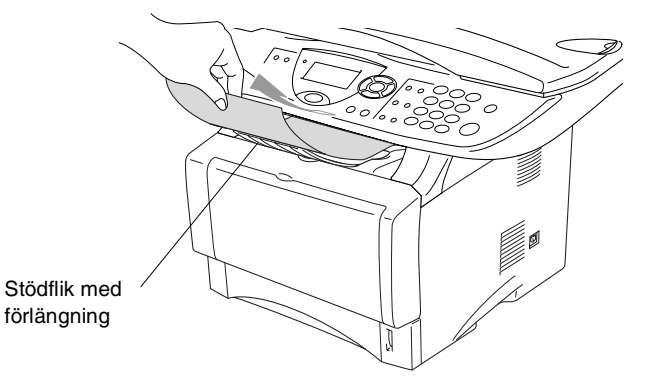

## **Utskrift på vanligt papper**

## **Det manuella inmatningsfacket (DCP-8020)**

- Maskinen intar automatiskt det manuella inmatningsläget när du placerar papper i det manuella inmatningsfacket.
- *1* Välj **Pappersstorlek**, **Papperstyp**, **Papperskälla** och andra inställningar i skrivardrivrutinen.

**Papperstyp**: Vanligt papper **Papperskälla**: Manuell

- *2* Sänd utskriftsdatan till maskinen.
- *3* Öppna det manuella inmatningsfacket. Ställ in pappersguiderna för aktuellt pappersformat.

**4** Använd båda händerna när du skjuter in papper i det manuella inmatningsfacket tills maskinen griper tag i papperet.

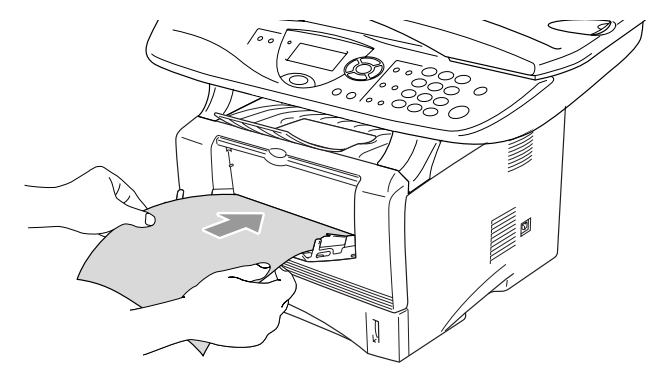

- Kontrollera att papperet ligger rakt och på rätt plats i det manuella inmatningsfacket. Om papperet ligger fel kan det matas in fel och orsaka felaktiga utskrifter eller pappersstopp.
	- Undvik pappersstopp genom att inte placera mer än ett ark åt gången i det manuella inmatningsfacket.
- **5** När utskriften har matats ut ur maskinen placerar du nästa ark i mataren enligt steg 4 ovan. Upprepa samma procedur för varje sida som ska skrivas ut.

## **Kombifacket (DCP-8025D)**

**1** Välj **Pappersstorlek**, **Papperstyp**, **Papperskälla** och andra inställningar i skrivardrivrutinen.

**Papperstyp**: Vanligt papper

**Papperskälla**: Kombifack

- **2** Öppna kombifacket och tryck ned det försiktigt.
- **3** Dra ut kombifackets stödflik.

*4* Kontrollera att papperet skjuts in ordentligt i kombifacket när du laddar det.

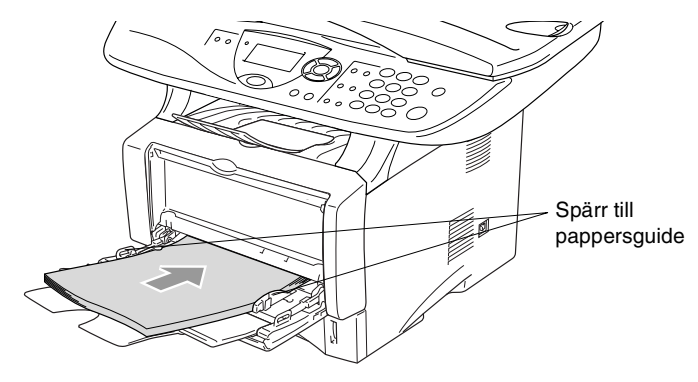

- Kontrollera att papperet ligger rakt och på rätt plats i kombifacket. Om papperet ligger fel kan det matas in fel och orsaka felaktiga utskrifter eller pappersstopp.
- *5* Lossa på spärren till pappersguiderna och ställ in dessa så att de passar aktuellt pappersformat.
- Tänk på följande när du laddar papper i kombifacket:
	- Den sida som ska skrivas ut måste vara vänd uppåt.
	- Facket höjs vid utskrift för att underlätta matningen i maskinen.
	- Skjut försiktigt in arken i facket med den övre kanten först.
- *6* Sänd utskriftsdatan till maskinen.

## **Utskrift på grovt papper och kort**

Om det bakre utmatningsfacket fälls ned, kan maskinen mata ut papper i en rak linje från det manuella inmatningsfacket eller kombifacket till maskinens baksida. Använd den här (ut)matningsmetoden om du vill skriva ut på grovt papper (106 - 161 g/m2) eller kort.

## **Det manuella inmatningsfacket (DCP-8020)**

*1* Välj **Pappersstorlek**, **Papperstyp**, **Papperskälla** och andra inställningar i skrivardrivrutinen.

**Papperstyp**: Tjockt papper eller Tjockare papper **Papperskälla**: Manuell

*2* Öppna det bakre utmatningsfacket.

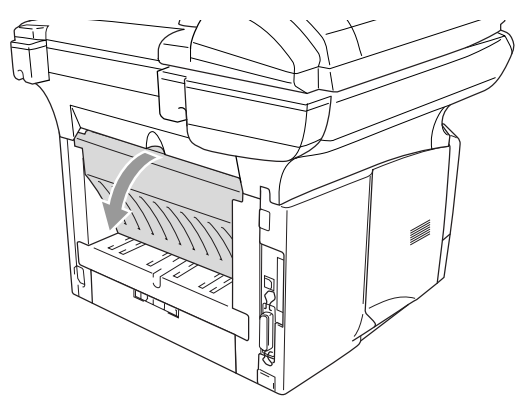

*3* Öppna det manuella inmatningsfacket. Ställ in pappersguiderna för aktuellt pappersformat.

- *4* Använd båda händerna när du skjuter in papper i det manuella inmatningsfacket tills maskinen griper tag i papperet.
- Kontrollera att papperet ligger rakt och på rätt plats i det manuella inmatningsfacket. Om papperet ligger fel kan det matas in fel och orsaka felaktiga utskrifter eller pappersstopp.
	- Undvik pappersstopp genom att inte placera mer än ett ark åt gången i det manuella inmatningsfacket.
- *5* Sänd utskriftsdatan till maskinen.
- *6* När utskriften har matats ut ur maskinen placerar du nästa ark i mataren enligt steg 4 ovan. Upprepa samma procedur för varje sida som ska skrivas ut.
- *7* Stäng det bakre utmatningsfacket när alla utskrifter är gjorda.

#### **Försiktig**

Avlägsna arken omedelbart efter att de har matats ut. Staplade utskrifter kan orsaka pappersstopp eller rullade utskrifter.

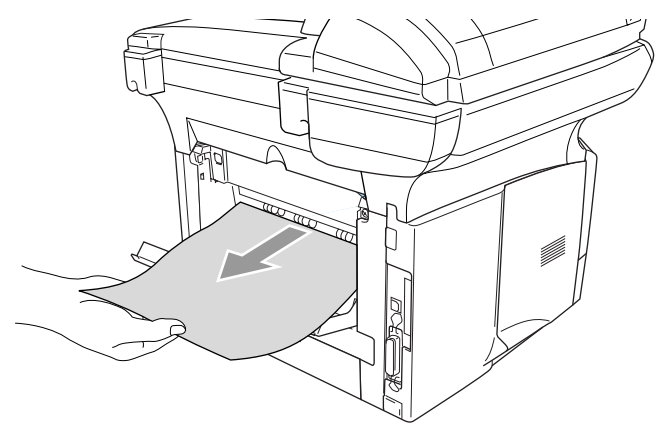

### **Kombimataren (DCP-8025D)**

**1** Välj **Pappersstorlek**, **Papperstyp**, **Papperskälla** och andra inställningar i skrivardrivrutinen.

**Papperstyp**: Tjockt papper eller Tjockare papper **Papperskälla**: Kombifack

**2** Öppna det bakre utmatningsfacket och dra vid behov ut fackstödet.

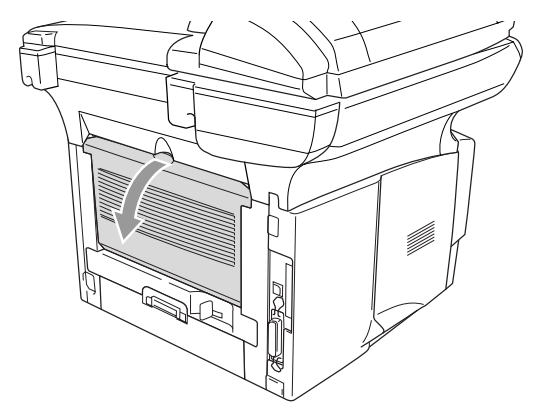

- **3** Öppna kombifacket och tryck ned det försiktigt.
- **4** Dra ut kombifackets stödflik.
- **5** Kontrollera att papperet vilar mot kombifackets baksida när du laddar det.
- **Kontrollera att papperet ligger rakt och på rätt plats i** kombifacket. Om papperet ligger fel kan det matas in fel och orsaka felaktiga utskrifter eller pappersstopp.
- *6* Lossa på spärren till pappersguiderna och ställ in dessa så att de passar aktuellt pappersformat.
- Tänk på följande när du laddar papper i kombifacket:
	- Facket höjs vid utskrift för att underlätta matningen i maskinen.
	- Den sida som ska skrivas ut måste vara vänd uppåt.
	- Skiut försiktigt in arken i facket med den övre kanten först.
- *7* Sänd utskriftsdatan till maskinen.
- *8* Stäng det bakre utmatningsfacket när alla utskrifter är gjorda.

### **Försiktig**

Avlägsna arken omedelbart efter att de har matats ut. Staplade utskrifter kan orsaka pappersstopp eller rullade utskrifter.

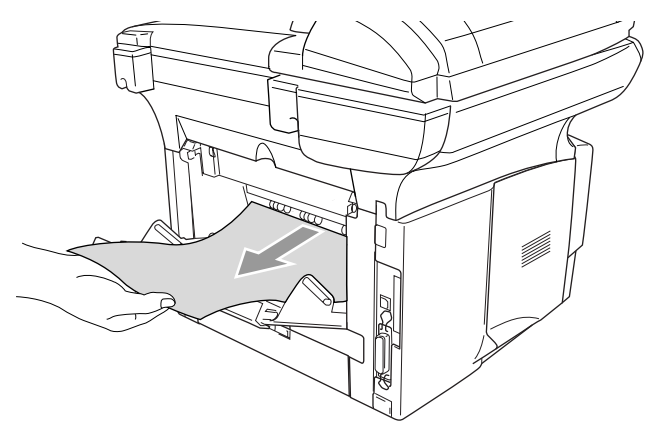

## **Utskrift på kuvert**

Använd det manuella inmatningsfacket eller kombimatarfacket om du skriver ut på kuvert.

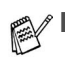

Maskinen intar automatiskt det manuella inmatningsläget när du placerar papper i det manuella inmatningsfacket.

- Alla sidor skall vara ordentligt vikta utan några veck eller skrynklor.
- *1* Välj **Pappersstorlek**, **Papperstyp**, **Papperskälla** och andra inställningar i skrivardrivrutinen.

**Papperstyp**: Kuvert, Tjockt kuv. Eller Tunt kuv.

*För DCP-8020:*

*2* Öppna det bakre utmatningsfacket.

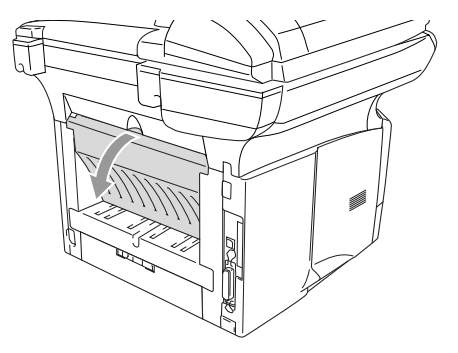

*3* Öppna det manuella inmatningsfacket. Ställ in pappersguiderna på aktuellt kuvertformat.

Om kuvert är skrynklade efter utskrift:

Öppna det bakre utmatningsfacket på maskinens baksida och fäll ner de blåa flikarna till vänster och höger (se bilden). När du är klar med utskriften av kuvert, stänger du det bakre utmatningsfacket så återställs dessutom de två blåa flikarna till ursprungsläget.

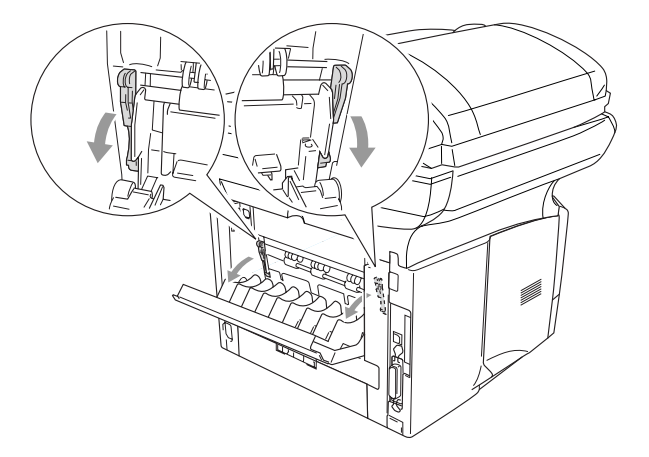

*4* Använd båda händerna när du skjuter in kuvert i det manuella inmatningsfacket tills matarrullen får grepp om kuverten.

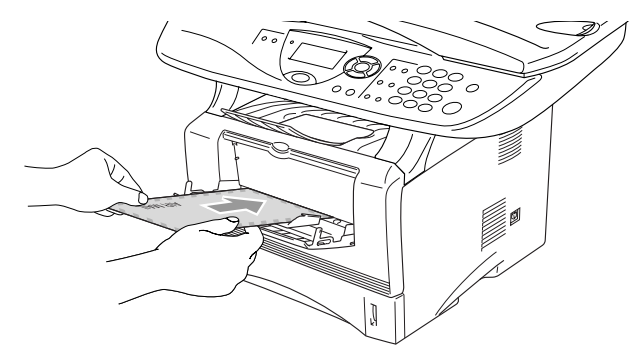

- Kontrollera att kuverten matas in rakt i det manuella inmatningsfacket. Om ett kuvert ligger fel kan det matas in fel och orsaka felaktiga utskrifter eller stopp.
	- Undvik stopp genom att inte placera mer än ett kuvert åt gången i det manuella inmatningsfacket.
	- Placera kuvertet i det manuella inmatningsfacket. Kontrollera att den sida som ska skrivas ut är vänd uppåt i facket.
- *5* Maskinen väntar tills du har avlägsnat ett utmatat kuvert innan den fortsätter att arbeta. Upprepa steg 4 för varje kuvert.
- *6* Sänd utskriftsdatan till maskinen.
- *7* Stäng det bakre utmatningsfacket när alla utskrifter är gjorda.

*För DCP-8025D:*

*2* Öppna det bakre utmatningsfacket och dra vid behov ut fackstödet.

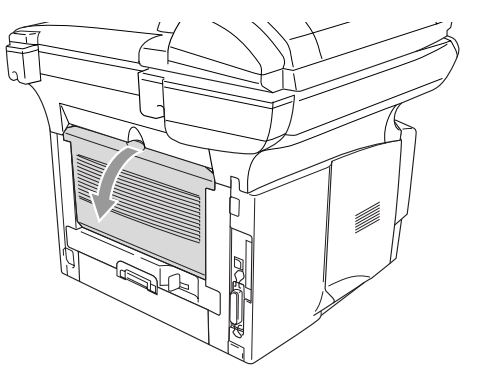

- *3* Öppna kombifacket och tryck ned det försiktigt.
- *4* Dra ut kombifackets stödflik.
- Om kuvert är skrynklade efter utskrift:

Öppna det bakre utmatningsfacket på maskinens baksida och fäll ner de blåa flikarna till vänster och höger (se bilden). När du är klar med utskriften av kuvert, stänger du det bakre utmatningsfacket så återställs dessutom de två blåa flikarna till ursprungsläget.

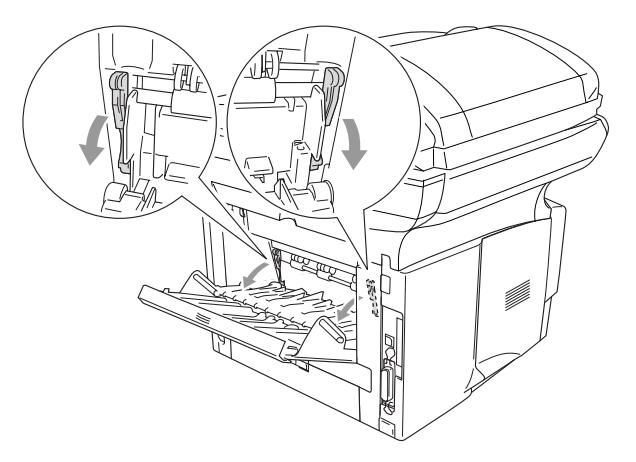

*5* Kontrollera att kuverten skjuts in mot inmatningen i kombifacket när du laddar det.Undvik stopp genom att inte placera fler än tre kuvert åt gången i kombifacket.

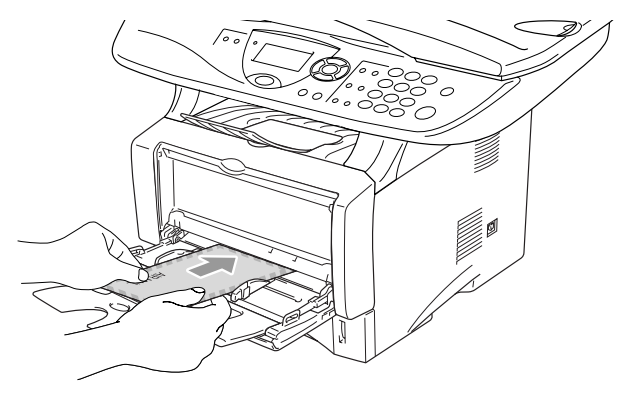

- **Kontrollera att kuverten ligger rakt och på rätt plats i** kombifacket. Om ett kuvert ligger fel kan det matas in fel och orsaka felaktiga utskrifter eller stopp.
- *6* Tryck på och flytta guiden tills den ligger i linje med kuvertets bredd.
- Tänk på följande när du laddar kuvert i kombifacket:
	- Facket höjs vid utskrift för att underlätta matningen i maskinen.
	- Den sida som ska skrivas ut måste vara vänd uppåt.
	- Skjut försiktigt in kuverten i facket med den övre kanten först.
- *7* Sänd utskriftsdatan till maskinen.
- *8* Stäng det bakre utmatningsfacket när alla utskrifter är gjorda.

## **Utskriftsknappar**

## **Job Cancel**

Du raderar datan i minnet genom att trycka på knappen **Job Cancel**.

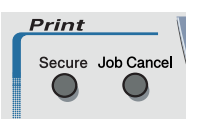

## <span id="page-93-0"></span>**Secure-knapp**

Säker data skyddas av lösenord. Bara de som kan lösenordet kan skriva ut data. Maskinen skriver inte ut säker data förrän lösenordet har givits. Datan raderas från minnet efter utskriften. Du måste ange ditt lösenord i skrivardrivrutinens dialogruta för att kunna använda den här funktionen. (Se *Enhetsval* [på sidan 7-11](#page-106-0).)

Du kan inte använda **Secure**-knappen i samband med Brother BR-Script-drivrutinen.

*1* Tryck på **Secure**. —**ELLER**—

> Meddelandet Ingen data! visas om det inte finns någon säker data i minnet.

2 Tryck på  $\bullet$  eller  $\bullet$  för att välja användarnamn.

Tryck på **Set**. Ett antal alternativ visas på skärmen.

 $3$  Tryck på  $\bullet$  eller  $\bullet$  för att välja jobb.

Tryck på **Set**. Du uppmanas att ange ditt fyrsiffriga lösenord.

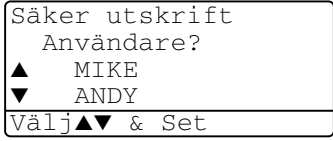

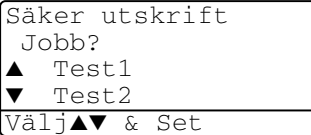

**4** Ange ditt lösenord med hjälp av kontrollpanelen.

Tryck på **Set**.

**5** Tryck på  $\bullet$  eller  $\bullet$  för att välja Utskrift.

```
Säker utskrift
Test1
Lösenord:XXXX
```
Ange & Tryck Set

Tryck på **Set**. Maskinen skriver ut datan.

#### —**ELLER**—

Tryck på  $\implies$  eller  $\implies$  för att välja Ta bort om du vill radera den säkra datan.

Tryck på **Stop/Exit**.

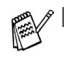

Den säkra datan i minnet raderas om du bryter strömmen till maskinen.

Den säkra datan raderas från minnet efter utskrift.

## **Inställning av emulering**

Den här maskinen är utrustad med en automatisk emuleringsfunktion. Den väljer emuleringsläge automatiskt när den mottar information från en PC. Grundinställningen är AUTO.

Du kan ändra grundinställning för emulering med hjälp av kontrollpanelen.

- **1** Tryck på **Menu**, **3**, **1**.
- **2** Tryck på  $\bullet$  eller  $\bullet$  för att välja Auto, HP LaserJet eller BR-Script 3.

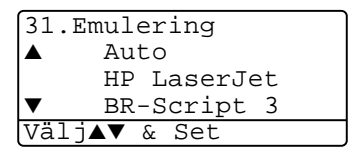

Tryck på **Set**.

- **3** Tryck på **Stop/Exit**.
- **Testa den här funktionen tillsammans med ditt** tillämpningsprogram eller din nätverksserver. Om den inte fungerar som avsett kan du ställa in korrekt emuleringsläge manuellt med hjälp av maskinens kontrollpanel eller tillämpningsprogrammets emuleringskommandon.

## **Utskrift av lista med interna typsnitt**

Du kan skriva ut en lista med maskinens interna (eller residenta) typsnitt för att se hur dessa ser ut innan du använder dem.

- *1* Tryck på **Menu**, **3**, **2**, **1**.
- *2* Tryck på **Start**. Maskinen skriver ut listan.
- *3* Tryck på **Stop/Exit**.

```
32.Utskriftsval
1.Intern font
```
Tryck Start

## **Utskrift av konfigurationslista**

Du kan skriva ut en lista med aktuella skrivarinställningar.

- *1* Tryck på **Menu**, **3**, **2**, **2**.
- *2* Tryck på **Start**. Maskinen skriver ut inställningarna.
- *3* Tryck på **Stop/Exit**.

```
32.Utskriftsval
2.Konfiguration
```
Tryck Start

## **Återställning av grundvärden**

Du kan återställa maskinens grundinställningar. Typsnitt, makro och tillfälliga inställningar raderas.

- *1* Tryck på **Menu**, **3**, **3**.
- *2* Tryck på **1** för att återställa grundvärdena.

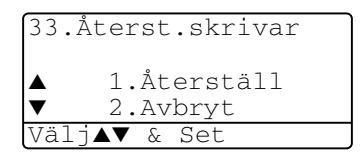

—**ELLER**—

Tryck på **2** för att avsluta utan att ändra.

*3* Tryck på **Stop/Exit**.

Det är bara skrivarinställningarna som återställs till grundvärdena.

## *7* **Inställningar av skrivardrivrutiner**

(endast Windows®)

## **Inställningar av skrivardrivrutiner**

Du kan göra följande inställningar innan du skriver ut från datorn:

- **Papperstyp**
- **Flersidig utskrift**
- **Duplex**
- **Vattenstämpel**\*1\*2
- **Skalning**<sup>\*2</sup>
- **Skriv ut datum & tid**<sup>\*1\*2</sup>
- **Snabbinställning**\*1\*2
- **Säker utskrift**\*1

\*1 Du kan inte göra dessa inställningar om du använder en BR-Script-drivrutin.

\*2 Du kan inte göra dessa inställningar om du använder en Universell skrivardrivrutin.

## **Lokalisering av inställningar för skrivardrivrutinen**

- **1** Välj **Skriv ut** på menyn **Arkiv** i ditt tillämpningsprogram.
- **2** Välj **Brother DCP-8020** eller **DCP-8025D (USB) Printer** som din skrivare och klicka på **Inställningar** för Windows® 2000/XP (**Egenskaper** för Windows® 95/98/98 SE och Me, **Dokumentstandard** för Windows NT®). Dialogrutan **Egenskaper**\*3 visas:
- Vägen till inställningsalternativen för skrivardrivrutinen beror på vilket operativsystem och vilken programvara du använder.
- <sup>\*3</sup> De skärmbilder som visas i det här kapitlet är hämtade från Windows® XP. Skärmbilderna på din dator kan skilja sig något från dessa beroende på vilket av Windows® operativsystem du använder.
- Vissa beskrivningar i det här kapitlet är baserade på DCP-8025D. Dessa beskrivningar gäller även DCP-8020.

## **Funktioner i Brother-skrivardrivrutinen**

Brothers skrivardrivrutin är speciellt utformad av Brother och innehåller fler funktioner än Microsoft® Windows® skrivardrivrutin.

## **Fliken Grundläggande**

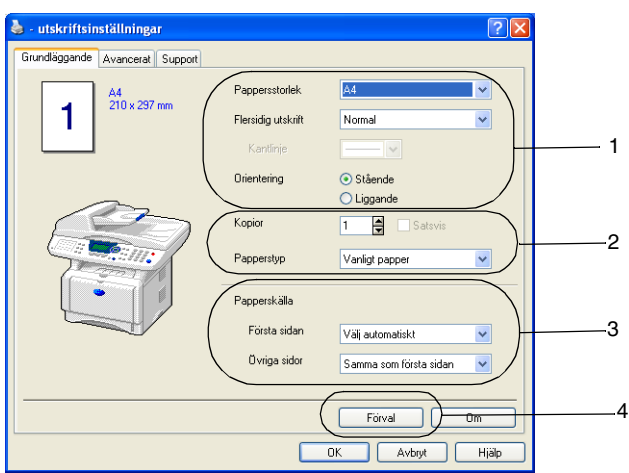

- *1* Välj **Pappersstorlek**, **Flersidig utskrift**, **Kantlinje** (om någon) och **Orientering**.
- *2* Välj antalet **Kopior** och **Satsvis**.
- *3* Välj **Papperskälla** (**Första sidan** och **Övriga sidor**).
- *4* Med **Välj automatiskt** kan skrivardrivrutinen automatiskt välja ett lämpligt fack för aktuell **Pappersstorlek**. På fliken Tillbehör kan du ställa in pappersstorleken för varje fack. (Se *[Fliken](#page-109-0)  Tillbehör* [på sidan 7-14.](#page-109-0))
- *5* Återställ grundalternativen genom att klicka på knappen **Förval**.

## **Pappersstorlek**

Välj aktuell pappersstorlek på rullgardinsmenyn.

## **Flersidig utskrift**

Med alternativet Flersidig utskrift förminskar du sidorna så att de kan skrivas ut på ett pappersark, eller förstorar en bild så att den kan skrivas ut på flera ark.

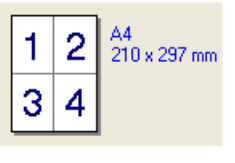

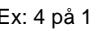

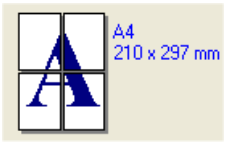

Ex: 4 på 1  $\qquad \qquad$  Ex: 1 på 2  $\times$  2 sidor

#### **Kantlinje**

Om du skriver ut flera sidor på ett ark med hjälp av funktionen Flersidig utskrift, kan du välja att ha en fylld kantlinje, streckad kantlinje eller ingen kantlinje runt varje sida på utskriften.

## **Orientering**

Med alternativet Orientering kan du välja riktning på utskriften (**Stående** eller **Liggande**).

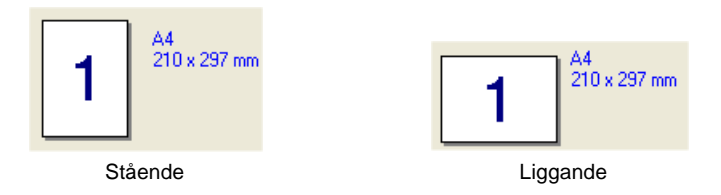

## **Kopior**

Med det här alternativet ställer du in hur många kopior som ska skrivas ut.

#### **Satsvis**

Om du markerar rutan **Satsvis** kommer en fullständig kopia att skrivas ut i sidföljd, följt av efterföljande kopia/kopior. Om du inte markerar **Satsvis** kommer samtliga kopior av sidan 1 att skrivas ut, följt av samtliga kopior av sidan 2, osv.

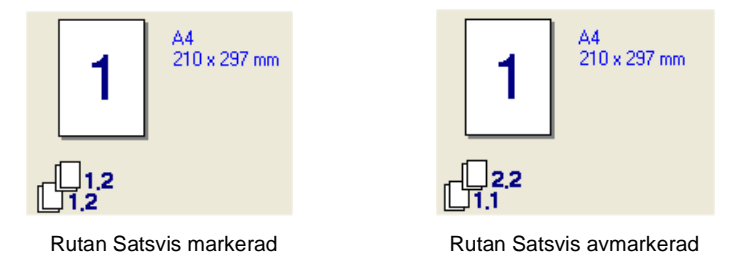

## **Papperstyp**

Du kan använda följande papperstyper i maskinen. Välj rätt papperstyp för bästa utskriftskvalitet.

**Vanligt papper Tunt papper Tjockt papper Tjockare papper Strukturpapper OH-film**

## **Kuvert**

**Tjockt kuv.**

## **Tunt kuv.**

- Välj Vanligt papper om du använder vanligt papper (70 till 95 g/m2). Välj **Tjockt papper** eller **Tjockare papper** om du använder tjockt eller grovt papper. Välj **Strukturpapper** om du använder brevpapper och **OH-film** om du använder OH-film. Välj **Kuvert** om du använder vanliga kuvert. Om du använder tjockt eller grovt papper ska du välja **Tjockt kuv.**  eller **Tunt kuv.**.
	- Välj **Kuvert** om du använder kuvert. Om bläcket inte skrivs korrekt på kuvertet när alternativet **Kuvert** är aktiverat, väljer du **Tjockt kuv.**. Om kuvertet skrynklas när alternativet **Kuvert** är aktiverat, väljer du **Tunt kuv.**.

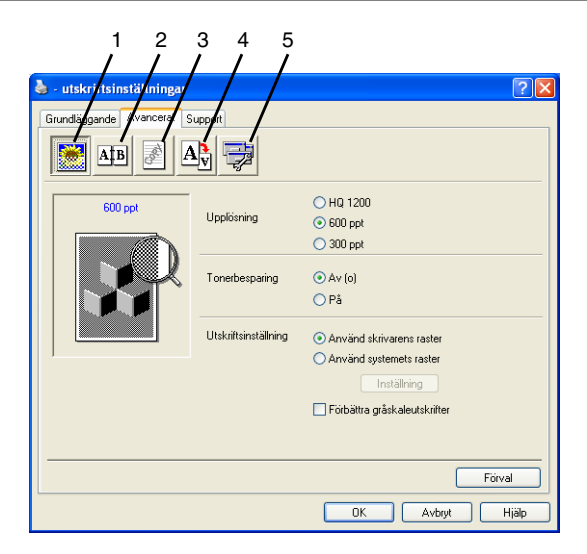

Återställ grundalternativen genom att klicka på knappen **Förval**.

Välj ny inställning genom att klicka på en av följande ikoner:

- 1 **Utskriftskvalitet**
- 2 **Duplex**
- 3 **Vattenstämpel**
- 4 **Sidoformat**
- 5 **Enhetsval**

#### **Utskriftskvalitet**

#### **Upplösning**

Du kan ställa in upplösningen på följande alternativ:

- HQ 1200
- 600 dpi
- 300 dpi

HQ1200 är inte tillgängligt när du väljer **Använd duplexenhet**.

#### **Tonerbesparing**

Aktivera tonerbesparingsfunktionen om du vill minska svärtningsgraden och spara pengar.

#### **Utskriftsinställning**

## *För Windows® 95/98/98SE/Me*

Med utskriftsinställningarna maximerar du utskriftskvaliteten för den dokumenttyp som skrivs ut (foto, grafik eller inskannade bilder). Välj **Auto (Rekommenderas)** om du vill att skrivaren automatiskt ska skriva ut de lämpligaste utskriftsinställningarna.

Om du väljer det manuella alternativet kan du göra egna inställningar av ljusstyrka, kontrast och grafisk kvalitet.

*För Windows® 2000/XP/NT® WS 4.0*

- Markera alternativet **Använd skrivarens raster** om du vill skriva ut med halvton.
- Markera alternativet Använd systemets raster för att skriva ut med systemets halvton. Tryck på **Inställning**. **för att göra nya inställningar.**
- Markera alternativet **Förbättra gråskaleutskrifter** om halvtonen inte kan skrivas ut på avsett vis.

## <span id="page-101-0"></span>**Duplex**

Klicka på duplexikonen för att visa tillgängliga alternativ för duplexutskrift.

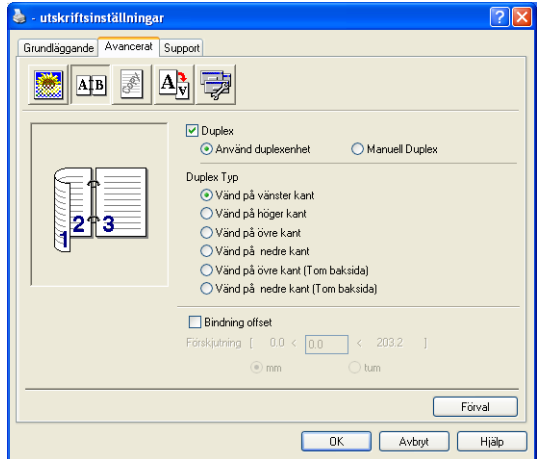

## **Använd duplexenhet (DCP-8025D)**

Markera Duplex-rutan och välj **Använd duplexenhet**. I det här läget skriver maskinen automatiskt ut på papperets båda sidor.

#### **Manuell Duplex**

Markera Duplex-rutan och välj **Manuell Duplex**. I det här läget skriver maskinen ut alla jämna sidnummer först. Därefter avbryter skrivardrivrutinen arbetet för att tala om hur papperet ska laddas på nytt. Klicka på OK för att skriva ut alla ojämna sidnummer.

## **Duplex Typ**

Du kan välja **Duplex Typ**. Det finns sex olika duplexriktningar tillgängliga för varje orientering.

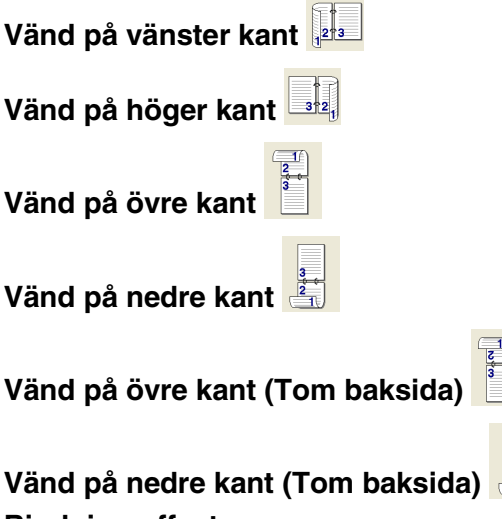

## **Bindning offset**

Markera alternativet Binding Offset för att ange förskjutningsvärdet för bindningssidan i tum eller millimeter (0 - 8 tum) [0 - 203,2 mm].

## **Vattenstämpel**

Du kan lägga in en vattenstämpel i form av en logotyp eller en text i ditt dokument. Du kan välja en förhandsinställd vattenstämpel eller använda en bitmappsfil eller textfil som du själv har skapat.

Markera alternativet **Använd vattenstämpel** och välj den vattenstämpel du vill använda.

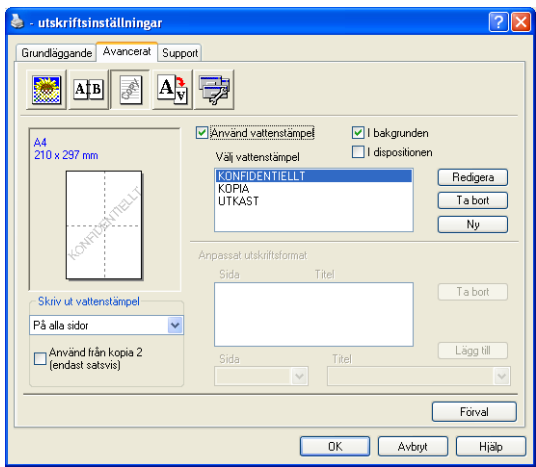

## **I bakgrunden**

Markera alternativet **I bakgrunden** om du vill skriva ut en vattenstämpel i dokumentets bakgrund. Om du inte markerar det här alternativet skrivs vattenstämpeln längst upp på sidan.

#### **I dispositionen**

## **(Endast Windows® 2000 Professional/XP/NT® WS 4.0)**

Markera alternativet **I dispositionen** om du endast vill skriva ut en kontur av vattenstämpeln.

#### **Skriv ut vattenstämpel**

Funktionen **Skriv ut vattenstämpel** innehåller fölijande alternativ:

- **På alla sidor**
- **Enbart på första sidan**
- **Från andra sidan**
- **Anpassat**
- **Använd från kopia 2 (endast satsvis) (För Windows® 2000/XP/Windows NT® 4.0)**

#### **7 - 8** INSTÄLLNINGAR AV SKRIVARDRIVRUTINER

#### **Inställning av vattenstämpel**

Du kan ändra på vattenstämpelns storlek och placering på sidan genom att välja Vattenstämpel och klicka på knappen **Redigera**. Om du vill lägga till en ny vattenstämpel klickar du på knappen **Ny** och väljer **Text** eller **Bitmapp** under **Typ av vattenstämpel**.

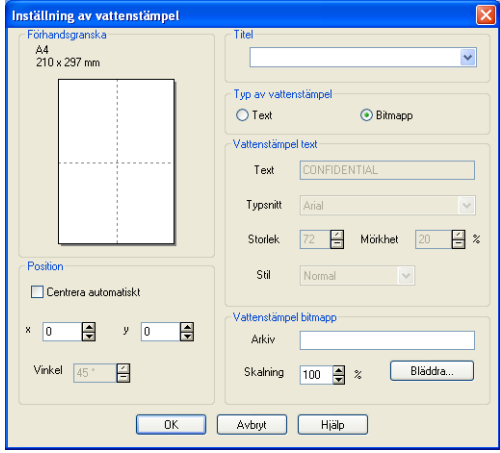

#### ■ **Titel**

Du kan välja **KONFIDENTIELLT, KOPIA** eller **UTKAST** som standardrubrik eller välja en egen rubrik.

#### ■ **Vattenstämpel text**

Skriv vattenstämpelns text i **Text**-rutan, och välj **Typsnitt**, **Storlek**, **Mörkhet** och **Stil**.

#### ■ **Vattenstämpel bitmapp**

Ange namn och plats för din bitmappsbild i **Arkiv**-rutan, eller **Bläddra** till aktuell plats för filen. Du kan även ställa in bildens skalningsstorlek.

#### ■ **Position**

Med den här funktionen avgör du var vattenstämpeln ska placeras på sidan.

## **Sidoformat**

Använd funktionen Skalning för att ändra utskriftsformatet för aktuellt dokument.

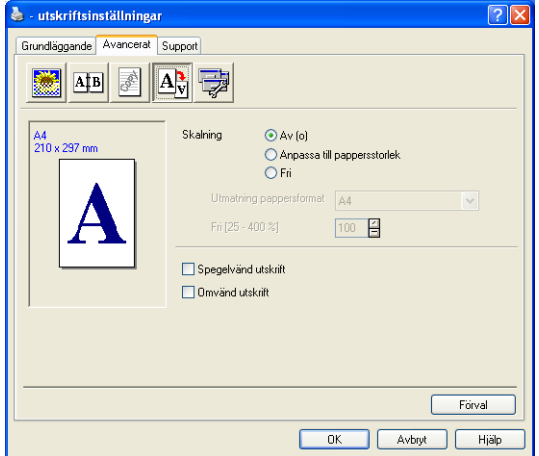

- Markera alternativet **Av (o)** om du vill skriva ut dokumentet i samma format som anges på skärmen.
- Markera alternativet **Anpassa till pappersstorlek** om dokumentet har ett ovanligt format eller om du bara använder standardark.
- Markera alternativet **Fri** om du vill förminska eller förstora utskriften manuellt.
- Du kan även använda funktionerna **Spegelvänd utskrift** eller **Omvänd utskrift** när du ställer in sidoformatet.

## <span id="page-106-0"></span>**Enhetsval**

Du kan ställa in en av följande skrivarfunktioner:

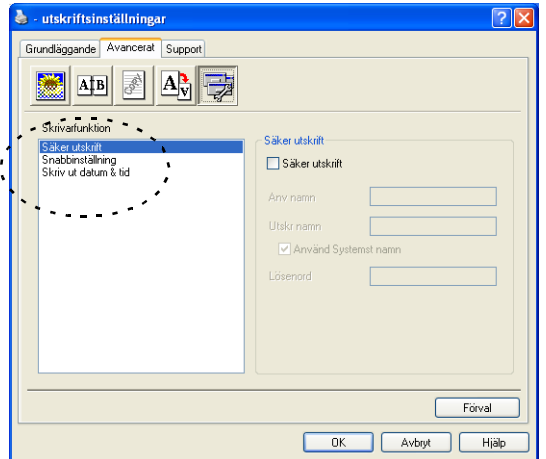

## **Säker utskrift**

Säkra dokument skyddas av lösenord när de sänds till maskinen. Bara de som kan lösenordet kan skriva ut datan. Eftersom dokumenten säkras i maskinen kan du bara skriva ut dem från maskinens kontrollpanel (om du anger ditt lösenord).

*Gör så här för att sända ett säkrat dokument:*

- *1* Välj **Säker utskrift** under **Skrivarfunktion** och markera alternativet **Säker utskrift**.
- *2* Ange ditt lösenord, användarnamn och jobbnamn och klicka på OK.
- *3* Du måste skriva ut de säkra dokumenten från maskinens kontrollpanel. (Se *Secure-knapp* [på sidan 6-17](#page-93-0).)

*Gör så här för att radera ett säkrat dokument:*

*1* Du måste radera ett säkert dokument från maskinens kontrollpanel. (Se *Secure-knapp* [på sidan 6-17](#page-93-0).)

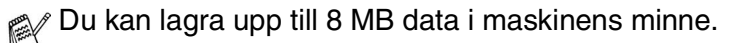

#### **Snabbinställning**

Med snabbinställningsfunktionen kan du snabbt välja drivrutinsalternativ. Om du vill se de här inställningarna klickar du helt enkelt på ikonen **på på aktivitetslisten med musknappen**. Du väljer att ha den här funktionen PÅ eller AV på menyn Enhetsval.

Grundinställningen är AV

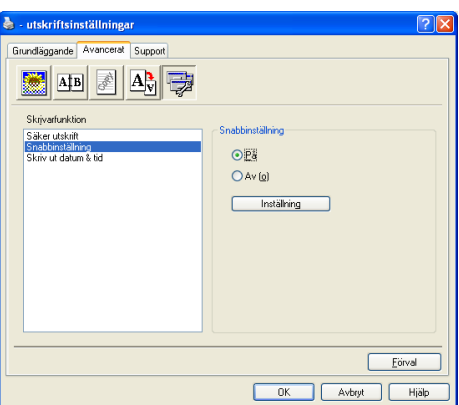

**Administratör(gäller enbart användare av Windows**® **95/98/98SE/Me)**

Med administratörsalternativen kan du låsa och lösenordsskydda kopierings-, skalnings- och vattenstämpelfunktionerna.

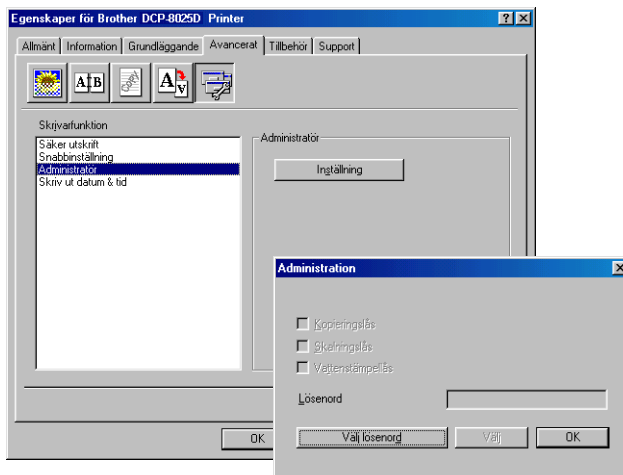

- Anteckna och förvara ditt lösenord på en säker plats för framtida behov. Om du glömmer ditt lösenord kan du inte nå dessa inställningar.
- **7 12** INSTÄLLNINGAR AV SKRIVARDRIVRUTINER
#### **Skriv ut datum & tid**

Välj alternativet **Skriv ut datum & tid** om du vill att datum och tid från datorns klocka ska anges på varje utskrivet dokument.

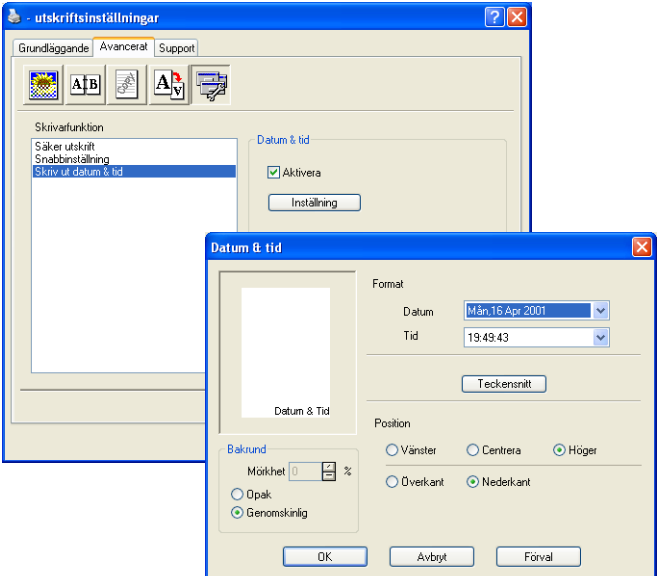

Klicka på knappen **Inställning** för att ändra **Datum** och **Tid**-format. Du kan ändra typsnitt genom att klicka på knappen **Teckensnitt** eller **Position**. Om du vill att **Datum** och **Tid** ska anges mot en bakgrund väljer du **Opak**. Om du väljer **Opak** kan du ställa in en ny procentenhet för bakgrundens **Mörkhet** vid visning av **Datum** och **Tid**.

 $\mathscr P$  Datum och Tid i rutan anger i vilket format angivelsen kommer att skrivas ut. Verklig Datum och Tid hämtas från datorns klocka vid utskrift.

### **Fliken Tillbehör**

Fliken **Tillbehör** innehåller konfigureringsalternativ för skrivardrivrutinen rörande anpassning av pappersformat och papperskällor. Den här fliken används dessutom för inställningar av andra alternativ i skrivardrivrutinen.

#### **Papperskälla inställning**

Om du vill konfigurera pappersformatet för varje papperskälla markerar du källan i listan **Papperskälla inställning** Välj **Pappersstorlek** från rullgardinsmenyn och klicka på **Uppdatera**. Om alternativet Välj automatiskt (standard: Papperskälla) är valt på fliken Grundläggande i skrivardrivrutinen (Se *[Fliken Grundläggande](#page-97-0)* [på sidan 7-2\)](#page-97-0), använder maskinen automatiskt alternativet **Papperskälla inställning** för att välja ett fack som överensstämmer med inställningen av **Pappersstorlek** i skrivardrivrutinen.

#### **Förinställd källa**

Med **Förinställd källa** kan du välja vilken papperskälla som ska användas när sända dokumentets pappersformat inte överensstämmer med papperskällans inställning.

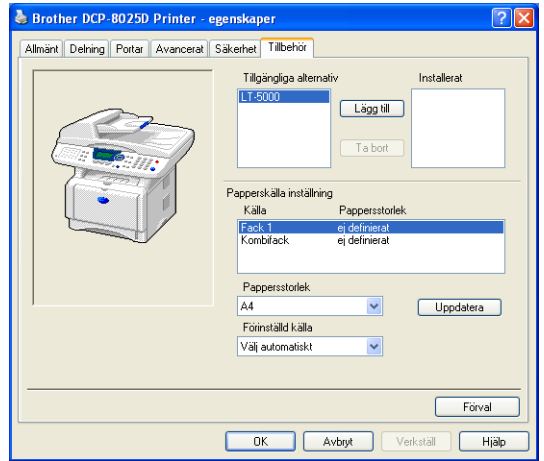

#### **Tillgängliga alternativ**

Du kan inte nå extrafack 2 om du inte installerar detta alternativ i drivrutinen. Markera modellnumret på listan **Tillgängliga alternativ** och klicka på **Lägg till**. Extrafacket anges därefter i rutan **Installerat** under **Papperskälla inställning**, samtidigt som Fack 2 visas på skärmen.

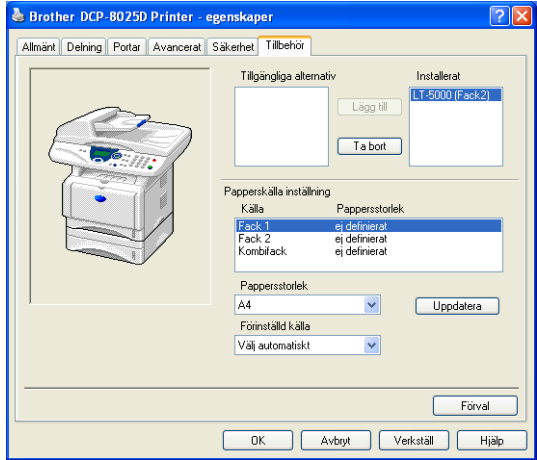

### **Fliken Support**

Fliken **Support** innehåller information om skrivardrivrutinens version och inställning. Det finns dessutom länkar till webbplatserna **Brother Solutions Center** och Web uppdatering.

Klicka på fliken **Support** för att kalla upp följande skärm:

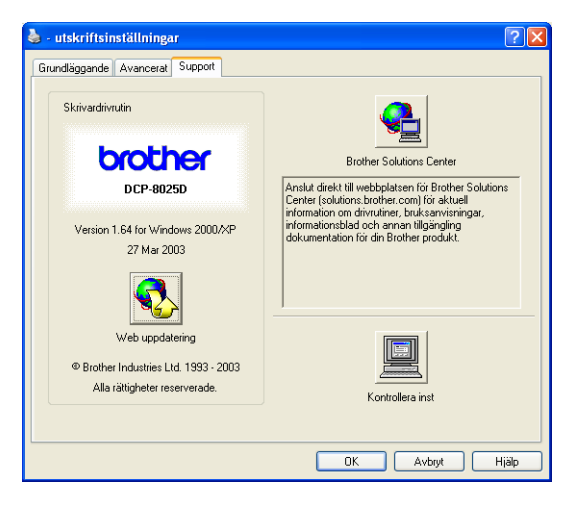

#### **Brother Solutions Center**

Webbplatsen **Brother Solutions Center** innehåller information om din Brother-produkt, inklusive FAQs (vanliga frågor och svar), bruksanvisningar, uppdateringar av drivrutiner och tips om hur du använder maskinen.

#### **Web uppdatering**

**Web uppdatering** söker efter uppdaterade drivrutiner på Brothers webbplats samt laddar automatiskt ner och uppdaterar skrivardrivrutinen på din dator.

#### **Kontrollera inst**

Välj alternativet **Kontrollera inst** om du vill se en lista på alla dina aktuella drivrutininställningar.

# **Funktioner i PS-skrivardrivrutinen (För Windows®)**

Windows® 95/98/98SE/Me/2000 Professional/XP och Windows NT® 4.0 använder BR-Script 3 (PostScript® 3 språkemulering)-skrivardrivrutin.

#### **Installation av PS-drivrutin**

Om du redan har installerat skrivardrivrutinen med hjälp av anvisningarna i snabbguiden, ska du sätta in CD-skivan i datorns CD-läsare och klicka på Installationsprogram. Välj MFL-Pro Suite och följ anvisningarna på skärmen. När skärmen **Välj komponenter** visas markerar du alternativet PS Skrivardrivrutin och följer anvisningarna på skärmen.

Om du inte har installerat skrivardrivrutinen med hjälp av anvisningarna i snabbguiden, ska du sätta in CD-skivan i datorns CD-läsare och klicka på Installationsprogram. Välj MFL-Pro Suite och följ anvisningarna på skärmen. När skärmen Installationstyp visas väljer du Anpassad och markerar alternativet PS-drivrutin (PostScript-emulering). Följ anvisningarna på skärmen.

Du kan ladda ner de senaste drivrutinerna från Brother Solutions Center på<http://solutions.brother.com>

De skärmbilder som visas i det här kapitlet är hämtade från Windows® XP.

Skärmbilderna på din PC kan skilja sig något från dessa beroende på vilket operativsystem du använder.

## **Fliken Portar**

Välj den port skrivaren är ansluten till eller sökvägen till den nätverksskrivare du använder.

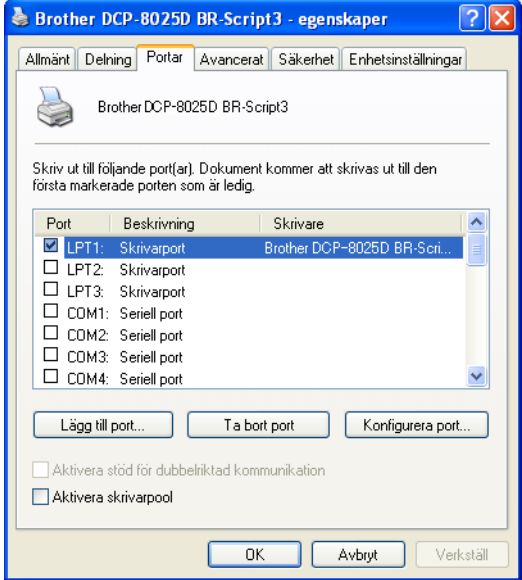

Välj de alternativ du har installerat.

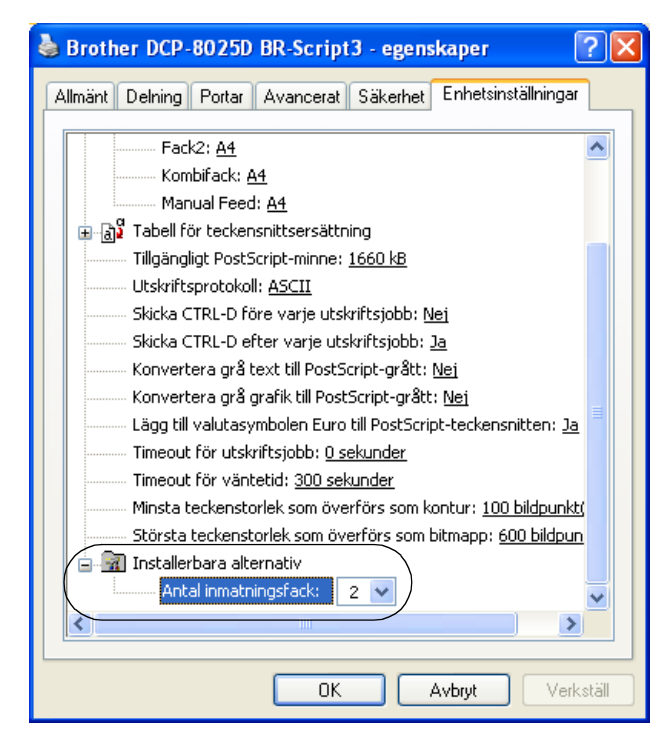

## **Fliken Layout**

 $\mathbb{R}^N$  Om du använder Windows NT® 4.0, Windows® 2000 eller XP. kan du nå fliken **Layout** genom att klicka på **Utskriftsinställningar...** på fliken **Allmänt** när du befinner dig på skärmen **Brother DCP-8025D BR-Script3 utskriftsinställningar**.

Du göra nya inställningar av layouten genom att välja aktuell inställning under **Orientering**, **Sidordning** och **Antal sidor per ark**.

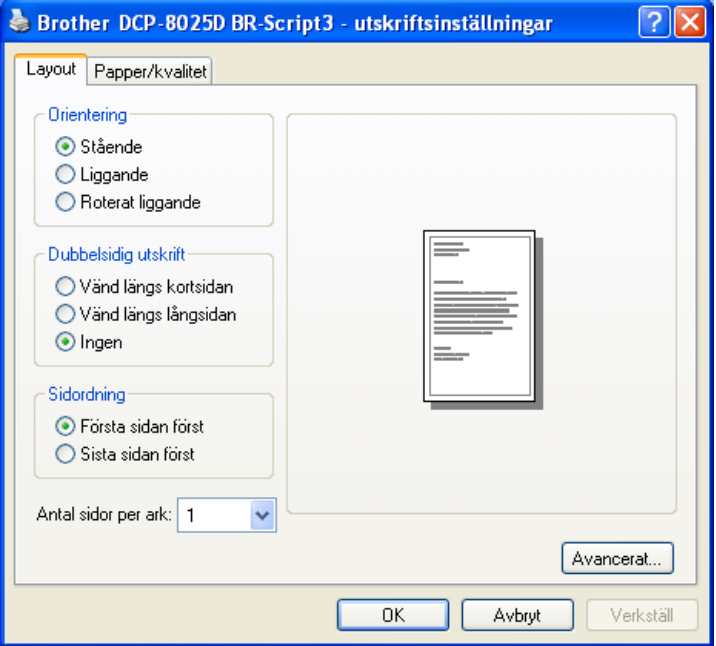

Booklet (DCP-8025D) (Windows® 2000/XP)

Du kan skriva ut en booklet genom att välja Booklet på listan Antal sidor per ark.

# **Fliken Papper/Kvalitet**

Om du använder Windows NT® 4.0, Windows® 2000 eller XP, kan du nå fliken **Layout** genom att klicka på **Utskriftsinställningar...** på fliken **Allmänt** när du befinner dig på skärmen **Brother DCP-8025D BR-Script3 utskriftsinställningar**.

Välj **Papperskälla**.

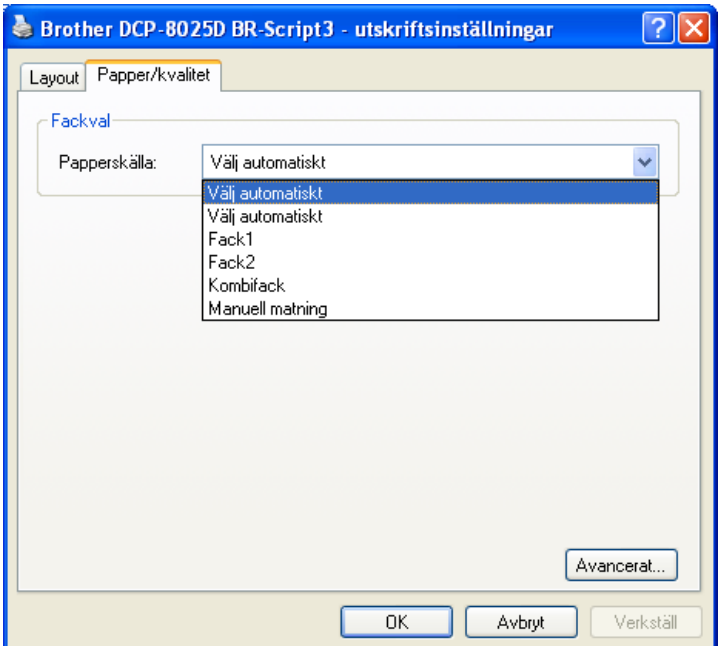

### **Avancerade alternativ**

Om du använder Windows NT® 4.0, Windows® 2000 eller XP, kan du nå fliken **Avancerade alternativ för Brother** genom att klicka på knappen **Avancerat...** på fliken **Layout** eller fliken **Papper/Kvalitet**.

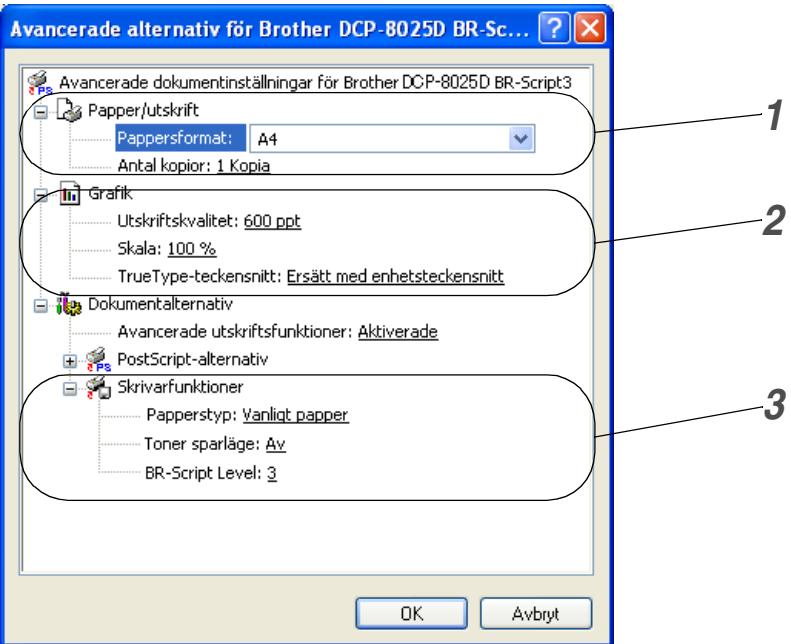

- *1* Välj **Pappersformat** och **Antal kopior**.
- *2* Ställ in **Utskriftskvalitet**, **Skala** och **TrueType-teckensnitt**.
- *3* Du kan göra nya inställningar av de olika alternativen i listan Skrivarfunktioner.
	- **Papperstyp**
	- **Toner sparläge**
	- **BR-Script Level**

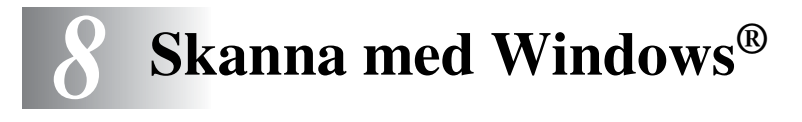

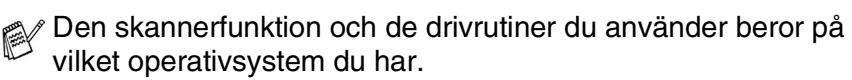

#### **För Windows**® **95/98/98SE/Me/2000 Professional och Windows NT**® **Workstation 4.0**

Maskinen använder en TWAIN-kompatibel drivrutin för att skanna dokument från dina program. (Se *[Skanna ett dokument](#page-118-0)*, *[TWAIN-kompatibel](#page-118-1)* på sidan 8-1.)

#### **För Windows**® **XP**

Maskinen använder Windows® Imaging Acquisition (WIA) när den skannar dokument. (Se *[Skanna ett dokument \(gäller endast](#page-127-0)  [Windows® XP\)](#page-127-0)* på sidan 8-10.)

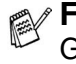

**För ScanSoft**®**, PaperPort**® **och TextBridge**® **OCR** Gå till *Använda ScanSoft[® PaperPort® och TextBridge® OCR](#page-136-0)* på [sidan 8-19](#page-136-0)*.*

# <span id="page-118-0"></span>**Skanna ett dokument**

# <span id="page-118-1"></span>**TWAIN-kompatibel**

Programmet Brother MFL-Pro Suite innehåller en TWAIN-kompatibel skannerdrivrutin. TWAIN-drivrutiner följer den globala standard som uppställts för kommunikation mellan skanner och tillämpningsprogram. Detta ger dig möjlighet att inte bara skanna in bilder direkt i PaperPort®-granskaren som medföljde maskinen, utan även att skanna bilder direkt till hundratals andra tillämpningsprogram som stöder TWAIN-skanning, till exempel Adobe® Photoshop®, Adobe® PageMaker®, CorelDraw®.

## **Lokalisera skanner**

De skanneranvisningar som ges i den här bruksanvisningen gäller för ScanSoft® PaperPort® 8.0SE.

- *1* Öppna programvaran (ScanSoft® PaperPort®) för att skanna ett dokument.
- *2* Välj **Läs in** på **Arkiv** menyn eller klicka på knappen **Läs in**.
- *3* Välj **Brother DCP-8025D, Brother DCP-8025D USB** eller **Brother DCP-8025D LAN** på rullgardinsmenyn **Bildläsare**.
- *4* 4 Klicka på **Läs in**.
- **Om maskinen är ansluten via:**

Parallell - använd **Brother DCP-8025D**

USB - använd **Brother DCP-8025D USB**

LAN - använd **Brother DCP-8025D LAN**

Dialogrutan **Brother DCP-8025D**, **Brother DCP-8025D USB** eller **Brother DCP-8025D LAN Skannerinställning** visas:

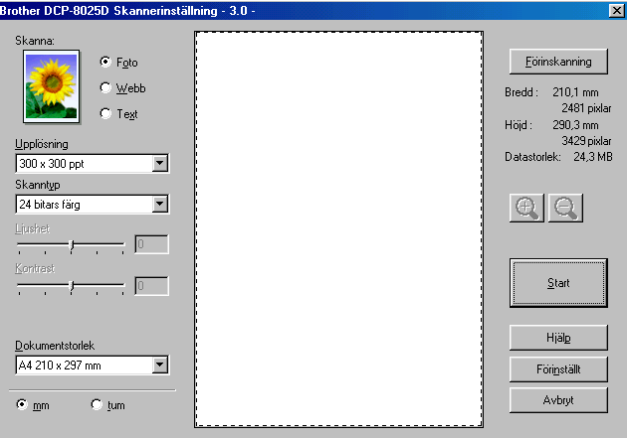

# **Skanna ett dokument till PC**

Du kan skanna en hel sida

#### —**ELLER**—

Skanna en del av en sida efter att ha förinskannat dokumentet.

#### **Skanna en hel sida**

- *1* Placera dokumentet med texten uppåt i dokumentmataren eller nedåt på kopieringsglaset.
- *2* Justera vid behov följande funktioner i skannerfönstret:
	- **Bildtyp**
	- **Upplösning**
	- **Skanntyp**
	- **Ljushet**
	- **Kontrast**

■ **Dokumentstorlek**

När du har valt ett dokumentformat kan du justera skanningsområdet ytterligare genom att klicka på det och dra det med vänster musknapp. Detta är lämpligt om du vill beskära en bild när du skannar.

Se *[Inställningar i skannerfönstret](#page-123-0)* på sidan 8-6.

*3* Klicka på knappen **Start** i skannerfönstret. När du har skannat färdigt klickar du på **Avbryt** för att återvända till fönstret PaperPort®.

### **Förinskanning för att beskära en bild**

Med knappen **Förinskanning** förhandsgranskar du en bild innan du beskär den för att bli av med oönskade delar. När du är nöjd med förhandsgranskningen klickar du på knappen **Start** i skannerfönstret för att skanna bilden.

*1* Placera dokumentet med texten uppåt i dokumentmataren eller nedåt på kopieringsglaset.

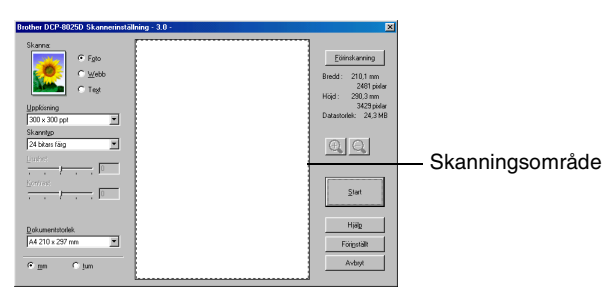

- *2* Välj inställningar för **Bildtyp, Upplösning, Skanntyp, Ljushet** och **Kontrast**.
- *3* Klicka på knappen **Förinskanning** i dialogrutan **Brother DCP-8025D**, **Brother DCP-8025D USB** eller **Brother DCP-8025D LAN Skannerinställning**.

Hela dokumentet skannas in i datorn och visas i skanningsområdet.

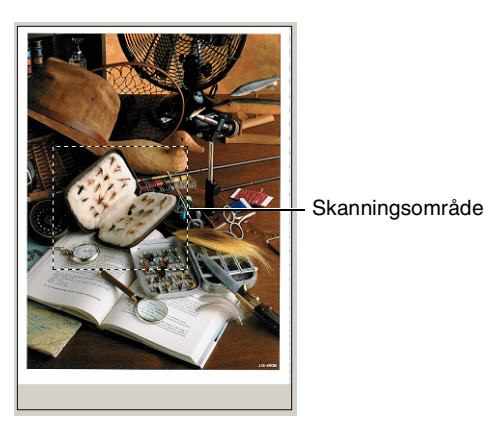

*4* Välj den del du vill skanna genom att klicka på den med.

Du kan visa en förstoring av den del du har valt genom att klicka på  $\bigoplus$ . Om du vill välja en annan del av bilden klickar du bort förstoringen med hjälp av  $\bigcirc$ .

- *5* Om du använder dokumentmataren i steg 1 ska du placera dokument med texten uppåt i dokumentmataren igen.
- *6* Klicka på **Start**. I det här läget kommer endast vald del av dokumentet att komma upp i fönstret PaperPort® (eller fönstret i ditt tillämpningsprogram).
- *7* I fönstret PaperPort® kan du göra ytterligare justeringar med de verktyg som finns.

#### <span id="page-123-0"></span>**Bildtyp**

Ställ in bildtyp på **Foto**, **Webb** eller **Text** beroende på vad bilden skall användas till. **Upplösning** och **Skanntyp** ändras för varje grundinställning.

Grundinställningarna är:

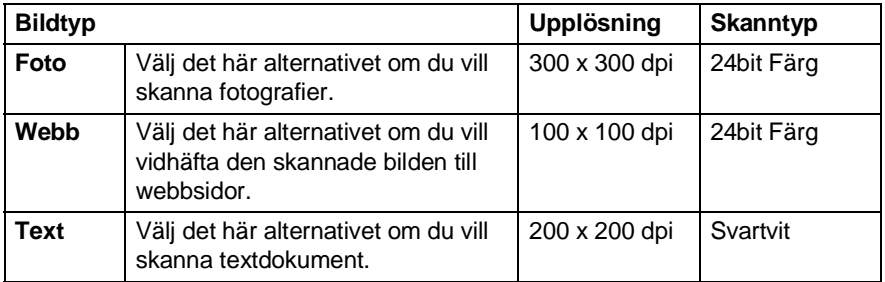

### **Upplösning**

Välj skannerupplösning från rullgardinsmenyn **Upplösning**. En högre upplösning använder mer minne och tar längre tid att överföra, men ger bättre bildkvalitet. I tabellen nedan anges de olika upplösningsalternativen och tillgängliga färger.

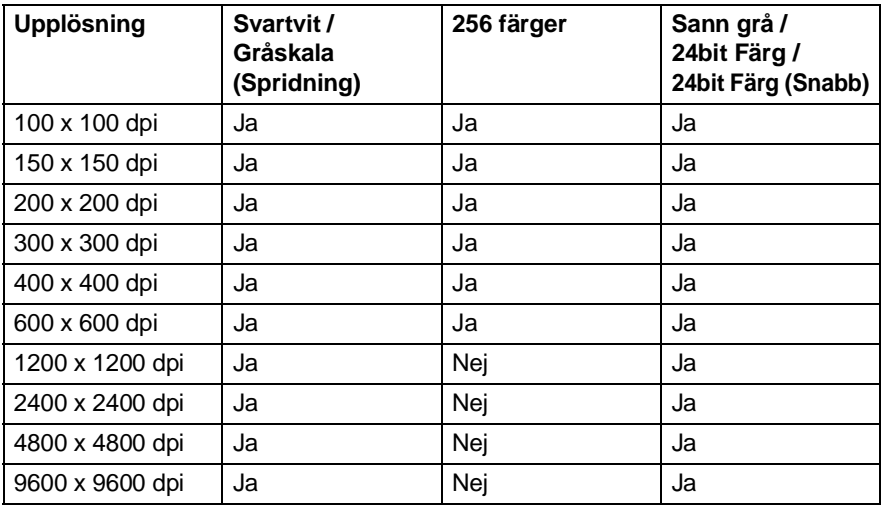

#### **Skanntyp**

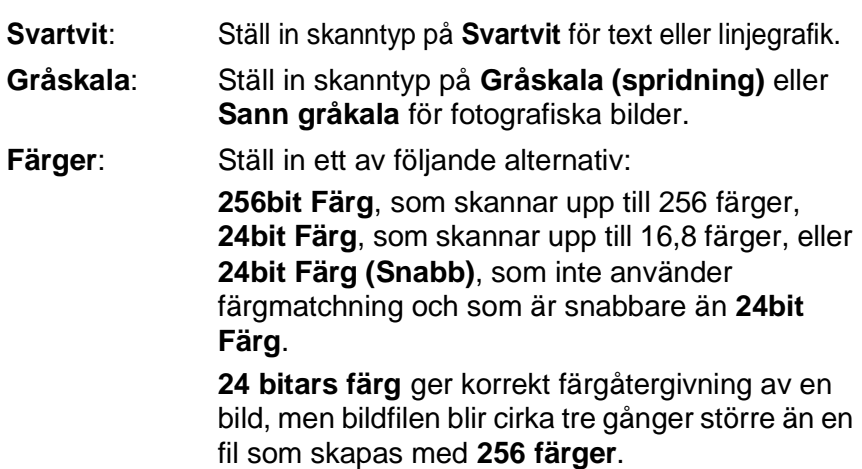

### **Ljushet**

Justera bilden med hjälp av det här alternativet (-50 till 50). Grundvärdet är 0 (en mellaninställning).

Du ställer in ljusstyrkan genom att dra reglaget till höger (ljusare bild) eller vänster (mörkare bild). Om du inte vill använda reglaget för att ställa in kontrasten kan du skriva ett värde i rutan.

Om den skannade bilden är för ljus ställer du in ett lägre värde och skannar dokumentet på nytt. Om den skannade bilden är för mörk ställer du in ett högre värde och skannar dokumentet på nytt.

#### **Kontrast**

Du kan bara ställa in det här alternativet om du har valt en gråskala. Det är inte tillgängligt om du väljer **Svartvit** och **Färg** som **Skanntyp**.

Du ökar eller minskar kontrasten genom att föra reglaget till vänster eller höger. En ökning framhäver bildens mörka och ljusa avsnitt, medan en minskning framhäver bildens grå avsnitt. Om du inte vill använda reglaget för att ställa in kontrasten kan du skriva ett värde i rutan.

### **Dokumentstorlek**

Ställ in formatet på ett av följande alternativ:

- Letter  $(8 \frac{1}{2} \times 11 \text{ tum})$
- A4 (210 x 297 mm.)
- Legal  $(8 \frac{1}{2} \times 14 \text{ tum})$
- A5 (148 x 210 mm.)
- B5 (182 x 257 mm.)
- Executive  $(7 \frac{1}{4} \times 10 \frac{1}{2} \text{ tum})$
- Visitkort (90 x 60 mm.)
- $\blacksquare$  Foto 3.5 x 5 tum. (9 x 13 cm)
- $\blacksquare$  Foto 5 x 7 tum. (13 x 18 cm)
- $\blacksquare$  APS C 4 x 6 tum (10 x 15 cm)
- Egna inställningar (justerbart från 0,35 x 0,35 tum till 8.5 x 14 tum eller 8,9 x 8,9 mm till 215,9 x 355,6 mm.)

Om du vill skanna fotografier eller visitkort väljer du dokumentformat och placerar dokumentet med texten nedåt i mitten på kopieringsglaset.

Om du skannar fotografier eller andra bildtyper för bruk i en ordbehandlare eller ett annat grafikprogram ska du prova dig fram till de lämpligaste inställningarna för kontrast och upplösning.

Dialogrutan **Egen dokumentstorlek** visas om du väljer formatet **Egen...**.

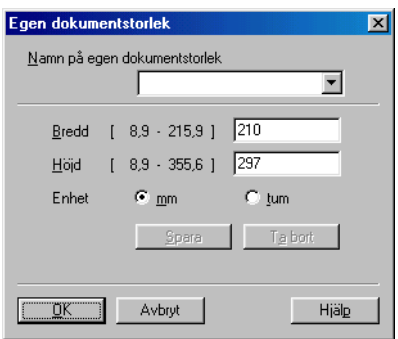

Ange dokumentets **Namn**, **Bredd** och **Höjd**.

Du kan välja "mm" eller "tum" som måttenhet för Bredd och Höjd.

Det pappersformat du har valt anges på skärmen.

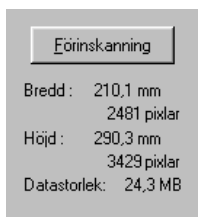

- **Bredd**: visar skanningsområdets bredd
- **Höjd**: visar skanningsområdets höjd
- **Datastorlek**: visar ungefärlig datamängd i Bitmap-format. Datamängden kan variera för andra filformat, exempelvis JPEG.

# <span id="page-127-0"></span>**Skanna ett dokument (gäller endast Windows® XP)**

# **WIA-kompatibel**

Windows® XP använder Windows® Image Acquisition (WIA) när den skannar bilder från maskinen. Du kan skanna bilder direkt till den PaperPort® granskare som medföljer maskinen eller skanna bilder direkt till annan programvara som är kompatibel med WIA- eller TWAIN-skanning.

# **Lokalisering av skanner**

- De skanneranvisningar som ges i den här bruksanvisningen gäller för ScanSoft® PaperPort® 8.0. Tillvägagångssättet vid skanning från andra program kan variera.
- *1* Öppna programmet för att skanna dokumentet.
- *2* Välj **Läs in** på **Arkiv** menyn eller klicka på knappen **Läs in sidor**.
- *3* Välj DCP-modell på rullgardinsmenyn **Läs in**. Dialogrutan för inläsning visas:
- *4* Klicka på **Skanna**.

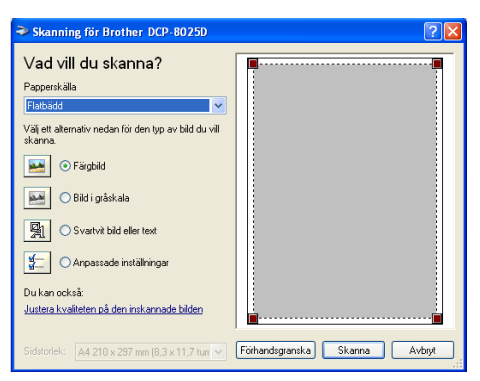

# **Skanna ett dokument till PC**

Du kan skanna en hel sida på två sätt: med dokumentmataren eller kopieringsglaset.

Du måste använda kopieringsglaset om du vill beskära bilden efter att du har förinskannat dokumentet.

#### **Skanna ett dokument med dokumentmataren**

*1* Placera dokumentet med texten uppåt i dokumentmataren.

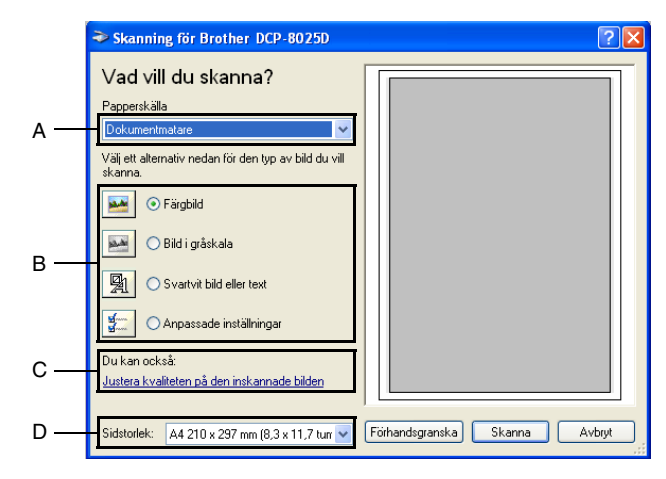

- *2* Välj **Dokumentmatare** på rullgardinsmenyn **Papperskälla** (A).
- *3* Välj bildtyp (B).
- *4* Välj **Sidstorlek** på rullgardinsmenyn (D).

*5* Om du vill göra avancerade inställningar ska du klicka på fliken **Justera kvaliteten på den inskannade bilden** (C). Du kan välja **Ljusstyrka**, **Kontrast**, **Upplösning** och **Bildtyp** under **Avancerade egenskaper**. Klicka på knappen **OK** när du är färdig.

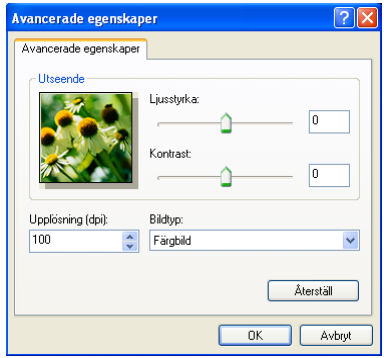

- Du kan välja skannerupplösning upp till  $1200 \times 1200$  dpi.
	- Använd Brother Scanner Utility vid upplösning som överstiger 1200dpi. (Se *[Brother Scanner Utility](#page-132-0)* på sidan [8-15](#page-132-0).)
- *6* Klicka på knappen **Skanna** i dialogrutan för skanning för att börja skanna dokumentet.

#### **Förinskanning för att beskära en bild som ska skannas med kopieringsglaset**

Med knappen **Förhandsgranska** kan du förhandsgranska en bild innan du beskär den. När du är färdig med förhandsgranskningen klickar du på knappen **Skanna** i skannerfönstret för att skanna bilden.

- *1* Placera dokumentet med texten nedåt på kopieringsglaset.
- *2* Kom ihåg att välja **Flatbädd** i dialogrutan Papperskälla (A).

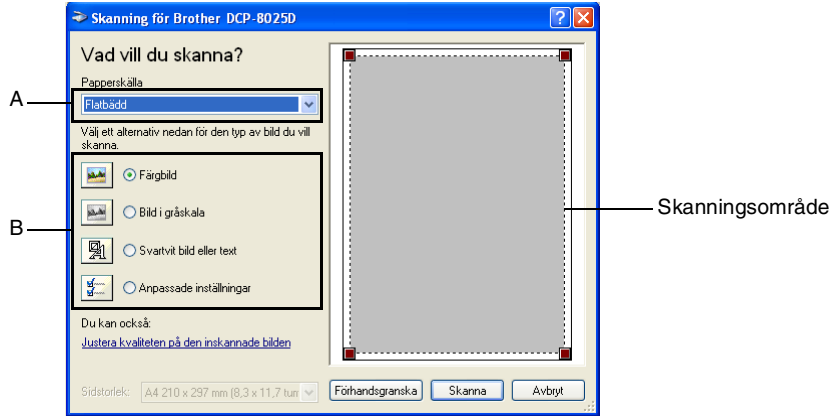

- *3* Välj bildtyp (B).
- *4* Klicka på knappen **Förhandsgranska** i dialogrutan för skanning. Hela dokumentet skannas in i datorn och visas i skanningsområdet.

*5* Välj den del du vill skanna genom att klicka med vänster musknapp och dra den över aktuellt område.

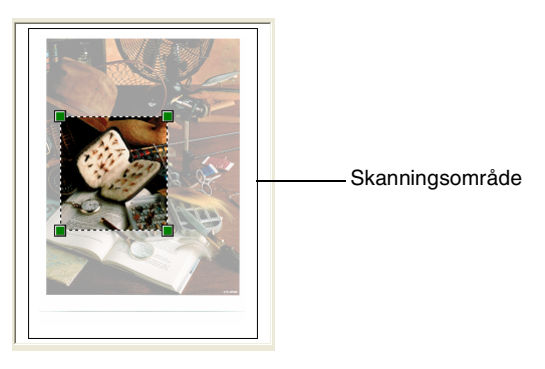

*6* Om du vill göra avancerade inställningar ska du klicka på **Bildtyp** under **Justera kvaliteten på den inskannade bilden** (C). Du kan välja **Ljusstyrka, Kontrast, Upplösning** och **Avancerade Egenskaper**. Klicka på knappen **OK** när du är färdig.

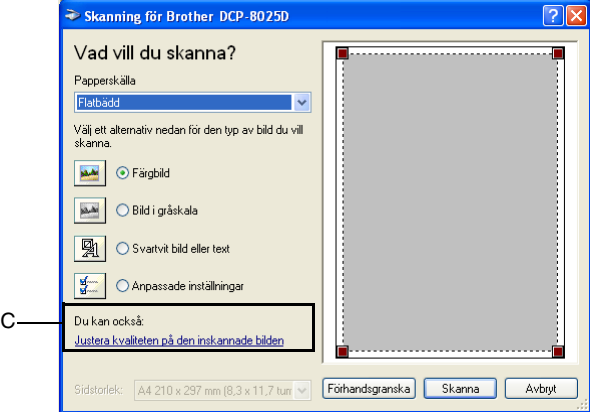

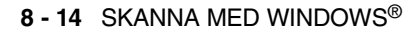

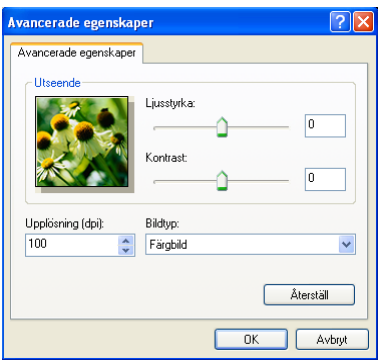

*7* Klicka på knappen **Skanna** i dialogrutan för skanning för att börja skanna dokumentet.

I det här läget kommer endast vald del av dokumentet att komma upp i fönstret PaperPort® (eller fönstret i ditt tillämpningsprogram).

### <span id="page-132-0"></span>**Brother Scanner Utility**

Med Brother Scanner Utility kan du konfigurera skannerdrivrutinen för upplösningar över 1200dpi och byte av pappersformat. Om du vill använda Legal-papper som standardformat gör du denna ändring här. Du måste starta om datorn innan ändringarna börjar att gälla.

#### **Så här använder du funktionen:**

Du kan köra den här funktionen genom att välja **Skannertilläggets** på menyn **Start**/**Alla program**/**Brother**/**Brother MFL-Pro Suite**.

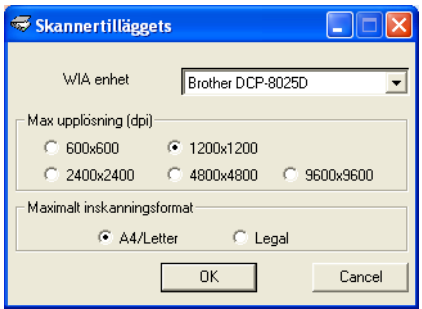

Storleken kan bli ett problem om du skannar ett original i större upplösning än 1200dpi. Kontrollera att du har tillräckligt med minne och utrymme på hårddisken innan du börjar skanna. Om du inte har tillräckligt med utrymme riskerar du att datorn hänger och raderar filen.

# **Använda skannerknappen (för användare av USB- eller parallellkabel)**

Du kan använda knappen **Scan** på kontrollpanelen för att skanna in dokument i din ordbehandlare, ditt grafik- eller e-postprogram eller en mapp. Fördelen med att använda knappen **Scan** är att du slipper klicka med musen för att skanna från datorn.

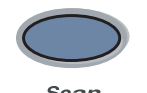

#### **Gäller enbart om du ska skanna till e-post, bild, OCR och till Fil**

Du måste ansluta maskinen till din Windows®-dator och ladda tillämpliga Brother-drivrutiner för din Windows®-version innan du kan använda knappen **Scan** på kontrollpanelen. Kontrollera att Brother Control Center är aktiverat på din dator innan du trycker på knappen **Scan**. Gå till avsett kapitel om du vill veta mer om hur man konfigurerar Brother Control

Center-knapparna för att starta ett visst program med knappen **Scan**.

- För Windows<sup>®</sup> 95/98/98SE/Me/2000 Professional och Windows NT® WS 4.0, se *[Använda Brother Control Center](#page-142-0)* [på sidan 9-1](#page-142-0).
- Windows® XP, se *[Använda Windows®-baserade Brother](#page-159-0)  [SmartUI Control Center](#page-159-0)* på sidan 10-1.
- Om maskinen är ansluten med både en USB- och en parallellkabel, måste du välja USB eller parallell som destination i varje steg.

#### SKANNA MED WINDOWS® **8 - 17**

### **Skanna till e-post**

Du kan skanna svartvita dokument eller färgdokument till ditt e-postprogram i form av en bilaga. Du kan ändra knappkonfigurationen för **Scan**. (Se *[Läs in till e-post](#page-151-0)* på sidan 9-10 till [9-11](#page-152-0).) (För Windows® XP: Se *[Maskinvaruavsnitt: Ändra](#page-163-0)  [konfiguration för inläsningsknapp](#page-163-0)* på sidan 10-5 till [10-11.](#page-169-0))

- *1* Placera dokumentet med texten uppåt i dokumentmataren eller nedåt på kopieringsglaset.
- *2* Tryck på **Scan**.
- 3 Tryck på **eller för att** välja Skanna > E-Post.

Tryck på **Set**.

Maskinen skannar dokumentet, skapar en bilaga, startar ditt e-postprogram och visar ditt nya meddelande.

# **Skanna till bild**

Du kan skanna in en färgbild i ditt grafikprogram, där du kan visa och redigera bilden. Du kan ändra knappkonfigurationen för **Scan**. [\(Se](#page-155-0)  *Läs in till bild* [på sidan 9-14.](#page-155-0)) (Windows® XP: Se *[Maskinvaruavsnitt:](#page-163-0)  [Ändra konfiguration för inläsningsknapp](#page-163-0)* på sidan 10-5 till [10-11](#page-169-0).)

- *1* Placera dokumentet med texten uppåt i dokumentmataren eller nedåt på kopieringsglaset.
- *2* Tryck på **Scan**.
- $3$  Tryck på  $\bullet$  eller  $\bullet$  för att välja Skanna till bild.

Tryck på **Set**.

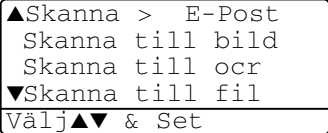

 $Skanna > E-Post$ Skanna till bild Skanna till ocr ▼Skanna till fil Väli**∆▼** & Set

Maskinen börjar att skanna dokumentet.

# **Skanna till OCR**

Om dokumentet är ett textdokument kan ScanSoft® TextBridge® automatiskt omvandla det till en redigerbar textfil i ditt ordbehandlingsprogram, där du kan visa och redigera dokumentet. Du kan ändra knappkonfigurationen för **Scan**. (Se *[Läs in till OCR](#page-153-0)  [\(ordbehandlare\)](#page-153-0)* på sidan 9-12 till [9-13.](#page-154-0)) (Windows® XP: [Se](#page-163-0)  *[Maskinvaruavsnitt: Ändra konfiguration för inläsningsknapp](#page-163-0)* på sidan [10-5](#page-163-0) till [10-11.](#page-169-0))

- *1* Placera dokumentet med texten uppåt i dokumentmataren eller nedåt på kopieringsglaset.
- *2* Tryck på **Scan**.
- $3$  Tryck på  $\bullet$  eller  $\bullet$  för att välja Skanna till ocr. Tryck på **Set**.

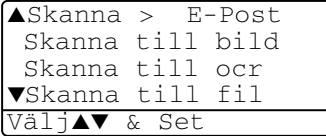

Maskinen börjar att skanna dokumentet.

## **Skanna till fil**

Du kan skanna in ett svartvitt dokument eller ett färgdokument i datorn och spara det som en fil i valfri mapp. Filtyp och mapp baseras på de inställningar du har valt på skärmen Skanna till fil i Brother MFL-Pro Control Center. (Se *Läs in till fil* [på sidan 9-8](#page-149-0) till [9-9](#page-150-0).) (Windows® XP: Se *[Maskinvaruavsnitt: Ändra konfiguration för](#page-163-0)  [inläsningsknapp](#page-163-0)* på sidan 10-5 till [10-11](#page-169-0).)

- *1* Placera dokumentet med texten uppåt i dokumentmataren eller nedåt på kopieringsglaset.
- *2* Tryck på **Scan**.
- $3$  Tryck på  $\implies$  eller  $\implies$  för att välja Skanna till fil.

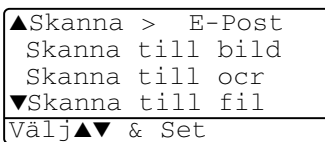

Tryck på **Set**.

Maskinen börjar att skanna dokumentet.

# <span id="page-136-0"></span>**Använda ScanSoft® PaperPort® och TextBridge® OCR**

ScanSoft® PaperPort® för Brother är ett

dokumenthanteringsprogram. Du använder PaperPort® för att visa skannade dokument.

PaperPort® innehåller ett sofistikerat men samtidigt lättanvänt arkiveringssystem som hjälper dig att sortera dina grafik- och textdokument. Med det här programmet kan du kombinera eller "stapla" dokument av olika format inför utskrift eller arkivering.

Du når ScanSoft® PaperPort® via programgruppen ScanSoft® PaperPort®.

*Se Dokumentation för ScanSoft® PaperPort® på CD-skivan.*

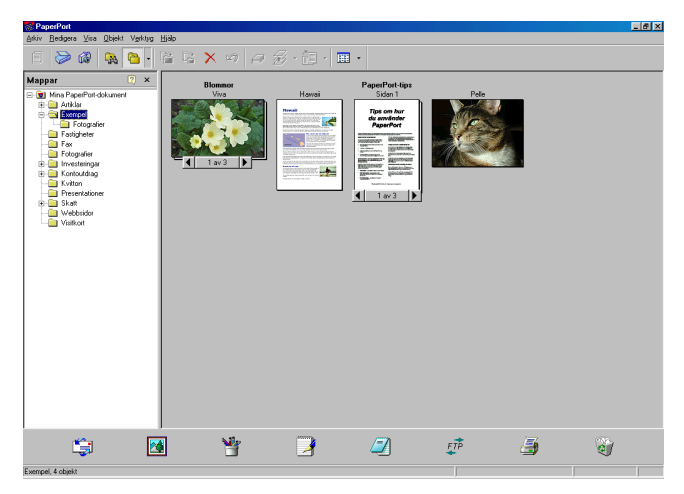

Den kompletta bruksanvisningen för ScanSoft<sup>®</sup> PaperPort<sup>®</sup>, inklusive ScanSoft® TextBridge® OCR, finns på CD-skivan.

Det här kapitlet innehåller endast en kort beskrivning av de grundläggande funktionerna.

När du installerar MFL-Pro Suite, ScanSoft® PaperPort® för Brother och ScanSoft®, installeras TextBridge® OCR automatiskt.

Om du använder Windows® XP, Windows NT® 4.0 eller Windows® 2000 Professional, rekommenderar vi att du loggar in som administratör.

# **Visa objekt**

Du kan visa objekt på många olika sätt i ScanPort® PaperPort®:

**Skrivbordsvy** visar en miniatyrbild (en liten grafisk bild som representerar varje objekt på datorns skrivbord eller i en mapp).

Objekten i den valda mappen visas på PaperPort**®**-skrivbordet. Du kan visa PaperPort®-objekt (MAX-filer) och andra objekt än PaperPort® (filer som skapats i andra program).

Andra objekt än PaperPort® innehåller en ikon som anger vilket program som använts för att skapa objektet i fråga. Andra objekt än PaperPort® representeras av en liten miniatyr i stället för en bild.

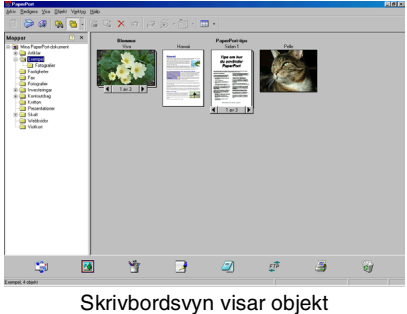

som miniatyrer

**Sidvyn** visar en närbild av en sida. Du kan öppna ett PaperPort®-objekt genom att dubbelklicka på det.

Du kan även öppna ett PaperPort®-objekt genom att dubbelklicka på det, förutsatt att du har tillgång till avsedd tillämpning.

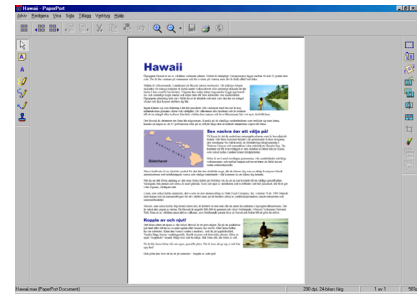

Sidvyn visar varie objekt. som en hel sida

# **Sortera objekt i mappar**

PaperPort® innehåller ett lätthanterligt arkiveringssystem, som i sin tur innehåller mappar och objekt du kan visa i skrivbordsvyn. Du kan arbeta med både PaperPort®-objekt och andra objekt än PaperPort®:

- Mapparna är sorterade i en trädstruktur i mappvyn. I den här vyn väljer du mappar och visar deras innehåll i skrivbordsvyn.
- Placera objekt i mappar genom att helt enkelt dra dem till avsedd mapp.

Objektet placeras i mappen när du släpper musknappen.

- Du kan även placera mappar i andra mappar.
- Dubbelklicka på en mapp för att visa dess innehåll (både PaperPort® MAX-filer och andra filer än Paperport®) på datorns skrivbord.
- **Du kan även använda Windows**® **Explorer när du arbetar med de mappar och objekt som syns på skrivbordsvyn.**

# **Länkar till andra program**

ScanSoft® PaperPort® känner automatiskt av flera andra program på datorn och skapar en "arbetslänk" till dessa.

Sändmenyn längst ner på datorns skrivbord innehåller ikoner för länkade program.

Om du vill använda en länk drar du ett objekt till en ikon, varefter motsvarande program startar.

Exemplet nedan innehåller en sändmeny med flera program som är länkade till PaperPort®.

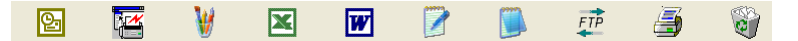

Om PaperPort® inte känner av ett av dina program automatiskt kan du skapa en manuell länk med hjälp av kommandot **Lägg till i fältet Skicka till...**.

 (Se PaperPort® i bruksanvisningen på CD-skivan för mer information om hur man skapar nya länkar.)

### **Med ScanSoft® TextBridge® OCR kan du konvertera en bildtext till text, som du sedan redigerar**

Programvara av:

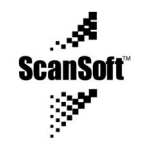

ScanSoft<sup>®</sup> TextBridge<sup>®</sup> OCR installeras automatiskt tillsammans med PaperPort® när du installerar MFL-Pro Suite på datorn.

ScanSoft<sup>®</sup> PaperPort<sup>®</sup> kan snabbt konvertera texten i ett ScanSoft<sup>®</sup> PaperPort®-objekt (i själva verket enbart en bild av texten) till text som du kan redigera med hjälp av en ordbehandlare.

PaperPort<sup>®</sup> använder det optiska teckenläsarprogrammet ScanSoft<sup>®</sup> TextBridge®, som utgör en del av PaperPort®.

#### —**ELLER**—

PaperPort® kan använda det ordbehandlingsprogram du väljer installerad på datorn. Du kan konvertera hela objektet eller endast konvertera en del av texten med hjälp av kommandot **Kopiera text**.

Dra objektet till en ordbehandlarlänk för att starta OCR-programmet som finns integrerat i PaperPort®. Du kan även använda ditt egna OCR-program.

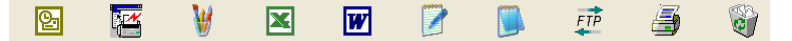

# **Importera filer från andra tillämpningar**

Du kan inte bara skanna objekt. Du kan även hämta objekt till PaperPort® och konvertera dem till PaperPort®-filer (MAX-filer) på flera olika sätt:

- Skriva ut till skrivbordsvyn från en annan tillämpning, exempelvis Microsoft® Excel.
- Importera filer som har sparats i andra format, exempelvis Windows® Bitmap (BMP) eller Tag Image File Format (TIFF).

# **Exportera filer i andra format**

Du kan exportera eller spara PaperPort®-objekt i flera vanliga filformat, exempelvis BMP, JPEG, TIFF eller körbara PaperPort-filer.

Ett exempel: om du vill skapa en fil för en webbsida på Internet ska du exportera den i form av en JPEG-fil. JPEG-filer är ett vanligt format för bildvisning på webbsidor.

### **Exportera en bildfil**

- *1* Välj kommandot Spara som från rullgardinsmenyn Arkiv i fönstret PaperPort®. Dialogrutan Spara 'XXXXX' som visas.
- *2* Välj den enhet och den katalog du vill spara filen i.
- *3* Skriv namnet på den nya filen och välj filtyp eller välj ett namn i textrutan Filnamn. (Du kan bläddra igenom katalogerna och listan med filnamn.)
- *4* Klicka på knappen **OK** för att spara filen, eller på **Avbryt** för att gå tillbaka till PaperPort® utan att spara.

### **Avinstallera PaperPort® och ScanSoft® TextBridge®**

*För Windows® 95/98/98SE, Windows NT® Workstation 4.0 och Windows® Me:*

Välj **Start, Inställningar, Kontrollpanelen, Lägg till/ta bort program** och fliken **Installera/avinstallera**.

Välj **Brother-tillägg för Paperport**® och klicka på knappen **Lägg till/ta bort**.

Välj **PaperPort**® **8.0 SE** från listan och klicka på knappen **Lägg till/ta bort**.

*För Windows® 2000 Professional:*

Välj **Start**, **Inställningar**, **Kontrollpanelen** och **Lägg till/ta bort program**.

Välj **Brother-tillägg för Paperport**® och klicka på knappen **Ändra/ta bort**.

Välj **PaperPort**® **8.0 SE** från listan och klicka på knappen **Ändra**.

*För Windows® XP:*

Välj **Start**, **Kontrollpanelen**, **Lägg till eller ta bort program** och ikonen **Ändra eller ta bort program**.

Välj **PaperPort**® **8.0 SE** från listan och klicka på knappen **Ändra**.

# <span id="page-142-0"></span>*9* **Använda Brother Control Center**

(För Windows® 95/98/98SE/Me/2000 Professional och Windows NT® WS 4.0)

 $\mathscr E$ Om du använder Windows $^\circledR$  2000 Professional eller Windows  $NT^{\circledR}$  4.0 rekommenderar vi att du loggar in som administratör.

# **Brother MFL-Pro Control Center**

Brother Control Center är en praktisk programvara som visas på datorskärmen när du laddar papper i dokumentmataren. På detta sätt får du snabb tillgång till de mest använda

inläsningstillämpningarna med några få musklick. Om du använder Control Center behöver du inte starta några specifika tillämpningar manuellt.

Brother Control Center innehåller två funktioner (inläsning och kopiering):

- Läs in direkt till valfri fil, e-postprogram, ordbehandlare eller grafikprogram
- Kopiering

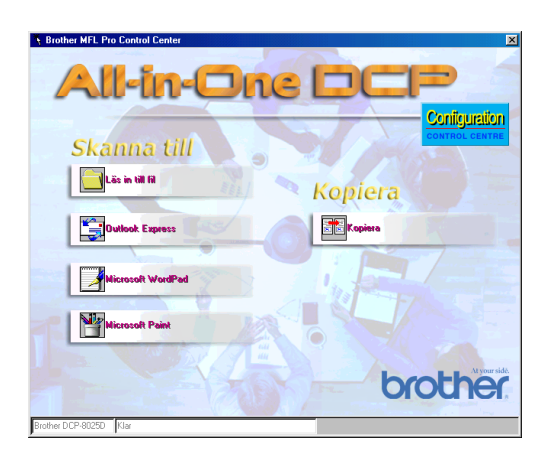

# **Starta Brother Control Center automatiskt**

Control Center startar automatiskt när Windows® startas.

**Control Center** -ikonen visas på aktivitetsfältet

när Control Center laddas.

Stäng av den här funktionen om du inte vill att Control Center ska laddas automatiskt.

Om **Control Center** -ikonen inte visas på aktivitetsfältet måste du själv starta programmet.

Dubbelklicka på **Control Center** -ikonen på datorns skrivbord eller på **Start**-menyn, välj **Program**, **ScanSoft**® **PaperPort**® **8.0** och klicka på **Brother SmartUI PopUp**.

# **Avaktivera automatisk start**

- *1* Vänsterklicka på Control Center -ikonen och klicka på **Visa**.
- *2* När Control Center-ikonen visas vänsterklickar du på knappen

**Configuration Control Centre**.

En dialogruta visas:

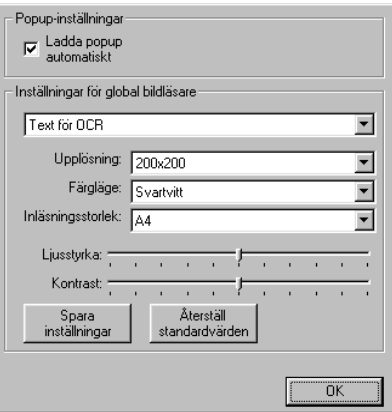

*3* Avmarkera alternativet Ladda popup automatiskt.
# **Brother Control Center-funktioner**

## **Automatisk konfiguration**

Under installationen fastställer Control Center datorns standardprogram för e-post, ordbehandlare och grafikprogram.

Om du till exempel använder e-postprogrammet Outlook som standardprogram, skapar Control Center automatiskt en länk och en inläsningsknapp för Outlook.

Du kan byta standardtillämpning. Högerklicka på tillämplig Control Center-knapp för att visa alternativet *Konfiguration* och klicka på det. Välj en annan tillämpning.

Du kan till exempel ändra inläsningsknappen från MS Word Pad

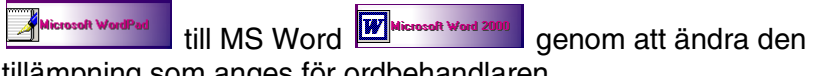

tillämpning som anges för ordbehandlaren.

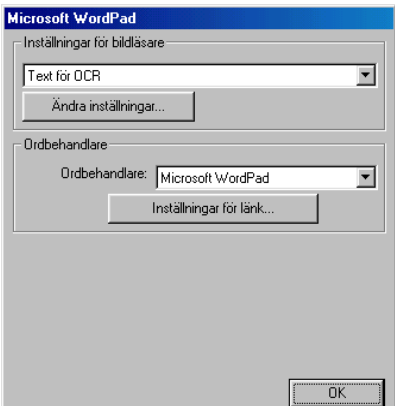

### **Inläsningsfunktioner**

*Läs in till fil*—Du kan läsa in direkt till en fil på datorn. Du kan ändra filtyp och katalog för det dokument som läses in.

*Läs in till e-post*—Du kan läsa in en bild eller ett textdokument direkt till ett e-postprogram som en bilaga. Du kan välja filtyp och upplösning för den vidhäftade filen.

*Läs in till ocr* (*Ordbehandlare*)—Du kan läsa in ett textdokument, köra ScanSoft® TextBridge® OCR och lägga in textoriginalet (inte en grafisk bild) i en ordbehandlingsfil. Du kan välja vilken ordbehandlare du vill, till exempel Word Pad och MS Word.

*Läs in till bild*—Du kan läsa in en bild direkt i ett grafikprogram. Du kan välja vilket grafikprogram du vill, till exempel Microsoft Paint.

## **Kopieringsfunktioner**

*Kopiera*—Med det här alternativet kan du använda din dator och valfri Windows®-skrivardrivrutin i samband med avancerade kopieringsfunktioner.

Du kan läsa in sidorna på Brother-maskinen och skriva ut kopiorna med hjälp av Brother-maskinens skrivardrivrutin.

#### —**ELLER**—

Du kan ställa in kopieringen på den standarddrivrutin för skrivare (Windows®) som är installerad på din dator.

#### **Inställningar för inläsnings-, kopierings- och PC-Fax-knappar**

Du når dialogrutan Inställningar för bildläsare från det fönster som visas.

Klicka på **Configuration Control Centre**-ikonen längst upp till höger på skärmen Brother Control Center —**ELLER**—

Klicka på knappen **Ändra inställningar** på en av konfigurationsskärmarna.

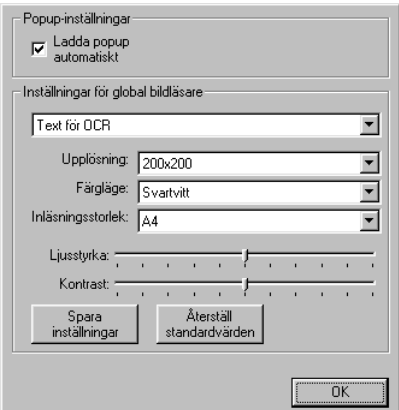

## **Globala inställningar**

*Ladda popup automatiskt*—Markera den här kryssrutan om du vill att Brother MFL Control Center aktiveras när du startar datorn.

### **Ställa in inläsning**

Det program som visas automatiskt på skärmen innehåller åtta olika alternativ för inläsning. Välj det lämpligaste av alternativen nedan när du ska läsa in ett dokument:

*Faxa, arkivera och kopiera Text för OCR Fotografier Fotografier (hög kvalitet) Fotografier (Snabb inläsning) Egna inställningar Utkast Bra Kvalitet*

Det finns ett antal inställningar för varje alternativ. Du kan behålla grundinställningarna eller vid behov göra egna ändringar:

*Upplösning*—Välj den upplösning på rullgardinsmenyn som du i regel använder vid inläsning.

*Färgläge*—Välj den färginställning du oftast använder från rullgardinsmenyn.

*Inläsningsstorlek*—Välj den inläsningsstorlek på rullgardinsmenyn som du i regel använder.

*Ljushet*—Välj en inställning mellan 0% och 100% med reglagets hjälp

*Kontrast*—Välj kontrast mellan 0% och 100% med reglagets hjälp

Spara ändringarna genom att klicka på **OK**. Om du gör ett misstag eller vill återställa grundinställningarna, klickar du helt enkelt på knappen **Återställ standardvärden** när inläsningsfunktionen visas på skärmen.

Du kan enbart faxa om du har ett faxmodem anslutet till datorn.

### **Utföra en funktion från Control Center-menyn**

Om du ser den här skärmen har du vänsterklickat på en knapp på skärmen Control Center utan att ha placerat ett dokument i dokumentmataren.

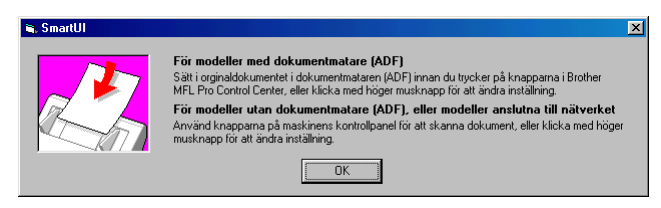

Placera dokumentet i maskinens dokumentmatare och klicka på **OK** för att gå till skärmen Control Center.

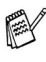

Använd knappen **Scan** på maskinens kontrollpanel om du vill läsa in dokumentet från kopieringsglaset.

# **Läs in till fil**

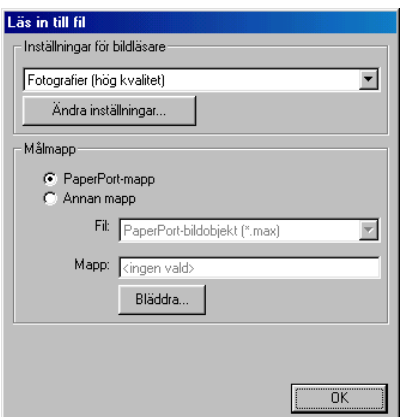

#### **Lokalisering av konfigurationsskärmen för Läs in till fil**

- *1* Placera dokumentet med texten uppåt i dokumentmataren. Skärmen Brother Control Center visas.
- *2* Högerklicka på Läs in till fil och klicka på *Konfiguration*. Klicka på knappen **Ändra inställningar** för att visa konfigurationsskärmen för **Control Center**.
- *3* Spara dina inställningar genom att klicka på **OK**.

#### —**ELLER**—

Återställ grundinställningarna genom att klicka på knappen **Återställ standardvärden**.

### **Inställningar för bildläsare**

Välj lämpligt inläsningsalternativ för aktuell filtyp på den rullgardinsmeny som visas: **Faxa, arkivera och kopiera**; **Text för OCR**; **Fotografier**; **Fotografier (hög kvalitet)**; **Fotografier (Snabb inläsning)**; **Anpassad**; **Utkast** eller **Bra Kvalitet**.

Klicka på **Ändra inställningar** om du vill göra nya inställningar för aktuellt alternativ.

Du kan enbart faxa om du har ett faxmodem anslutet till datorn.

### **Destinationsmapp**

*PaperPort*®*-mapp*—Markera det här alternativet om du vill skanna dokumentet till din PaperPort®-mapp.

*Annan mapp*—Markera det här alternativet om du vill läsa in dokumentet som en annan filtyp eller till en annan katalog/mapp. *Arkiv*—Om du väljer Annan mapp från rullgardinsmenyn kan du även välja filtyp:

PaperPort®-bildobjekt (\*.max) Körbara PaperPort®-filer (\*.exe) PaperPort® webbläsarformat (\*.htm) PaperPort® 5,0-bildobjekt (\*.max) PaperPort® 4,0-bildobjekt (\*.max) PaperPort® 3.0-bildobjekt (\*.max) Windows-bitmapp (\*bmp) PC Paintbrush (\*.pcx) Flersidig PCX (\*.dcx) JPEG (\*.jpg) TIFF-okomprimerad (\*.tif) TIFF-Grupp 4 (\*.tif) TIFF-klass F (\*.tif) Flersidig TIFF-okomprimerad (\*.tif) Flersidig TIFF-Grupp 4 (\*.tif) Flersidig TIFF-klass F (\*.tif) Portable Network Graphics (\*.png) FlashPix (\*.fpx)

Lokalisera en katalog eller mapp på datorn genom att klicka på knappen **Bläddra**. Klicka på **OK** för att spara dina inställningar.

# **Läs in till e-post**

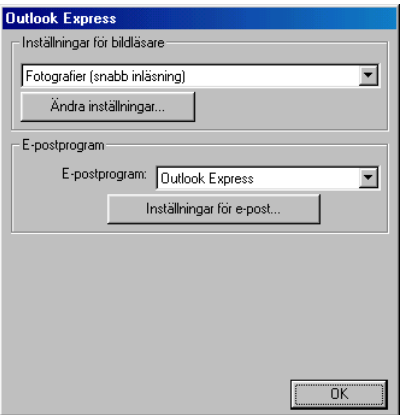

#### **Lokalisering av konfigurationsskärmen för Läs in till e-post**

- *1* Placera dokumentet med texten uppåt i dokumentmataren. Skärmen Brother Control Center visas.
- *2* Högerklicka på knappen för e-postprogrammet och klicka på *Konfiguration*. Klicka på knappen **Ändra inställningar** för att visa konfigurationsskärmen för **Control Center**.
- *3* Spara dina inställningar genom att klicka på **OK**.

#### —**ELLER**—

Återställ grundinställningarna genom att klicka på knappen **Återställ standardvärden**.

### **Inställningar för bildläsare**

Välj lämpligt inläsningsalternativ för aktuell filtyp på den rullgardinsmeny som visas: **Faxa, arkivera och kopiera**; **Text för OCR**; **Fotografier**; **Fotografier (hög kvalitet)**; **Fotografier (Snabb inläsning)**; **Anpassad**; **Utkast** eller **Bra Kvalitet**.

Klicka på **Ändra inställningar** om du vill göra nya inställningar för aktuellt alternativ.

Du kan enbart faxa om du har ett faxmodem anslutet till datorn.

### **E-postprogram**

**E-postprogram**—Välj ditt e-postprogram på rullgardinsmenyn. **Inställningar för e-post**—Klicka på knappen **Inställningar för e-post** om du vill installera länkar.

Fönstret **Alternativ för Skicka till** visas:

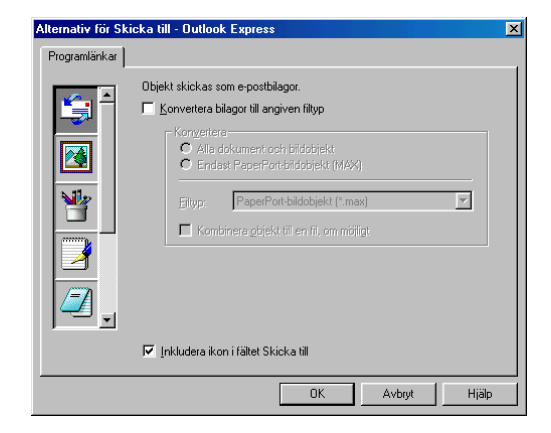

## **Alternativ för Skicka till**

**Konvertera bilagor till angiven filtyp**—Konverterar objekt till den typ som anges i **Filtyp**-rutan. Avmarkera den här rutan om du vill behålla källformatet. Ett exempel: du vill behålla Word-dokument i .doc-format och JPEG-bilder i .jpg-format.

**Alla dokument och bildobjekt**—Konverterar alla objekt oavsett i vilket program de skapats. Ett exempel: alla Word-filer (doc) och JPEG-filer (.jpg) konverteras till angiven filtyp.

**Endast PaperPort**®**-bildobjekt (MAX)**—Konverterar endast PaperPort<sup>®</sup>-bildfiler (.max). PaperPort<sup>®</sup> omvandlar inte andra filtyper, exempelvis JPEG-bilder och Word-dokument.

**Filtyp**—Identifierar det format som filerna ska konverteras till. Ett exempel: JPEG eller TIFF.

**Kombinera objekt till en fil, om möjligt**—kombinerar alla valda objekt i en enkel fil med flera sidor. Det här alternativet är enbart tillgängligt när aktuell filtyp kan ha flera sidor, exempelvis flersidigt TIFF-format.

# **Läs in till OCR (ordbehandlare)**

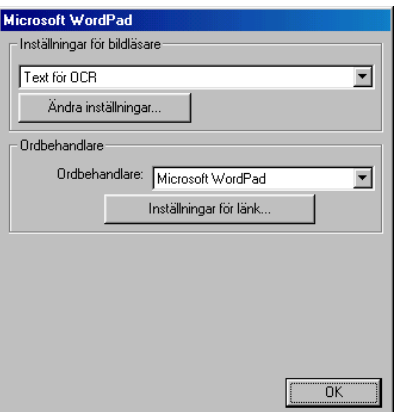

#### **Lokalisering av konfigurationsskärmen för Läs in till OCR**

- *1* Placera dokumentet med texten uppåt i dokumentmataren. Skärmen Brother Control Center visas.
- *2* Högerklicka på knappen för ordbehandlingsprogrammet och klicka på *Konfiguration*. Klicka på knappen **Ändra inställningar** för att visa konfigurationsskärmen för **Control Center**.
- *3* Spara dina inställningar genom att klicka på **OK**.

#### —**ELLER**—

Återställ grundinställningarna genom att klicka på knappen **Återställ standardvärden**.

### **Inställningar för bildläsare**

Välj lämpligt inläsningsalternativ för aktuell filtyp på den rullgardinsmeny som visas: **Faxa, arkivera och kopiera**; **Text för OCR**; **Fotografier**; **Fotografier (hög kvalitet)**; **Fotografier (Snabb inläsning)**; **Anpassadr**; **Utkast** eller **Bra Kvalitet**.

Klicka på **Ändra inställningar** om du vill göra nya inställningar för aktuellt alternativ.

Du kan enbart faxa om du har ett faxmodem anslutet till datorn.

### **Ordbehandlare**

*Ordbehandlare*—Välj den ordbehandlare du vill använda på rullgardinsmenyn.

Klicka på knappen **Inställningar för länk** för att visa den skärm på vilken du vill ställa in det dokumentformat som ska användas och identifiera ordbehandlingsprogrammet:

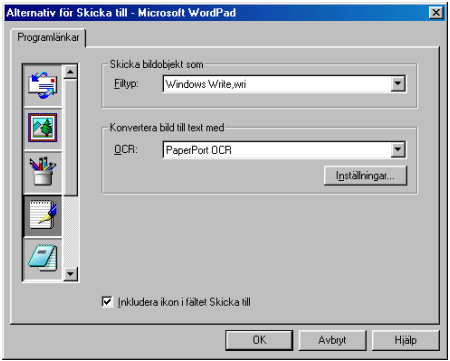

*Filtyp*—Gå till rullgardinsmenyn och välj den filtyp du vill använda för din ordbehandlare eller dina textdokument.

*OCR*—Identifiera det OCR-program som ska användas vid konverteringen av skannade dokumentbilder till redigerbara dokument. Det här alternativet är enbart tillgängligt om du har ett annat OCR-program än det som medföljer PaperPort®. (PaperPort® 8.0 SE använder samma OCR-motor som finns i ScanSoft®s TextBridge® Pro Millennium-produkt.)

Klicka på knappen **Inställningar** för att välja hur OCR-programmet ska läsa de sidor som du läser in i ditt ordbehandlingsprogram.

Fönstret **OCR-inställningar** visas:

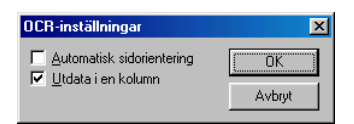

Välj inställning och klicka på **OK**.

- *Automatisk sidorientering*—Markera det här alternativet om du vill att sidorna ska roteras automatiskt tills texten ligger rätt.
- *Utdata i en kolumn*—Markera det här alternativet om du vill att spalter i flerspaltiga dokument tas bort och omvandlad text visas i helspalt.

# **Läs in till bild**

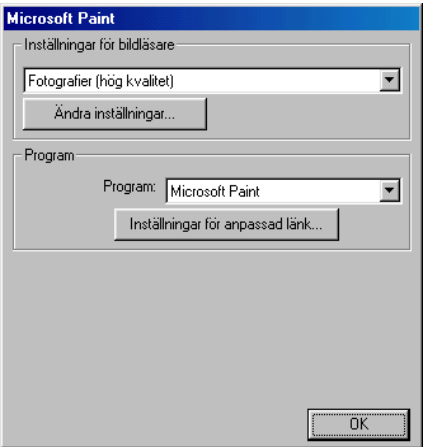

#### **Lokalisering av konfigurationsskärmen för Läs in till bild**

- *1* Placera dokumentet med texten uppåt i dokumentmataren. Skärmen Brother Control Center visas.
- *2* Högerklicka på knappen för grafikprogrammet och klicka på *Konfiguration*. Klicka på knappen **Ändra inställningar** för att visa konfigurationsskärmen för **Control Center**.
- *3* Spara dina inställningar genom att klicka på **OK**.

#### —**ELLER**—

Återställ grundinställningarna genom att klicka på knappen **Återställ standardvärden**.

### **Inställningar för bildläsare**

Välj lämpligt inläsningsalternativ för aktuell filtyp på den rullgardinsmeny som visas: **Faxa, arkivera och kopiera**; **Text för OCR**; **Fotografier**; **Fotografier (hög kvalitet)**; **Fotografier (Snabb inläsning)**; **Anpassad**; **Utkast** eller **Bra Kvalitet**.

Klicka på **Ändra inställningar** om du vill göra nya inställningar för aktuellt alternativ.

**Du kan enbart faxa om du har ett faxmodem anslutet till datorn.** 

## **Målprogram**

*Målprogram*—På rullgardinsmenyn väljer du det program du vill lägga in på den här skärmen.

Klicka på knappen **Inställningar för anpassad länk** för att installera länkar till ditt valda program.

# **Kopiera**

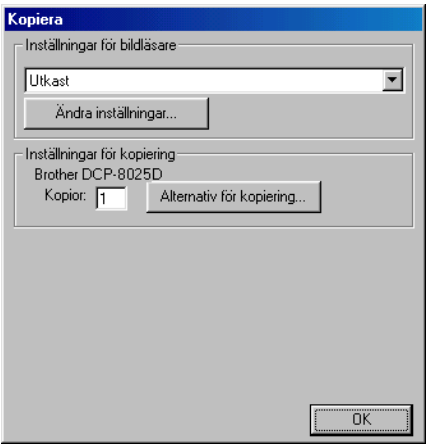

### **Så här når du konfigurationsskärmen för Kopiera:**

- *1* Placera dokumentet med texten uppåt i dokumentmataren. Skärmen Brother Control Center visas.
- *2* Högerklicka på Kopiera och klicka på *Konfiguration*. Klicka på knappen **Ändra inställningar** för att visa konfigurationsskärmen för **Control Center**.
- *3* Spara dina inställningar genom att klicka på **OK**.

#### —**ELLER**—

Återställ grundinställningarna genom att klicka på knappen **Återställ standardvärden**.

### **Inställningar för bildläsare**

Välj lämpligt inläsningsalternativ för aktuell filtyp på den rullgardinsmeny som visas: **Utkast** eller **Bra Kvalitet**.

Klicka på **Ändra inställningar** om du vill göra nya inställningar för aktuellt alternativ.

## **Antal kopior**

*Kopior*—Ange det antal kopior som ska skrivas ut.

Klicka på knappen **Alternativ för kopiering** om du vill välja ett nytt kopieringsalternativ.

Klicka på **OK** för att spara dina kopieringsinställningar.

# *10* **Använda Windows®-baserade Brother SmartUI Control Center**

(För Windows® XP)

# **Brother SmartUI Control Center**

Med programmet Brother Control Center når du med bara några få musklick de inläsningsprogram du oftast använder. Om du använder Control Center behöver du inte starta programmen manuellt och du kan då även läsa in ett dokument i en mapp på datorn. Brother Control Center innehåller tre huvudfunktioner:

- **1** Läs in direkt till valfri fil, e-postprogram, ordbehandlare eller grafikprogram.
- **2** Avancerade kopieringsfunktioner som 4, 2 eller 1 på 1.
- **3** Du kan konfigurera knappar som passar dina egna behov.

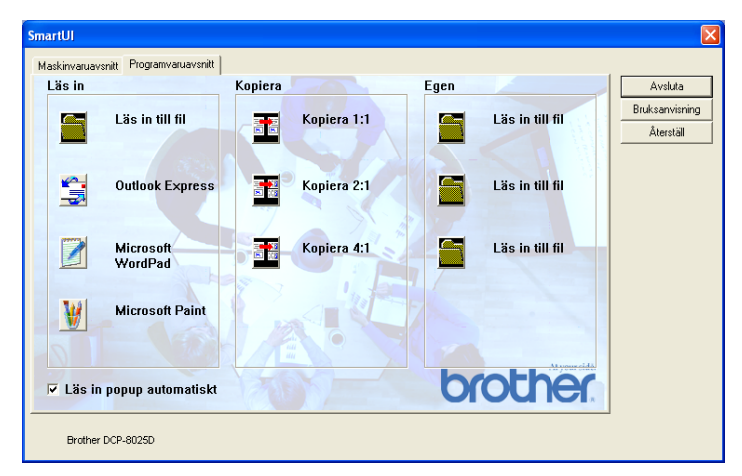

Kalla upp fönstret Brother SmartUI Control Center genom att gå till aktivitetslisten, högerklicka på Control Center  $\frac{1}{N}$ -ikonen och välja **Visa**.

### **Starta Brother Control Center automatiskt**

Control Center startar automatiskt när Windows® startas. När Control Center startar visas Control Center \* ikonen på aktivitetsfältet. Stäng av den här funktionen om du inte vill att Control Center ska starta automatiskt.

#### **Avaktivera automatisk start**

- 1 Högerklicka på Control Center  $\frac{1}{\sqrt{2}}$ -ikonen på aktivitetslisten och klicka på **Visa**.
- *2* Fönstret SmartUI Control Center visas. Lokalisera kryssrutan "Läs in popup automatiskt" längst ner i fönstret.

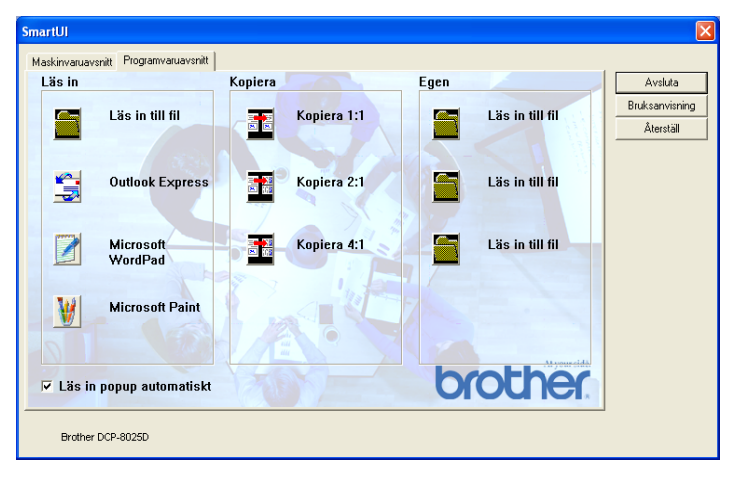

*3* Avmarkera alternativet "Läs in popup automatiskt" om du inte vill att SmartUI ska starta automatiskt varje gång Windows® startar.

# **Brother Control Center-funktioner**

Med SmartUI Control Center kan du konfigurera maskinens **Scan**-knapp (ett exempel: Läs in till fil). Med funktionen Läs in till fil kan du direkt läsa in ett dokument till din hårddisk samt välja filformat och målmapp utan att behöva köra några andra program. Välj alternativ genom att klicka på en av flikarna.

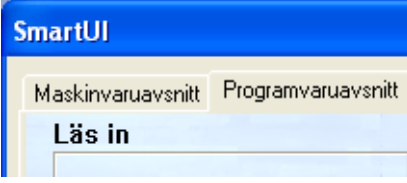

### **Automatisk konfiguration**

Vid installationen fastställer Control Center datorns standardprogram för e-post, ordbehandlare och grafikprogram.

**Om du till exempel** använder e-postprogrammet Outlook som standardprogram, skapar Control Center automatiskt en länk och en inläsningsknapp för Outlook.

Du kan ändra standardprogram genom att högerklicka på en inläsningsknapp i Control Center och därefter på alternativet *Konfiguration*. Välj fliken Konfiguration och ett nytt program från listrutan Program. Du kan till exempel ändra inställning för din inläsningsknapp för e-post från Outlook Express till Outlook genom att ange det nya programmet på den lista som visas.

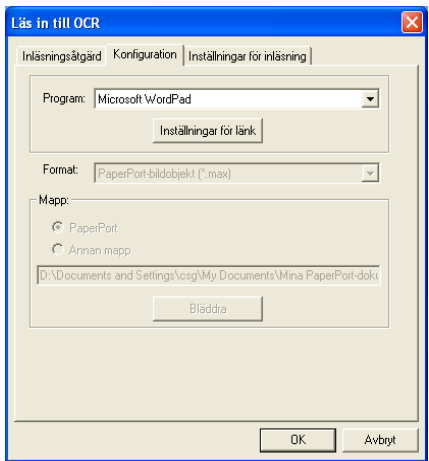

# **Maskinvaruavsnitt: Ändra konfiguration för inläsningsknapp**

När SmartUI Control Center är aktiverat kan du gå till maskinvarufönstret och omkonfigurera maskinens **Scan**-knapp. Klicka på fliken Maskinvaruavsnitt längst upp till vänster på skärmen SmartUI Control Center. (Se *[Använda skannerknappen \(för](#page-133-0)  [användare av USB- eller parallellkabel\)](#page-133-0)* på sidan 8-16.)

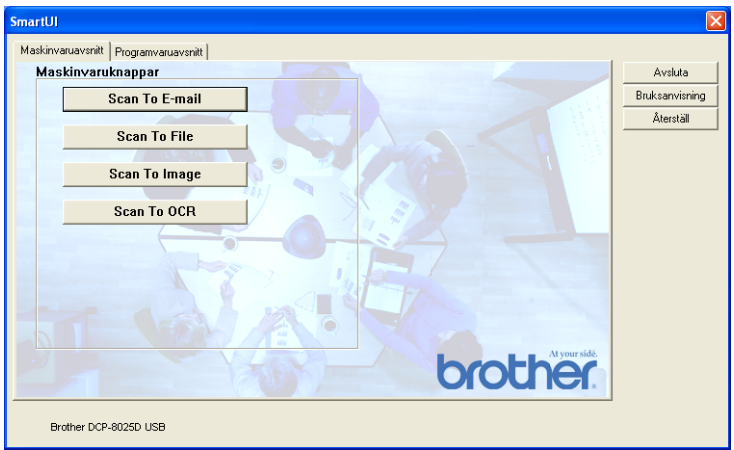

### **Läs in till e-post (Scan To E-Mail)**

Du konfigurerar den här funktionen genom att vänsterklicka på knappen **Läs in till e-post (Scan To E-Mail)**. Skärmen nedan visas, på vilken du kan omkonfigurera målprogrammet för e-postfunktion, bilaga och inställningar för bildläsare.

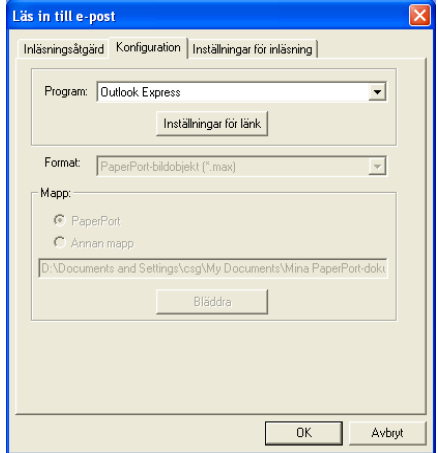

Om du vill ändra målprogram för e-postfunktionen går du till rullgardinsmenyn Program och väljer det e-postprogram som är installerat på datorn.

Om du vill ändra bilagans filtyp klickar du på knappen **Inställningar för länk** för att visa en lista med filtyper.

### **Läs in till fil**

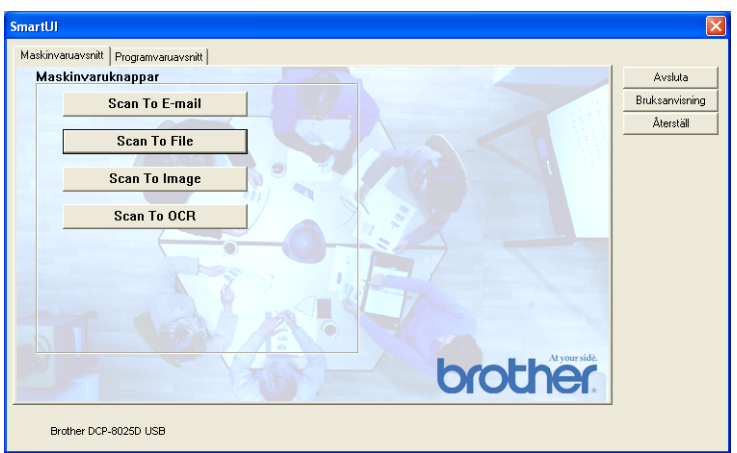

Du konfigurerar den här funktionen genom att vänsterklicka på knappen **Läs in till fil** (Scan To File). Skärmen nedan visas.

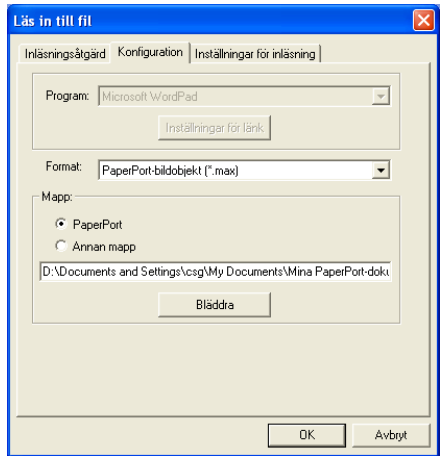

Välj filtyp för den sparade bilden på rullgardinsmenyn Format. Om du sparar filen i standardmappen PaperPort® visas den också i PaperPort®-programmet. Klicka på knappen Bläddra om du vill välja en annan mapp/katalog.

### **Läs in till bild**

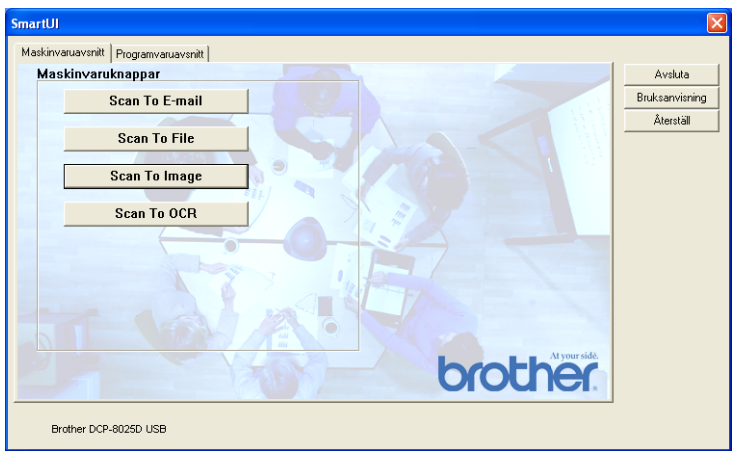

Du konfigurerar den här funktionen genom att vänsterklicka på knappen **Läs in till bild** (Scan To Image). Skärmen nedan visas. Du kan omkonfigurera målbildformat eller dokumentprogram.

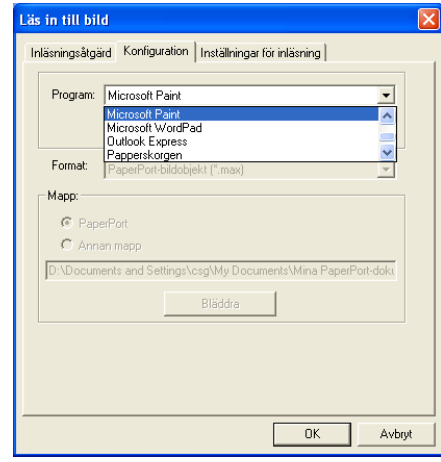

Klicka på fliken **Inställningar för inläsning** om du vill ändra standardinställning för inläsningsfunktionen.

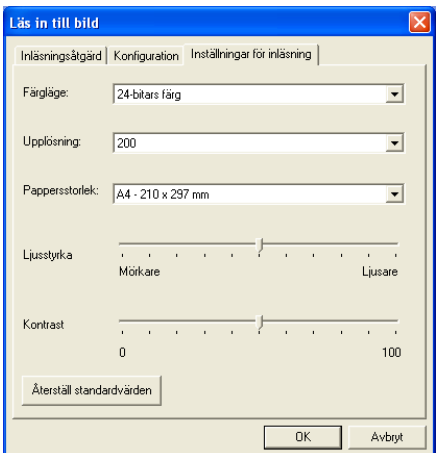

Du kan ställa in färgläget på svartvit, 8-bitars gråskala eller 24-bitars färg.

Upplösningen kan ställas in på mellan 100 och 1200 dpi. Du kan ställa in aktuellt inläsningsformat samt justera bildens ljusstyrka och kontrast innan du börjar läsa in.

### **Läs in till OCR**

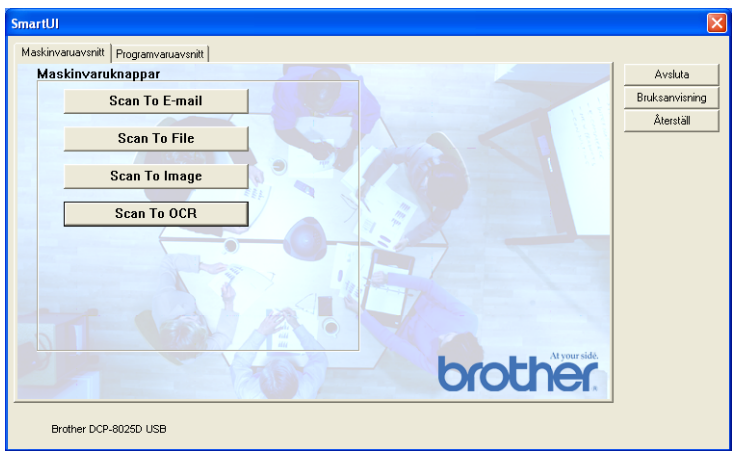

Du konfigurerar den här funktionen genom att vänsterklicka på knappen **Läs in till OCR** (Scan To OCR). Skärmen nedan visas. Du kan omkonfigurera inställningen av bland annat målprogram.

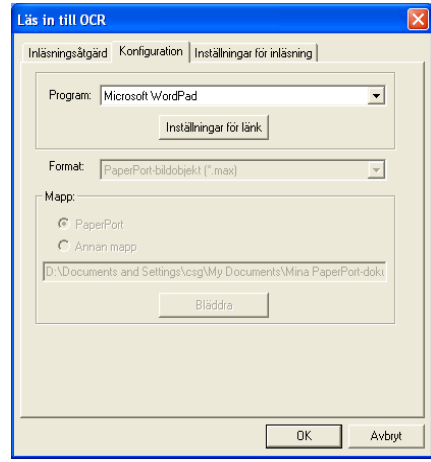

Du kan välja en ny bildtyp innan du påbörjar inläsningen. Du kan välja valfri tillämpning i fönstret Filtyp.

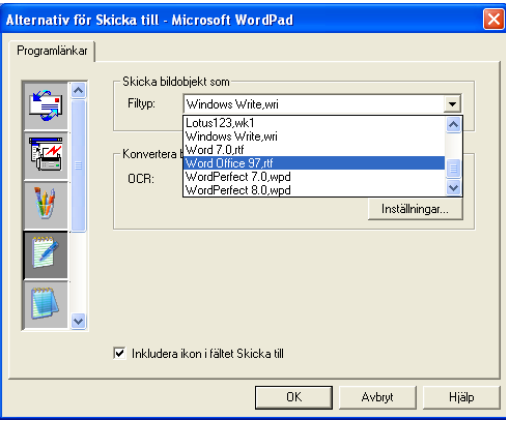

Du kan ändra inställning för OCR-programmet från **Utdata i en kolumn** till **Automatisk sidorientering**.

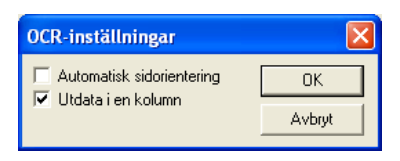

# **Programvaruavsnitt**

Det här avsnittet innehåller tre huvudgrupper för inläsningsknappar. Varje grupp innehåller ett antal knappar som är förinställda på de program som används mest. Gruppen **Läs in** innehåller fyra knappar för Läs in till fil, Läs in till e-post, Läs in till OCR och Läs in till bild. Gruppen **Kopiera** innehåller tre knappar för N:1-kopiering. Gruppen **Egen** innehåller tre knappar du kan använda för att ställa in egna funktioner.

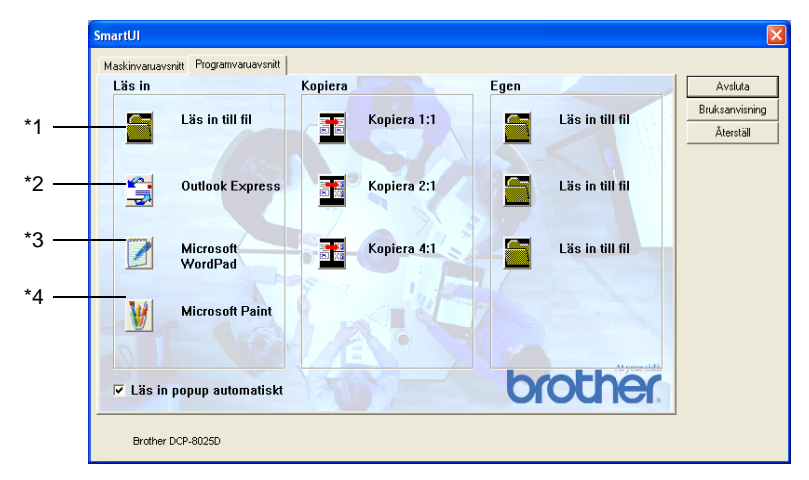

### **Läs in**

\*1 *Läs in till fil* —Du kan läsa in direkt till en fil på datorn. Du kan vid behov ändra filtyp och målkatalog.

\*2 *Läs in till e-post (Standard: Outlook Express)* —Du kan läsa in en sida eller ett dokument direkt i ett e-postprogram som en bilaga. Du kan välja filtyp och upplösning för bilagan.

\*3 *Läs in till ordbehandlare (Standard: MS WordPad)* —Du kan läsa in en sida eller ett dokument, köra ScanSoft® TextBridge® OCR automatiskt och lägga in text (inte grafik) i ett ordbehandlingsprogram. Du kan välja målordbehandlingsprogram,

till exempel WordPad, MS Word, Word Perfect eller något annat program som är installerat på datorn.

\*4 *Användardefinierad knapp (Standard: MS Paint)* —Du kan läsa in en bild direkt i ett bildredigeringsprogram. Du kan välja målprogram, till exempel MS Paint, Corel PhotoPaint, Adobe PhotoShop eller något annat bildredigeringsprogram som är installerat på datorn.

# **Kopiera**

*Kopiera* (1 till 1)—Med det här alternativet kan du använda din dator och valfri Windows®-skrivardrivrutin i samband med avancerade kopieringsfunktioner. Du kan läsa in sidan på maskinen och skriva ut kopiorna med valfri funktion i maskinens skrivardrivrutin—**ELLER**— Du kan sända utdatan till den Windows®-standardskrivardrivrutin som är installerad på datorn, inklusive nätverksskrivare.

*Kopiera 4:1 / 2:1*—Du kan använda 4 på 1- eller 2 på 1-funktionen i Brothers skrivardrivrutin för att kopiera 4 eller 2 sidor av ett dokument på samma utskrivna sida.

### **Egen**

*Läs in till fil*—De här knapparna är förprogrammerade för Läs in till fil-funktionen. Du kan omkonfigurera de här knapparna efter egna behov genom att högerklicka på en av dem och följa anvisningarna på konfigurationsmenyerna.

# **Läs in till fil**

Med knappen Läs in till fil kan du läsa in en bild och spara den som en specifik bildtyp i valfri katalog på hårddisken. På det här sättet kan du lätt arkivera dina pappersdokument. Konfigurera filtypen och spara till katalogen genom att högerklicka på knappen Läs in till fil och klicka på Konfiguration.

Alternativet Fil är förvalt på fliken Inläsningsåtgärd. Detta bör inte ändras.

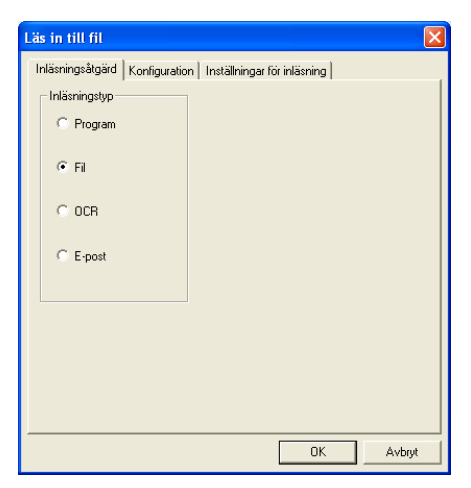

Klicka på fliken Konfiguration om du vill ändra konfiguration.

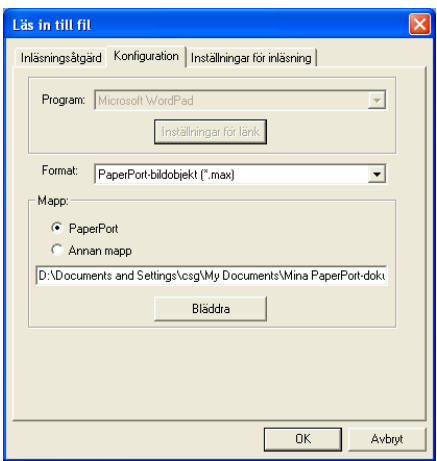

Välj filtyp för den sparade bilden från listrutan Format. Om du sparar filen i standardmappen PaperPort® visas den också i

PaperPort®-programmet. Klicka på knappen Bläddra om du vill välja en annan mapp/katalog.

Om du vill spara dina filer i en annan mapp markerar du Annan mapp och därefter på Bläddra innan du väljer mapp.

# **Läs in till e-post**

Funktionen Läs in till e-post är förhandsinställd som standard för din e-postfunktion. Högerklicka på e-postknappen och välj Konfiguration om du vill använda ett annat e-postprogram som standard eller en annan filtyp som bilaga.

Alternativet E-post är förvalt på fliken Inläsningsåtgärd. Detta bör inte ändras.

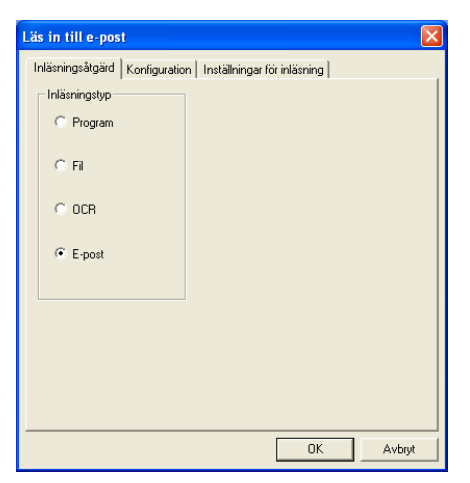

Klicka på fliken Konfiguration om du vill ändra e-postprogram. Välj e-postprogram från listrutan Program.

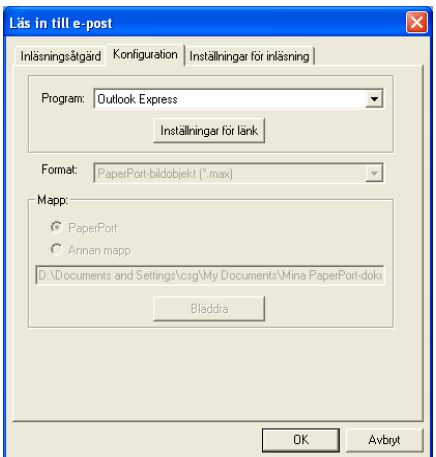

Om du vill ändra filtyp för bilagan klickar du på knappen **Inställningar för länk** för att skapa länkar. Markera alternativet **Konvertera bilagor till angiven filtyp** och välj lämplig filtyp från listrutan.

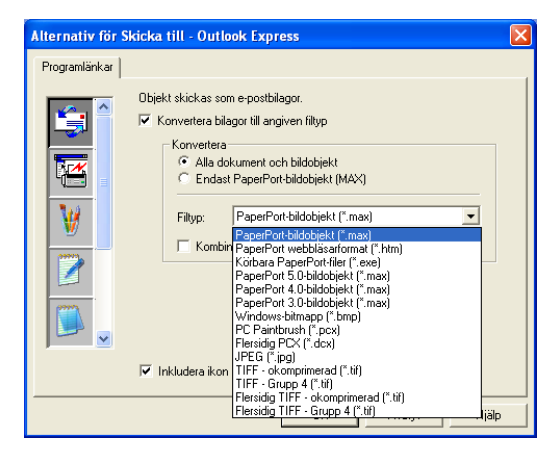

## **Bilagor**

Objekt skickas som bilagor enligt den filtyp du har valt.

*Konvertera bilagor till angiven filtyp*—Markera det här alternativet om du vill ändra filtyp för bilagan.

*Alla dokument och bildobjekt*—Markera det här alternativet om du vill konvertera alla inlästa bilder till samma bildtyp.

*Endast PaperPort*®*-bildobjekt (MAX)*—Markera det här alternativet om du enbart vill konvertera bilagor som är PaperPort® MAX-filer.

*Kombinera objekt till en fil, om möjligt*—Markera det här alternativet om du vill kombinera alla bilagor i en fil. Om det här alternativet inte markeras sparas varje inläst sida som en individuell fil.

*Filtyp*—Välj en filtyp för de inlästa bilderna från listrutan.

PaperPort®-bildobjekt (\*.max) PaperPort® webbläsarformat (\*.htm) Körbara PaperPort®-filer (\*.exe) PaperPort® 5,0-bildobjekt (\*.max) PaperPort® 4,0-bildobjekt (\*.max) PaperPort® 3.0-bildobjekt (\*.max) Windows-bitmapp (\*.bmp) PC Paintbrush (\*.pcx) Flersidig PCX (\*.dcx) JPEG (\*.jpg) TIFF-okomprimerad (\*.tif) TIFF-Grupp 4 (\*.tif) Flersidig okomprimerad (\*.tif) Flersidig-Grupp 4 (\*.tif)

## **Inställningar för bildläsning**

Du kan välja nya inställningar för ditt skapande av bilagor. Klicka på fliken Inställningar för bildläsning och välj önskad inställning.

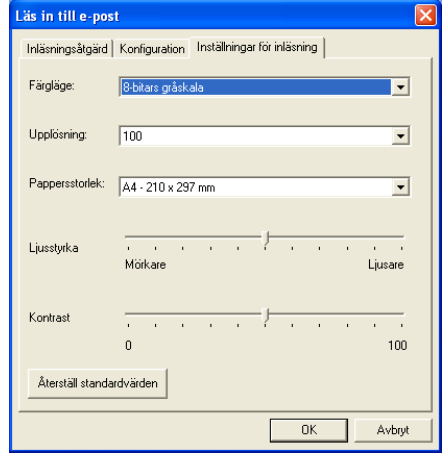

# **Läs in till OCR (ordbehandlare)**

Läs in till OCR omvandlar grafisk bilddata till text som kan redigeras i valfri ordbehandlare. Du kan välja en ny ordbehandlare som standardprogram (ett exempel: Word Pad i stället för Word) samt filtyp. Du kan även välja andra OCR-program än TextBridge® OCR, som utgör en del av PaperPort®.

Om du vill konfigurera Läs in till OCR klickar du på knappen WordPad och väljer Konfiguration. Alternativet OCR är förvalt på fliken Inläsningsåtgärd. Detta bör inte ändras.

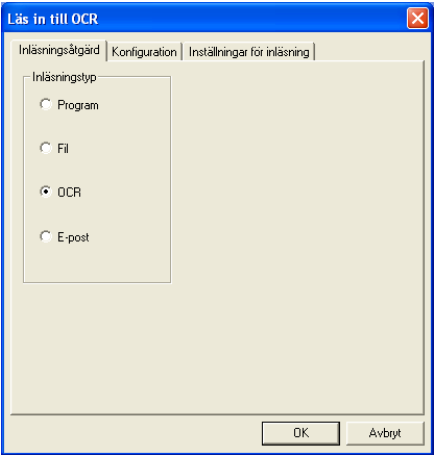

Klicka på fliken Konfiguration om du vill ändra ordbehandlingsprogram. Du kan välja målprogram för ordbehandlare från listrutan Program.
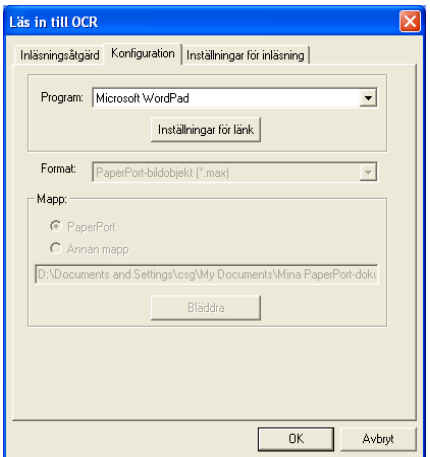

Klicka på knappen Inställningar för länk för att göra nya länkinställningar.

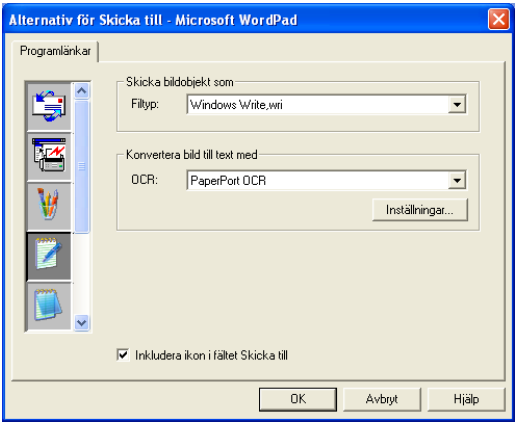

*Filtyp*—Välj filtyp från listrutan.

*OCR*—Välj OCR-program från listrutan.

## **Läs in till program (ett exempel: Microsoft Paint)**

Med Läs in till program kan du läsa in en bild som du vill redigera. Du ändrar standardprogram genom att högerklicka på knappen och välja Konfiguration.

Alternativet Program är förvalt på fliken Inläsningsåtgärd. Detta bör inte ändras.

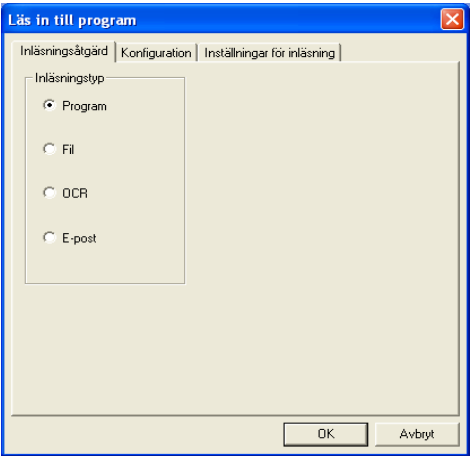

Klicka på fliken Konfiguration om du vill ändra konfiguration för målprogrammet.

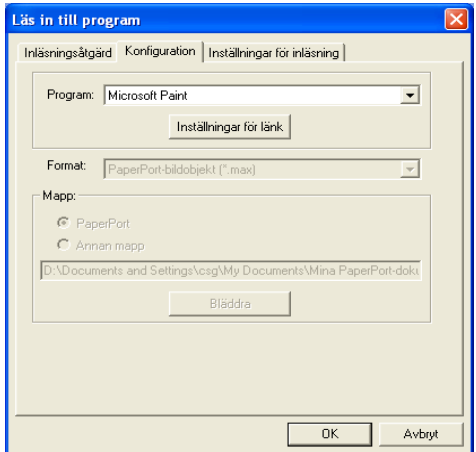

Ändra målprogram genom att välja aktuellt program från listrutan Program.

Klicka på knappen Inställningar för länk för att göra nya inställningar av de övriga konfigurationsalternativen.

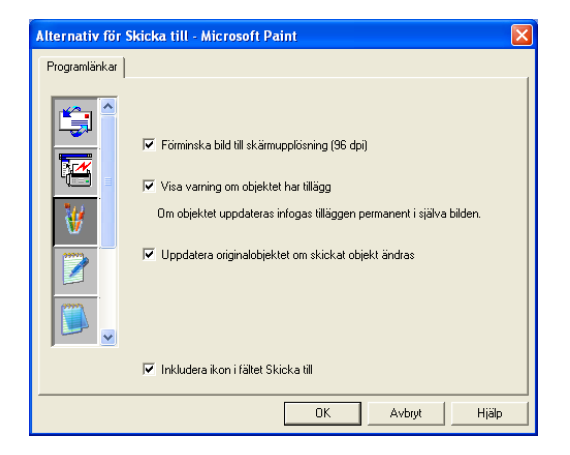

Med det här alternativet kan du vid behov förminska bilden till skärmupplösningen (96dpi), välja att visa en varning om objektet har kommentarer eller uppdatera originalobjekt om sända objekt modifieras.

## **Kopiera**

Du kan ställa in de kopieringsknapparna så att du kan göra avancerade kopior, till exempel N på 1, med hjälp av funktionerna i Brothers skrivardrivrutiner.

Kopieringsknapparna är länkade till Windows® standardskrivardrivrutin. Du kan välja valfri skrivare som standard, inklusive skrivare som inte är tillverkade av Brother. Innan du använder kopieringsknapparna måste du konfigurera skrivardrivrutinen genom att högerklicka på en kopieringsknapp och välja Konfiguration.

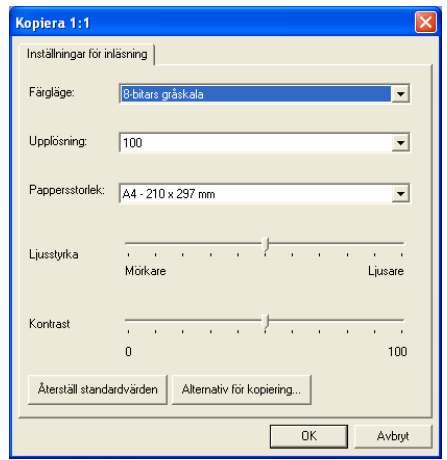

I fönstret Inställningar för inläsning kan du välja färgläge, upplösning, pappersstorlek, ljusstyrka och kontrast.

Avsluta konfigureringen av kopieringsknappen genom att ställa in skrivardrivrutinen. Klicka på knappen Alternativ för kopiering för att visa inställningarna för skrivardrivrutinen.

Utseendet på skärmen Alternativ för kopiering kan variera beroende på vilken Brother-modell du använder.

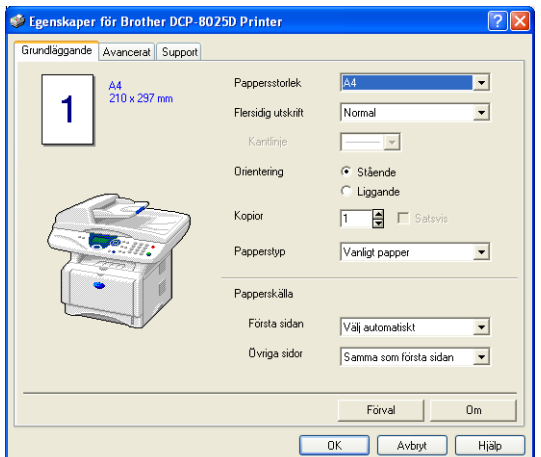

Välj antal sidor per utskrift bland tillgängliga skalningsalternativ. (Flersidig utskrift) Om du till exempel vill kopiera två originalsidor på samma utskrift ska du välja alternativet 2 på 1.

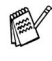

 $\mathscr N$  Du måste konfigurera varje kopieringsknapp innan du kan använda den.

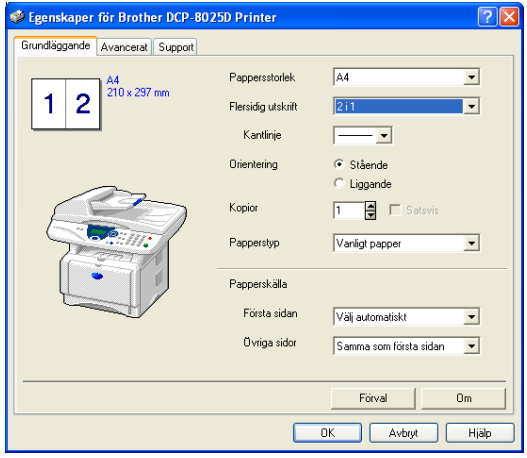

## **Egen: Användardefinierade knappar**

Brother SmartUI Control Center innehåller upp till tre användardefinierade knappar. (OBS: Antalet sådana knappar kan variera beroende på vilken Brother-modell du använder.) Du ställer in alternativ och konfigurerar enligt egna behov.

Om du vill konfigurera en användardefinierad knapp högerklickar du först på den och därefter på Konfiguration. Konfigurationsfönstret visas. Du kan välja mellan fyra funktioner: Program, Fil, OCR och E-post.

**Program:** Välj det här alternativet om du vill skapa en länk mellan knappen på kontrollpanelen och valfri knapp i PaperPort®s sändningsfält. Se PaperPort®s hjälpfil för mer information om PaperPort®-kompatibla program.

**Fil:** Välj det här alternativet om du vill läsa in en bild till en valfri katalog på hårddisken (lokal eller nätverk). Du kan även välja det filformat som ska användas.

**OCR:** Inlästa dokument omvandlas till redigerbara textfiler. Om du har ett annat OCR-program installerat på datorn kan du välja det. Standardprogrammet är TextBridge®, som utgör en del av PaperPort® 8.0 SE. Du kan även välja målordbehandlare och filformat för den redigerbara texten.

**E-post:** Inlästa bilder bifogas ett e-postmeddelande. Du kan välja vilket e-postprogram som ska användas om du har fler än ett program installerade på datorn. Du kan även välja filtyp för bilagan samt skapa.

## **Inställning av en användardefinierad knapp**

Om du vill konfigurera en användardefinierad knapp högerklickar du först på den och därefter på Konfiguration. Gör på följande sätt för att konfigurera en användardefinierad knapp:

## **1. Välj Inläsningsåtgärd**

Välj inläsningstyp genom att klicka på avsedd knapp.

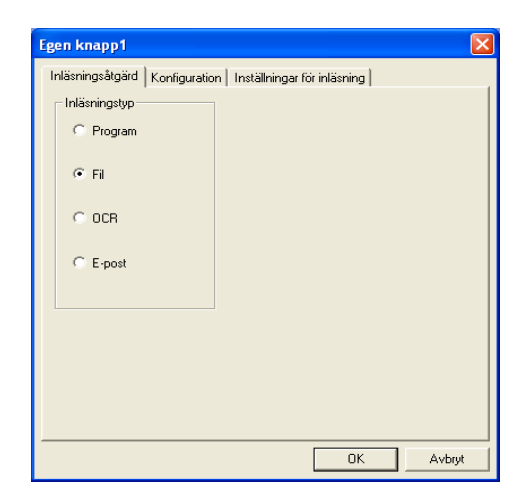

## **2. Välj konfigurering för inläsningstyp.**

Klicka på fliken Konfiguration om du vill konfigurera inläsningstypen. Den lista med konfigurationsalternativ som visas beror på vilken inläsningstyp du har valt.

#### **Program:**

Välj målprogram på rullgardinsmenyn.

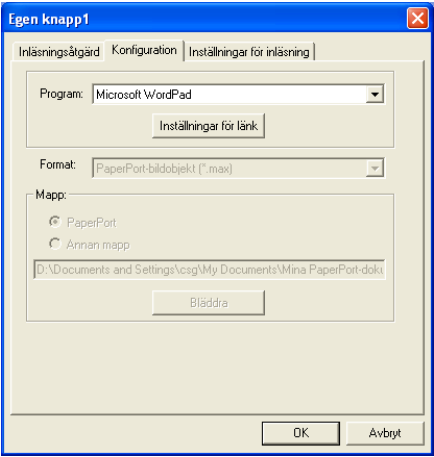

Klicka på Inställningar för länk för att ställa in sändningsalternativ. Du väljer program från listrutan till vänster.

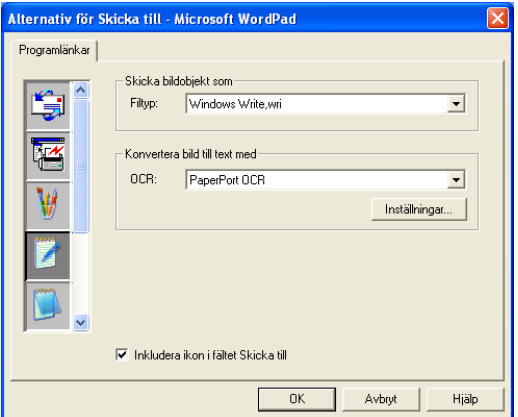

#### **Fil:**

Välj filformat från listrutan Format. Du kan sända filen till standardkatalogen PaperPort® eller välja en annan målkatalog med hjälp av alternativet Annan mapp. Välj målkatalog med hjälp av knappen Bläddra.

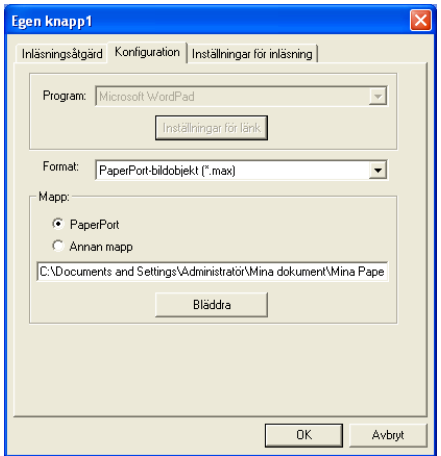

#### **OCR:**

Välj målprogram för ordbehandlare från listrutan.

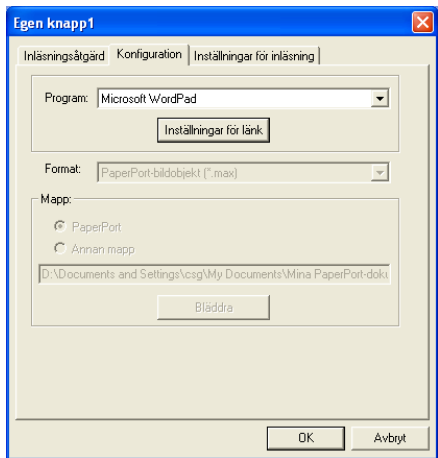

Klicka på Inställningar för länk och välj målprogram från listrutan till vänster. Välj filtyp från listrutan Filtyp. På rullgardinsmenyn OCR kan du även ett annat OCR-program som du har installerat på datorn. Scansoft® TextBridge® installeras som en del av programmet PaperPort<sup>®</sup> 8.0 SE.

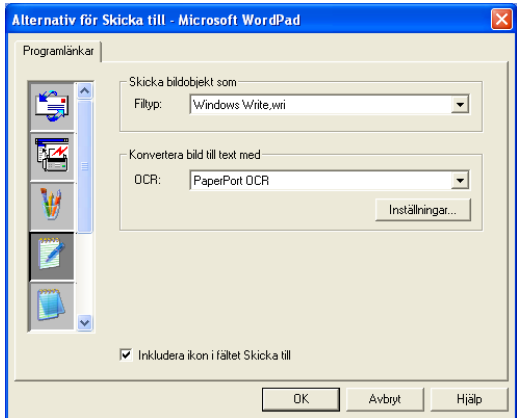

#### **E-post:**

Välj målprogram för e-postfunktionen från listrutan.

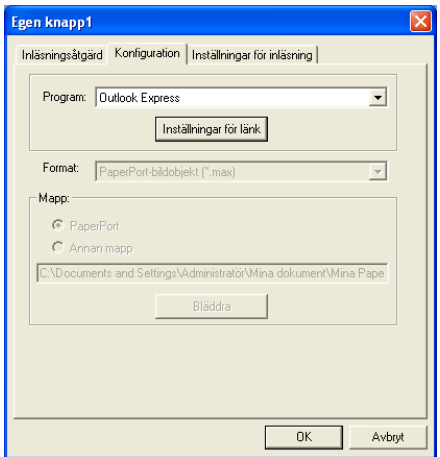

Klicka på knappen **Inställningar för länk** för att konfigurera sändningsalternativ för e-post. Du kan välja filtyp och snabblista (QuickSend) för mottagare.

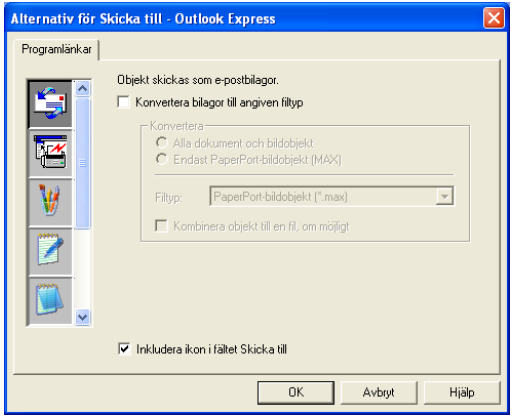

### **Välj Inställningar för inläsning.**

Du kan välja inställningar för dina användardefinierade knappar från samtliga inläsningstyper. Du kan välja färgläge, upplösning, pappersstorlek, ljusstyrka och kontrast.

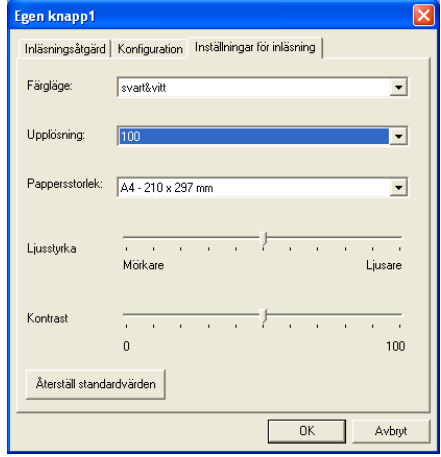

# *11* **Använda maskinen med Macintosh®**

## **Installera på en USB-utrustad Apple® Macintosh®**

Innan du kan ansluta maskinen till din Macintosh<sup>®</sup> måste du skaffa en USB-kabel som inte är längre än 1,8 meter. **Anslut inte maskinen till en USB-port på ett tangentbord eller ett USB-nav.**

■ Vissa beskrivningar i det här kapitlet är baserade på DCP-8025D. Dessa beskrivningar gäller även DCP-8020.

De funktioner som maskinen stöder beror på vilket operativsystem som du använder. I tabellen nedan anges de funktioner som kan användas.

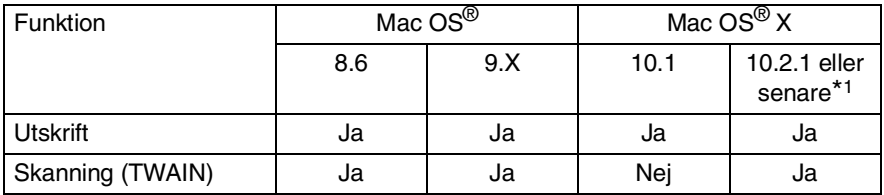

\*1 Användare av Mac OS® X 10.2 måste uppgradera till Mac OS® X 10.2.1 eller senare. (Du hittar den senaste informationen om Mac OS® X på: http://solutions.brother.com)

## **Använda Brothers skrivardrivrutin med Apple® Macintosh® (Mac OS® 8.6-9,2)**

**Så här väljer du skrivare:**

**1** Öppna **Väljaren** på Apple-menyn.

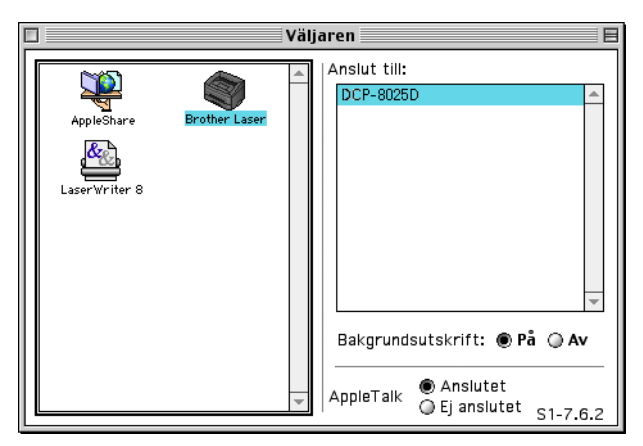

**2** Klicka på **Brother Laser**-ikonen. Klicka på den skrivare du vill använda till höger i **Väljaren**. Stäng **Väljaren**.

#### **Så här skriver du ut ett dokument:**

**1** Från tillämpningsprogram som Presto!® PageManager® klickar du på **Arkiv**-menyn och väljer **Sidinställning**. Välj inställning för **Pappersformat**, **Riktning** och **Skalning** och klicka på **OK**.

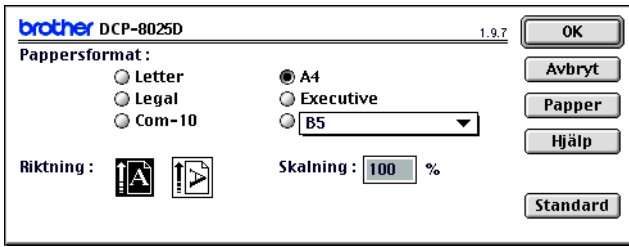

**2** Från tillämpningsprogram som Presto!® PageManager® klickar du på **Arkiv**-menyn och väljer **Skriv ut**. Klicka på **Skriv ut** för att börja skriva ut.

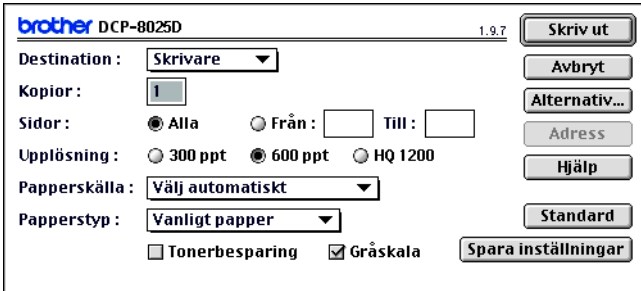

Gör eventuella ändringar under alternativen **Kopior**, **Sidor**, **Upplösning**, **Papperskälla** och **Papperstyp** och klicka på **Skriv ut**. På skärmen Enhetsval kan du välja **Duplex**.

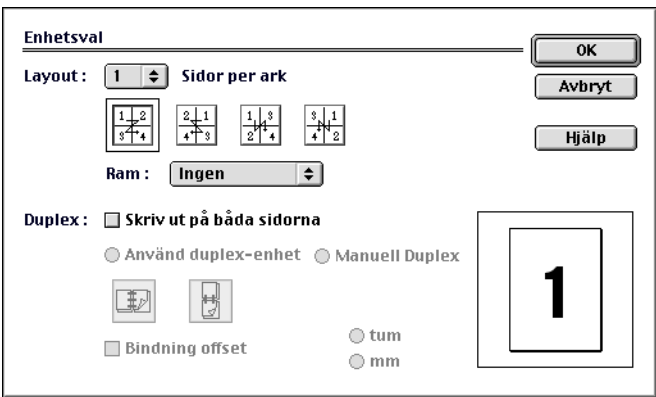

Automatisk duplex är bara tillgänglig med DCP-8025D.

## **Använda Brothers skrivardrivrutin med Apple® Macintosh® (Mac OS® X)**

## **Välja sidinställningsalternativ**

**1** Från tillämpningsprogram som Presto!® PageManager® klickar du på **Arkiv**-menyn och väljer **Sidinställning**. Kontrollera att DCP-8020 eller DCP-8025D är valt på rullgardinsmenyn **Format för**. Välj inställning för **Pappersformat**, **Riktning** och **Skalning** och klicka på **OK**.

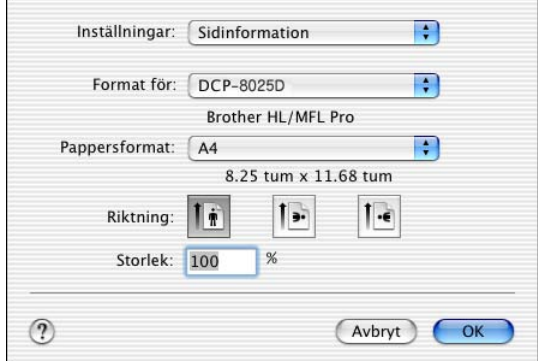

**2** Från tillämpningsprogram som Presto!® PageManager® klickar du på **Arkiv**-menyn och väljer **Skriv ut**. Klicka på **Skriv ut** för att börja skriva ut.

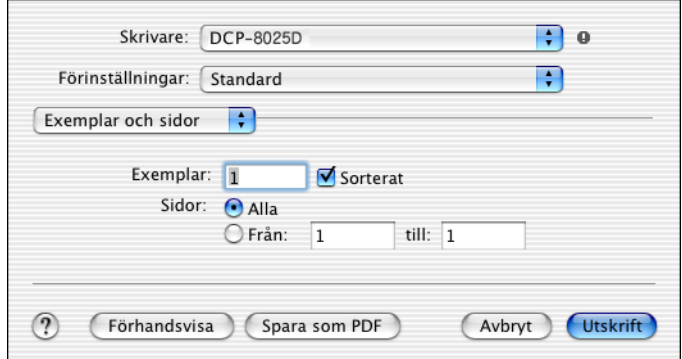

Ställ in **Papperstyp**, **Upplösning** och andra alternativ.

Klicka på **Exemplar och sidor** för att välja de alternativ du vill ställa in.

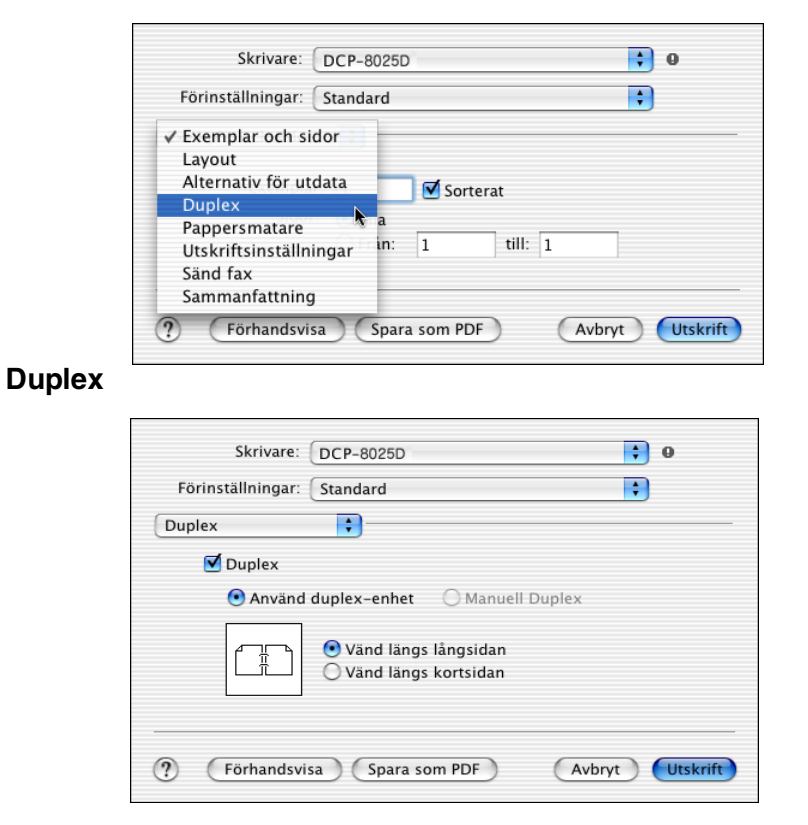

Automatisk duplex är bara tillgänglig med DCP-8025D.

#### **Utskriftsinställningar**

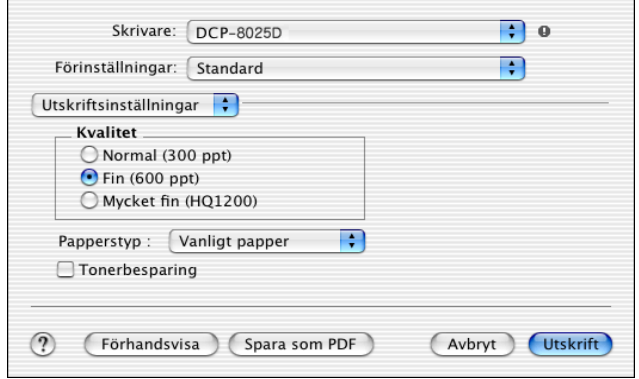

## **Använda PS-drivrutinen med Apple® Macintosh®**

Se CD-skivans bruksanvisning för NC-9100h på nätverk.

Om du vill använda PS-drivrutinen tillsammans med en USB-kabel måste du ställa in alternativet Emulering på BR-Script 3 (**Menu**, **3**, **1**) innan du ansluter USB-kabeln. [\(Se](#page-94-0)  *[Inställning av emulering](#page-94-0)* på sidan 6-18.)

PS-drivrutinen kan inte användas tillsammans med följande funktioner:

- HQ 1200
- Säker utskrift

## **För användare av Mac OS® 8.6 till 9.2**

*1* **För användare av Mac OS® 8.6 till 9.04:**

Öppna mappen **Program & tillbehör**. Öppna mappen **LaserWriter-program**.

**För användare av Mac OS® 9,1 till 9,2:**

Öppna mappen **Applications** (Mac OS® 9). Öppna mappen **Verktygsprogram**.\*

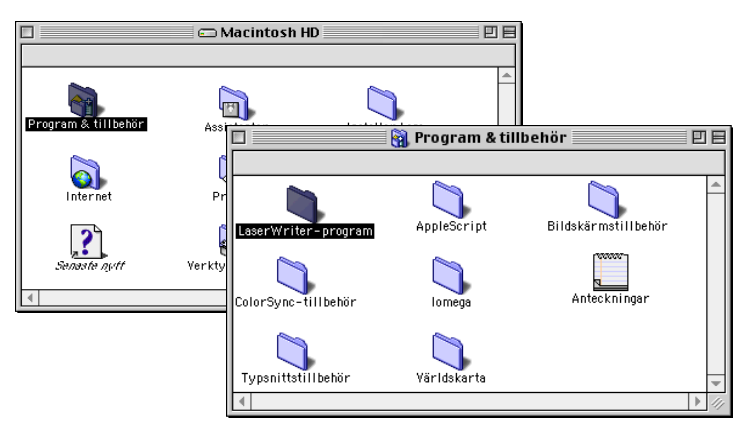

\* Skärmbilderna är hämtade från Mac OS® 9.04.

Klicka på **Skrivbordsskrivarverktyg**-ikonen.

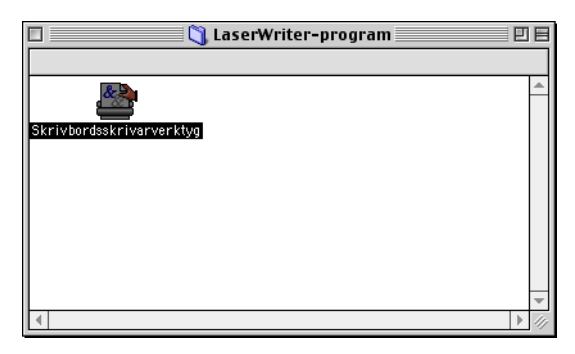

Välj **Skrivare (USB)** och klicka på **OK**.

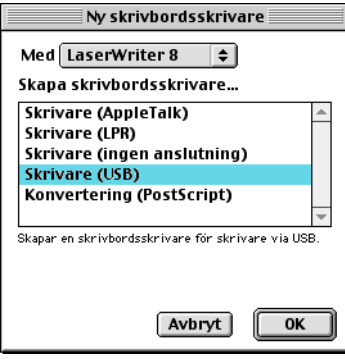

*4* Klicka på **Byt...** i filen PostScript™ Printer Description (PPD). Välj **Brother DCP-8025D** och klicka på **Välj**.

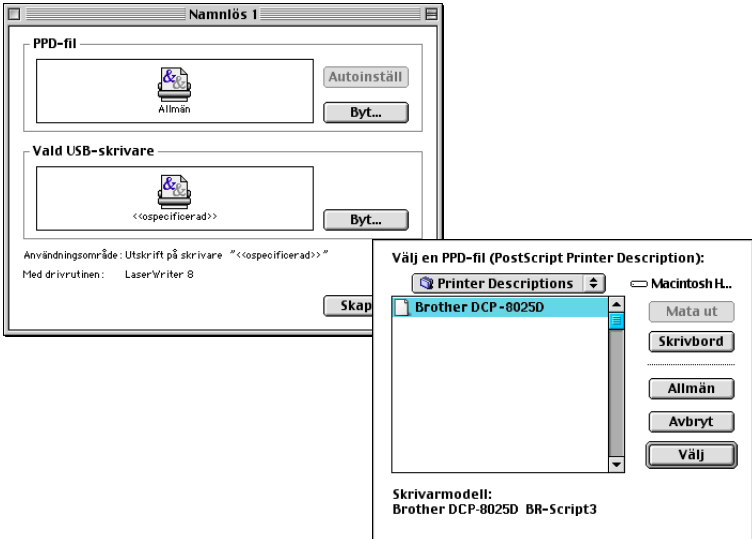

*5* Klicka på **Byt...** intill fönstret **Vald USB-skrivare**. Välj **Brother DCP-8025D** och klicka på **OK**.

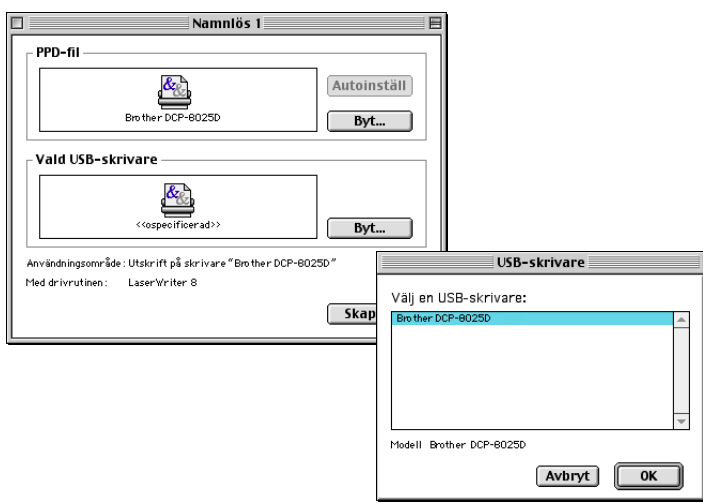

Klicka på **Skapa...**.

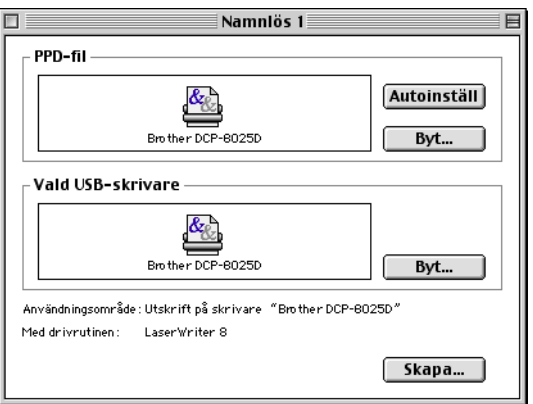

Ange maskinens namn (DCP-8025D) och klicka på **Spara**.

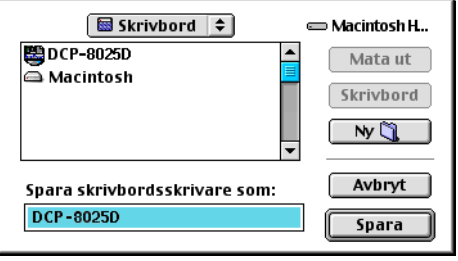

### Välj **Avsluta** på **Arkiv**-menyn.

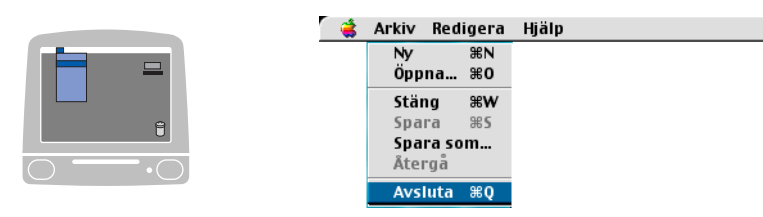

Klicka på **DCP-8025D**-ikonen på datorns skrivbord.

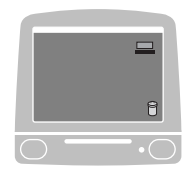

Välj **Förvald skrivare** på **Utskrift**-menyn.

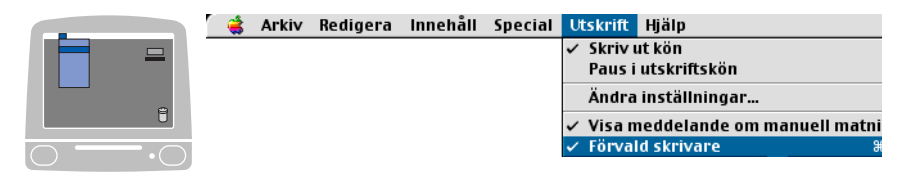

## **För användare av Mac OS® X**

Följ anvisningarna nedan när du installerar PS-drivrutinen.

Om du använder USB-kabel och Mac OS® X, kan du bara registrera en skrivardrivrutin per maskin i Print Center.

Om en Brother-drivrutin (DCP-8020/8025D) redan finns på listan måste du radera den innan du installerar PS-drivrutinen.

Om du vill använda PS-drivrutinen tillsammans med en USB-kabel måste du ställa in alternativet Emulering på BR-Script 3 (**Menu**, **3**, **1**) innan du ansluter USB-kabeln. [\(Se](#page-94-0)  *[Inställning av emulering](#page-94-0)* på sidan 6-18.)

*1* Välj **Program** på **Gå**-menyn.

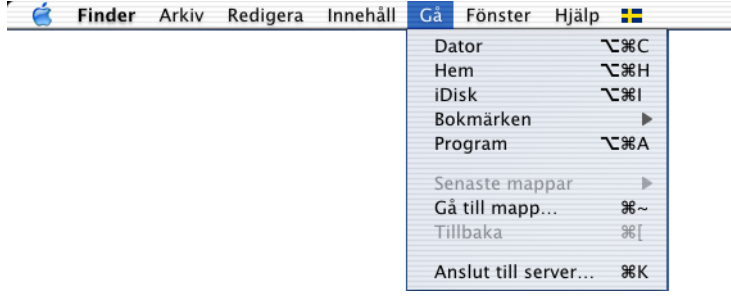

*2* Öppna mappen **Verktygsprogram**.

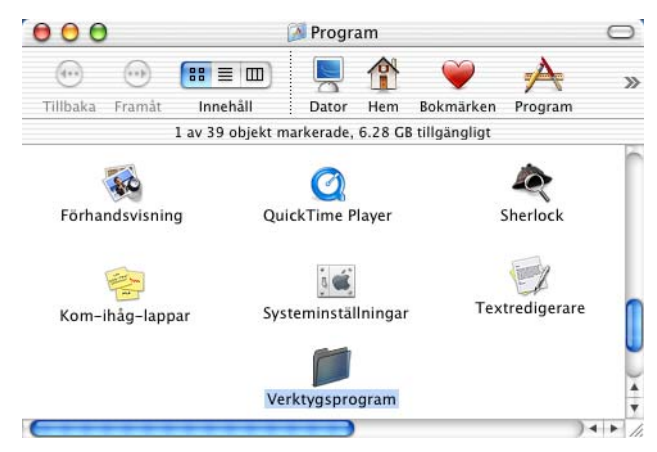

## Klicka på ikonen **Utskriftskontroll**.

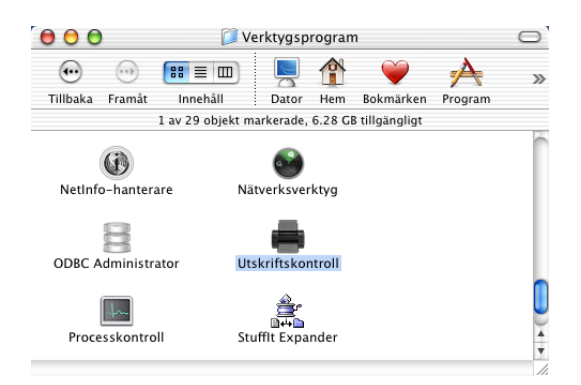

Klicka på **Lägg till skrivare…**.

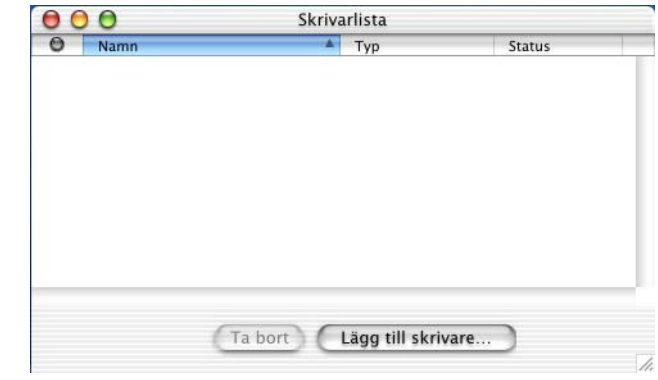

Välj **USB**.

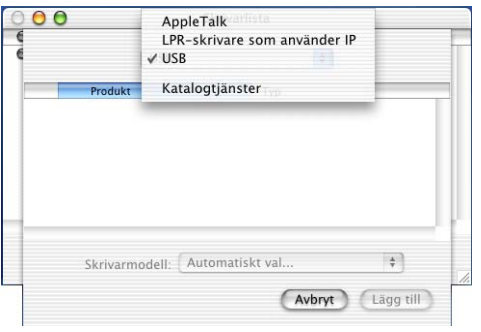

Välj **DCP-8025D** och klicka på **Lägg till**.

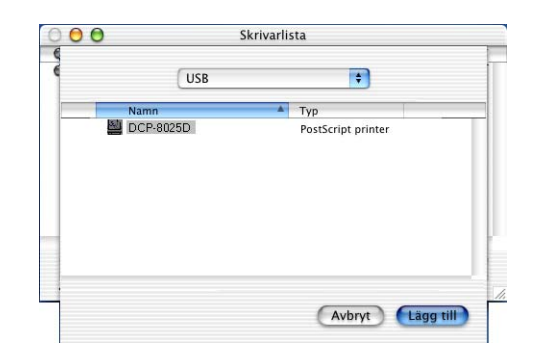

Välj **Avsluta Utskriftskontroll** på **Utskriftskontroll**-menyn.

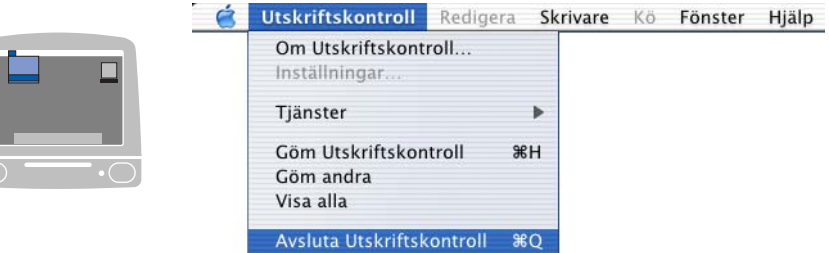

## **Använda Brother TWAIN-skannerdrivrutin med Macintosh®**

Brother-programmet innehåller en TWAIN-skannerdrivrutin för Macintosh®. Du kan använda den här Macintosh® TWAIN-skannerdrivrutinen tillsammans med tillämpningar som stöder TWAIN-specifikationer.

Mac OS® X-skanning kan användas med Mac OS® X 10.2.1 eller senare.

## **Lokalisera skanner**

Kör din Macintosh® TWAIN-kompatibla programvara. Första gången du använder Brother TWAIN-drivrutinen (MFL Pro/P2500) väljer du den som standard genom att välja **Välj källa** (eller det menyalternativ som används för val av enhet). När du skannar efterföljande dokument väljer du **Läs in** eller **Skanna**. Dialogrutan Brother MFL Pro Skanner visas.

Den skärmbild som visas i det här avsnittet härstammar från Mac OS® 9. Den skärmbild du har på din Macintosh® kan se annorlunda ut om du använder ett annat operativsystem.

Med metod som används vid val av källa eller skanning beror på vilket tillämpningsprogram du använder.

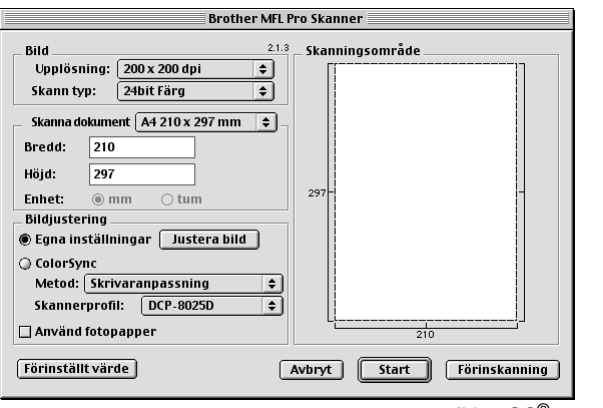

(Mac  $OS^{\circledR}$  8.6–9.2)

## **Skanna in en bild till Macintosh®**

Du kan skanna en hel sida

—**ELLER**—

Skanna en del av en sida efter att ha förinskannat dokumentet.

### **Skanna en hel sida**

- *1* Placera dokumentet med texten uppåt i dokumentmataren eller nedåt på kopieringsglaset.
- *2* Ställ vid behov in följande alternativ i dialogrutan Skannerinställning:

**Upplösning Skann typ Skanna dokument Ljushet Kontrast**

*3* Klicka på **Start**.

Bilden visas i ditt grafikprogram efter att ha skannats.

## **Förinskanning av bild**

Förinskanning ger dig möjlighet att snabbt skanna en bild i låg upplösning. En miniatyrbild av bilden visas i **Skanningsområde**. Det här är en förhandsvisning av bilden som endast ger dig en uppfattning om hur den kommer att se ut i färdigt skick. Tryck på knappen **Förinskanning** om du vill förhandsgranska en bild innan du beskär den. När du är nöjd skannar du bilden genom att klicka på **Start**.

- *1* Placera dokumentet med texten uppåt i dokumentmataren eller nedåt på kopieringsglaset.
- *2* Klicka på **Förinskanning**. Hela bilden skannas in i din Macintosh® och visas i **Skanningsområde** i dialogrutan Skanner:
- *3* Om du vill skanna en del av den bild som förhandsvisas skär du till den genom att klicka och dra med musen.

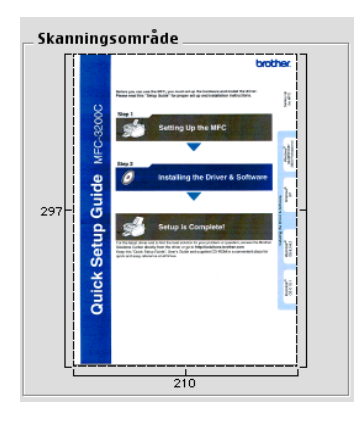

- *4* Placera dokumentet i dokumentmataren (om du använder den mataren).
- *5* Ställ in **Upplösning**, **Skann typ** (Gråskala), **Ljushet**, **Kontrast** och **Storlek** i dialogrutan Skannerinställning.
- *6* Klicka på **Start**.

Endast den beskurna delen av bilden visas i skanningsområdet.

*7* Redigera bilden med hjälp av det program du använder.

#### **Bild**

#### **Upplösning**

Välj skannerupplösning på rullgardinsmenyn **Upplösning**. En hög upplösning kräver mer minne och längre överföringstid, men resulterar i en bättre bild.

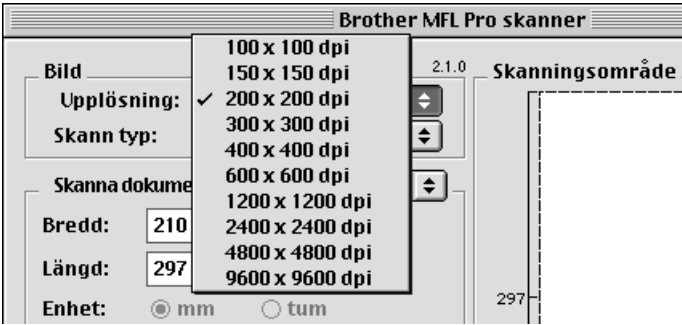

#### **Skann typ**

*Svartvit*—Ställ in bildtypen på *Svartvit* för text eller linjegrafik. Om du skannar fotografier ska du ställa in bildtypen på Gråskala (spridning) eller Sann grå.

*Gråskala (spridning)*—Lämpligt för dokument som innehåller bilder eller grafik. (Spridning simulerar grå bilder genom att placera ut svarta prickar i en specifik matris i stället för grå prickar.)

*Sann grå*—Även det här alternativet är lämpligt för dokument som innehåller bilder eller grafik. Det är mer exakt eftersom det använder upp till 256 gråskalor. Det kräver mest minne och längst överföringstid.

*Färger*—Välj 8bit Färg, som skannar upp till 8 bitars färg, eller 24bit Färg, som skannar upp till 16,8 miljoner färger. 24bit Färg ger korrekt färgåtergivning av en bild, men bildfilen blir cirka tre gånger större än en fil som skapas med 8bit Färg.

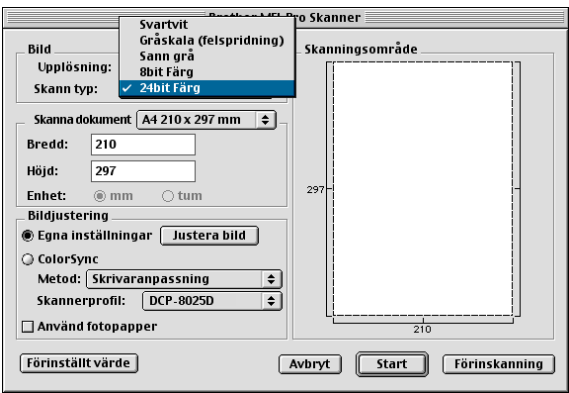

#### **Skanningsområde**

Ställ in **Storlek** på ett av följande alternativ:

- *Letter 8.5 x 11 tum*
- *A4 210 x 297 mm*
- *Legal 8.5 x 14 tum*
- *A5 148 x 210 mm*
- *B5 182 x 257 mm*
- *Executive 7.25 x 10.5 tum*
- *Visitkort 90 x 60 mm*
- *Egna inställningar (justerbart från 0,35 x 0,35 tum till 8,5 x 14 tum eller 8.9 x 8.9 mm till 216 x 356 mm.)*

När du har valt storlek kan du justera skanningsområdet. Beskär bilden genom att hålla musknappen nedtryckt samtidigt som du drar musen.

- **Bredd:** Ange standardstorlekens bredd.
- **Höjd:** Ange standardstorlekens höjd.

### **Visitkort**

Om du vill skanna visitkort ska du välja alternativet Visitkort (90 x 60 mm) och placera visitkortet i mitten på kopieringsglaset.

Om du skannar fotografier eller andra bilder som ska användas i en ordbehandlare eller ett annat grafikprogram, bör du prova olika inställningar av kontrast, läge och upplösning för att se vilket alternativ som passar bäst.

### **Justera bild**

#### **Ljushet**

Med alternativet **Ljushet** ställer du in bildens ljusstyrka. Brother TWAIN-skannerdrivrutinen har 100 olika inställningar för ljusstyrka (-50 till 50). Grundvärdet är 0 (en mellaninställning).

Du ställer in **Ljushet** genom att dra reglaget till höger (ljusare bild) eller till vänster (mörkare bild). Du kan även ställa in ljusstyrkan genom att ange ett värde i rutan. Klicka på **OK**.

Om den skannade bilden är för ljus ställer du in ett lägre värde och skannar dokumentet på nytt.

Om den skannade bilden är för mörk ställer du in ett högre värde och skannar dokumentet på nytt.

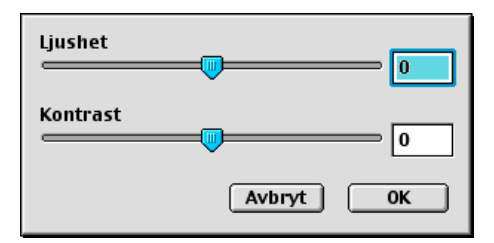

## **Kontrast**

Du kan endast justera **Kontrast** om du har ställt in en gråskala. Det här alternativet är inte tillgängligt om du väljer Svartvit som **Skann typ**.

En ökning av **Kontrast** (reglaget dras till höger) framhäver bildens mörka och ljusa avsnitt, medan en minskning av **Kontrast** (reglaget dras till vänster) framhäver fler detaljer i de grå avsnitten. Om du inte vill använda reglaget för att ställa in kontrasten kan du ange ett värde i rutan. Klicka på **OK**.

## **Använda Presto!® PageManager®**

Presto!® PageManager® är ett dokumenthanteringsprogram för datorer. Eftersom Presto!® PageManager® är kompatibelt med de flesta bildredigerare och ordbehandlingsprogram, ges du oöverträffad kontroll av din dators filer. Du kan enkelt hantera dokument, redigera e-post och filer samt läsa dokument med det ordbehandlingsprogram som är inbyggt i Presto!® PageManager®. Om du använder maskinens skannerfunktion rekommenderar vi att du installerar Presto!® PageManager®. För att installera Presto!®

PageManager®, se snabbguiden.

*S* Den kompletta bruksanvisningen för NewSoft Presto!® PageManager® 4.0 finns på CD-skivan för Macintosh som medföljer maskinen.

## **Huvudfunktioner**

- OCR: Skannar en bild, känner av textformatet och redigerar den med en ordbehandlare i ett enda steg.
- Skannerknappar: Skannar dokument och öppnar dem med avsett program i ett enda steg.
- Bildredigering: Förstorar, beskär och roterar bilder eller öppnar dem med det bildredigeringsprogram du väljer.
- Kommentarer: Lägger in flyttbara kommentarer, stämplar och teckningar i bilder.
- Trädstruktur: Visa och arrangera dina mappar på ett lättåtkomligt sätt.
- Miniatyrbilder: Visa filer i miniatyrformat på ett lättöverskådligt sätt.

## **Systemkrav**

- PowerPC-processor
- System 8.6, 9X, 10.1, eller senare
- CD-ROM-enhet
- Hårddisk med minst 120 MB ledigt utrymme

#### **Rekommenderas:**

- Videoadapter med 8 bitars färg eller mer.
- Det elektroniska e-postprogrammet Eudora Mail eller Outlook Express

## **Teknisk support**

#### [Tyskland]

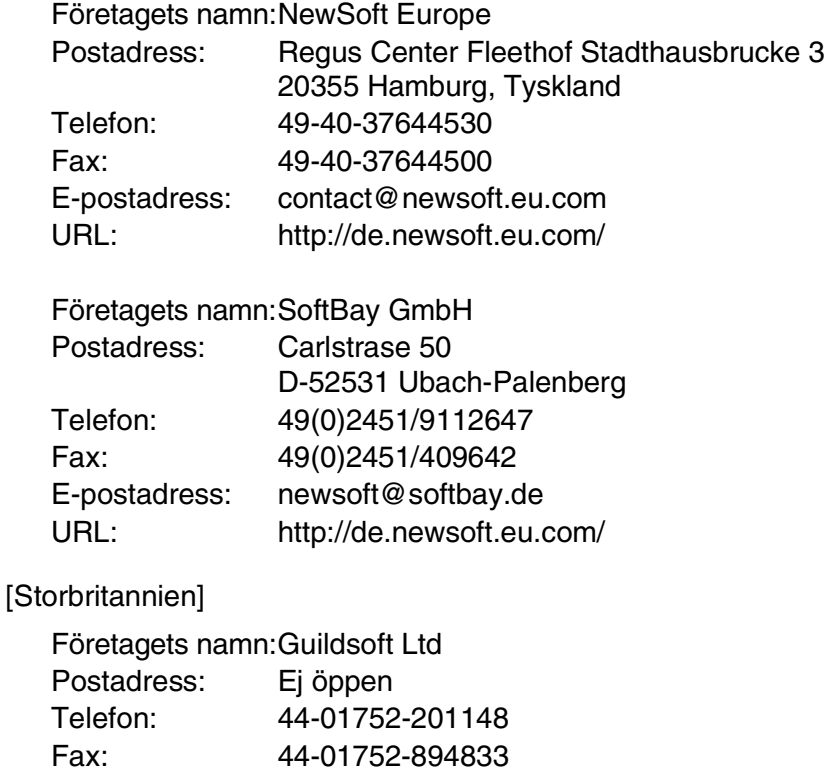

[Frankrike]

Företagets namn:Partners i Europa

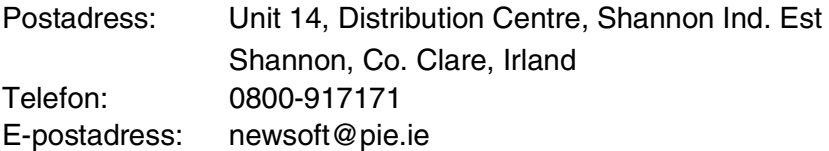

#### [Italien]

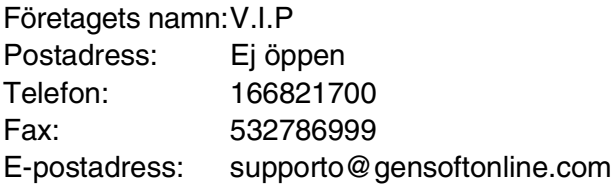

#### [Spanien]

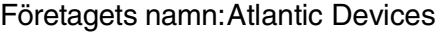

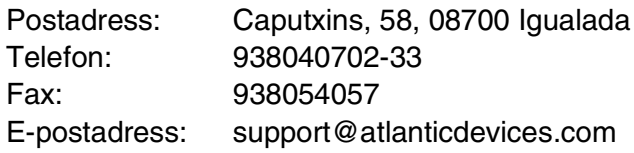

### [Andra länder]

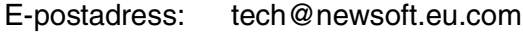

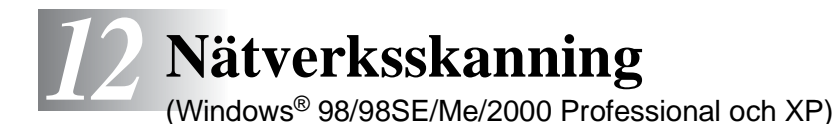

Om du vill använda maskinen som nätverksskanner måste du installera nätverkskortet NC-9100h i maskinen och konfigurera det med inställningar för TCP/IP. Du kan konfigurera eller ändra NC-9100h-inställningar från kontrollpanelen, med BRAdmin Professional-verktyget eller med Web Management BRAdmin. (Se bruksanvisningen för NC-9100h på CD-skivan.)

## **Registrering av PC och maskinen**

Följ anvisningarna nedan om du vill ändra den maskin som registrerades med din PC när du installerade MFL-Pro (se snabbguiden på sidan 36).

**1** För Windows® 98/Me/2000

Gå till **Start**-menyn och välj **Kontrollpanelen**, **Skannrar och kameror**. Högerklicka därefter på skannerikonen och välj **Egenskaper** för att visa dialogrutan med egenskaper för nätverksskannern.

För Windows® XP

Gå till **Start**-menyn och välj **Kontrollpanelen**, **Skrivare och annan maskinvara**, **Skannrar och kameror** (eller **Kontrollpanelen**, **Skannrar och kameror**).
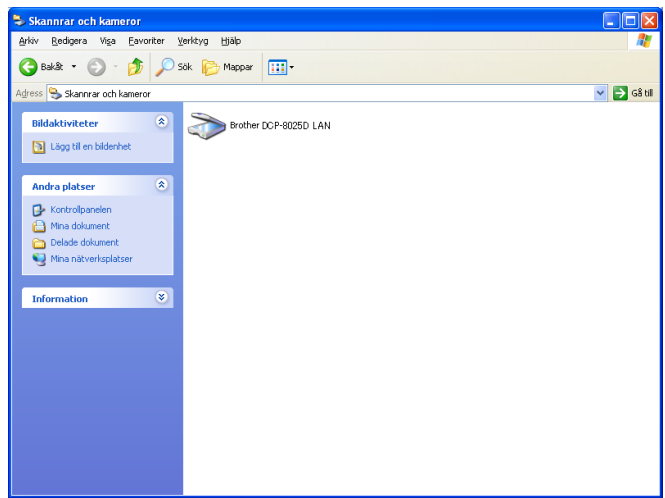

Högerklicka därefter på skannerikonen och välj Egenskaper för att öppna dialogrutan med egenskaper för nätverksskannern.

*2* Klicka på fliken **Nätverksinställningar** i dialogrutan och välj en metod för att ange maskinen som en nätverksskanner för din PC.

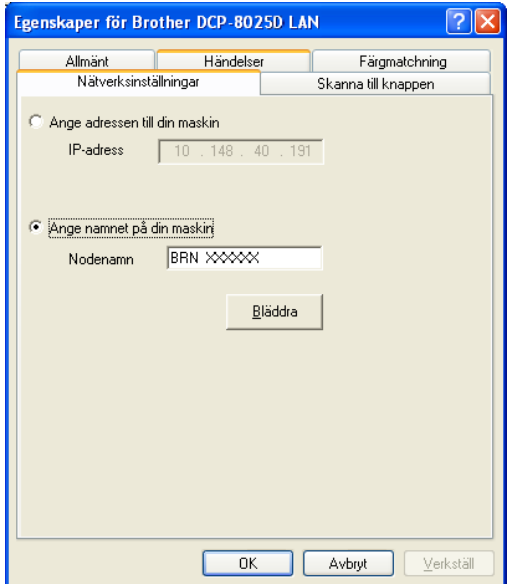

#### **Ange adressen till din maskin**

Ange maskinens IP-adress i fältet IP Address.

Klicka på **Verkställ** och på **OK**.

#### **Ange namnet på din maskin**

Ange nodnamnet i fältet Nodenamn.

Klicka på **Verkställ** och på **OK**.

#### **Sök från en lista med tillgängliga enheter**

Klicka på Bläddra och välj den enhet som ska användas.

Klicka på **OK**.

Klicka på **Verkställ** och på **OK**.

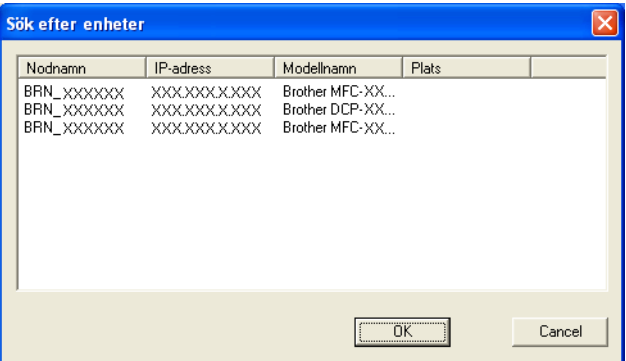

*3* Klicka på fliken **Skanna till knappen** i dialogrutan och ange PC-namnet i fältet Displaynamn. Det namn du anger visas på maskinens display. Grundinställningen är ditt PC-namn. Du kan ange ett namn om du vill.

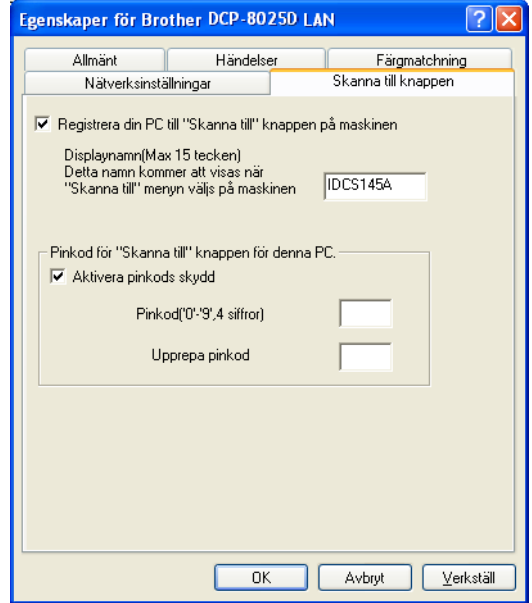

*4* Du kan undvika att ta emot oönskade dokument med hjälp av en fyrsiffrig kod. Ange koden i fältet Pinkod och upprepa det i fältet Upprepa pinkod. Om du vill sända data till en PC som skyddas av en sådan kod, uppmanas du att ange koden innan dokumentet skannas och sänds. (Se *[Använda knappen Scan](#page-219-0)* [på sidan 12-5](#page-219-0) till [12-8.](#page-222-0))

# <span id="page-219-0"></span>**Använda knappen Scan**

# **Skanna till e-post (PC)**

Välj Skanna till e-post (PC) för att skanna dina dokument och sända dem direkt till den PC du har specificerat på ditt nätverk. Brother SmartUI aktiverar standardprogrammet för e-post på avsedd PC för adressering till mottagaren. Du kan skanna ett svartvitt dokument eller ett färgdokument, som sedan skickas som en bilaga med e-posten från datorn.

Vid nätverksskanning används Brother Control Center (SmartUI)-alternativen enbart för konfigurering av knappen Scan. Du kan inte starta nätverksskanning från Brother Control Center (SmartUI).

Du kan ändra knappkonfigurationen för **Scan**. För Windows® 98/98SE/Me/2000: (Se *[Läs in till e-post](#page-151-0)* på sidan 9-10 till [9-11](#page-152-0).) (För Windows® XP: Se *[Maskinvaruavsnitt: Ändra konfiguration för](#page-163-0)  [inläsningsknapp](#page-163-0)* på sidan 10-5 till [10-9.](#page-167-0))

- *1* Placera dokumentet med texten uppåt i dokumentmataren eller nedåt på kopieringsglaset.
- *2* Tryck på **Scan**.
- $3$  Tryck på  $\bullet$  eller  $\bullet$  för att välja Skanna > E-Post. Tryck på **Set**.

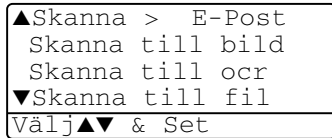

4 Tryck på  $\bullet$  eller  $\bullet$  för att välja vilken PC som ska ta emot e-posten.

Tryck på **Set**.

Om du uppmanas att ange en kod, ska du ange den fyrsiffriga koden för den mottagande datorn på kontrollpanelen.

Tryck på **Set**.

Maskinen börjar att skanna dokumentet.

### **Skanna till bild**

Välj Skanna till bild för att skanna dina dokument och sända dem direkt till den PC du har specificerat på ditt nätverk. Brother SmartUI aktiverar standardgrafikprogrammet på avsedd PC. Du kan ändra knappkonfigurationen för **Scan**. (För Windows® 98/Me/2000: Se *[Läs](#page-155-0)  in till bild* [på sidan 9-14.](#page-155-0)) (Windows® XP: Se *[Maskinvaruavsnitt:](#page-163-0)  [Ändra konfiguration för inläsningsknapp](#page-163-0)* på sidan 10-5 till [10-10](#page-168-0).)

- Vid nätverksskanning används Brother Control Center (SmartUI)-alternativen enbart för konfigurering av knappen Scan. Du kan inte starta nätverksskanning från Brother Control Center (SmartUI).
- *1* Placera dokumentet med texten uppåt i dokumentmataren eller nedåt på kopieringsglaset.
- *2* Tryck på **Scan**.
- $3$  Tryck på  $\bullet$  eller  $\bullet$  för att välja Skanna till bild.

Tryck på **Set**.

4 Tryck på  $\bullet$  eller  $\bullet$  för att välja mottagare.

Tryck på **Set**.

Om du uppmanas att ange en kod, ska du ange den fyrsiffriga koden för den mottagande datorn på kontrollpanelen.

Tryck på **Set**.

Maskinen börjar att skanna dokumentet.

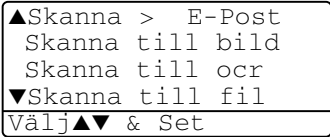

# **Skanna till OCR**

Välj Skanna till OCR för att skanna dina dokument och sända dem direkt till den PC du har specificerat på ditt nätverk. Brother SmartUI aktiverar ScanSoft® TextBridge® och konverterar dina dokument till text, som sedan kan visas och redigeras i ett ordbehandlingsprogram på avsedd PC. Du kan ändra knappkonfigurationen för **Scan**.

(För Windows® 98/Me/2000: Se *[Läs in till OCR \(ordbehandlare\)](#page-153-0)* på [sidan 9-12](#page-153-0) till [9-13](#page-154-0).) (För Windows® XP: Se *[Maskinvaruavsnitt:](#page-163-0)  [Ändra konfiguration för inläsningsknapp](#page-163-0)* på sidan 10-5 till [10-11.](#page-169-0))

- Vid nätverksskanning används Brother Control Center (SmartUI)-alternativen enbart för konfigurering av knappen Scan. Du kan inte starta nätverksskanning från Brother Control Center (SmartUI).
- *1* Placera dokumentet med texten uppåt i dokumentmataren eller nedåt på kopieringsglaset.
- *2* Tryck på **Scan**.
- $3$  Tryck på  $\bullet$  eller  $\bullet$  för att välja Skanna till ocr. Tryck på **Set**.

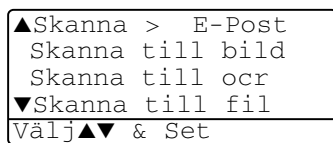

4 Tryck på  $\bullet$  eller  $\bullet$  för att välja mottagare.

Tryck på **Set**.

Om du uppmanas att ange en kod, ska du ange den fyrsiffriga koden för den mottagande datorn på kontrollpanelen.

Tryck på **Set**.

Maskinen börjar att skanna dokumentet.

### <span id="page-222-0"></span>**Skanna till fil**

Välj Skanna till fil om du vill skanna ett svartvitt dokument eller ett färgdokument och sända det direkt till den PC du har specificerat på ditt nätverk. Filen sparas i den mapp och det filformat du har angivit i Brother SmartUI på avsedd PC. Du kan ändra knappkonfigurationen för **Scan**.

(För Windows® 98/Me/2000: Se *Läs in till fil* [på sidan 9-8](#page-149-0) till [9-9](#page-150-0).) (För Windows® XP: Se *[Maskinvaruavsnitt: Ändra konfiguration för](#page-163-0)  [inläsningsknapp](#page-163-0)* på sidan 10-5 till [10-11.](#page-169-0))

- Vid nätverksskanning används Brother Control Center (SmartUI)-alternativen enbart för konfigurering av knappen Scan. Du kan inte starta nätverksskanning från Brother Control Center (SmartUI).
- *1* Placera dokumentet med texten uppåt i dokumentmataren eller nedåt på kopieringsglaset.
- *2* Tryck på **Scan**.
- 3 Tryck på **eller för att** välja Skanna till fil.

Tryck på **Set**.

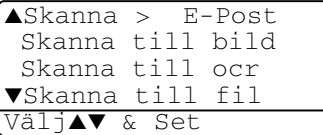

4 Tryck på  $\bullet$  eller  $\bullet$  för att välja mottagare.

Tryck på **Set**.

Om du uppmanas att ange en kod, ska du ange den fyrsiffriga koden för den mottagande datorn på kontrollpanelen.

Tryck på **Set**.

Maskinen börjar att skanna dokumentet.

Högst 25 klienter kan vara anslutna samtidigt till en maskin på ett nätverk. Om till exempel 30 klienter försöker att nå maskinen på samma gång, visas inte fem av dem på skärmen.

# *13* **Viktig information**

# **IEC 60825-specifikation**

Den här maskinen är en klass 1-laserprodukt enligt definitionen i IEC 60825-specifikationerna. Etiketten nedan förekommer i de länder som kräver detta.

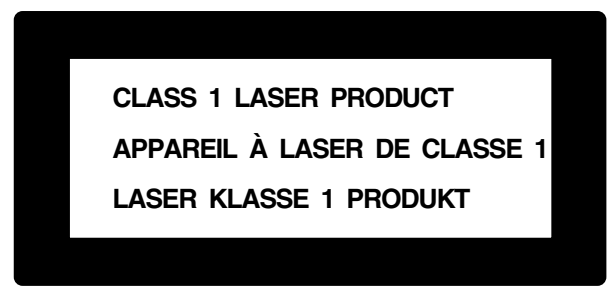

Maskinen är utrustad en klass 3B-laserdiod som avger osynlig laserstrålning i skannerenheten. Skannerenheten får inte öppnas under några omständigheter.

#### **Laserdiod**

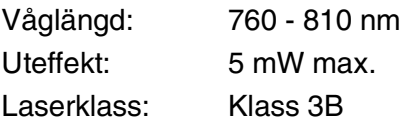

#### **Varning**

Bruk av kontroller, justeringar eller procedurer som inte klart specificeras i den här bruksanvisningen kan resultera i farlig strålning.

För Finland och Sverige LUOKAN 1 LASERLAITE KLASS 1 LASER APPARAT

Varoitus! Laitteen käyttäminen muulla kuin tässä käyttöohjeessa mainitulla tavalla saattaa altistaa käyttäjän turvallisuusluokan 1 ylittävälle näkymättömälle lasersäteilylle.

Varning – Om apparaten används på annat sätt än som specificeras i den här bruksanvisningen, kan användaren utsättas för osynlig laserstrålning som överskrider gränsen för laserklass 1.

# **Att tänka på för din säkerhet**

Tvåstiftskontakten kan enbart sättas in i jordade uttag som är avsedda för denna typ av kontakt.

Det faktum att utrustningen fungerar tillfredsställande betyder inte att produkten är jordad eller är installationen är helt säker. Du bör be en kvalificerad elektriker om hjälp om du är osäker på jordning.

# **Frånkoppling**

Den här produkten måste installeras nära ett lättåtkomligt uttag. I nödfall bryter du strömmen till maskinen genom att dra ut kontakten ur vägguttaget.

#### **LAN-anslutning**

Varning: Anslut den här produkten till en LAN-anslutning som inte drabbas av överspänning.

#### **Meddelande om överensstämmelse med direktiv från International ENERGY STAR®**

Syftet med International ENERGY STAR®-programmet är att främja utveckling och bruk av energisnål kontorsutrustning.

I egenskap av ENERGY STAR<sup>®</sup>-partner försäkrar Brother Industries, Ltd. härmed att den här produkten möter de direktiv rörande energisnål drift som ENERGY STAR® har uppsatt.

### **Interferensstörning (enbart 220-240V-modeller)**

Den här produkten överensstämmer med EN55022 (CISPR-publikation 22)/klass B.

Kontrollera att du brukar följande gränssnittskablar innan du använder produkten.

- **1** En skärmad gränssnittskabel med partvinnade ledare och att produkten har märkningen "IEEE 1284-godkänd". Kabeln får inte vara längre än 1,8 meter lång.
- **2** En USB-kabel. Kabeln får inte vara längre än 2,0 meter lång.

# **Säkerhetsföreskrifter**

- *1* Läs samtliga föreskrifter.
- *2* Spara dem för framtida bruk.
- *3* Följ samtliga instruktioner och varningstexter som finns på produkten.
- *4* Bryt strömmen till maskinen och dra ut nätkabeln ur vägguttaget innan du börjar att rengöra maskinen. Använd inte spray eller lösningsmedel. Rengör med en fuktad trasa.
- *5* Använd inte produkten nära vatten.
- *6* Placera inte produkten på ojämna underlag som kan få produkten att falla och skadas.
- *7* Spår och öppningar i höljet, bakom produkten eller under den är till för ventilation. Garantera att produkten fungerar säkert och skyddas mot överhettning genom att inte blockera eller täcka över dessa öppningar. Blockera aldrig öppningarna genom att placera produkten på en säng, soffa, matta eller något liknande underlag. Produkten får inte placeras i närheten av, eller på, ett värmeelement. Produkten får heller inte byggas in såvida inte ventilationen är tillfredsställande.
- *8* Produkten ska drivas av den strömkälla som anges på etiketten. Kontakta din återförsäljare eller lokala elverk om du inte är säker på vilken strömkälla som är tillgänglig.

Använd bara den nätkabel som medföljer den här maskinen.

- *9* Produkten är utrustad med en jordad kontakt. Den här produkten skall enbart anslutas till jordade uttag. Detta är en säkerhetsåtgärd. Om kontakten inte passar i nätuttaget måste nödvändigt arbete utföras av en kvalificerad elektriker. Använd kontakten på avsett vis.
- *10* Nätkabeln får inte utsättas för tryck. Placera inte produkten på en plats där personer riskerar att trampa på kabeln.
- *11* Vidrör inte ett dokument som skrivs ut.
- *12* Bryt strömmen till produkten och kontakta kvalificerad servicepersonal om följande inträffar:
	- Nätkabeln skadas eller nöts.
	- Vätska spills i produkten.
	- Produkten utsätts för regn eller väta.
	- Produkten fungerar inte på avsett vis trots att du följer bruksanvisningen. Justera endast de inställningar som beskrivs i bruksanvisningen. Felaktig justering av andra inställningar kan leda till skada och även till att omfattande arbete måste utföras av kvalificerad teknisk personal för att komma tillrätta med problemet.
	- Produkten tappas eller höljet skadas.
	- Produkten arbetar på ett onormalt sätt och är i behov av service.
- *13* Vi rekommenderar att du skyddar produkten mot spänningssprång med hjälp av spänningsskydd.
- *14* Ge akt på följande för att minska risken för brand, elchock och personskada:
	- Använd inte den här produkten i närheten av apparater som innehåller vatten, en swimmingpool eller i en fuktig källare.
	- Använd bara den nätkabel som beskrivs i den här bruksanvisningen.

# **Varumärken**

Brother-logotypen är ett inregistrerat varumärke som tillhör Brother Industries, Ltd.

Brother är ett inregistrerat varumärke som tillhör Brother Industries, Ltd.

Multi-Function Link är ett inregistrerat varumärke som tillhör Brother International Corporation.

© Copyright 2003 Brother Industries, Ltd. Alla rättigheter förbehållna. Windows, Microsoft och Windows NT är inregistrerade varumärken som tillhör Microsoft i USA och andra länder.

Macintosh, QuickDraw, iMac och iBook är varumärken eller inregistrerade varumärken som tillhör Apple Computer, Inc.

Postscript och Postscript Level 3 är inregistrerade varumärken eller varumärken som tillhör Adobe Systems Incorporated.

PaperPort och TextBridge är inregistrerade varumärken som tillhör ScanSoft, Inc.

Presto! PageManager är ett inregistrerat varumärke som tillhör NewSoft Technology Corporation.

Varje företag vars programvara omnämns i den här bruksanvisningen har tecknat licensavtal avseende de upphovsrättsskyddade programmen i fråga.

**Alla övriga märken och produktnamn som omnämns i den här bruksanvisningen är inregistrerade varumärken som tillhör respektive företag.**

# *14* **Felsökning och rutinunderhåll**

# **Felsökning**

### <span id="page-229-0"></span>**Felmeddelanden**

Fel kan ibland uppstå på kontorsmaskiner, inklusive den här maskinen. Om detta inträffar identifierar i regel maskinen problemet och visar ett felmeddelande. I listan nedan förklaras de oftast förekommande felmeddelandena.

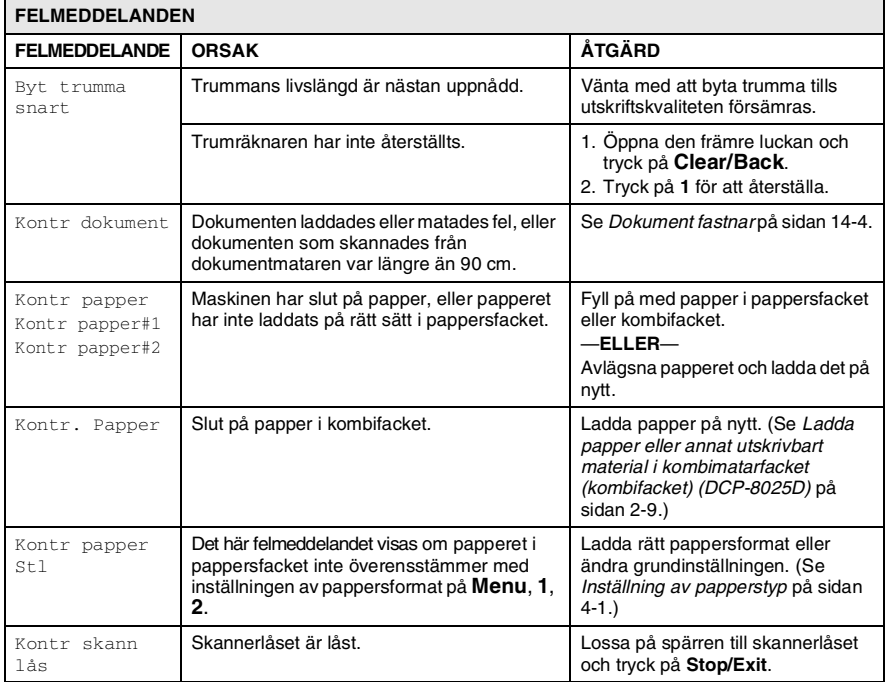

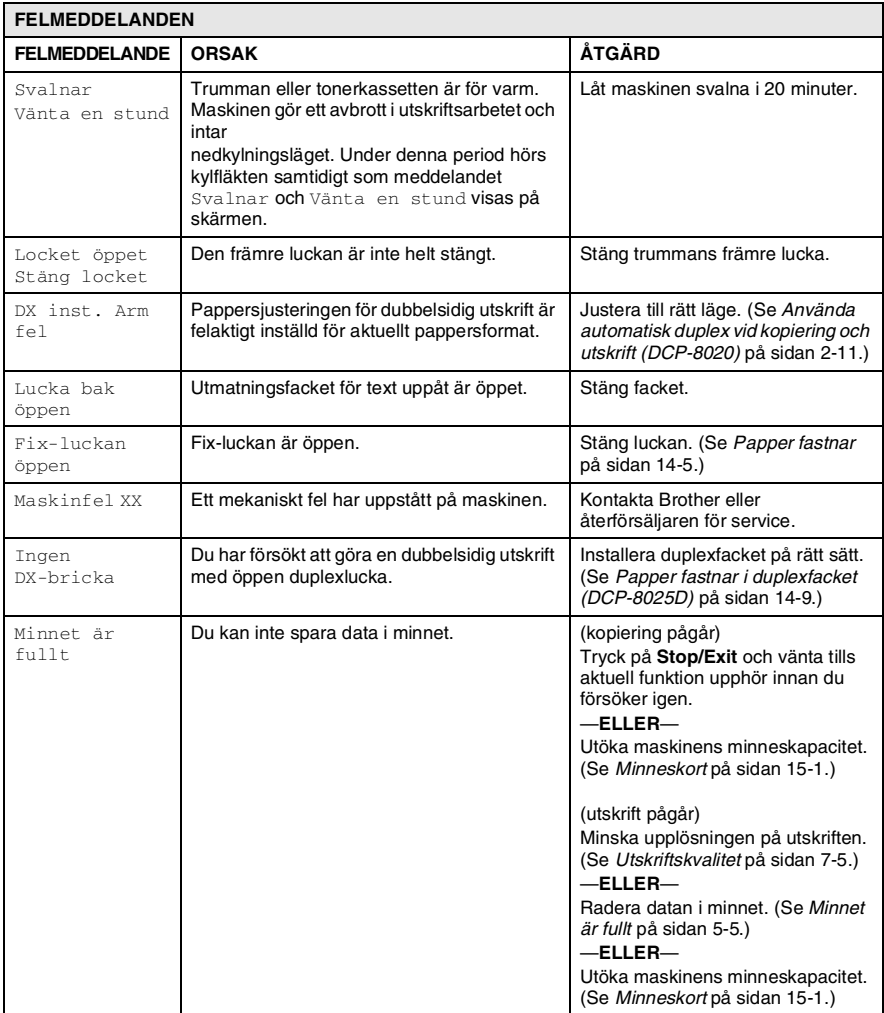

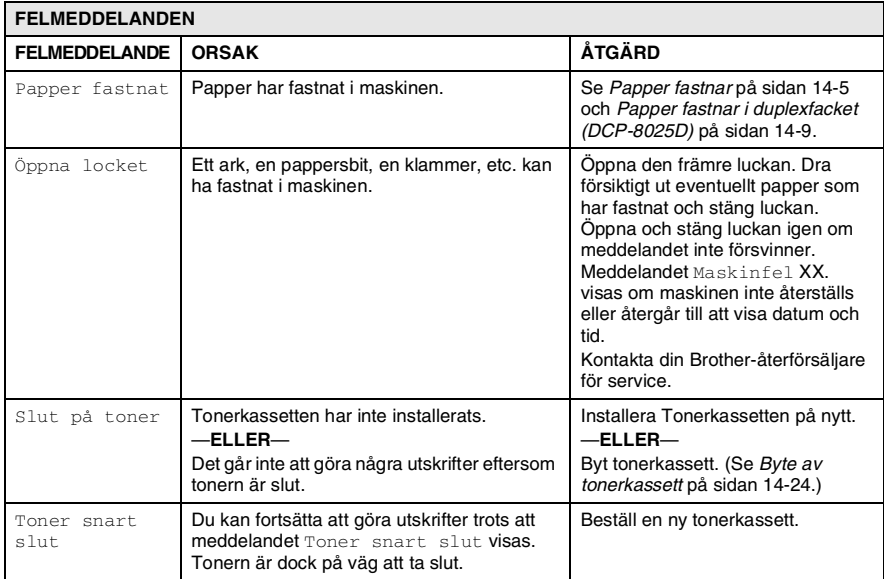

## <span id="page-232-0"></span>**Dokument fastnar**

Följ anvisningarna nedan när du avlägsnar dokument som har fastnat i maskinens olika delar.

#### **Dokument fastnar längst upp i dokumentmataren.**

- *1* Avlägsna allt löst papper från dokumentmataren.
- *2* Lyft på dokumentmatarens lock.
- *3* Dra ut dokumentet mot maskinens högra sida.
- *4* Stäng dokumentmatarens lock.
- *5* Tryck på **Stop/Exit**.

#### **Dokument fastnar i dokumentmataren.**

- *1* Avlägsna allt löst papper från dokumentmataren.
- *2* Lyft på maskinens lock.
- *3* Dra ut dokumentet mot maskinens högra sida.
- *4* Stäng maskinens lock.
- *5* Tryck på **Stop/Exit**.

#### —**ELLER**—

- *1* Avlägsna dokumentstödet från mataren.
- *2* Dra ut dokumentet mot maskinens högra sida.
- *3* Tryck på **Stop/Exit**.

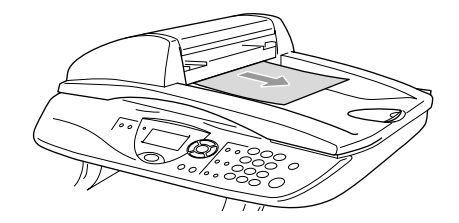

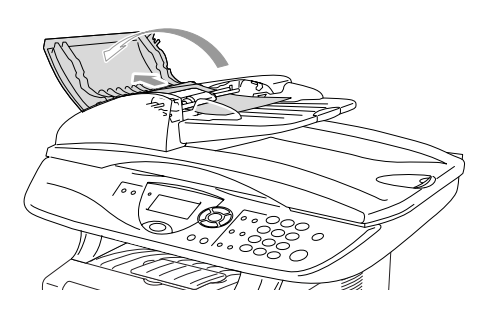

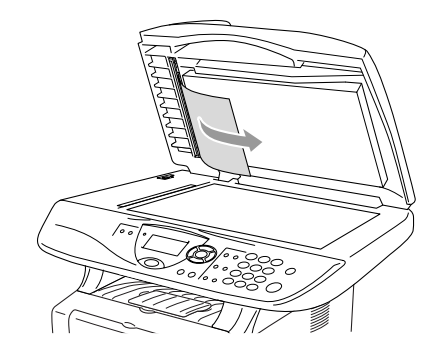

## <span id="page-233-0"></span>**Papper fastnar**

Följ anvisningarna nedan när du avlägsnar papper som fastnar i maskinen.

# **A** VARNING

Vissa maskindelar är mycket varma när maskinen just har använts. Vidrör aldrig de delar som anges nedan när du öppnar den främre luckan eller det bakre utmatningsfacket.

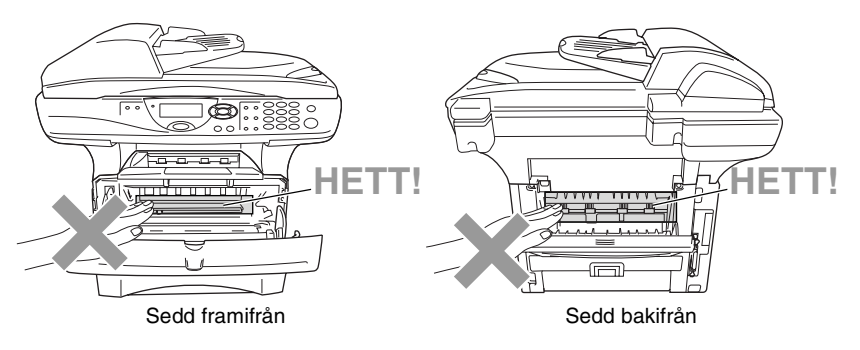

Avlägsna papperet på följande sätt:

Om papperet avlägsnas med hjälp av följande anvisningar installerar du pappersfacket först och stänger den främre luckan innan maskinen automatiskt kan fortsätta med utskriftsjobbet.

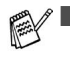

Kontrollera installationen av det övre pappersfacket om papperet fastnar när du använder det nedre extrafacket.

■ Kom ihåg att avlägsna alla pappersark från pappersfacket och rätta till dem när du laddar nytt papper. Detta förhindrar att flera ark matas igenom maskinen på samma gång och minskar risken för pappersstopp.

- *1* Dra ut pappersfacket helt ur maskinen.
- *2* Dra papperet uppåt och ut ur maskinen.

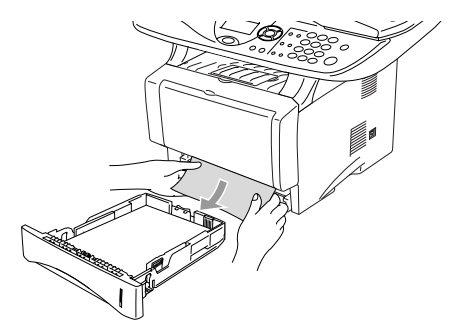

- *3* Tryck på spärren för att öppna den främre luckan.
- *4* Dra ut trumman. Dra papperet uppåt och ut ur maskinen. Använd inte mer kraft för att dra ut trumman om den sitter trögt i det här läget. Avlägsna i stället papperet från pappersfacket genom att dra i papperets kant.

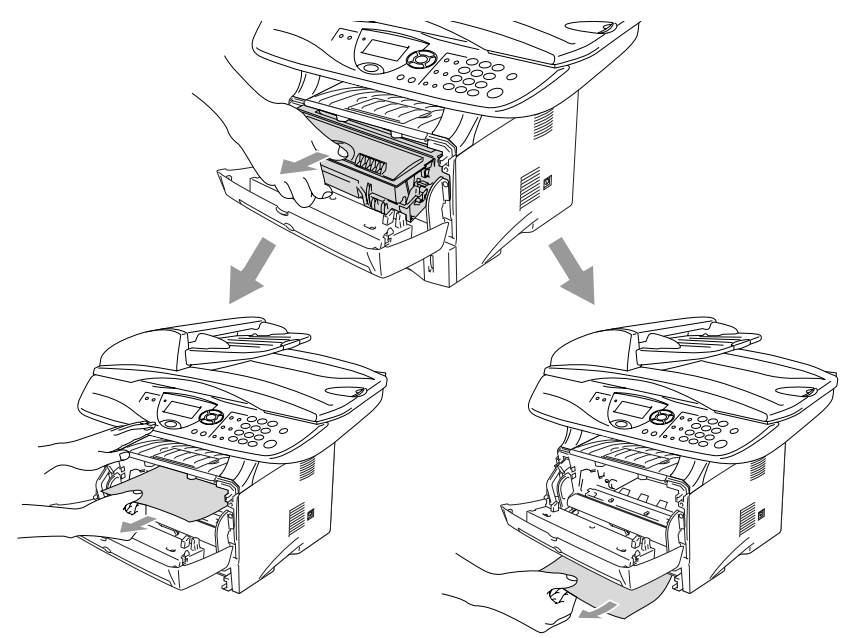

# **VARNING**

Undvik att maskinen skadas av statisk elektricitet genom att inte vidröra elektroderna nedan.

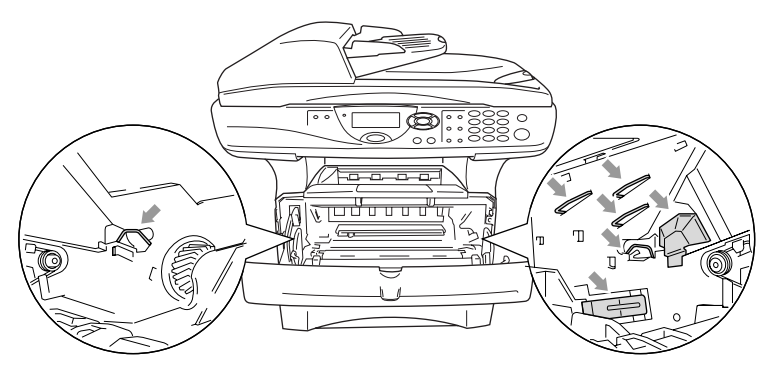

*5* Öppna det bakre utmatningsfacket. Dra ut papperet från fixeringsenheten. Gå till steg 7 om pappersstoppet går att åtgärda.

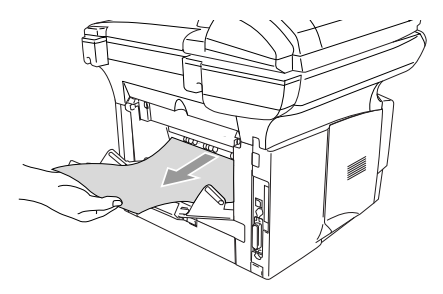

Fixeringsenheten kan bli nedsmutsad och avlämna toner på nästa utskrift om du tvingas dra ut papperet mot maskinens baksida. Gör några utskrifter tills det inte längre förekommer några tonerfläckar på dem.

# **VARNING**

Vissa maskindelar är mycket **HETA** när maskinen just har använts. Vänta tills maskinen svalnar innan du vidrör några interna delar.

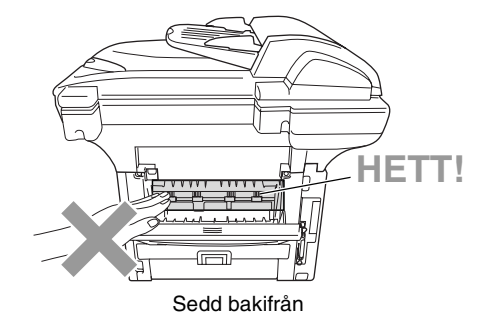

*6* Öppna luckan (Fix-luckan) och dra ut papperet ur fixeringsenheten.

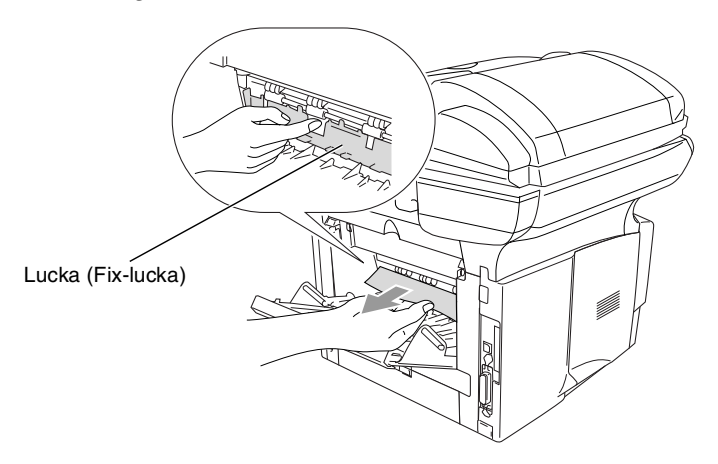

*7* Stäng luckan. Stäng det bakre utmatningsfacket.

 Fäll ned låsspärren och avlägsna tonerkassetten från trumman. Dra ut eventuellt papper som har fastnat i trumman.

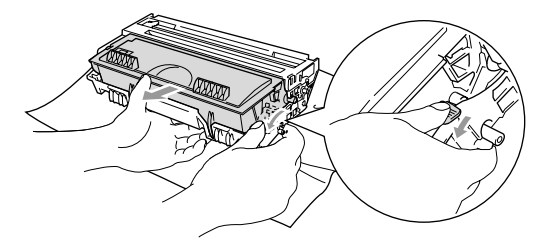

- Installera trumman i maskinen på nytt.
- Placera pappersfacket i maskinen.
- Stäng den främre luckan.

### <span id="page-237-0"></span>**Papper fastnar i duplexfacket (DCP-8025D)**

Avlägsna duplexfacket och pappersfacket från maskinen.

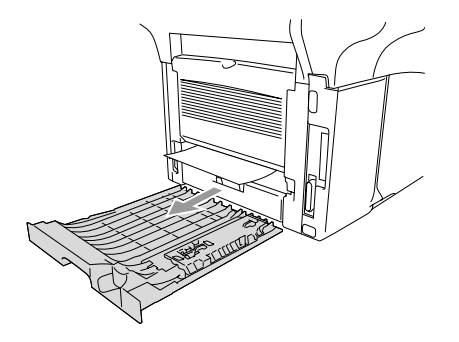

Dra ut papperet från maskinen.

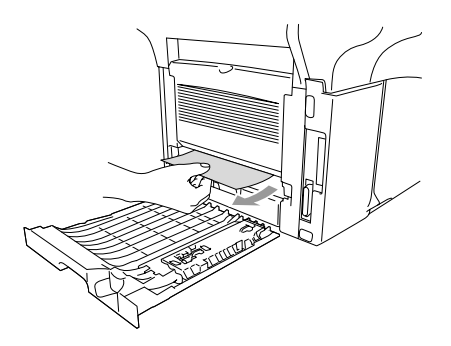

*3* Installera duplexfacket och pappersfacket i maskinen.

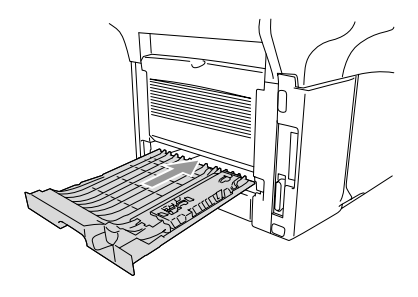

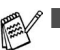

- Meddelandet Jam Duplex visas om du avlägsnar ett pappersark från utmatningsfacket för text nedåt när bara en sida har skrivits ut.
- Felaktig utskrift och pappersstopp kan inträffa om pappersjusteraren för dubbelsidig utskrift är felaktigt inställd för aktuell pappersformat.

# **Driftsproblem**

Om utskriften inte ser bra ut är det förmodligen inte maskinen som är problemet. Följ de anvisningar som ges i tabellen nedan.

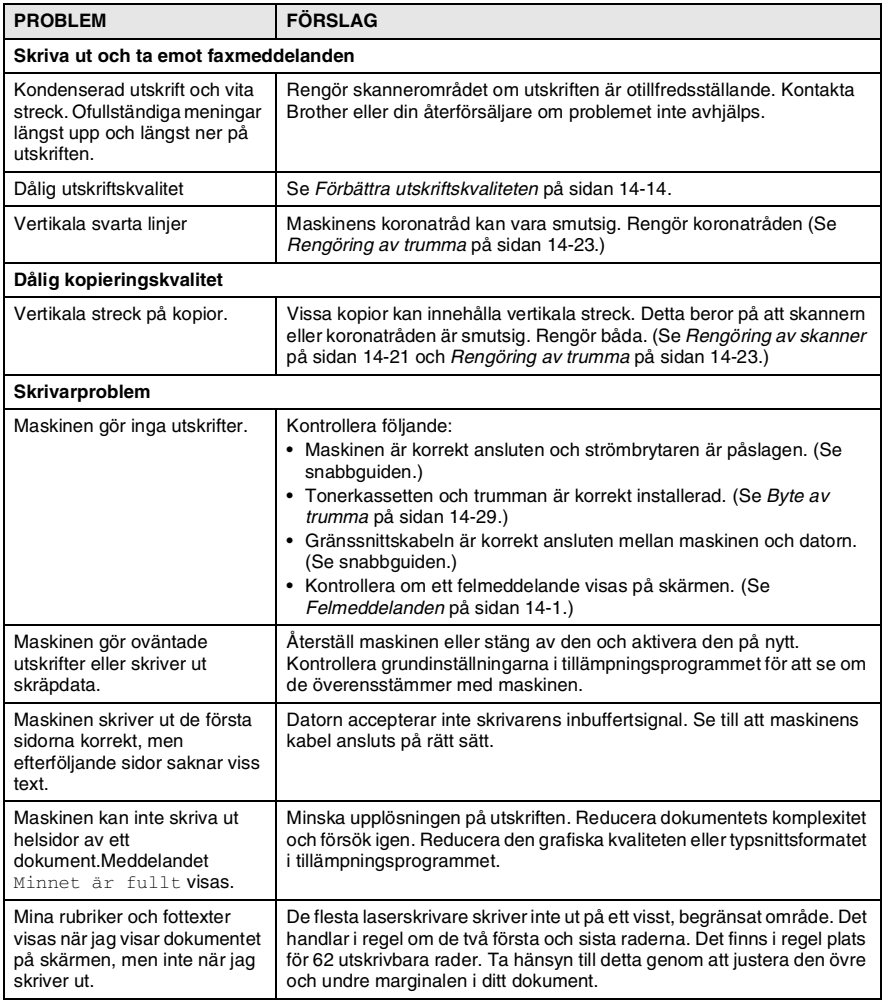

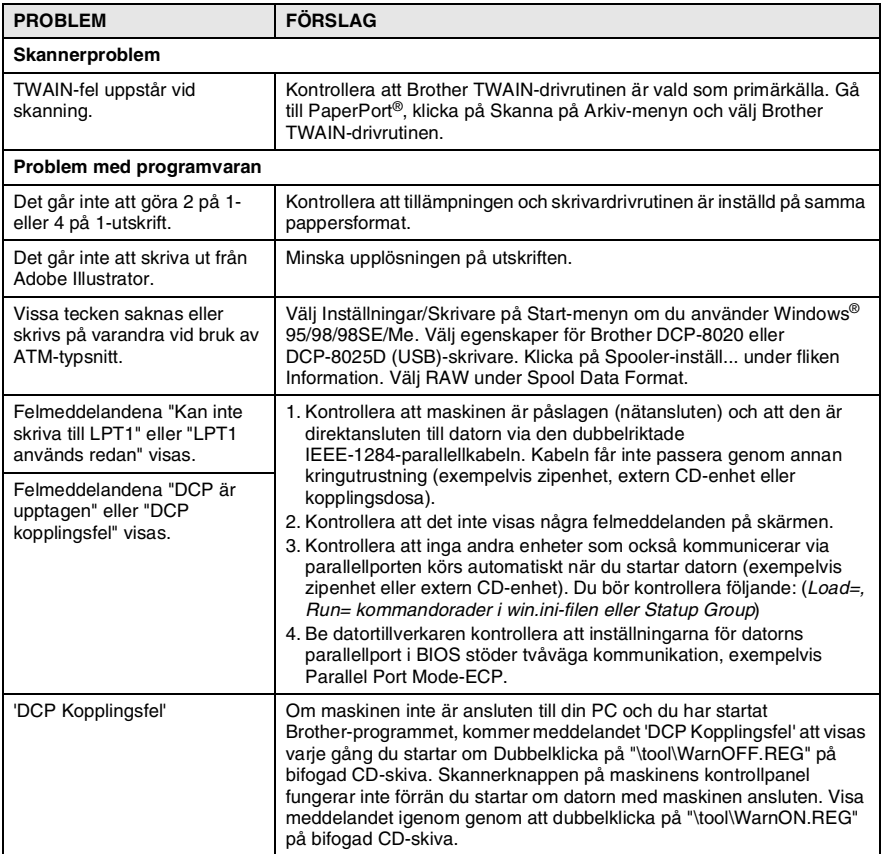

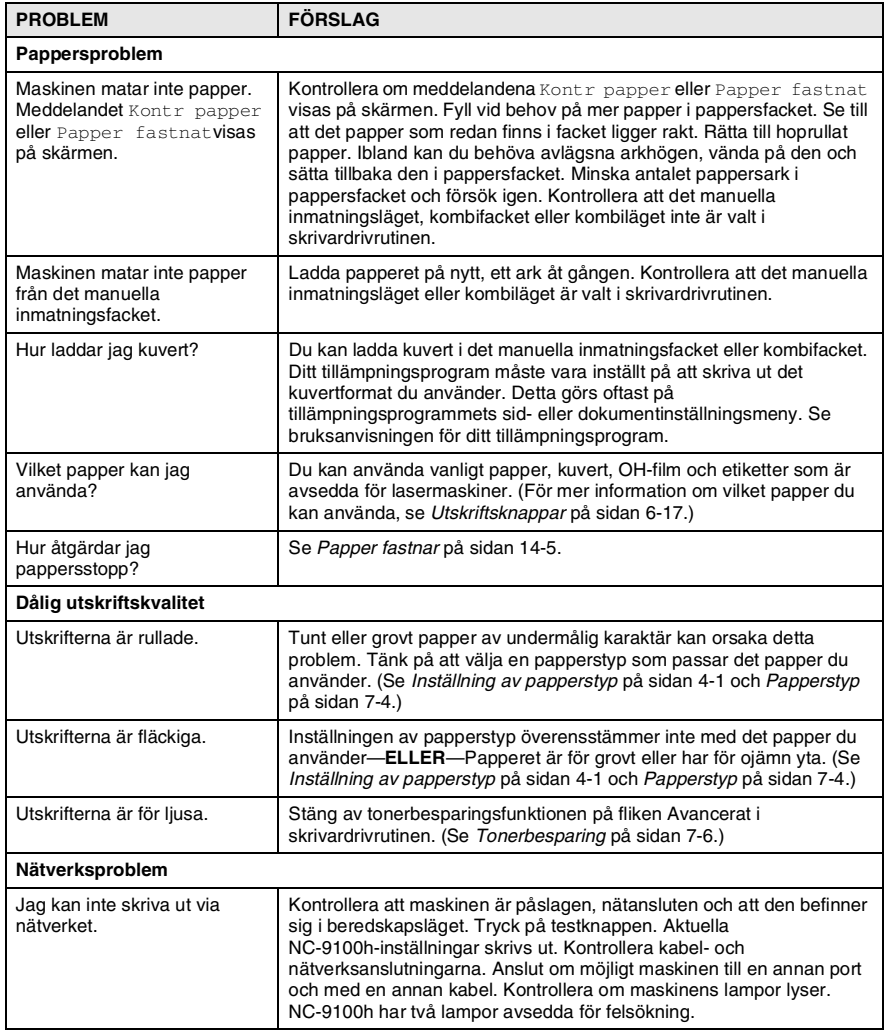

#### <span id="page-242-0"></span>Det här avsnittet innehåller information om följande:

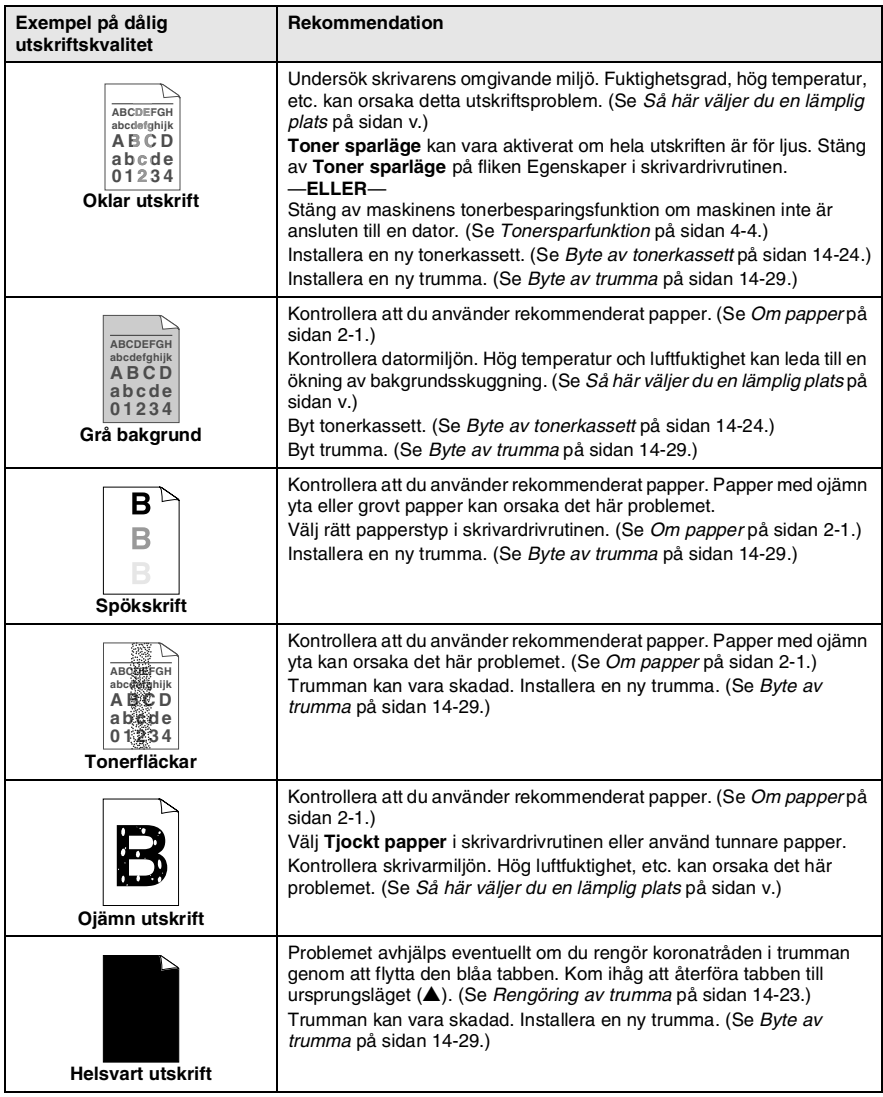

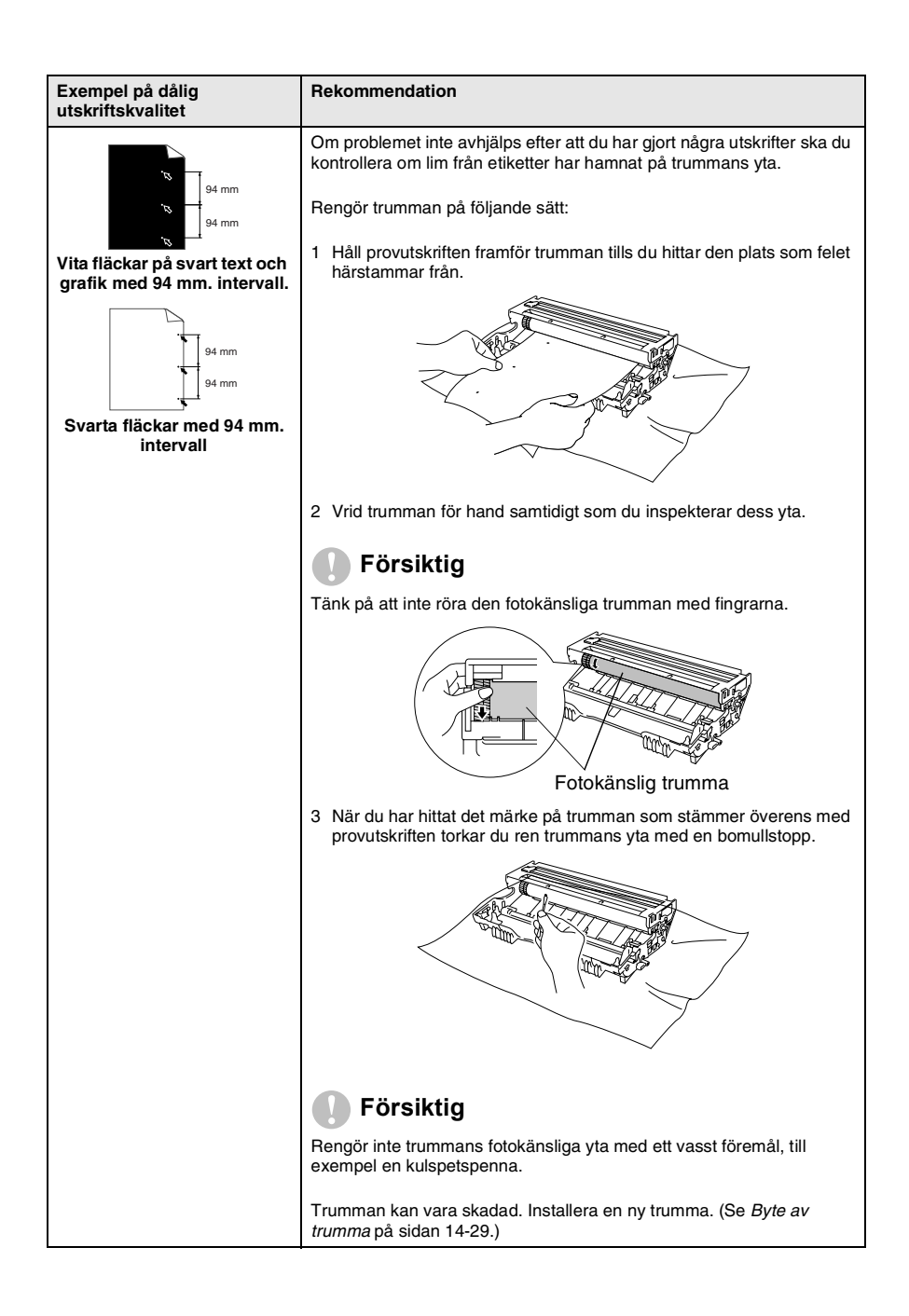

#### **14 - 15** FELSÖKNING OCH RUTINUNDERHÅLL

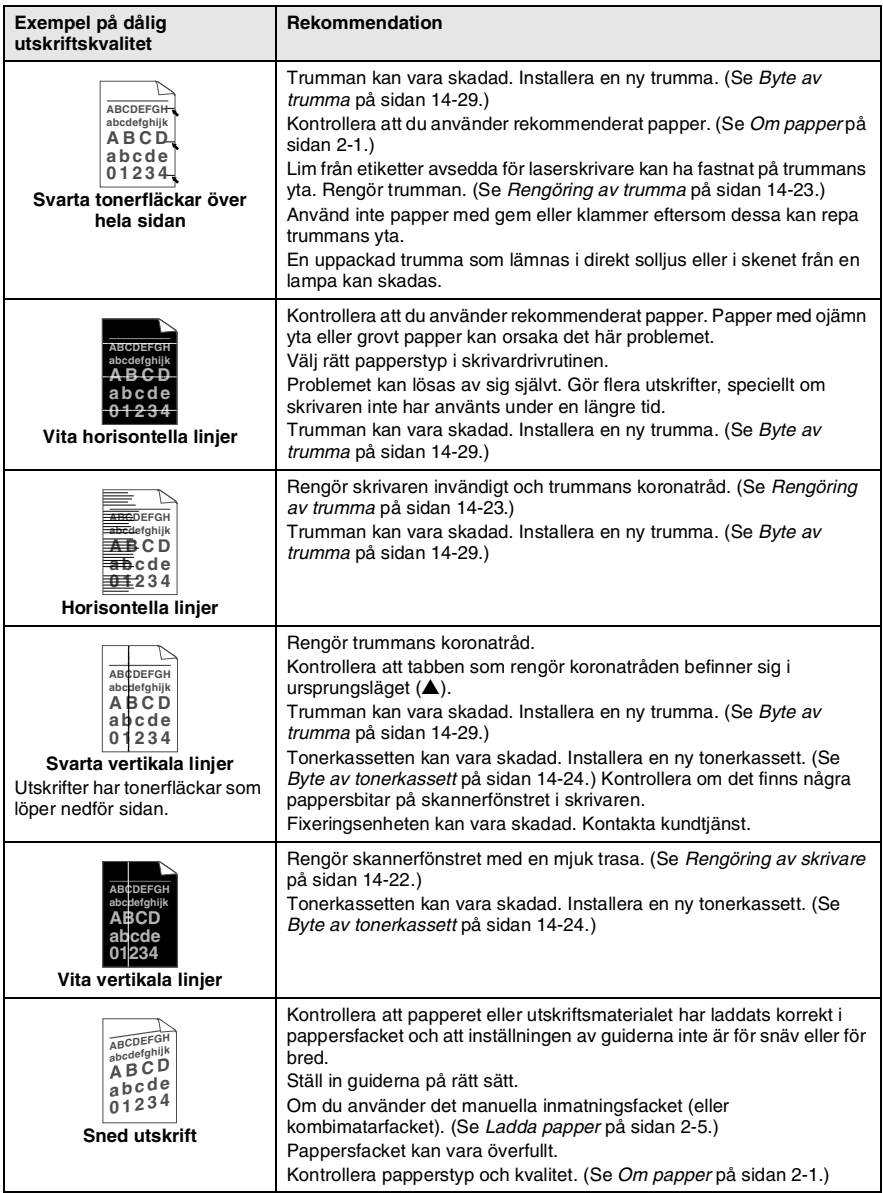

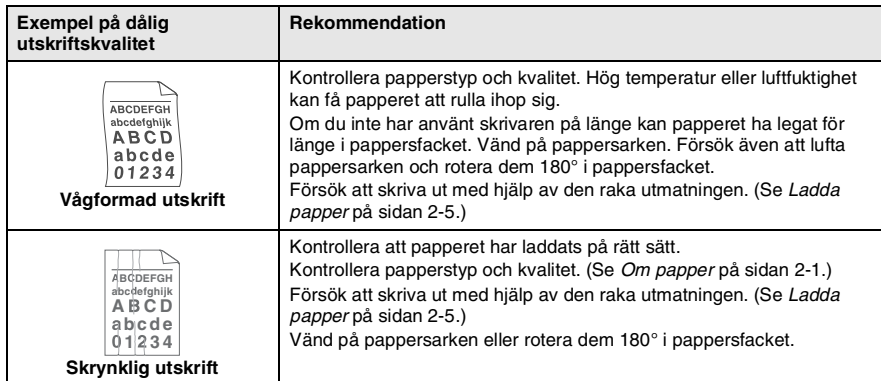

Trumman är en förbrukningsvara som måste bytas ut med jämna mellanrum.

# **Packning och transport av maskinen**

Använd det ursprungliga transportmaterialet när du transporterar maskinen. Du riskerar att sätta garantin ur spel om du underlåter att packa maskinen på korrekt sätt.

- *1* Stäng av maskinen med strömbrytaren.
- *2* Dra ut nätkabeln ur vägguttaget.

#### **Spärra skannerlåset.**

*3* Fäll upp skannerlåset för att låsa skannern. Låset sitter till vänster om kopieringsglaset.

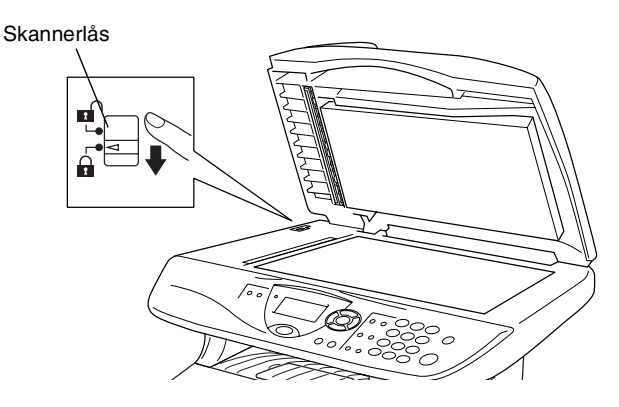

#### **Försiktig**

Maskinskada som orsakas av underlåtelse att låsa skannern före transport kan sätta garantin ur spel.

*4* Öppna den främre luckan.

*5* Avlägsna trumman och tonerkassetten. Låt tonerkassetten ligga kvar i trumman.

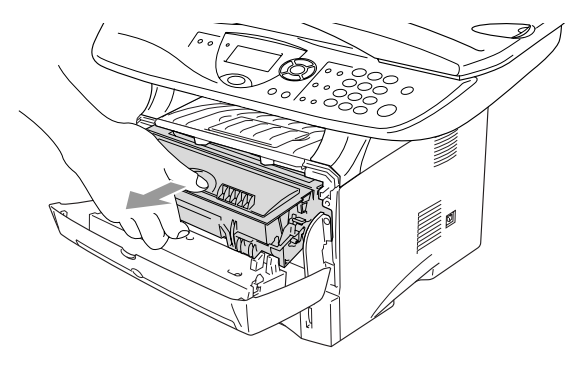

*6* Placera trumman och tonerkassetten i plastpåsen och försegla påsen.

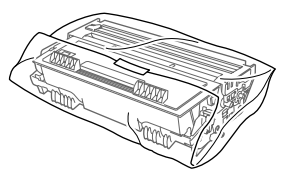

- *7* Stäng den främre luckan. Fäll ner utmatningsfackets stödflik.
- *8* Linda in maskinen i plastpåsen och placera den i ursprungsförpackningen tillsammans med det ursprungliga förpackningsmaterialet.

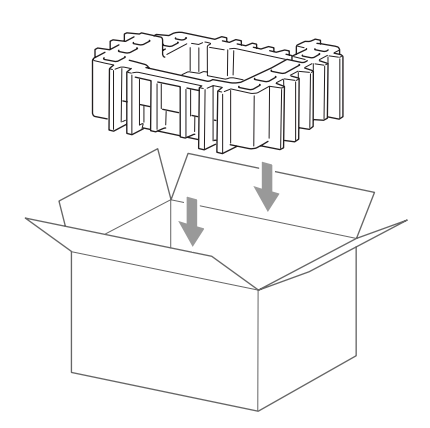

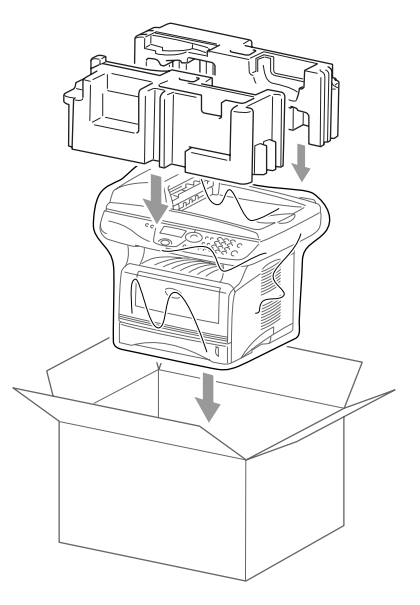

*9* Packa trumman/tonerkassetten, nätkabeln och det tryckta materialet i ursprungsförpackningen som på bilden nedan:

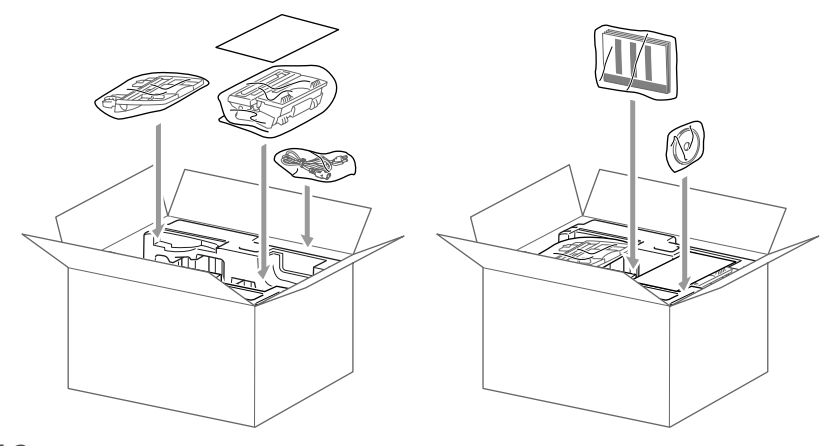

*10* Stäng förpackningen och tejpa fast locket.

# **Rutinunderhåll**

# <span id="page-249-0"></span>**Rengöring av skanner**

Bryt strömmen till maskinen och lyft på maskinens lock. Rengör kopieringsglaset och glasskenan med en torr trasa, och den vita filmen med en luddfri trasa doppad i isopropylalkohol.

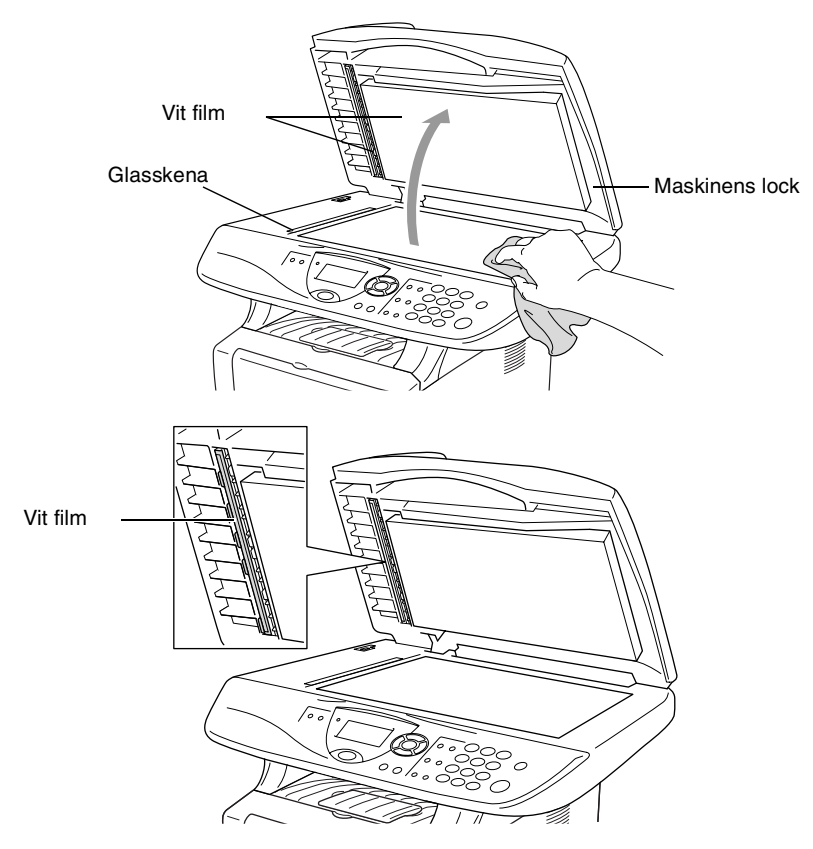

### <span id="page-250-0"></span>**Rengöring av skrivare**

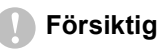

■ Rengör *inte* kontrollpanelen med isopropylalkohol. Panelen kan spricka.

- Rengör inte skannerfönstret med isopropylalkohol.
- Vidrör *inte* kopieringsglaset med fingrarna.
- Hantera trumman med varsamhet. Den innehåller toner. Om du får toner på händerna eller kläderna ska du omedelbart torka eller tvätta bort det med kallt vatten
	- *1* Bryt strömmen till maskinen och öppna den främre luckan.
	- *2* Avlägsna trumman och tonerkassetten.

#### **VARNING**

Vissa interna maskindelar är mycket **HETA** när maskinen just har använts. Vidrör aldrig de delar som skuggas i bilden nedan när du öppnar den främre luckan.

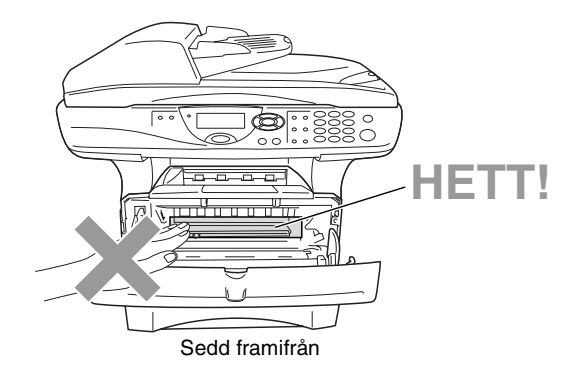

*3* Rengör kopieringsglaset genom att torka det försiktigt med en ren, mjuk och torr trasa. Använd *inte* isopropylalkohol.

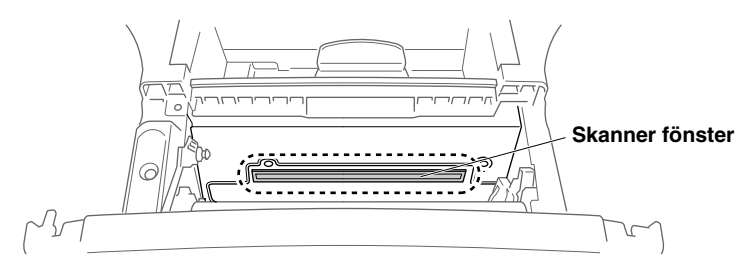

# <span id="page-251-0"></span>**Rengöring av trumma**

Unvik tonerspill genom att placera trumman och tonerkassetten på en trasa eller ett stort engångspapper.

- *1* Rengör trummans koronatråd genom att varsamt föra den blå tabben från höger till vänster flera gånger.
- *2* Se till att den blå tabben låser fast i ursprungsläget (▼).

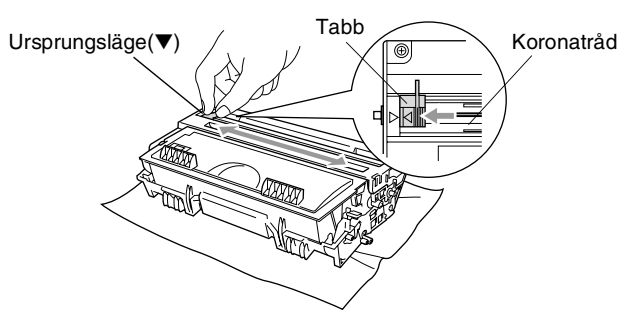

#### **Försiktig**

Om den blå tabben inte återställs till ursprungsläget (▼) kan resultera i vertikala ränder på utskrifterna.

- *3* Installera trumman och tonerkassetten i maskinen på nytt. [\(Se](#page-257-0)  *[Byte av trumma](#page-257-0)* på sidan 14-29.)
- *4* Stäng den främre luckan.
- *5* Anslut nätkabeln *innan* du ansluter telefonsladden.
# <span id="page-252-1"></span><span id="page-252-0"></span>**Byte av tonerkassett**

Maskinen kan skriva ut *upp till* 6 500 sidor från en *full* tonerkassett. Meddelandet Toner snart slut visas när tonerkassetten är på väg att ta slut. Maskinen levereras med en *standard*-kassett som måste bytas ut efter cirka 3 300 sidor. Det verkliga antalet utskrifter varierar beroende på vilka typer av dokument som används (standardbrev, detaljerad grafik, etc.).

 $\gg$  Se till att du har en ny tonerkassett i reserv när varningen  $_{\tt Toner}$ snart slut**visas**.

Kassera den förbrukade tonerkassetten enligt lokala bestämmelser och separat från annat avfall. Försegla tonerkassetten noga för att förhindra tonerspill. Kontakta din lokala myndighet om du har frågor rörande bortskaffandet.

Vi rekommenderar att du rengör maskinen när du byter tonerkassett.

# **Så här byter du tonerkassett**

# **VARNING**

Vissa interna maskindelar är mycket **HETA** när maskinen just har använts. Vidrör aldrig de skuggade delarna på bilden.

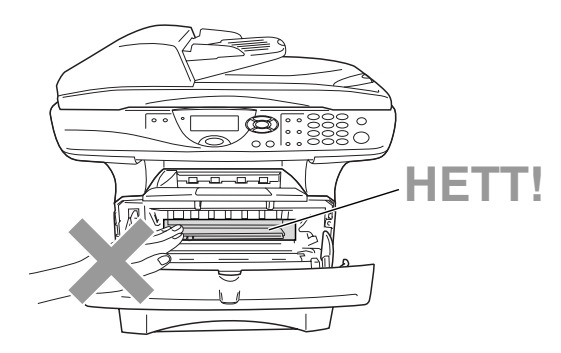

## *1* Öppna den främre luckan och lyft ut trumman.

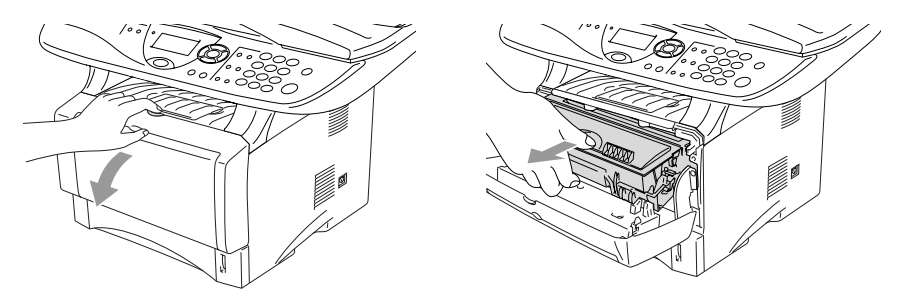

## **Försiktig**

- Undvik tonerspill genom att placera trumman på en trasa eller ett stort engångspapper.
- Undvik maskinskada på grund av statisk elektricitet genom att inte vidröra elektroderna på bilden nedan.

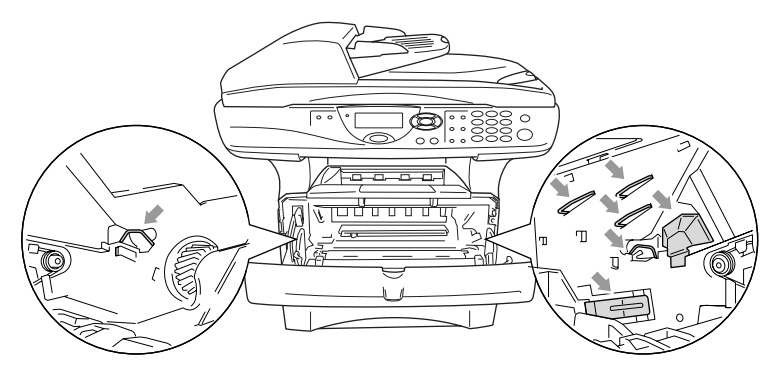

*2* Håll låset till höger intryckt och lyft ut tonerkassetten ur trumman.

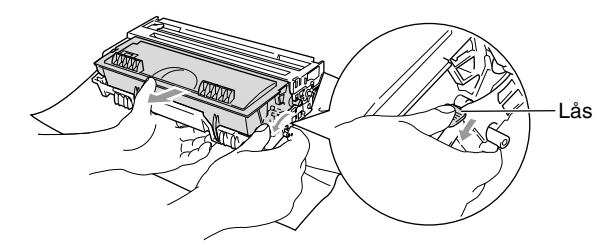

## **Försiktig**

Handskas försiktigt med tonerkassetten. Om du får toner på händerna eller kläderna ska du omedelbart torka eller tvätta bort det med kallt vatten.

*3* Packa upp den nya tonerkassetten. Placera den förbrukade tonerkassetten i aluminiumpåsen och kassera den enligt lokala bestämmelser.

#### **Försiktig**

- Packa inte upp den nya tonerkassetten förrän den ska installeras i maskinen. En tonerkassett som lämnas i uppackat läge under en längre tid har en kortare livslängd än normalt.
- Brothers kombimaskiner är avsedda för bruk med toner av en viss specifikation som fungerar bäst i Brothers egna tonerkassetter. Brothers kan inte garantera bästa möjliga prestanda om toner och/eller patroner av annan specifikation används. Brother kan inte garantera bästa möjliga utförande med tonerkassetter av andra specifikationer eller patroner som påfylls med toner av annan specifikation. De skador som genom inkompatibilitet eller olämplighet orsakas på maskindelar vid bruk av tonerkassetter eller toner från andra tillverkare än Brother, omfattas inte av garantin.

*4* Fördela tonern jämnt genom att skaka tonerkassetten varsamt från sida till sida.

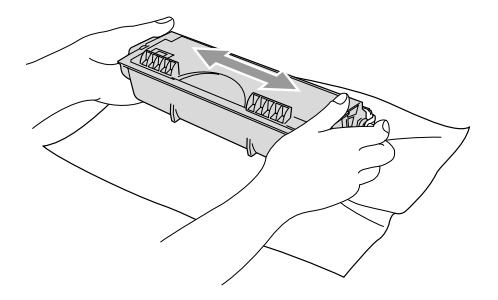

*5* Avlägsna skyddet.

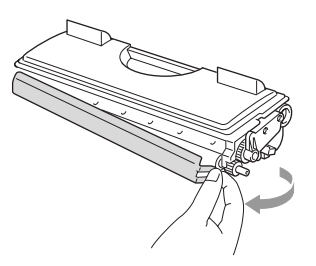

*6* Skjut in den nya tonerkassetten i trumman tills den låser fast. Låset lyfts automatiskt om du skjuter in tonerkassetten på rätt sätt.

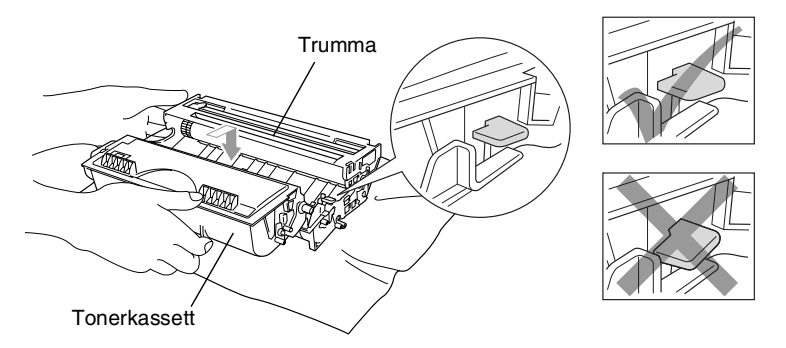

*7* Rengör trummans koronatråd genom att varsamt föra den blåa tabben från höger till vänster flera gånger. För tillbaka tabben till ursprungsläget (▼) innan du installerar trumman och tonerkassetten.

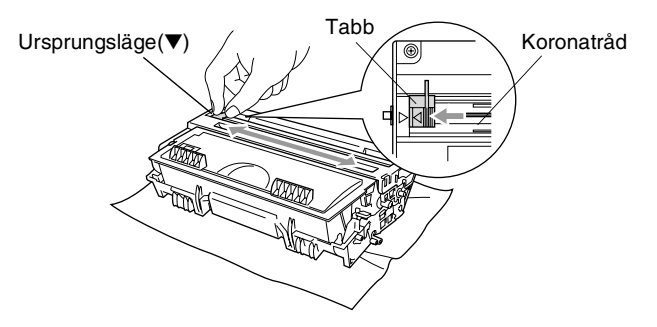

*8* Installera trumman och tonerkassetten i maskinen på nytt och stäng den främre luckan.

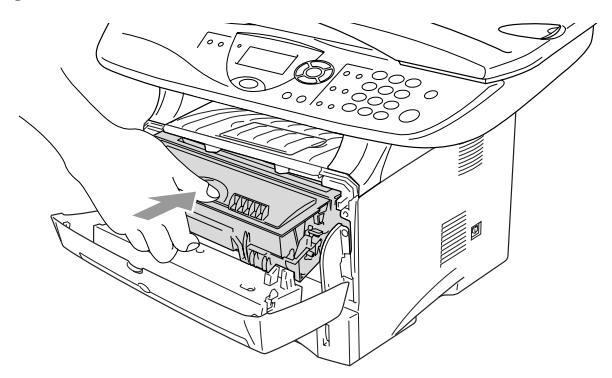

# <span id="page-257-0"></span>**Byte av trumma**

Maskinens trumma överför bläcket till utskrifter. Meddelandet Byt trumma snart visas om trumman snart måste bytas ut. Skaffa en ny trumma i detta läge.

Du kan möjligen fortsätta att använda trumman under en tid efter att meddelandet Byt trumma snart har visats. Byt dock trumma direkt om du märker att utskriftskvaliteten försämras starkt (även innan meddelandet Byt trumma snart visas). Rengör maskinen när du byter trumma. (Se *[Rengöring av trumma](#page-251-0)* på sidan 14-23.)

## **Försiktig**

Hantera trumman med varsamhet när du avlägsnar den. Den innehåller toner. Om du får toner på händerna eller kläderna ska du omedelbart torka eller tvätta bort det med kallt vatten

Det verkliga antalet sidor trumman kan skriva ut kan vara betydligt lägre än våra uppskattningar. Verkligt antal sidor beror på en mängd faktorer som vi inte kan påverka.

# **VARNING**

Vissa interna maskindelar är mycket **HETA** när maskinen just har använts. Var försiktig.

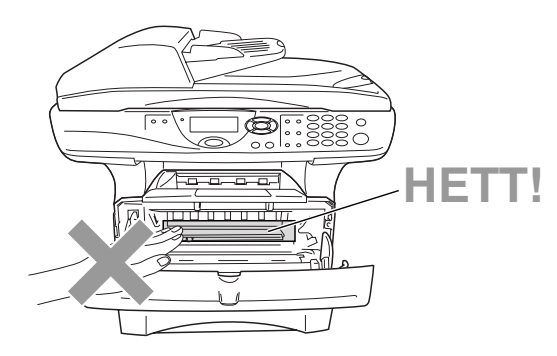

## **Gör på följande sätt för att byta trumma:**

- *1* Tryck på spärren för att öppna den främre luckan.
- *2* Avlägsna den gamla trumman och tonerkassetten. Undvik tonerspill genom att placera trumman på en trasa eller ett engångspapper.

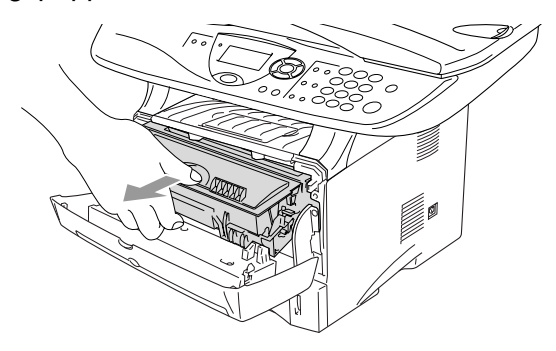

#### **Försiktig**

Undvik skada på skrivaren från statisk elektricitet genom att inte vidröra elektroderna på bilden nedan.

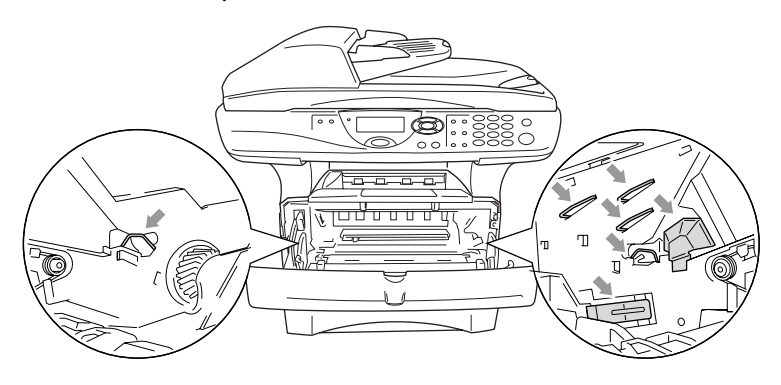

*3* Håll låset till höger intryckt och lyft ut tonerkassetten ur trumman. (Se *[Byte av tonerkassett](#page-252-0)* på sidan 14-24.)

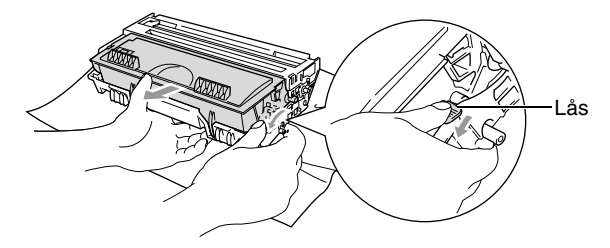

- Kassera den förbrukade tonerkassetten enligt lokala bestämmelser och separat från annat avfall. Försegla trumman noga för att förhindra tonerspill. Kontakta din lokala myndighet om du har frågor rörande bortskaffandet.
- *4* Packa inte upp trumman förrän den ska installeras. Placera den förbrukade trumman i plast påsen och kassera den enligt lokala bestämmelser.
- *5* Installera tonerkassetten i den nya trumman. (Se *[Byte av](#page-252-0)  tonerkassett* [på sidan 14-24](#page-252-0).)
- *6* Den främre luckan ska vara *öppen* när den nya trumman installeras.
- *7* Tryck på **Clear/Back**.
- *8* Tryck på **1** när meddelandet Accepterat visas. Stäng den främre luckan.

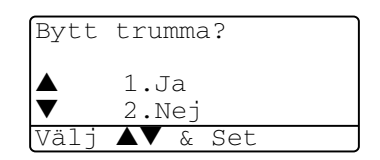

## **Försiktig**

Om du får toner på händerna eller kläderna ska du omedelbart torka eller tvätta bort det med kallt vatten

# <span id="page-260-1"></span>**Trumräknare**

Du kan kontrollera hur mycket (i procent) som återstår av trummans livslängd.

*1* (DCP-8020) Tryck på **Menu**, **1**, **6**. —**ELLER**—

Om du använder extrafack 2 trycker du på **Menu**, **1**, **7**.

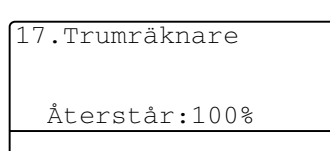

(DCP-8025D) Tryck på **Menu**, **1**, **7**.

*2* Trummans återstående livslängd anges i procent på skärmen.

<span id="page-260-0"></span>Även om livslängden är 0% kan du fortsätta att använda trumman tills du får utskriftsproblem.

# **Sidräknare**

Du kan se det totala antalet sidor, kopierade sidor, utskrivna sidor och List-sidor (totalt antal listsidor) som maskinen har skrivit ut.

*1* (DCP-8020) Tryck på **Menu**, **1**, **7**. —**ELLER**—

Om du använder extrafack 2 trycker du på **Menu**, **1**, **8**.

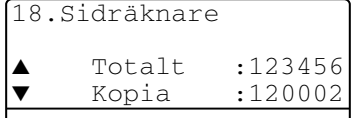

(DCP-8025D) Tryck på **Menu**, **1**, **8**.

- 2 Antal sidor för Totalt och Kopia anges på skärmen Tryck på  $\blacktriangleright$  för att se Utskrift. och Rapport.
- *3* Tryck på **Stop/Exit**.

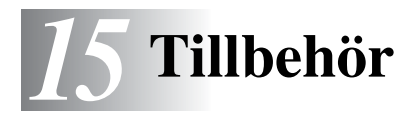

# **Minneskort**

Installera minneskortet på maskinens moderkort. Ett extra minneskort ger ökad kapacitet för kopierings- och utskriftsjobb.

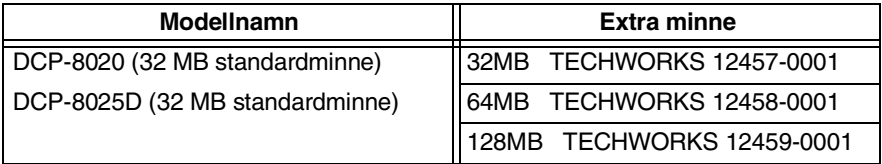

DIMM-kort måste i regel ha följande specifikationer:

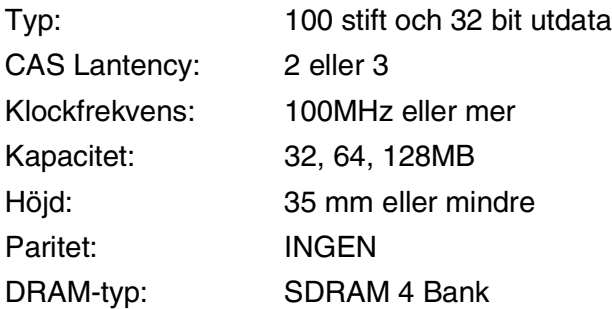

Vissa DIMM kan eventuellt inte användas i den här maskinen. Gå till följande adress för den senaste informationen från Brother:

http://solutions.brother.com

# **VARNING**

Vidrör INTE moderkortets yta de första 15 minuterna efter att ha brutit strömmen till maskinen.

*1* Stäng av maskinen med strömbrytaren, dra ut nätkabeln ur vägguttaget och koppla bort gränssnittskabeln.

# **VARNING**

Bryt strömmen till maskinen innan du installerar (eller avlägsnar) minneskort.

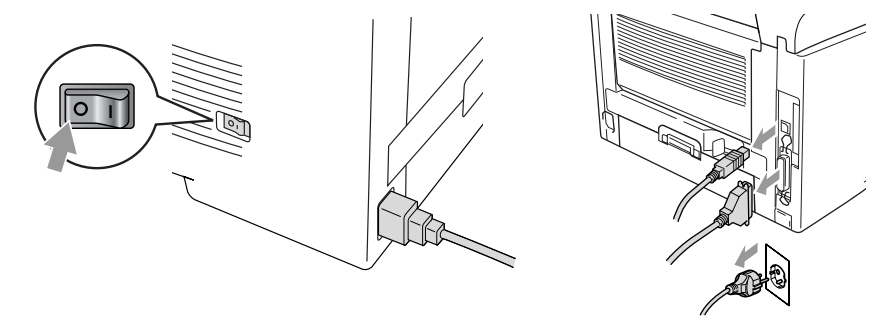

*2* Avlägsna sidoluckan. Lossa på de två skruvarna och avlägsna metallplattan.

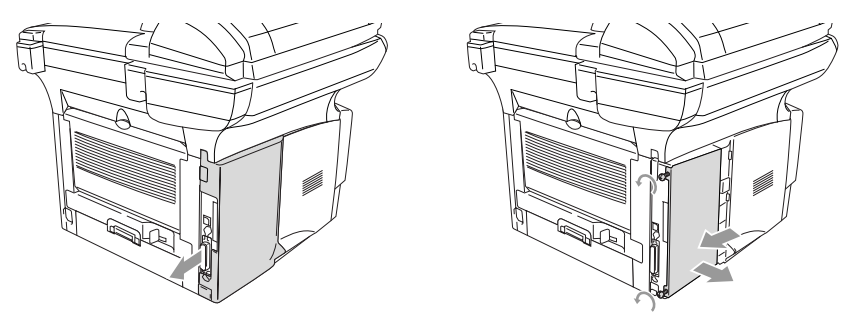

*3* Packa upp DIMM-kortet och håll det i kanterna.

# **VARNING**

DIMM-kort kan skadas även om de utsätts för mycket låg statisk elektricitet. Vidrör inte mikrokretsarna eller kortets yta. Bär ett antistatiskt armband när du installerar eller avlägsnar minneskort. Vidrör ofta skrivarens metalldel om du inte bär antistatiskt armband.

*4* Håll fingrarna på DIMM-kortets sidokanter och tummen på kortets bakre kant. Anpassa spåren på DIMM-kortet till kortplatsen. (Kontrollera att låsen på kortplatsens båda sidor är öppna eller vända utåt.)

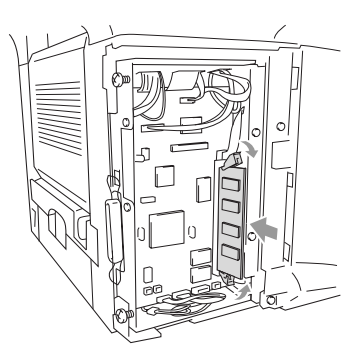

- **5** Tryck bestämt in DIMM-kortet i kortplatsen. Kontrollera att låsen på båda sidor om DIMM stängs med ett klickande ljud. (Öppna låsen om du vill avlägsna ett DIMM-kort.)
- **6** Montera fast metallplattan med de två skruvarna.
- **7** Montera fast sidoluckan.
- **8** Anslut telefonsladden.
- **9** Anslut andra gränssnittskablar som du har avlägsnat.
- **10** Anslut nätkabeln och tryck på maskinens strömbrytare.
- Kontrollera att DIMM-kortet har installerats på rätt sätt genom att göra en kopia av skrivarinställningarna och se om den nya minneskapaciteten anges på listan.
	- Du kan kontrollera aktuell minneskapacitet genom att trycka på **Menu**, **1**, **8** (DCP-8020), **Menu**, **1**, **9** (DCP-8025D).

# **VARNING**

Kontakta återförsäljaren eller ett Brother-auktoriserat servicecenter om den röda statuslampan tänds (servicefel).

# **Nätverkskort (LAN)**

Om du använder ett nätverkskort (LAN) (NC-9100h), kan du ansluta maskinen till ett nätverk och använda Internet-FAX, nätverksskanner, nätverksskrivare och andra nätverksfunktioner.

# **VARNING**

Vidrör INTE moderkortets yta de första 15 minuterna efter att ha brutit strömmen till maskinen.

Se bruksanvisningen för NC-9100h på bifogad CD-skiva för mer information om konfigurering av nätverkskort.

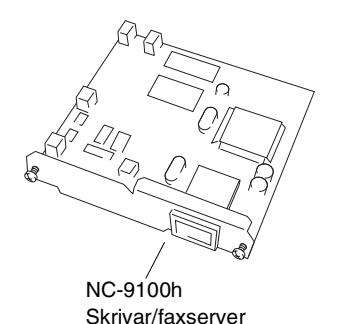

**15 - 5** TILLBEHÖR

# **Att tänka på före installationen**

Hantera NC-9100h med varsamhet. Flera elektroniska komponenter är känsliga för statisk elektricitet. Följ anvisningarna nedan för att undvika skada till följd av sådan kontakt.

- Förvara NC-9100h i den antistatiska påsen tills det ska installeras.
- Se till att du är tillräckligt jordad innan du vidrör NC-9100h. Använd om möjligt antistatiskt armband eller jordningsmatta. I avsaknad av antistatiskt armband ska du vidröra metallytan på maskinens baksida innan du vidrör NC-9100h.
- Undvik att bilda statisk elektricitet genom att hålla dig på samma plats.
- Utför helst inte arbetet på en heltäckningsmatta.
- Böj inte kortet, och vidrör inte kortets komponenter.

## **Du behöver följande verktyg:**

Phillips skruvmejsel  $\bigoplus$ 

# **Steg 1: Installation av maskinvara**

# **VARNING**

Vidrör INTE moderkortets yta de första 15 minuterna efter att ha brutit strömmen.

*1* Stäng av maskinen med strömbrytaren, dra ut nätkabeln ur vägguttaget och koppla bort gränssnittskabeln.

# **VARNING**

Bryt strömmen till maskinen innan du installerar (eller avlägsnar) NC-9100h-kortet.

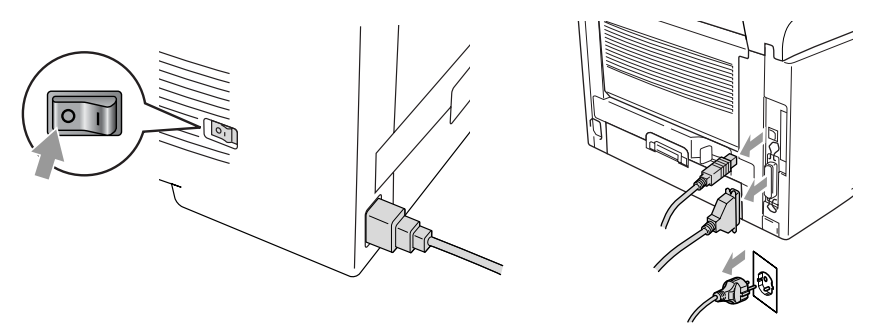

*2* Avlägsna sidoluckan. Lossa på de två skruvarna och avlägsna metallplattan.

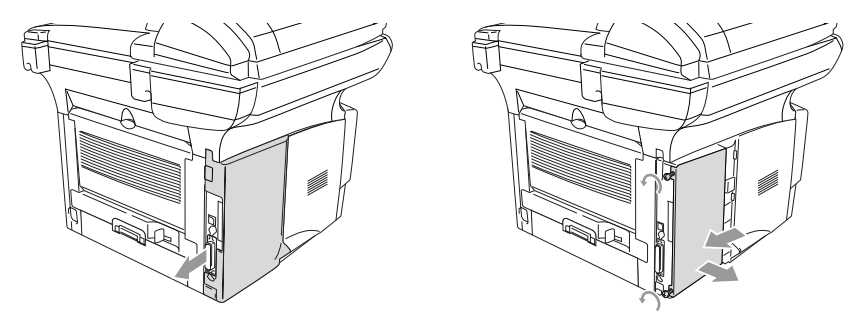

*3* Lossa på de två skruvarna och avlägsna skyddsplattan.

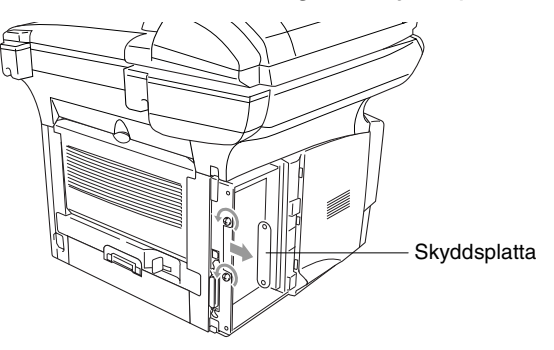

 Skjut in NC-9100h i moderkortets P1-plats enligt illustrationen nedan. Fäst NC-9100h med de två skruvarna.

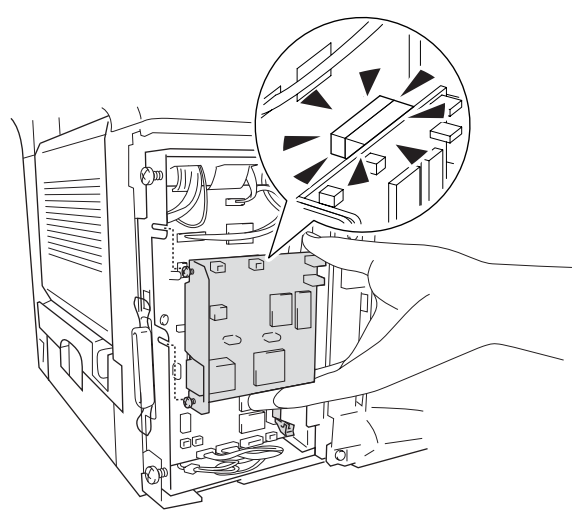

- Montera fast metallplattan med de två skruvarna.
- Montera fast sidoluckan.
- Anslut andra gränssnittskablar som du har avlägsnat.
- Anslut nätkabeln och tryck på maskinens strömbrytare.
- Tryck på testknappen för att skriva ut en nätverkskonfiguration. (Se *Testknapp* [på sidan 15-10.](#page-270-0))

## **Steg 2: Ansluta NC-9100h till 10BASE-T eller 100BASE-TX Ethernet-nätverk med en oskärmad partvinnad kabel**

Du måste ha en oskärmad partvinnad kabel för att kunna ansluta NC-9100h till ett 10BASE-T eller 100BASE-TX-nätverk. Kabeln måste vara ansluten till en ledig port på ethernet-enheten och till 10BASE-T eller 100BASE-TX-kontakten (RJ45) på NC-9100h.

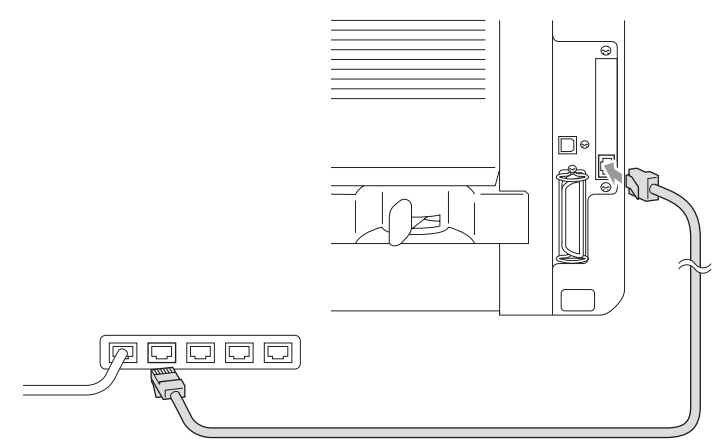

#### **Så här verifierar du en lyckad maskinvaruinstallation:**

Anslut nätkabeln. Maskinen intar beredskapsläget efter uppvärmning (vilket kan ta några sekunder).

## **Kontrollampa**

#### **Ingen lampa:**

Släckta lampor betyder att skrivarservern inte är ansluten till nätverket.

#### **Orange länk/hastighetslampa: Fast Ethernet**

En tänd länk/hastighetslampa (orange) betyder att skrivarservern är ansluten till ett 100BASETX Fast Ethernet-nätverk.

## **Grön länk/hastighetslampa: 10 BASE T Ethernet**

En tänd länk/hastighetslampa (grön) betyder att skrivarservern är ansluten till 10 BASE T Ethernet.

### **Gul aktivlampa:**

Aktivlampan blinkar när skrivarservern tar emot eller sänder data.

Lampan blinkar (orange eller grön) vid korrekt anslutning till nätverket.

## <span id="page-270-0"></span>**Testknapp**

Kort tryckning: Skriver ut nätverkskonfiguration.

Lång tryckning (mer än fem sekunder): Återställer nätverkskonfigurationen till grundinställningen.

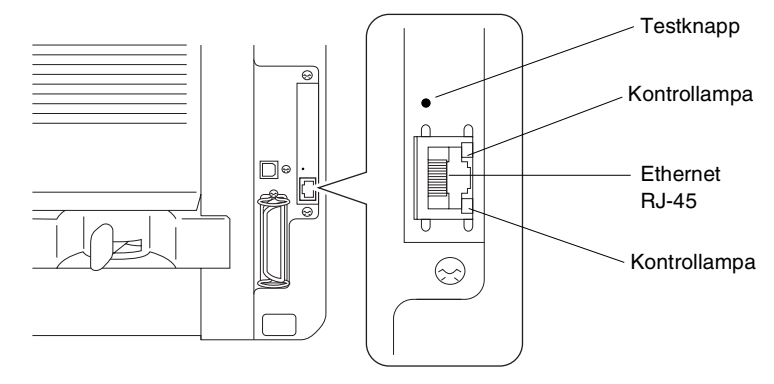

**Du hittar mer information om inställning av maskinen på ett** nätverk i *bruksanvisningen för NC-9100h Nätverk* på CD-skivan.

# **Pappersfack 2**

Du kan anskaffa pappersfack 2 (LT-5000) och använda det som en tredje papperskälla. Du kan ladda upp till 250 ark med 80 g/m2 -papper i pappersfack 2.

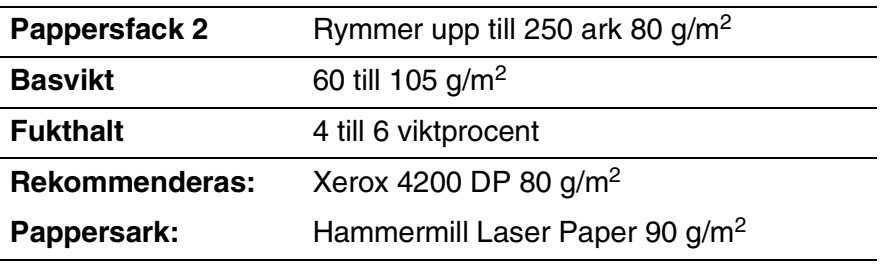

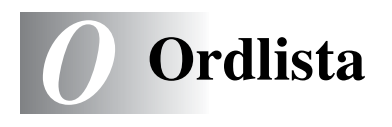

- **Automatisk återuppringning** En funktion som möjliggör för maskinen att ringa det senast slagna faxnumret på nytt om linjen varit upptagen.
- **Foto-upplösning** Ett upplösningsalternativ som återger fotokvalitet på bästa sätt med olika gråtoner.
- **Gråskala** Gråfärgade skuggmönster som kan användas vid kopiering av fotografier.
- **Knappvolym** Volyminställning för den signal som hörs när du trycker på en knapp eller gör ett misstag.
- **Kontrast** En inställning som kompenserar för mörka eller ljusa dokument. Kopior av mörka dokument blir ljusare och vice versa.
- **LCD (flytande kristallskärm)** Den skärm (på maskinen) som visar interaktiva meddelanden under skärmprogrammeringen.
- **Lista med systeminställningar** En utskrift som innehåller maskinens aktuella inställningar.
- **MFL-Pro Suite** Förvandlar maskinen till en skrivare och skanner som kan användas med DCP.
- **OCR (optical character recognition = optisk teckenläsning)**  Programpaketet ScanSoft® TextBridge® omvandlar en bild eller en text till en redigerbar text.
- **Skanna** Inläsning av originaldokumentets elektroniska bild till en dator.
- **Tonerkassett** Ett tillbehör som innehåller toner och är avsett för trumman på Brothers lasermodeller.
- **Tonersparfunktion** Denna funktion förlänger livslängden på tonerkassetten genom att använda färre toner vid utskrift. De utskrivna dokumenten blir något ljusare.

**True Type-typsnitt** Det typsnitt som används i Windows® operativsystem. Installera Brothers True Type-typsnitt för att göra fler typsnitt tillgängliga för Windows<sup>®</sup>-tillämpningar.

**Trumma** En utskriftsenhet i maskinen.

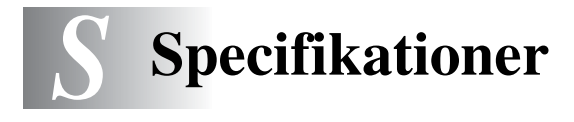

# **Produktbeskrivning**

DPC-8020 och DPC-8025D är kombimaskiner som är utrustade med **3** olika grundfunktioner: utskrift, kopiering och färgskanner. DPC-8025D kan göra dubbelsidiga utskrifter.

# **Allmänt**

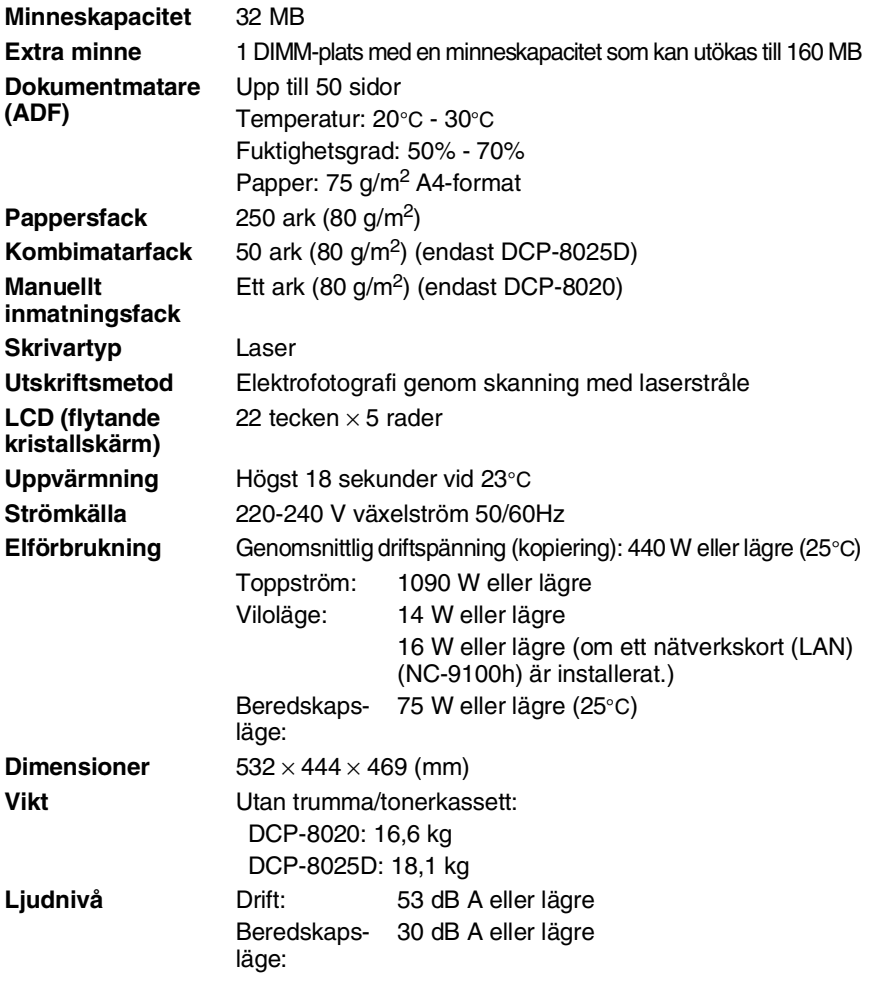

# **Allmänt (forts.)**

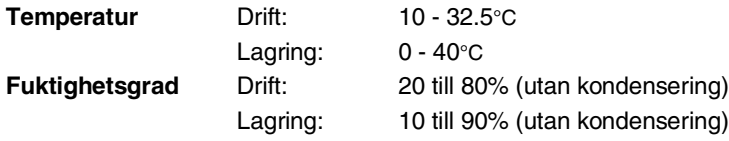

# **Papper**

<span id="page-275-0"></span>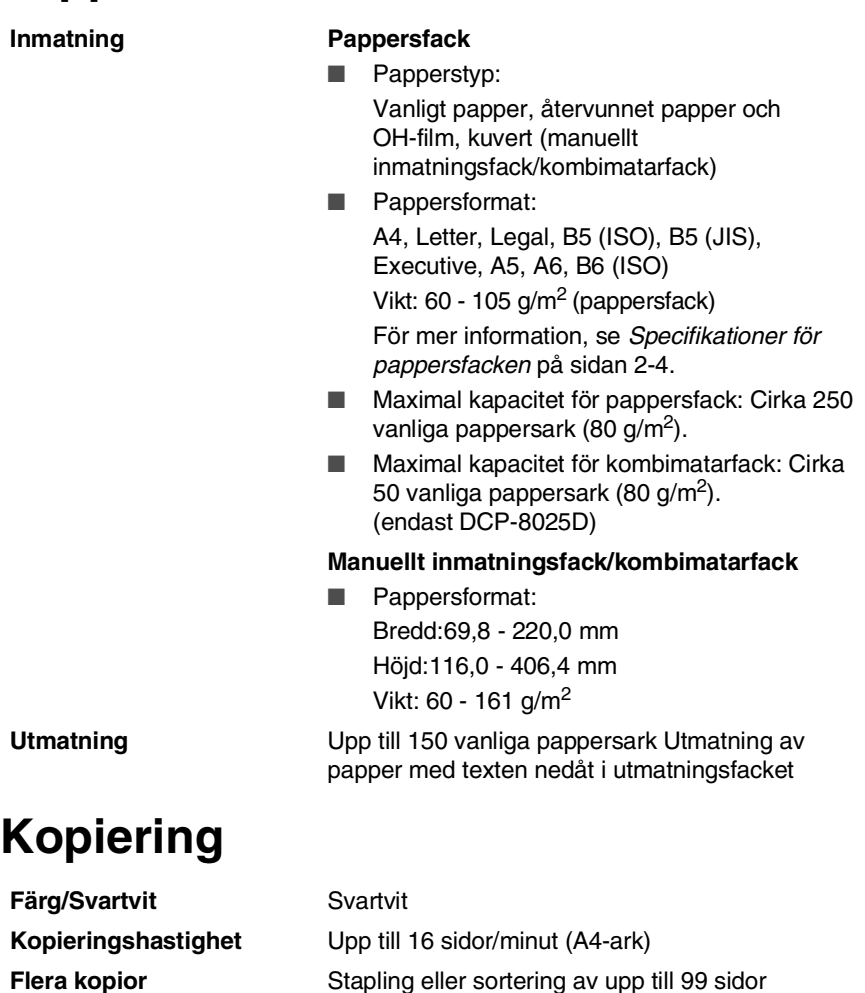

**Förstora/Förminska** 25 % till 400 % (1 % steg)

**S - 2** SPECIFIKATIONER

**Upplösning** Max. 1200 x 600 dpi

# <span id="page-276-1"></span>**Skanner**

<span id="page-276-0"></span>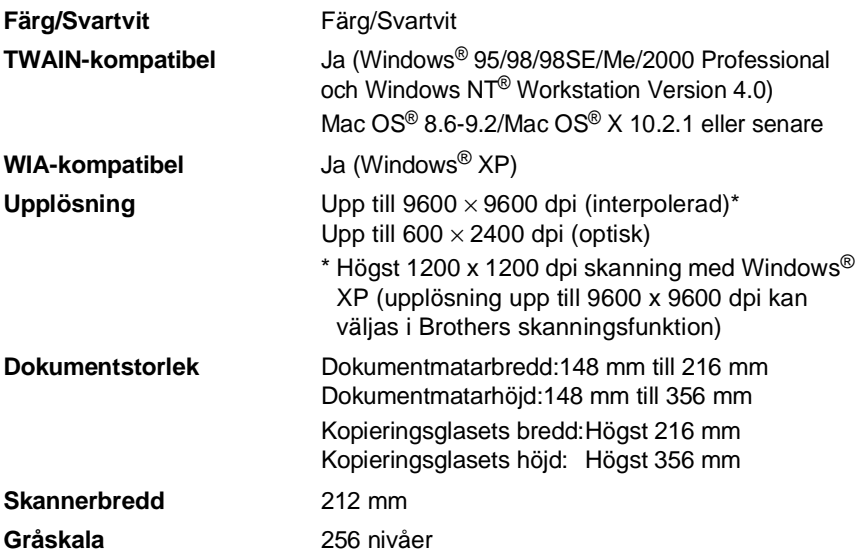

Direktskanning till en nätverksansluten PC är möjlig med Windows® 98/98SE/Me/2000 Professional och XP.

Mac OS<sup>®</sup> X-skanning är möjlig med Mac OS<sup>®</sup> X 10.2.1 eller senare.

# **Skrivare**

<span id="page-277-0"></span>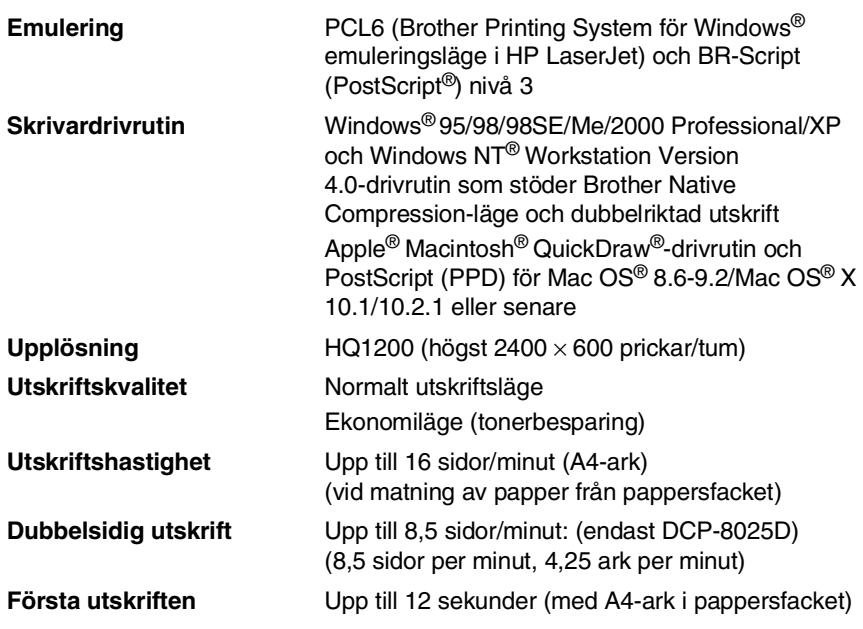

# **Gränssnitt**

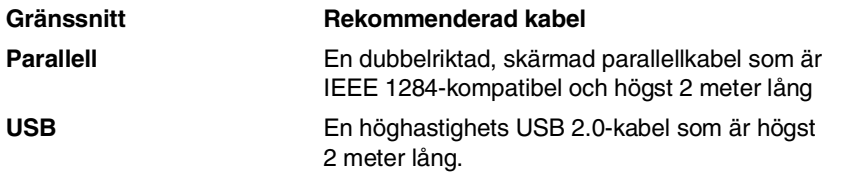

Använd en höghastighets USB 2.0-certifierad kabel om datorn har ett höghastighets USB 2.0-gränssnitt.

Du kan ansluta maskinen även om datorn har ett USB 1.1-gränssnitt.

# **Datorkrav**

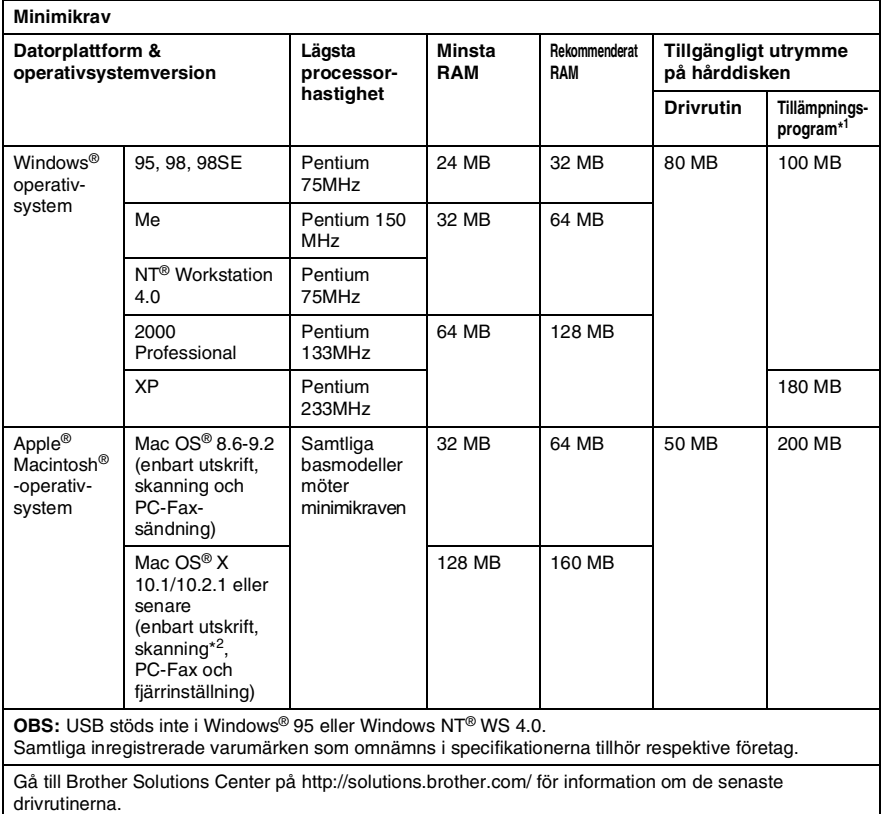

\*1 Tillämpningsprogrammen är olika för Windows® och Macintosh®

\*2 Skanning stöds av 10.2.1 eller senare.

# **Tillbehör**

**Tonerkassettens livslängd**

TN-7300: Standarkassett - Upp till 3 300\* sidor TN-7600: Kassett med hög kapacitet - Upp till 6 500\* sidor

\*(vid utskrift av Letter- eller A4-format med 5 % täckning)

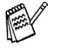

Tonerkassettens verkliga livslängd beror på genomsnittlig utskriftstyp.

**Trummans livslängd** Upp till 20 000 sidor/trumma (DR-7000)

**Trummans verkliga livslängd beror på flera faktorer,** till exempel temperatur, luftfuktighet, papperstyp, toner och antal sidor per utskriftsjobb.

# **Nätverkskort (LAN) (NC-9100h)**

**DCP-8020 (tillval) DCP-8025D (tillval)** Om du använder ett nätverkskort (LAN) (NC-9100h), kan du ansluta maskinen till ett nätverk och använda Internet-FAX, nätverksskanner, nätverksskrivare och andra nätverksfunktioner. Stöds av: Windows® 95/98/Me/NT® 4.0/2000/XP Novell NetWare 3.X, 4.X, 5.X Mac OS® 8.6 - 9.2, X 10.0-10.2.1 eller senare Ethernet 10/100 BASE-TX Auto Negotiation TCP/IP, IPX/SPX, AppleTalk, DLC/LLC RARP, BOOTP, DHCP, APIPA, NetBIOS, WINS LPR/LPD, Port9100, SMTP/POP3 SMB(NetBIOS/ IP), IPP, SSDP, Rendezvous, FTP MIBII samt Brothers privata MIB TELNET, SNMP, HTTP, TFTP

Innehåller följande:

BRAdmin Professional och Web Based Management

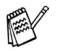

- Det går inte att direktskanna till PC med Windows<sup>®</sup> 95,  $NT^{\circledR}$  eller Mac OS<sup>®</sup>.
- BRAdmin Professional kan inte användas i Mac OS®.

# **Register**

### **B**

Brother Control Center [använda och konfigurera ... 9-1](#page-142-0)

### **D**

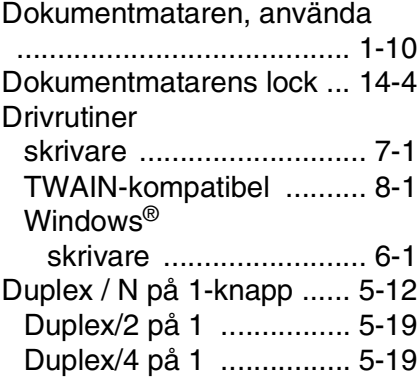

#### **F**

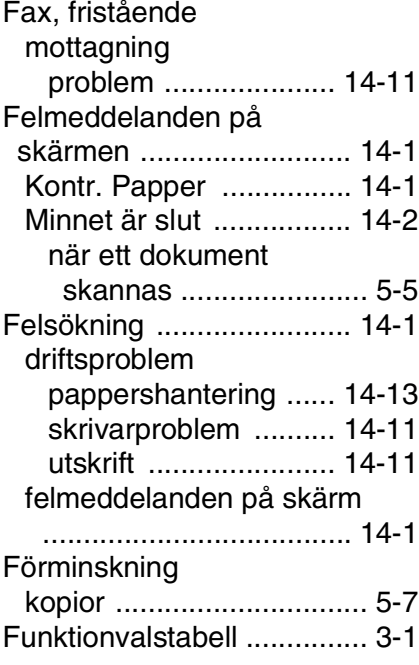

#### **G**

[Gråskala .............................S-3](#page-276-0)

#### **H**

[HJÄLP ................................. 3-1](#page-37-1)

#### **K**

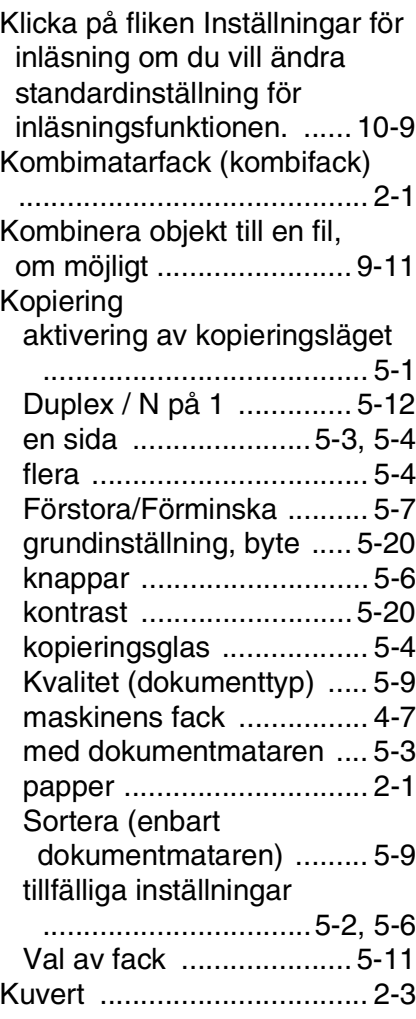

[LAN-konfiguration ........3-8,](#page-44-0) [3-9](#page-45-0) LCD (flytande kristallskärm) [Skärmkontrast ..................4-8](#page-55-0)

## **M**

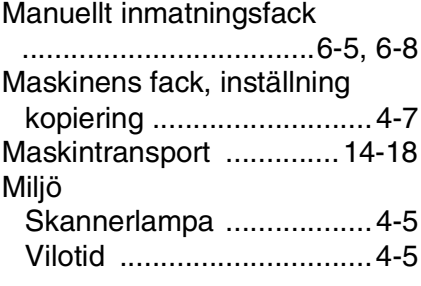

## **O**

[OCR, ny inställning .........10-11](#page-169-0)

#### **P**

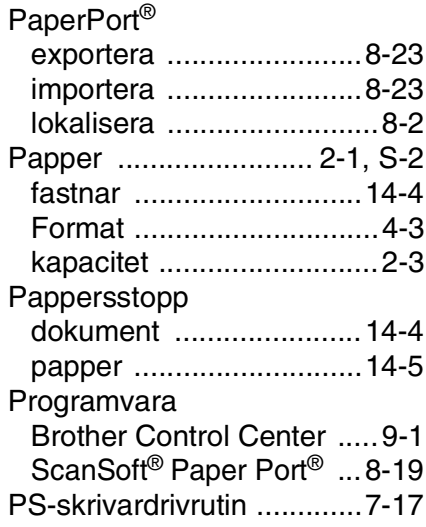

#### **Q**

[Quality-knapp \(kopiering\) ....5-6](#page-62-0)

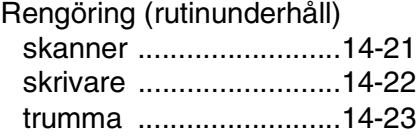

#### **S**

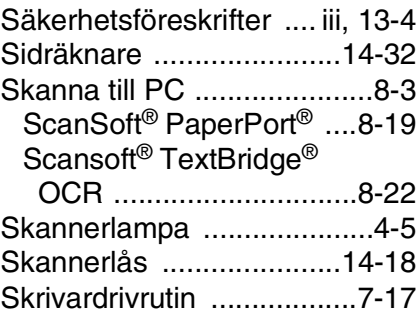

#### **T**

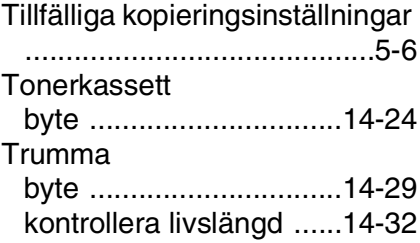

#### **U**

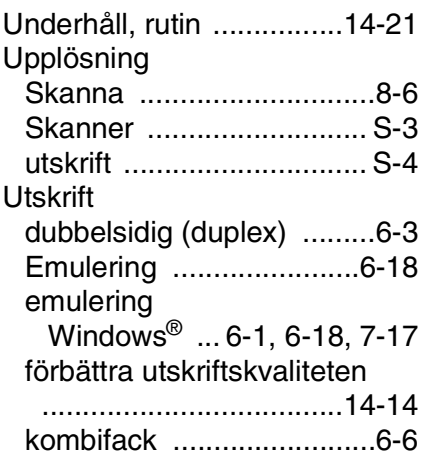

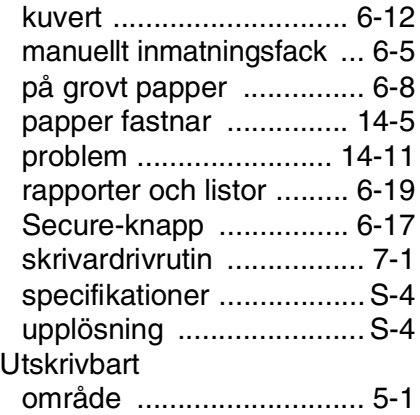

### **V**

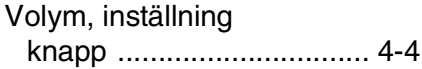

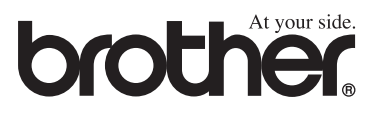

SWE Version A